# **DELL"**

# Dell™ PowerEdge™ Systems Oracle Database 11g R1 on Microsoft® Windows Server® 2003 Storage and Networking Guide Version 1.0

### Overview of Oracle Database 11G Documentation

The documentation set for the Oracle Database 11g R1 on Red Hat® Enterprise Linux 5 Advanced Server x86-64 —or Oracle Database 11g R1 Enterprise or Standard Edition on Microsoft® Windows Server® 2003 R2 with SP2, Standard or Enterprise x64 Edition— has been reorganized into a series of modules. These modules cover the following topics:

- Operating System and Hardware Installation, Windows Guide- describes the required minimum hardware and software versions, how to install and configure the operating system, how to verify the hardware and software configurations, and how to obtain open source files
- Storage and Networking Guide describes the installation and configuration of the network storage solutions
- Oracle Database Setup and Installation Guide describes the installation and configuration of the Oracle Database 11g R1
- Troubleshooting Guide provides troubleshooting procedures and reference material

All modules provide information on how to receive technical assistance from Dell.

### Notes, Cautions, and Warnings

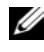

 $\mathscr{D}$  NOTE: A NOTE indicates important information that helps you make better use of your computer.

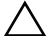

CAUTION: A CAUTION indicates potential damage to hardware or loss of data if instructions are not followed.

\_\_\_\_\_\_\_\_\_\_\_\_\_\_\_\_\_\_\_\_

Information in this document is subject to change without notice. © 2009 Dell Inc. All rights reserved.

Reproduction in any manner whatsoever without the written permission of Dell Inc. is strictly forbidden.

Trademarks used in this text: Dell, the DELL logo, PowerEdge, and PowerVault are trademarks of Dell Inc.; EMC and PowerPath are registered trademarks of EMC Corporation; Intel is a registered trademark of Intel Corporation; Microsoft, Windows, and Windows Server are either trademarks or registered trademarks of Microsoft Corporation in the United States and/or other countries.

Other trademarks and trade names may be used in this document to refer to either the entities claiming the marks and names or their products. Dell Inc. disclaims any proprietary interest in trademarks and trade names other than its own.

## Terminology Used in this Document

This document uses the terms *logical unit number* (LUN) and *virtual disk*. These terms are synonymous and can be used interchangeably. The term LUN is commonly used in a Dell|EMC Fibre-Channel storage system environment and virtual disk is commonly used in a Direct-attached SAS (Dell MD3000/MD3000i and Dell MD3000/MD3000i with MD1000 expansion) storage environment.

## Setting Up Your Fibre Channel Cluster

After a Dell Managed Services representative completes the setup of your Fibre Channel cluster, verify the hardware connections and the hardware and software configurations as described in this section. [Figure 1,](#page-3-0) [Figure 2,](#page-5-0) and [Table 1](#page-3-1)  illustrate the required cluster connections for a storage area network (SAN) attached Fibre Channel cluster with two nodes.

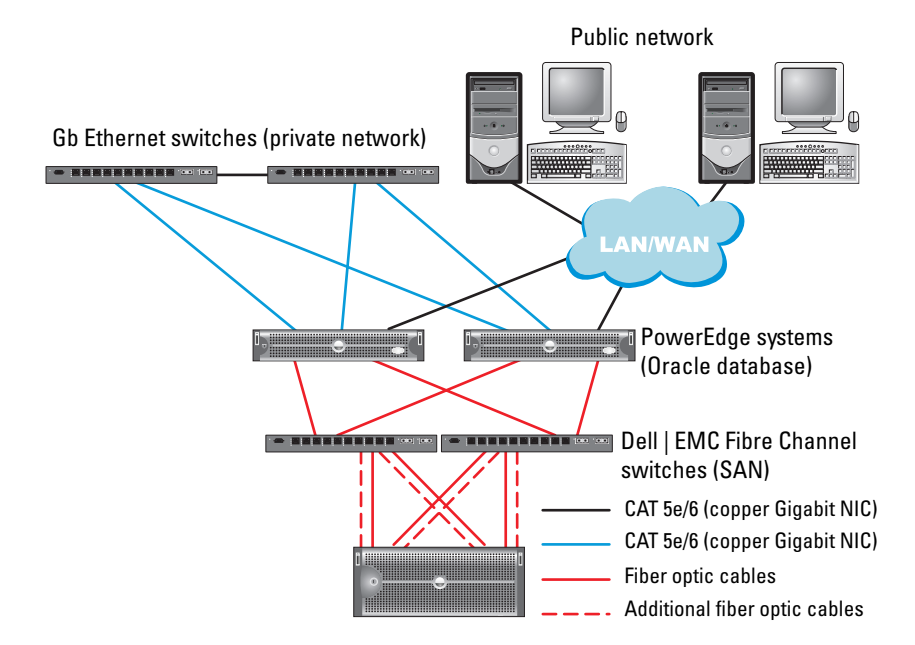

#### <span id="page-3-0"></span>Figure 1. Hardware Connections for a SAN-attached Fibre Channel Cluster

Dell | EMC AX4-5F, CX3-10c, CX3-20, CX3-20F, CX3-40, CX3-40F, CX3-80, CX4-120, CX4-240, CX4-480, or CX4-960 Fibre Channel storage systems

| <b>Cluster Component</b> | <b>Connections</b>                                                                                                 |
|--------------------------|----------------------------------------------------------------------------------------------------|
| PowerEdge system<br>node | One CAT 5e/6 cable from public NIC to the local area<br>network (LAN)                                              |
|                          | One CAT 5e/6 cable from private Gigabit NIC<br>to Gigabit Ethernet switch (private network)                        |
|                          | One CAT 5e/6 cable from redundant private Gigabit<br>NIC to redundant Gigabit Ethernet switch<br>(private network) |
|                          | One optical cable from optical HBA 0 to Fibre<br>Channel switch 0 and one optical cable from HBA 1<br>to switch 1  |

<span id="page-3-1"></span>Table 1. Fibre Channel Hardware Interconnections

| <b>Cluster Component</b>                   | <b>Connections</b>                                                                                                    |
|--------------------------------------------|----------------------------------------------------------------------------------------------------|
| Dell   EMC Fibre Channel<br>storage system | Two CAT 5e/6 cables connected to LAN<br>(one from each storage processor)                                                  |
|                                            | One to four optical connections to each Fibre<br>Channel switch in a SAN-attached configuration                            |
|                                            | See "Cabling Your Dell   EMC Fibre Channel Storage"<br>on page 5 for more information.                                     |
| Dell EMC Fibre Channel<br>switch           | One optical connection to each PowerEdge system's<br>HBA and one optical connection to a port on each<br>storage processor |
| Gigabit Ethernet switch                    | One Cat 5e/6 connection to the private Gigabit NIC<br>on each PowerEdge system                                             |
|                                            | One Cat 5e/6 connection to the other Gigabit<br>Ethernet switch                                                            |

Table 1. Fibre Channel Hardware Interconnections (continued)

#### Before You Begin

Verify that the following tasks have been completed for your cluster:

- All hardware is installed in the rack.
- All hardware interconnections are configured.
- All virtual disks/LUNs, RAID groups, and storage groups are created on the storage system.
- Storage groups are assigned to the cluster nodes.
- CAUTION: Before you perform the procedures in the following sections, ensure that the system hardware and cable connections are installed correctly.

#### <span id="page-4-0"></span>Cabling Your Dell|EMC Fibre Channel Storage

You can configure your Oracle cluster storage system in a four-port SAN-attached configuration, depending on your needs. See the following procedures for both configurations.

[Figure 2](#page-5-0) illustrates the hardware connections used in setting up a SAN-attached Fibre Channel cluster.

#### <span id="page-5-0"></span>Figure 2. Cabling in a Dell|EMC SAN-Attached Fibre Channel Cluster

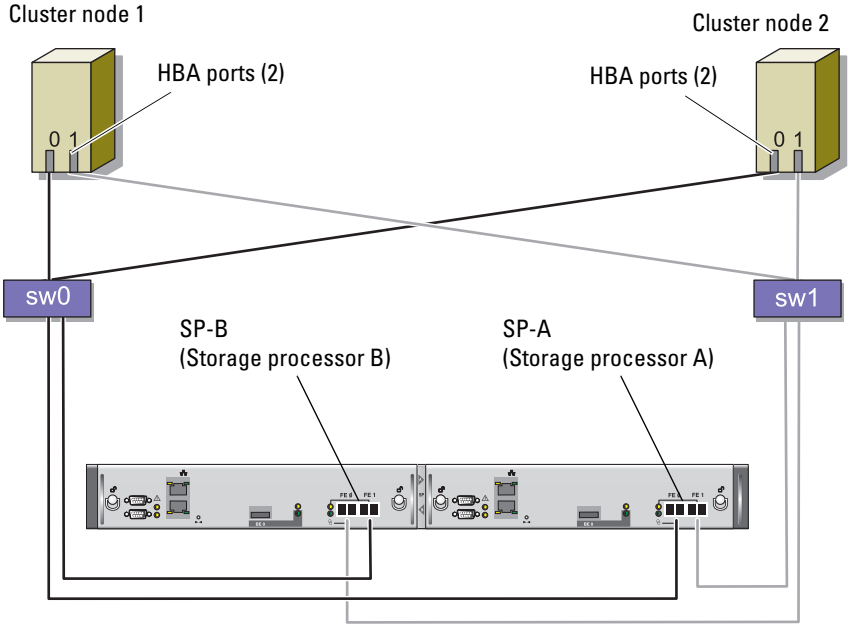

CX3-20 storage system

Use the following procedure to configure your Oracle cluster storage system in a four-port, SAN-attached configuration.

- 1 Connect one optical cable from SP-A port 0 to Fibre Channel switch 0.
- 2 Connect one optical cable from SP-A port 1 to Fibre Channel switch 1.
- 3 Connect one optical cable from SP-B port 0 to Fibre Channel switch 1.
- 4 Connect one optical cable from SP-B port 1 to Fibre Channel switch 0.
- 5 Connect one optical cable from HBA 0 on node 1 to Fibre Channel switch 0.
- 6 Connect one optical cable from HBA 1 on node 1 to Fibre Channel switch 1.
- 7 Connect one optical cable from HBA 0 of each additional node to Fibre Channel switch 0.
- 8 Connect one optical cable from HBA 1 of each additional node to Fibre Channel switch 1.

### Setting Up Your SAS Cluster with a PowerVault™ MD3000

To configure your PowerEdge Systems and PowerVault MD3000 hardware and software to function in an Oracle Real Application Cluster environment, verify the following hardware connections and the hardware and software configurations as described in this section using [Figure 3,](#page-6-0) [Table 2](#page-6-1), and [Figure 4.](#page-8-0)

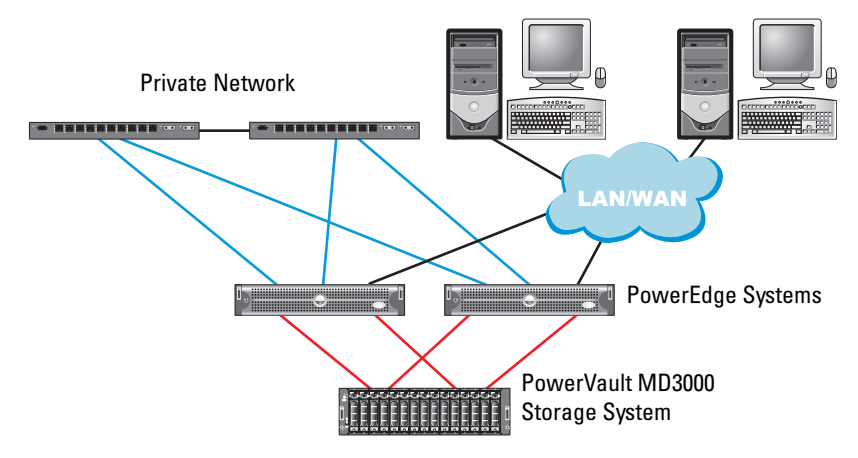

#### <span id="page-6-0"></span>Figure 3. Cabling the SAS Cluster and PowerVault MD3000

<span id="page-6-1"></span>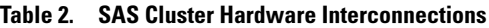

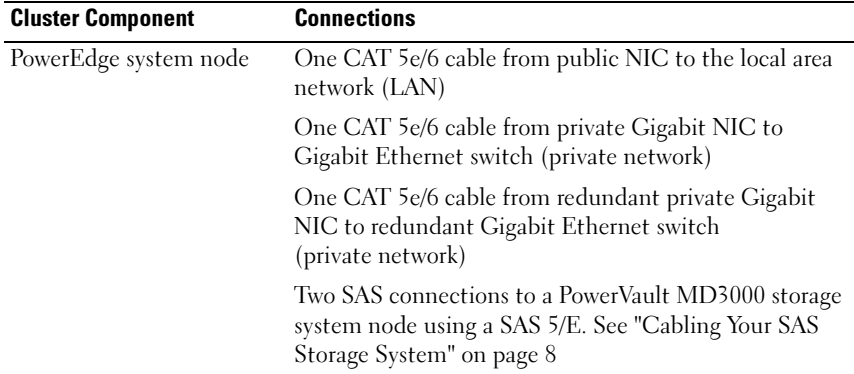

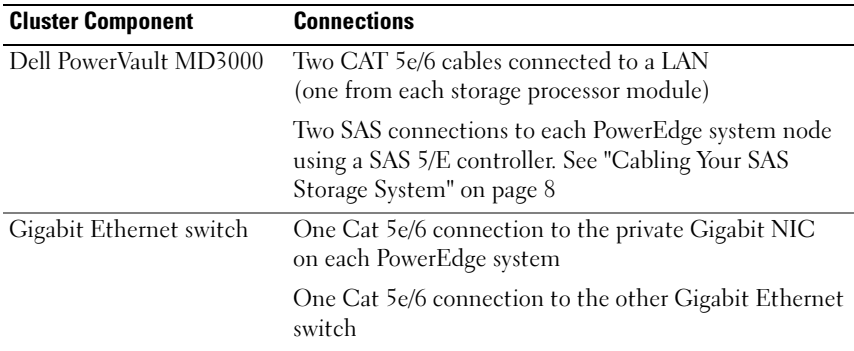

#### Table 2. SAS Cluster Hardware Interconnections (continued)

Verify that the following tasks have been completed for your cluster:

- All hardware is installed in the rack.
- All hardware interconnections are configured.
- All virtual disks/LUNs, RAID groups, and storage groups are created on the storage system.
- Storage groups are assigned to the cluster nodes.

#### $\triangle$  CAUTION: Before you perform the procedures in the following sections, ensure that the system hardware and cable connections are installed correctly.

<span id="page-7-0"></span>Because SAS clusters can only be installed in a direct-attached cluster, they are limited to two nodes only.

To configure your nodes in a direct-attached configuration (see [Figure 4](#page-8-0)), complete the following steps:

- 1 Connect one SAS cable from a port of the SAS controller of node 1 to the In-0 port of RAID controller 0 in the MD3000 RAID enclosure.
- 2 Connect one SAS cable from a port of the other SAS controller of node 1 to the In-0 port of RAID controller 1 in the MD3000 RAID enclosure.
- 3 Connect one SAS cable from a port of the SAS controller of node 2 to the In-1 port of RAID controller 0 in the MD3000 RAID enclosure.
- 4 Connect one SAS cable from a port of the other SAS controller of node 2 to the In-1 port of RAID controller 1 in the MD3000 RAID enclosure.

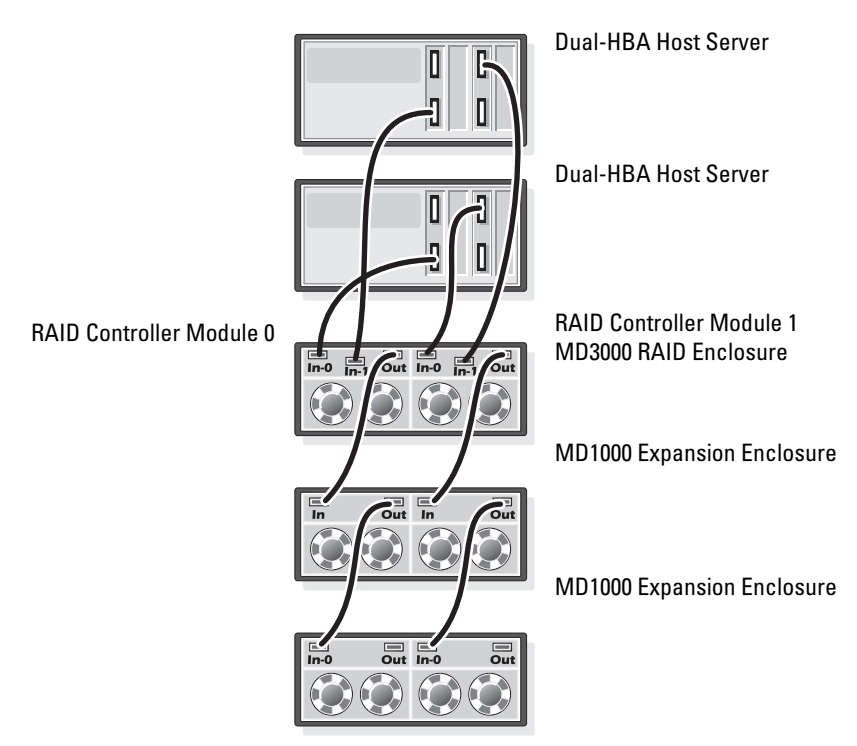

#### <span id="page-8-0"></span>Figure 4. Cabling in a Direct-attached SAS Cluster

### iSCSI Cluster Setup with a PowerVault MD3000i and MD1000 Expansion Enclosures

This section provides information and procedures to configure your PowerEdge Systems and PowerVault MD3000i hardware and software to function in a Oracle Real Application Cluster environment.

Verify the hardware connections, and the hardware and software configurations, using the "Supported Configuration" figures contained in the Dell PowerVault MD3000i Support Matrix. The documentation can be downloaded from support.dell.com.

| <b>Cluster Component</b>                                                          | <b>Connections</b>                                                                                              |
|-----------------------------------------------------------------------------------|----------------------------------------------------------------------------------------------------|
| Each PowerEdge<br>system node                                                     | One CAT 5e/6 cable from public NIC to the local area network<br>(LAN)                                           |
|                                                                                   | One CAT 5e/6 cable from private Gigabit NIC to Gigabit<br>Ethernet switch (private network)                     |
|                                                                                   | One CAT 5e/6 cable from redundant private Gigabit NIC to<br>redundant Gigabit Ethernet switch (private network) |
|                                                                                   | For additional information on the MD3000i see your PowerVault<br>MD3000i set-up documentation.                  |
| Each Dell<br>PowerVault<br>MD3000i storage<br>system                              | Two CAT 5e/6 cables connected to LAN (one from each storage<br>processor module) for the management interface.  |
|                                                                                   | Two CAT 5e/6 cables per storage processor for iSCSI<br>interconnect.                                            |
|                                                                                   | For additional information on the MD3000i see your PowerVault<br>MD3000i set-up documentation.                  |
| Each Dell<br>PowerVault<br>MD1000 storage<br>expansion<br>enclosure<br>(optional) | Additional SAS cable connections as required for the MD1000<br>expansion enclosures.                            |

<span id="page-9-0"></span>Table 3. iSCSI Hardware Interconnections

#### Setting Up iSCSI Cluster with PowerVault MD3000i Storage System and PowerVault MD1000 Expansion Enclosures

#### Task 1: Hardware Setup

Direct-attached iSCSI clusters are limited to two nodes only.

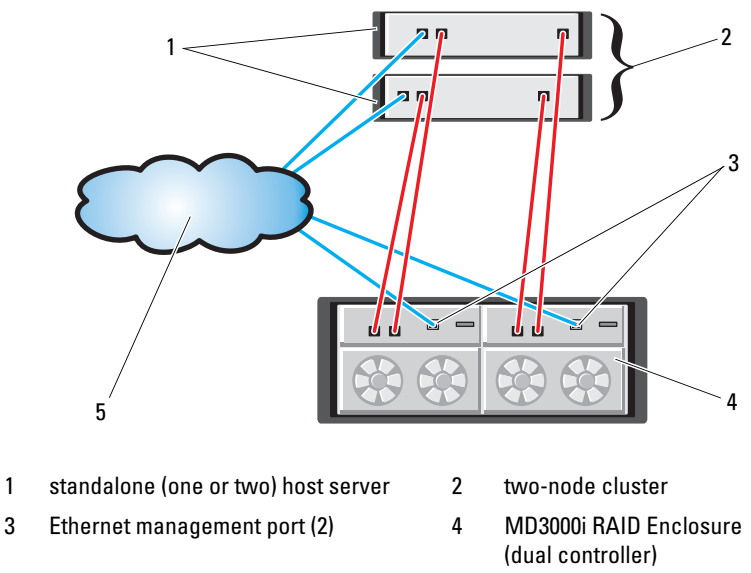

#### <span id="page-10-0"></span>Figure 5. Cabling iSCSI Direct-Attached Clusters

5 corporate, public or private network

To configure your nodes in a direct-attached configuration see [Figure 5](#page-10-0), and complete the following steps:

- 1 Connect one CAT 5e/6 cable from a port (iSCSI HBA or NIC) of node 1 to the In-0 port of RAID controller 0 in the MD3000i storage enclosure.
- 2 Connect one CAT 5e/6 cable from the other port (iSCSI HBA or NIC) of node 1 to the In-0 port of RAID controller 1 in the MD3000i storage enclosure.
- 3 Connect one CAT 5e/6 cable from a port (iSCSI HBA or NIC) of node 2 to the In-1 port of RAID controller 0 in the MD3000i storage enclosure.
- 4 Connect one CAT 5e/6 cable from the other port (iSCSI HBA or NIC) of node 2 to the In-1 port of RAID controller 1 in the MD3000i storage enclosure.
- 5 (Optional) Connect two SAS cables from the two MD3000 out ports to the two In ports of the first MD1000 expansion enclosure.
- 6 (Optional) Connect two SAS cables from the two MD1000 out ports to the In-0 ports of the second MD1000 expansion enclosure.

**NOTE:** Refer to the MD3000i storage system documentation for information on configuring the MD1000 expansion enclosures.

Switched iSCSI clusters can support up to eight nodes.

<span id="page-11-0"></span>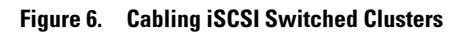

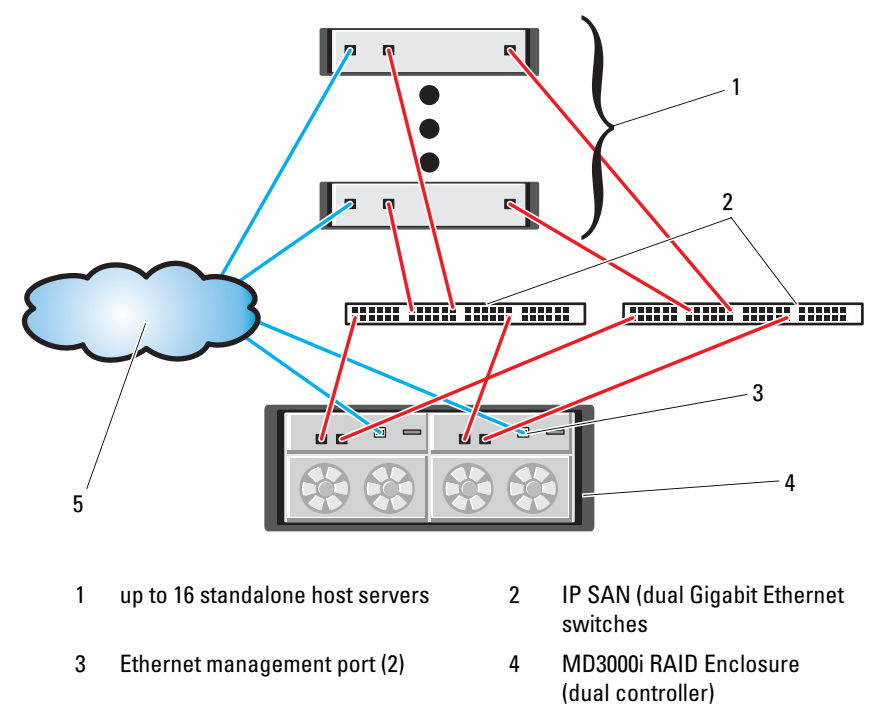

5 corporate, public or private network

To configure your nodes in a switched configuration see [Figure 6](#page-11-0), and complete the following steps:

- 1 Connect one CAT 5e/6 cable from a port (iSCSI HBA or NIC) of node 1 to the port of network switch 1.
- 2 Connect one CAT 5e/6 cable from a port (iSCSI HBA or NIC) of node 1 to the port of network switch 2.
- 3 Connect one CAT 5e/6 cable from a port (iSCSI HBA or NIC) of node 2 to the port of network switch 1.
- 4 Connect one CAT 5e/6 cable from a port (iSCSI HBA or NIC) of node 2 to the port of network switch 2.
- 5 Connect one CAT 5e/6 cable from a port of switch 1 to the In-0 port of RAID controller 0 in the MD3000i storage enclosure.
- 6 Connect one CAT 5e/6 cable from the other port of switch 1 to the In-0 port of RAID controller 1 in the MD3000i storage enclosure.
- 7 Connect one CAT 5e/6 cable from a port of switch 2 to the In-1 port of RAID controller 0 in the MD3000i storage enclosure.
- 8 Connect one CAT 5e/6 cable from the other port of switch 2 to the In-1 port of RAID controller 1 in the MD3000i storage enclosure.
- 9 (Optional). Connect two SAS cables from the two MD3000i out ports to the two In ports of the first MD1000 expansion enclosure.
- 10 (Optional). Connect two SAS cables from the two MD1000 out ports to the In-0 ports of the second MD1000 expansion enclosure.

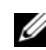

**NOTE:** Refer to the MD3000i storage system documentation for information on configuring the MD1000 expansion enclosures.

#### Task 2: Installing the Host-based Software Needed for Storage

To install the necessary host-based storage software for the PowerVault MD3000i storage system, use the Dell PowerVault Resource CD software that came with your MD3000i storage system. Follow the procedures in your Dell documentation that is included with the PowerVault MD3000i storage system to install the "Modular Disk Storage Manager Software" on the Master node and the Multi-Path (MPIO) software on the remaining nodes.

The Microsoft® iSCSI Software Initiator is required for a MD3000i storage subsystem. The Microsoft iSCSI Software Initiator can be downloaded from www.microsoft.com.

#### Task 3: Verifying and Upgrading the Firmware

- Discover the host server's direct-attached storage using the Modular Disk Storage Manager software that is installed on the host server.
- Verify that the firmware for the following storage components is at the minimum required version. Refer to the Solutions Deliverable List (SDL) for the firmware version requirements.
	- MD3000i storage system firmware
	- MD1000 expansion enclosure firmware

#### Post Installation Tasks

After installing the drivers and the software, perform the post installation tasks listed in the MD3000i Installation Guide to create the environment shown in [Table 3 on page 10.](#page-9-0)

### iSCSI Cluster Setup for EqualLogic® PS Series Storage Systems

#### EqualLogic Terminologies

EqualLogic PS series storage arrays include storage virtualization technology. To better understand how these arrays operate, it is helpful to be familiar with some of the terminology used to describe these arrays and their functions:

- Member: a single PS series array is known as a member
- Group: a set of one or more members that can be centrally managed: host servers access the data through a single group IP address
- Pool: a RAID that can consist of the disks from one or more members
- Volume: a LUN or virtual disk that represents a subset of the capacity of a pool

#### Cabling EqualLogic iSCSI Storage System

Host servers can be attached to the Dell EqualLogic PS5000XV iSCSI array through an IP storage area network (SAN) industry-standard Gigabit Ethernet switch. [Figure 7](#page-14-0) shows the recommended network configuration for a dual control module PS5000XV array. This configuration includes two Dell PowerConnect 6200 Gigabit Ethernet switches, to provide highest network availability and maximum network bandwidth. Dell recommends using two Gigabit Ethernet switches because in the event of a switch failure in a single Ethernet switch environment, all hosts will lose access to the storage until the switch is physically replaced and the configuration restored. In such configuration, there should be multiple ports with link aggregation providing the inter-switch, or trunk, connection. Further, from each of the control modules, Dell recommends connecting one Gigabit interface to one Ethernet switch, and the other two Gigabit interfaces connect to the other Ethernet switch.

#### <span id="page-14-0"></span>Figure 7. Recommended Network Configuration

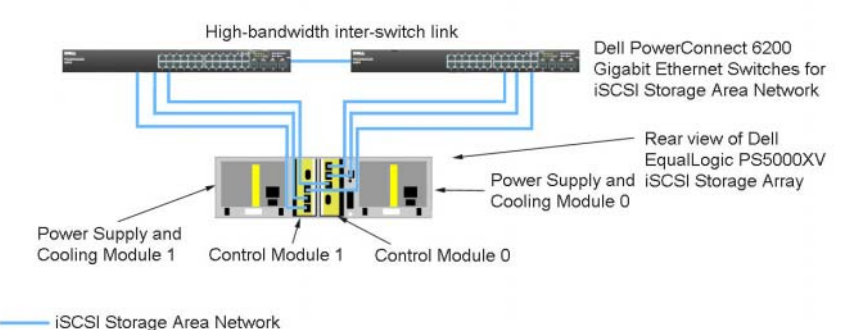

[Figure 8](#page-15-0) is an architecture overview of a sample Oracle RAC configuration with three PS5000XV arrays. The blue cables denote the iSCSI SAN. The gray cables denote the Oracle RAC private interconnect network. The black cables denote the public network. The PS5000XV storage arrays provide the physical storage capacity for the Oracle RAC database.

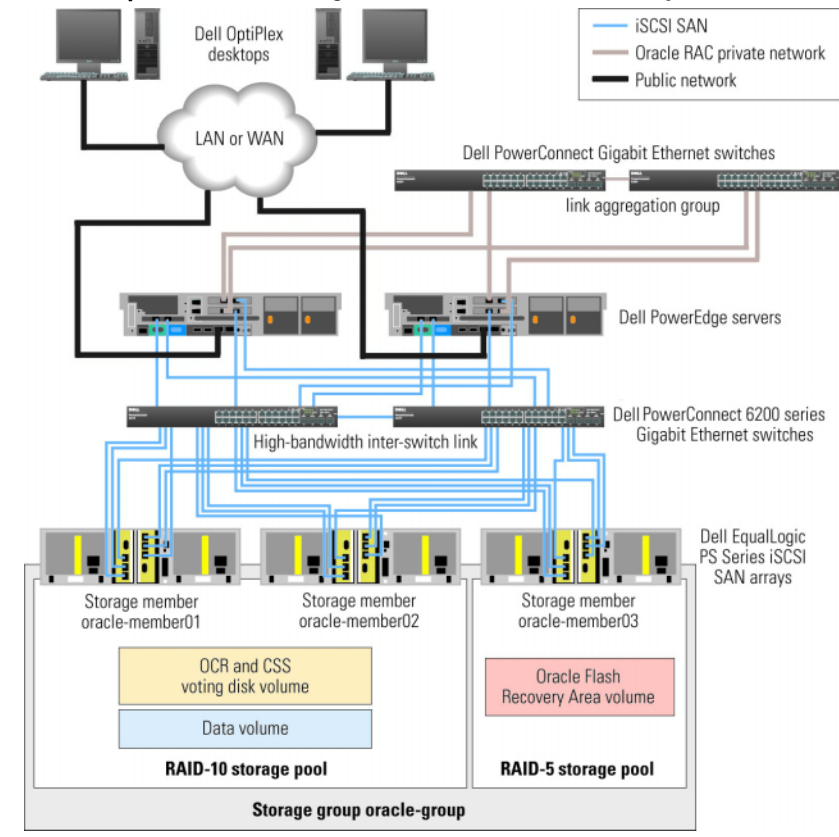

<span id="page-15-0"></span>Figure 8. Sample Oracle RAC Configuration with three PS5000XV arrays

As illustrated in [Figure 8,](#page-15-0) the group named oracle-group includes three PS5000XV members: oracle-member01, oracle-member02, and oraclemember03. When a member is initialized, it can be configured with RAID 10. RAID 5, or RAID 50. For more information on how to initialize an EqualLogic array, consult the Dell EqualLogic User's Guide.

A PS Series storage group can be segregated into multiple tiers or pools. Tiered storage provides administrators with greater control over how disk resources are allocated. At any one time, a member can be assigned to only one pool. It is easy to assign a member to a pool and also to move a member between pools with no impact to data availability. Pools can be organized according to different criteria, such as disk types or speeds, RAID levels, application types. In Figure 2, pools are organized by member RAID levels — one pool with the name RAID-10 consists of RAID 10 members; one pool with the name RAID-5 consists of RAID 5 members.

#### Creating Volumes

Before data can be stored, the PS5000XV physical disks must be configured into usable components known as volumes. A volume represents a portion of the storage pool with a specific size, access controls, and other attributes. A volume can be spread across multiple disks and group members, and is seen on the network as an iSCSI target. Volumes are assigned to a pool, and can be easily moved between pools with no impact on data availability. In addition, automatic data placement and automatic load balancing occurs within a pool, based on the overall workload of the storage hardware resources within the pool.

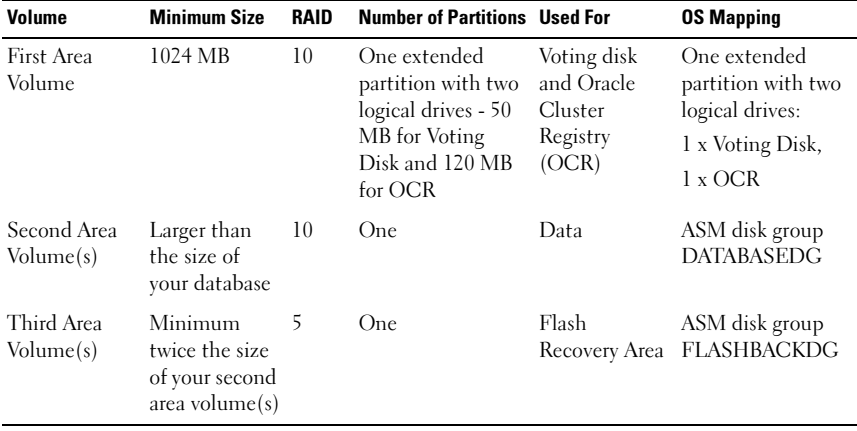

<span id="page-16-0"></span>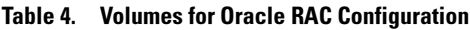

[Table 4](#page-16-0) shows a sample volume configuration. Create volumes in PS5000XV array and create access list to allow all host iSCSI network interfaces to access the volumes.

#### Configuring iSCSI Networks

Dell recommends configuring the host network interfaces for iSCSI traffic to use Flow Control and Jumbo frame for optimal performance.

To set Flow Control and Jumbo frame, perform the following steps:

- 1 Select Start→Settings→Network Connections.
- 2 Highlight the iSCSI network interface, and right click Properties.
- 3 Click Configure.
- 4 Click Advanced.
- 5 Highlight Jumbo Packet, and set its value to 9014 Bytes.
- 6 Highlight Performance Options, then click Properties. This opens the Performance Options window.
- 7 In the Performance Options window, highlight Flow Control, and set its value to Rx & Tx Enabled.
- 8 Repeat steps 2 -7 for all other network interfaces used for iSCSI traffic.

#### Configuring Host Access to Volumes

#### Installing and Configuring Dell EqualLogic Host Integration Tool (HIT) Kit

- 1 Download the HIT tool kit version 3.1.2 on your database server.
- 2 Double click Setup64.exe to launch the installation window.
- 3 In the Welcome to the Host Integration Tools 3.1.2 update program window, click Next.
- 4 In the License Agreements window, select I accept the terms of all the license agreements, and click Next.
- 5 In the Installation Type window, click Next.
- 6 In the Ready to install the components window, click Install.
- 7 The Installation Status window and the Software Update Installation Wizard window appear.
- 8 In the Installation Complete window, click Finish.
- 9 In the System Restart Required window, select Yes, I want to restart my computer now, and click OK.
- 10 Once the server is back up, a Remote Setup Wizard window appears.
- 11 Select Configure MPIO settings for this computer, then click Next.
- 12 Move the iSCSI network subnets under Subnets included for MPIO. Move all other network subnets under Subnets excluded from MPIO. Check the box beside Load balance across paths. Click Finish.
- 13 Repeat steps 1-12 on all other hosts in the cluster.

#### Installing Microsoft iSCSI Initiator

- 1 Start Add or Remove Programs.
- 2 Select Microsoft iSCSI Initiator, click Remove. This is to remove the initiator 2.0.7 which is packaged with the current HIT 3.1.2.
- 3 In the Software Update Removal Wizard window, click Next.
- 4 In the Software Update Removal Wizard window, click Finish.
- 5 Once server is back up, download the Microsoft iSCSI initiator 2.0.8 on your database server.
- 6 Double click Initiator-2.08-build3825-x64fre.exe to launch the installation window.
- 7 In the Software Update Installation Wizard, click Next.
- 8 In the Microsoft iSCSI Initiator Installation window, select Initiator Service, Software Initiator, and Microsoft MPIO Multipathing Support for iSCSI. Click Next.
- 9 In the License Agreement window, click I Agree, and click Next.
- 10 In the Completing the Microsoft iSCSI Initiator Installation Wizard window, click Finish. This will restart the server.
- 11 Repeat steps 1-10 on all other hosts in the cluster.

#### Configuring Microsoft iSCSI Initiator

- <span id="page-18-0"></span>1 Double click the Microsoft iSCSI Initiator icon on the desktop.
- 2 In the iSCSI Initiator Properties window Discovery tab, the IP address of the EqualLogic group address should already be populated by the HIT tool kit.
- 3 In the iSCSI Initiator Properties window Targets tab, click on one volume that was created for the Oracle database. Click Log On.
- 4 In the Log On to Target window, check the two boxes by Automatically restore this connection when the system boots, and Enable multi-path. Click Advanced.
- 5 In the Advanced Settings window General tab, perform the following configurations:
	- a Choose Microsoft iSCSI Initiator by the Local adapter drop-down menu.
	- **b** Choose an iSCSI initiator IP address by the **Source IP** drop-down menu.
	- c Choose EqualLogic group IP address by the Target Portal drop-down menu.
	- d Check the CHAP logon information checkbox.
	- e Enter the CHAP user name defined in EqualLogic storage, by the User name box.
	- f Enter the CHAP password defined in EqualLogic storage, by the Target secret box.
	- g Click OK.
- 6 In the Log On to Target window, click OK.
- <span id="page-19-0"></span>7 In the iSCSI Initiator Properties window Targets tab, the status of the logged on volume should be Connected.
- <span id="page-19-1"></span>8 Repeat [step 1](#page-18-0) through [step 7](#page-19-0) to log on to the same volume for every other iSCSI initiator IP addresses.
- <span id="page-19-2"></span>9 Repeat [step 1](#page-18-0) through [step 8](#page-19-1) to log on to all other volumes created for the database.
- 10 Repeat [step 1](#page-18-0) through [step 9](#page-19-2) on all other hosts in the cluster.

### iConfiguring Storage and Networking for Oracle 11g RAC

This section provides the following information about network and storage configuration:

- Configuring the public and private networks
- Verifying the storage configuration
- Configuring the shared storage for Oracle Clusterware and the Oracle Database

 $\mathbb Z$  NOTE: Oracle RAC 11g R1 is a complex database configuration that requires an ordered list of procedures. To configure networking and storage in a minimal amount of time, perform the following procedures in order.

#### Configuring the Public and Private Networks

 $\mathbb Z$  NOTE: Each node requires a unique public and private internet protocol (IP) address and an additional public IP address to serve as the virtual IP address for the client connections and connection failover. The virtual IP address must belong to the same subnet as the public IP address. All public IP addresses, including the virtual IP address, should be registered with the domain naming system (DNS). If a DNS server is not available, IP addresses have to be registered in the hosts file on all cluster nodes.

Depending on the number of NIC ports available, configure the public and private interfaces as shown in [Table 5.](#page-20-0)

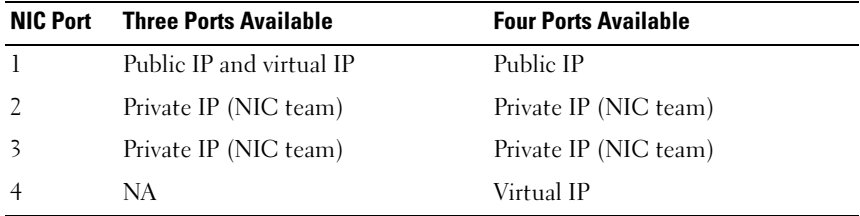

### <span id="page-20-0"></span>Table 5. NIC Port Assignments

#### Configuring and Teaming the Private Network

Before you deploy the cluster, assign a private IP address and host name to each cluster node. This procedure ensures that the nodes can communicate with each other through the private interface.

[Table 6](#page-21-0) provides an example of a network configuration for a two-node cluster.

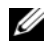

 $\mathbb Z$  **NOTE:** This example assumes all the IP addresses are registered in the hosts file of all cluster nodes.

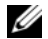

 $\mathscr A$  **NOTE:** The two bonded NIC ports for a private network should be on separate PCI buses. For example, a bonded pair can consist of one on-board NIC and one add-on NIC card.

#### <span id="page-21-0"></span>Table 6. Network Configuration Example for a Two-Node Cluster

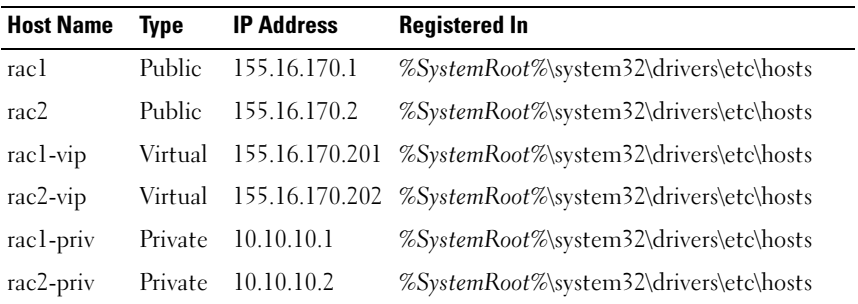

#### Configuring NIC Teaming For Your Private Network Adapters

- <span id="page-21-1"></span> $\mathscr{U}$  NOTE: TCP Offload Engine (TOE) functionality of a TOE-capable NIC is not supported in this solution.
	- 1 On node 1, identify two network adapters that will be used for NIC teaming.
	- 2 Connect an Ethernet cable from each selected network adapter to the private network switch.
	- 3 If node 1 is configured with Broadcom NICs, go to [step 4](#page-22-0). If node 1 is configured with Intel® NICs, configure NIC teaming by performing the following steps:
		- a Right-click My Computer and select Manage.
		- b In the Computer Management window, select Device Manager.
		- c Expand the Network Adapters tab.
- d Right-click the Intel NIC, which is identified for NIC teaming and select Properties.
- e Click the Teaming tab.
- f Select Team with other Adapters and then select New Team.
- g Specify a name for NIC team and click Next.
- h In the Select the adapters to include in this team box, select the remaining network adapters that you identified for NIC teaming and click Next.
- i In the Select a team mode list box, select Adaptive Load Balancing.
- j Click Finish to complete the teaming.
- k In the Team Properties window, click OK.
- l In the Intel NIC's Properties window, click OK.
- m Close the Computer Management window.
- <span id="page-22-0"></span>4 If node 1 is configured with Broadcom NICs, configure NIC teaming by performing the following steps. If not, go to [step 5](#page-23-0).
	- a Click Start →Programs→Broadcom→Broadcom Advanced Control Suite 3.

The Broadcom Advanced Control Suite 3 window appears.

- b Highlight Team Management, click Teams, and select Create a Team. The Broadcom Teaming Wizard window appears.
- c Click Next.
- d In the Enter the name for the team field, type Private and click Next.
- e In the Team Type field, select Smart Load Balancing (TM) and Failover (SLB) and click Next.
- f In the Assigning Team Members window, in the Available Adapters box, select the network adapters you identified for NIC teaming and add them to the Team Members box.
- 

 $\mathbb Z$  NOTE: When configuring integrated Broadcom NICs into a team, the following warning message will display on PowerEdge 6850 systems:

Including this adapter in a team will disrupt the system management features. Click Yes to proceed.

- g Click Yes.
- h Click Next.
- i In the Designating Standby Member window, select Do not configure a Standby Member and click Next.
- j In the Configuring Live Link window, select No and click Next.
- k In the Creating/Modifying a VLAN window, select Skip Manage VLAN and click Next.
- l In the last window, click Preview to verify the NIC team and the adapters. Once verified, select Commit changes to system and exit the wizard. Click Finish.
- m In the information message window click Yes to proceed.
- n In the Broadcom Advanced Control Suite 3 window, click File then Exit.
- <span id="page-23-0"></span>**5** Repeat [step 1](#page-21-1) through [step 4](#page-22-0) on the remaining nodes.

#### Configuring the IP Addresses for Your Public and Private Network Adapters

U NOTE: The TOE functionality of TOE-capable NIC is not supported in this solution.

<span id="page-23-1"></span>1 Update the adapter's network interface name, if required. Otherwise, go to [step 3](#page-24-0).

- a On node 1, click Start and navigate to Settings→Control Panel→ Network **Connections**
- **b** In the Network Connections window, right-click the public network adapter you want to rename, and select Rename.

 $\mathbb Z$  NOTE: When you configure your network adapters on the cluster nodes, use identical names for the public adapters and the private adapters on all cluster nodes. Otherwise, the Oracle database installer generates an error and prevents you from completing the installation procedure.

- c Rename the public adapter name to Public and press <Enter>.
- d Right-click the Private NIC team you want to rename and select Rename.
- e Rename the Private NIC team to Private and press <Enter>.

**2** Configure the IP addresses.

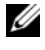

 $\mathbb Z$  NOTE: You must set a default gateway for your public interface, otherwise, the Clusterware installation may fail.

- <span id="page-24-1"></span>a Click Start→Settings→Control Panel→Network Connections→ Public→Properties.
- b Double-click Internet Protocol (TCP/IP).
- c Click Use the following IP address, enter the required IP address, default gateway address and the DNS server IP address, and click OK.
- d In the Public Properties window, select Show icon in notification area when connected.

The network adapter status will appear in the system tray after you perform the procedures in this section.

- e Click OK.
- <span id="page-24-2"></span>f In the Properties window, click Close.
- **g** Repeat [step a](#page-24-1) through [step f](#page-24-2) on the Private NIC team.

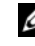

 $\mathbb Z$  NOTE: Private NIC team does not require a default gateway address and DNS server entry.

- <span id="page-24-0"></span>3 Ensure that the public and private network adapters appear in the appropriate order for access by network services.
	- a On the desktop, click Start→Settings→Control Panel→Network **Connections**
	- b In the Network Connections window, click Advanced and select Advanced Settings.
	- c Select the Adapter and Bindings tab.
	- d Ensure that the network adapters are listed in the following order: Public

Private

<Any other network adapter>

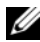

- $\mathbb Z$  NOTE: Click the up- and down-arrow keys to change the adapter order.
- e Click OK.
- f Close the Network Connections window.

<span id="page-25-1"></span>4 On all nodes, add the public, private, and virtual IP addresses and host name to the %*SystemRoot*%\system32\drivers\etc\hosts file.

#### $\mathbb Z$  NOTE: Add the public and virtual IP addresses to the hosts file only if they are not registered with the DNS server.

For example, the following entries use the adapter IP and host name as shown in [Table 6:](#page-21-0)

IP AddressNode Name

155.16.170.1rac1

155.16.170.2rac2

10.10.10.1rac1-priv

10.10.10.2rac2-priv

155.16.170.201rac1-vip

155.16.170.202rac2-vip

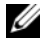

 $\mathscr{U}$  NOTE: Registering the private IP addresses with the DNS server is not required, because the private network IP addresses are not accessible from the public network.

- **5** Repeat [step 1](#page-23-1) through [step 4](#page-25-1) on the remaining nodes.
- <span id="page-25-0"></span>6 Ensure that the cluster nodes can communicate with the public and private networks.
	- **a** On node 1, open a command prompt window.
	- **b** At the command prompt, type:

<span id="page-25-2"></span>ping <*public\_host\_name*>

ping <*private\_host\_name*>

where  $\lt$  bublic host name> and  $\lt$  brivate host name> are the host names for the public and private network adapters in the remaining node.

If the node's network adapters do not respond to ping commands, check your network configuration and then repeat this step.

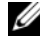

 $\mathbb Z$  **NOTE:** Virtual internet protocol (VIP) is configured later and cannot be pinged at this point.

**c** Repeat [step a](#page-25-0) through [step b](#page-25-2) on the remaining nodes.

#### <span id="page-26-5"></span>Installing the Host-Based Software Needed for Storage

To install the EMC Naviagent software using the EMC software that came with your Dell|EMC system, follow the procedures in your Dell|EMC documentation.

To install the necessary host-based storage software for the PowerVault MD3000 storage system, use the Dell PowerVault Resource CD software that came with your MD3000 storage system. Follow the procedures in your Dell documentation that is included with the PowerVault MD3000 storage system to install the "Modular Disk Storage Manager Software" on the Master node and the Multi-Path (MPIO) software on the remaining nodes.

#### Verifying the Storage Assignment to the Nodes

- <span id="page-26-4"></span>1 On the desktop, right-click My Computer and select Manage.
- 2 In the Computer Management window, click Device Manager.
- 3 Expand Disk drives.
- 4 Under Disk drives, ensure that four small computer system interface (SCSI) disk devices appear for each LUN/virtual disk assigned in the storage.
- 5 Expand Storage and click Disk Management.

If the Welcome to the Initialize and Convert Disk Wizard appears, perform [step a](#page-26-0) through [step d](#page-26-1). Otherwise, go to [step 6.](#page-26-2)

- <span id="page-26-0"></span>a In the Welcome to the Initialize and Convert Disk Wizard window, click Next.
- <span id="page-26-3"></span>b In the Select Disks to Initialize window, in the Disks window, select the disks that are associated with your storage LUNs/virtual disks and click Next.
- **c** In the Select Disks to Convert window, deselect the disk(s) that you selected in [step b](#page-26-3) and click Next.

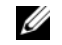

 $\mathscr{U}$  NOTE: This procedure ensures that your disks are configured as Basic disks.

- d Click Finish.
- <span id="page-26-2"></span><span id="page-26-1"></span>6 In the Disk Management window, verify that four disks appear. The disks should be similar in size to each other and to the LUNs/virtual disks that are assigned to the nodes in the storage system.
- **7** Repeat [step 1](#page-26-4) through [step 6](#page-26-2) on the remaining nodes.

#### Installing Multi-Path Software for Storage

Follow the documentation accompanying the storage device to install the appropriate multi-path software.

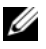

 $\mathbb Z$  **NOTE:** In the case of a SAS or iSCSI (MD3000/MD3000i storage system) cluster, the Multi-Path software should already be installed on your hosts as instructed in the section ["Installing the Host-Based Software Needed for Storage" on page 27](#page-26-5).

#### Installing PowerPath for Dell|EMC Systems

<span id="page-27-0"></span>1 On node 1, install EMC® PowerPath®.

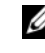

**NOTE:** For more information, see the EMC PowerPath documentation that came with your DellIEMC storage system.

- <span id="page-27-1"></span>**2** When the installation procedure is completed, restart your system.
- **3** Repeat [step 1](#page-27-0) and [step 2](#page-27-1) on the remaining nodes.

#### Installing Multi-Path driver software for MD3000/MD3000i

<span id="page-27-2"></span>1 On node 1, install Multi-Path driver software from the PowerVault MD3000 or MD3000i Resource CD.

**NOTE:** For more information, see the documentation that came with your Dell MD3000 or MD3000i storage system.

- <span id="page-27-3"></span>2 When the installation procedure is completed, restart your system.
- **3** Repeat [step 1](#page-27-2) and [step 2](#page-27-3) on the other node.

#### <span id="page-27-6"></span>Verifying Multi-Path Driver Functionality

- <span id="page-27-4"></span>1 Right-click My Computer and select Manage.
- 2 Expand Storage and click Disk Management. One disk appears for each LUN assigned in the storage.
- <span id="page-27-5"></span>3 Ensure that each LUN is configured as a Basic disk.
- 4 Repeat [step 1](#page-27-4) through [step 3](#page-27-5) on the remaining nodes.

#### Preparing the Disks for Oracle Clusterware

This section provides information for creating the logical drives for the following disks:

- Oracle Cluster Registry disk (OCR) Contains the cluster configuration information
- Voting disk Provides arbitration between the cluster nodes when the private network or attached storage is unavailable to one or more nodes
- Data and backup disks Provide storage areas for creating the database (data disk) and saving the backup and log data (backup disk)

During the cluster configuration described in this document, you will create partitions on your shared storage. When you create the partitions, ensure that the cluster nodes can detect the LUNs or logical disks that are created in the attached storage system.

To prepare the disks for Oracle Clusterware, identify the OCR, voting, data and flash recovery area disks. After you identify the appropriate disks, perform the following steps on node 1.

#### Enabling the Automount Option for the Shared Disks

- <span id="page-28-0"></span>1 On node 1, click Start and select Run.
- 2 In the Run field, type cmd and click OK.
- **3** At the command prompt, type **diskpart** and press <Enter>.
- 4 At the DISKPART command prompt, type automount enable and press  $<$ Enter $>$ .

The following message appears:

Automatic mounting of new volumes enabled.

- 5 At the DISKPART command prompt, type exit and press  $\leq$  Enter $\geq$ .
- <span id="page-28-1"></span>**6** Close the command prompt.
- **7** Repeat [step 1](#page-28-0) through [step 6](#page-28-1) on each of the remaining nodes.

#### <span id="page-29-4"></span>Preparing the OCR and Voting Disks for Clusterware

- 1 On the desktop, right-click My Computer and select Manage.
- 2 Expand Storage and click Disk Management.

The storage disk that you initialized in the ["Verifying Multi-Path Driver](#page-27-6)  [Functionality" on page 28](#page-27-6) appears as Unallocated.

<span id="page-29-0"></span>**3** Right-click the partition area of the first shared disks assigned to the cluster nodes and select New Partition.

The Welcome to the New Partition Wizard appears.

- 4 Click Next.
- 5 In the Select Partition Type window, select Extended partition and click Next.
- 6 In the Specify Partition Size window, accept the default partition size and click Next.
- <span id="page-29-1"></span>7 Click Finish.

The disk partition area you selected in [step 3](#page-29-0) is configured as an extended partition.

- 8 Repeat [step 3](#page-29-0) through [step 7](#page-29-1) on all shared disks that are assigned to the cluster nodes.
- <span id="page-29-3"></span><span id="page-29-2"></span>**9** Create a logical drive for the OCR disk.
	- a On the partition area of the disk identified for OCR and voting disk (2 GB LUN/virtual disk), right-click the free space and select New Logical Drive. The Welcome to the New Partition Wizard appears.
	- **b** Click Next.
	- c In the Select Partition Type window, select Logical drive and click Next.
	- d In the Specify Partition Size window, type 120 in the Partition size in MB field and click Next.
	- e In the Assign Drive Letter or Path window, select Do not assign a drive letter or drive path and click Next.
	- f In the Format Partition window, select Do not format this partition and click Next.
	- g Click Finish.
	- h Repeat steps a through g to create an additional OCR disk.
- <span id="page-30-1"></span><span id="page-30-0"></span>10 Create a logical drive for the Voting Disk.
	- a On the partition area of the disk identified for the OCR and voting disk (2 GB LUN/virtual disk), right-click the free space and select New Logical Drive.

The Welcome to the New Partition Wizard appears.

- **b** Click Next.
- c In the Select Partition Type window, select Logical drive and click Next.
- d In the Specify Partition Size window, in the Partition size in MB field, type 50 and click Next.
- e In the Assign Drive Letter or Path window, select Do not assign a drive letter or drive path and click Next.
- f In the Format Partition window, select Do not format this partition and click Next.
- g Click Finish.
- h Repeat [step a](#page-30-1) through [step g](#page-29-3) two times to create two additional voting disk partitions.

**NOTE:** If you are using Redundant Voting Disk and OCR, repeat the steps outlined in [step 9](#page-29-2) and [step 10](#page-30-0) for the redundant Voting Disk and OCR.

#### <span id="page-30-2"></span>Preparing the Database Disk and Flash Recovery Area for Database Storage With OCFS

This section provides information for creating logical drives that will be used to create the Oracle's Clustered File System (OCFS) storage disk.

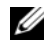

 $\mathscr U$  NOTE: When using ASM storage management, the ASM data disk group should be larger than your database (multiple LUNs) and the ASM Flash Recovery Area disk group should be at least twice the size of your data disk group.

 $\mathscr U$  NOTE: If you are creating the logical drives that are used to create the Automatic Storage Management (ASM) storage disk, ignore the following steps and see ["Preparing the Database Disk and Flash Recovery Area for Database Storage](#page-31-0)  [With ASM" on page 32](#page-31-0).

- <span id="page-31-3"></span><span id="page-31-1"></span>1 On node 1, create one logical drive for the database.
	- **a** Locate the disk that is assigned for the Oracle database.
	- **b** On the disk partition area, right-click the free space and select New Logical Drive.

The Welcome to the New Partition Wizard appears.

- c Click Next.
- d In the Select Partition Type window, select Logical drive and click Next.
- e In the Specify Partition Size window in the Partition size in MB field, type the appropriate size and click Next.
- f In the Assign Drive Letter or Path window, select Do not assign a drive letter or drive path and click Next.
- g In the Format Partition window, select Do not format this partition and click Next.
- h Click Finish.
- <span id="page-31-2"></span>2 On node 1, create one logical drive for the Flash Recovery Area.
	- **a** Locate the disk that is assigned for the Flash Recovery Area.
	- **b** Perform [step b](#page-31-1) through [step h](#page-31-2) in [step 1.](#page-31-3)
- 3 Restart all other nodes and login as the administrator.

#### <span id="page-31-0"></span>Preparing the Database Disk and Flash Recovery Area for Database Storage With ASM

This section provides information about creating logical drives that will be used to create ASM disk storage. ASM disk storage consists of one or more disk groups that can span multiple disks.

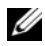

**NOTE:** If you are creating the logical drives that are used to create the OCFS storage disk, ignore the following steps and follow the procedures in ["Preparing the Database](#page-30-2)  [Disk and Flash Recovery Area for Database Storage With OCFS" on page 31](#page-30-2).

- <span id="page-31-4"></span>1 Create one logical drive for the Database.
	- a Locate the disk that is assigned for the Oracle database.
	- **b** On the disk partition area, right-click the free space and select New Logical Drive.

The Welcome to the New Partition Wizard appears.

c Click Next.

- d In the Select Partition Type window, select Logical drive and click Next.
- e In the Specify Partition Size window, type the appropriate size in the Partition size in MB field and click Next.
- f In the Assign Drive Letter or Path window, select Do not assign a drive letter or drive path and click Next.
- g In the Format Partition window, select Do not format this partition and click Next.
- h Click Finish.
- **2** Create one logical drive for the Flash Recovery Area.
	- **a** Locate the disk that is assigned for the Flash Recovery Area.
	- **b** Perform [step b](#page-31-1) through [step h](#page-31-2) in [step 1.](#page-31-4)
- 3 Restart all other nodes and log in as the administrator.

#### Removing the Assigned Drive Letters

- 1 On the desktop for each node, right-click My Computer and select Manage.
- 2 In the Computer Management window, expand Storage and click Disk Management.
- <span id="page-32-1"></span><span id="page-32-0"></span>**3** If you find any drive letters assigned to the drives that you created in ["Preparing the OCR and Voting Disks for Clusterware" on page 30,](#page-29-4) perform the following steps:
	- a Right-click the logical drive and select Change Drive Letter and Paths.
	- **b** In the Change Drive Letter and Paths window, select the drive letter and click Remove.
	- **c** In the Confirm window, click Yes.
	- d Repeat [step a](#page-32-0) through [step c](#page-32-1) for the remaining logical drives on the storage partition.

### Getting Help

### Dell Support

For detailed information about using your system, see the documentation that came with your system components. For white papers, Dell Supported Configurations, and general information, visit dell.com/oracle. For Dell technical support for your hardware and operating system software and to download the latest updates for your system, visit the Dell Support website at support.dell.com. Information about contacting Dell is provided in your system Installation and Troubleshooting Guide.

Dell Enterprise Training and Certification is now available; see dell.com/training for more information. This training service may not be offered in all locations.

### Oracle Support

For information about Oracle software and application clusterware training and contacting Oracle, see the Oracle website at www.oracle.com or your Oracle documentation.

Technical support, downloads, and other technical information are available at the Oracle MetaLink website at www.metalink.oracle.com.

For information on installing and configuring Oracle, continue to the Oracle Database Setup and Installation Guide.

# **DØLL**

# Dell™ PowerEdge™ 系统 Microsoft® Windows Server® 2003 上的 Oracle Database 11g R1 存储设备和网络指南 1.0 版

### Oracle Database 11G 说明文件概览

适用于 Red Hat<sup>®</sup> Enterprise Linux 5 Advanced Server x86-64 上的 Oracle Database 11g R1 或 Microsoft® Windows Server<sup>®</sup> 2003 R2 x64 标准版或企业版 (含 SP2)上的 Oracle Database 11g R1 企业版或标准版的说明文件集合已重新 组织为一系列模块。这些模块涵盖以下主题:

- 《操作系统和硬件安装 Windows 指南》- 介绍所需的最低硬件和软件版本、 如何安装和配置操作系统、如何验证硬件和软件配置以及如何获得开放源 代码文件
- 《存储设备和网络指南》 介绍网络存储解决方案的安装和配置
- 《Oracle 数据库设置和安装指南》 介绍 Oracle Database 11g R1 的安装和 配置
- 《故障排除指南》 提供故障排除过程和参考资料

所有模块均提供有关如何从 Dell 获得技术帮助的信息。

### 注、小心和警告

△ 注: "注"表示可以帮助您更好地使用计算机的重要信息。

 $\bigwedge$  小心:"小心"表示如果不遵循说明,就有可能损坏硬件或导致数据丢失。

\_\_\_\_\_\_\_\_\_\_\_\_\_\_\_\_\_\_\_\_ 本说明文件中的信息如有更改,恕不另行通知。 © 2009 Dell Inc. 版权所有,翻印必究。

未经 Dell Inc. 书面许可,严禁以任何形式进行复制。

本文件中使用的商标:Dell、DELL 徽标、PowerEdge 和 PowerVault 是 Dell Inc. 的商标; EMC 和 PowerPath 是 EMC Corporation 的注册商标; Intel 是 Intel Corporation 的注册商标; Microsoft、 Windows 和 Windows Server 是 Microsoft Corporation 在美国和 / 或其它国家和地区的商标或注册 商标。

本说明文件中述及的其它商标和产品名称是指拥有相应商标和产品名称的公司或其制造的产品。 Dell Inc. 对本公司的商标和产品名称之外的其它商标和产品名称不拥有任何专有权。
# 本说明文件中使用的术语:

本说明文件中使用了术语逻辑单元号码 (LUN) 和虚拟磁盘。这两个术语是同义 词并可互换使用。术语 LUN 通常在 Dell|EMC 光纤信道存储系统环境中使用, 而虚拟磁盘通常在直接连接的 SAS (Dell MD3000/MD3000i 和带有 MD1000 扩充的 Dell MD3000/MD3000i)存储环境中使用。

# 设置光纤信道群集

Dell 管理的服务代表完成光纤信道群集的设置后,请验证是否按照本节中的说 明进行硬件连接以及硬件和软件配置。[图](#page-36-0) 1[、图](#page-38-0) 2 [和表](#page-37-0) 1 说明了具有两个节点 的存储区域网络 (SAN) 连接的光纤信道群集所需的群集连接。

#### <span id="page-36-0"></span>图 1. SAN 连接的光纤信道群集的硬件连接

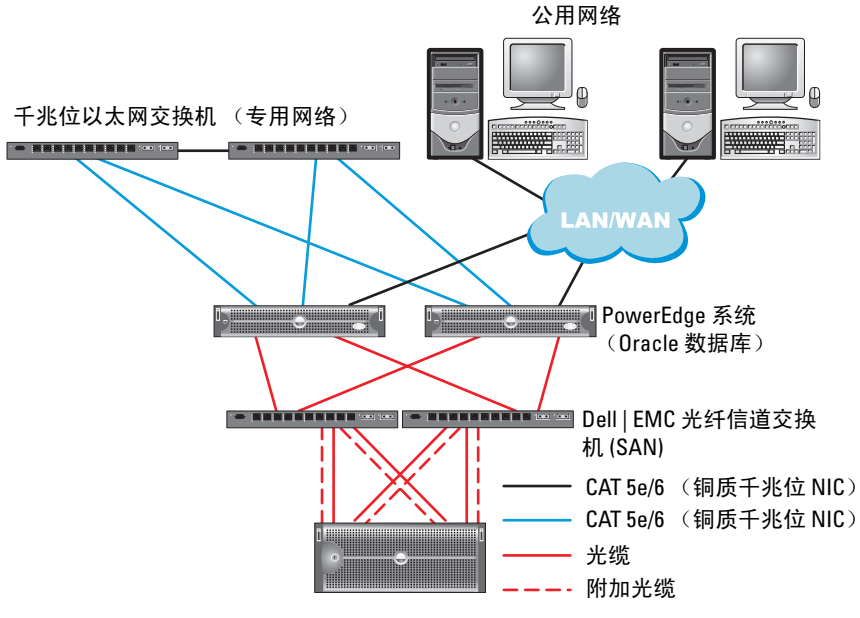

Dell | EMC AX4-5F、 CX3-10c、 CX3-20、 CX3-20F、 CX3-40、 CX3-40F、 CX3-80、 CX4-120、 CX4-240、 CX4-480 或 CX4-960 光纤信道存储系统

#### <span id="page-37-0"></span>表 1. 光纤信道硬件互连

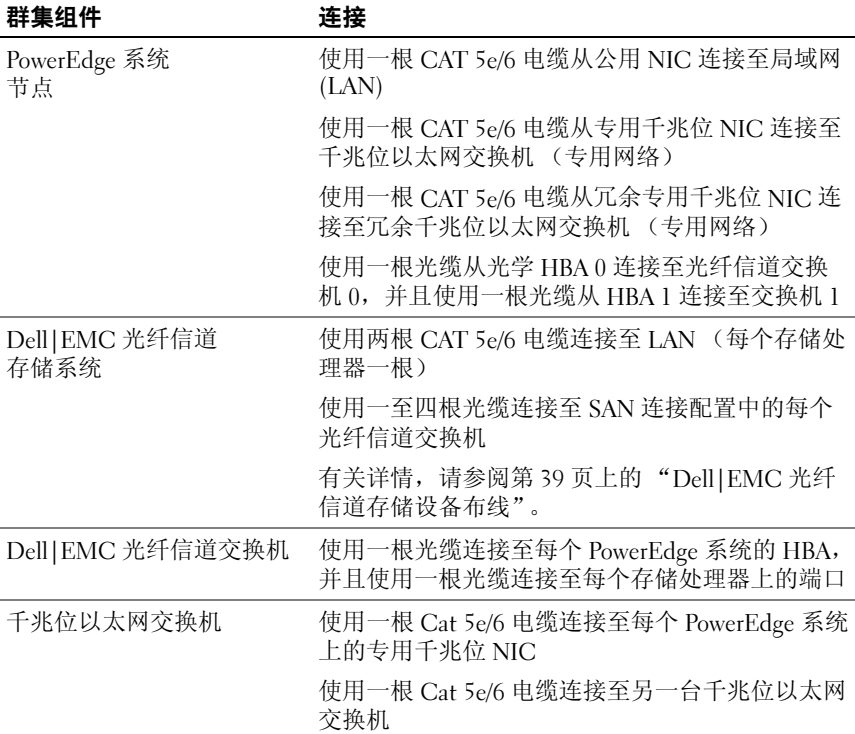

# 开始之前

验证是否已为群集完成以下任务:

- 所有硬件均已安装在机架中。
- 所有硬件互连均已配置。
- 已在存储系统中创建所有虚拟磁盘 /LUN、 RAID 组和存储组。
- 存储组已分配给群集节点。

小心:在执行以下各节中的步骤之前,请确保正确安装系统硬件和连接电缆。

### <span id="page-38-1"></span>Dell|EMC 光纤信道存储设备布线

您可以在具有四个端口的 SAN 连接配置中配置 Oracle 群集存储系统, 具体取决于您的需要。有关这两种配置信息,请参阅以下步骤。 [图](#page-38-0) 2 图示说明了设置 SAN 连接的光纤信道群集时使用的硬件连接。

#### <span id="page-38-0"></span>图 2. 在 Dell|EMC SAN 连接光纤信道群集中布线

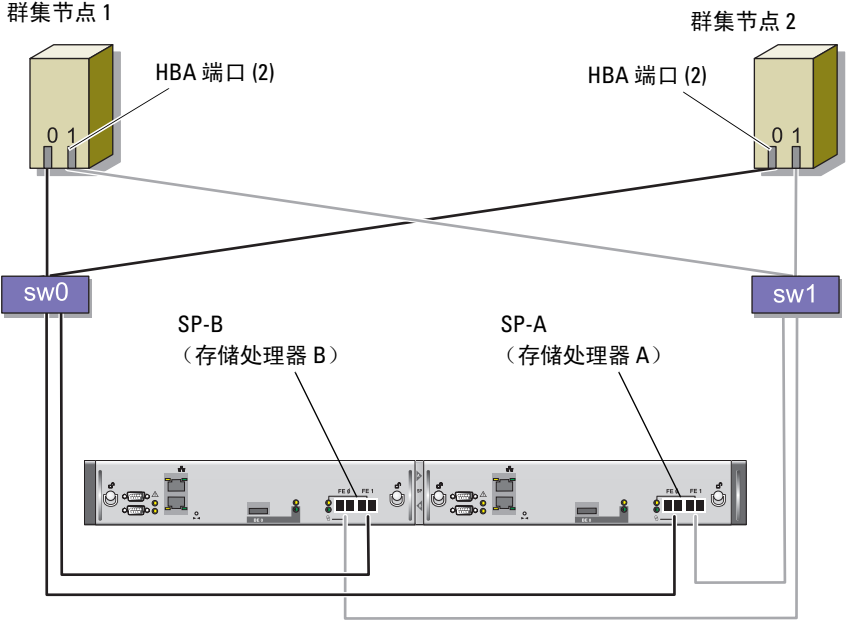

CX3-20 存储系统

请使用以下步骤,在具有四个端口的 SAN 连接配置中配置 Oracle 群集存储 系统。

- 1 使用一根光缆从 SP-A 端口 0 连接至光纤信道交换机 0。
- 2 使用一根光缆从 SP-A 端口 1 连接至光纤信道交换机 1。
- 3 使用一根光缆从 SP-B 端口 0 连接至光纤信道交换机 1。
- 4 使用一根光缆从 SP-B 端口 1 连接至光纤信道交换机 0。
- 5 使用一根光缆从节点 1 上的 HBA 0 连接至光纤信道交换机 0。
- 6 使用一根光缆从节点 1 上的 HBA 1 连接至光纤信道交换机 1。
- 7 使用一根光缆从每个附加节点的 HBA 0 连接至光纤信道交换机 0。
- 8 使用一根光缆从每个附加节点的 HBA 1 连接至光纤信道交换机 1。

# 设置带有 PowerVault™ MD3000 的 SAS 群集

要配置 PowerEdge 系统以及 PowerVault MD3000 硬件和软件以使其在 Oracle Real Application Cluster 环境中正常工作,请按照本节中的说明使用[图](#page-39-0) 3、 [表](#page-40-0) 2 和[图](#page-41-0) 4 验证以下硬件连接以及硬件和软件配置。

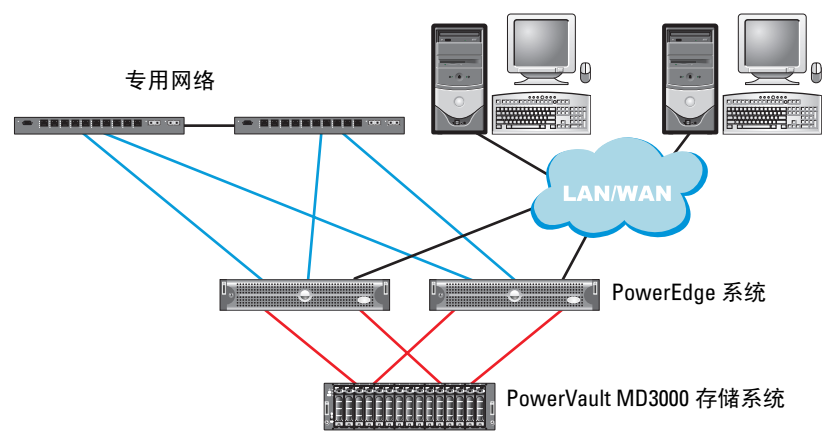

#### <span id="page-39-0"></span>图 3. SAS 群集和 PowerVault MD3000 布线

#### <span id="page-40-0"></span>表 2. SAS 群集硬件互连

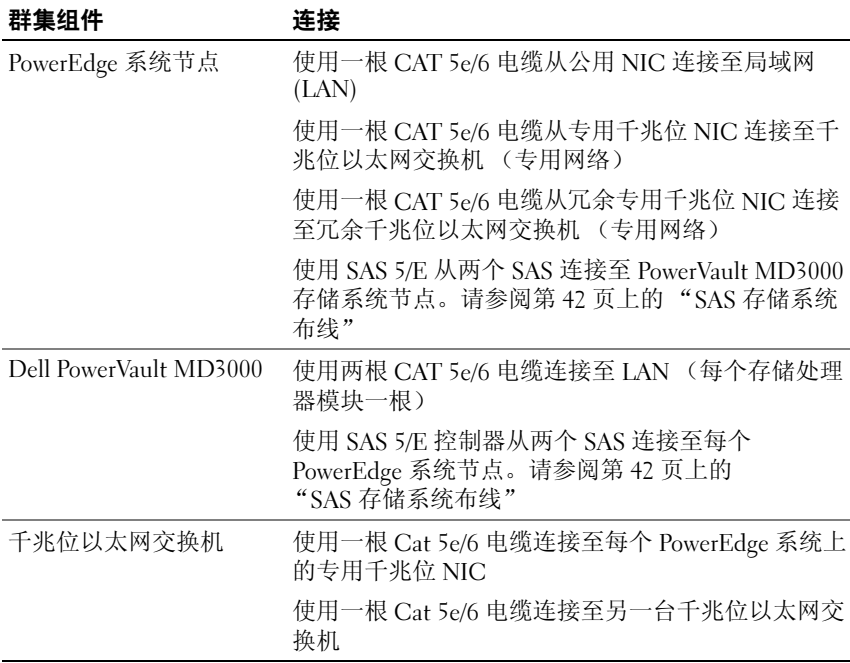

## 开始之前

验证是否已为群集完成以下任务:

- 所有硬件均已安装在机架中。
- 所有硬件互连均已配置。
- 已在存储系统中创建所有虚拟磁盘 /LUN、 RAID 组和存储组。
- 存储组已分配给群集节点。

小心:在执行以下各节中的步骤之前,请确保正确安装系统硬件和连接电缆。

## <span id="page-41-1"></span>SAS 存储系统布线

由于 SAS 群集只能安装在直接连接的群集中,因此其仅限于两个节点。 要在直接连接的配置 (请参[阅图](#page-41-0) 4)中配置节点,请完成以下步骤:

- 1 使用一根 SAS 电缆从节点 1 的 SAS 控制器端口连接至 MD3000 RAID 硬盘柜中 RAID 控制器 0 的 In-0 端口。
- 2 使用一根 SAS 电缆从节点 1 的另一个 SAS 控制器端口连接至 MD3000 RAID 硬盘柜中 RAID 控制器 1 的 In-0 端口。
- 3 使用一根 SAS 电缆从节点 2 的 SAS 控制器端口连接至 MD3000 RAID 硬盘柜中 RAID 控制器 0 的 In-1 端口。
- 4 使用一根 SAS 电缆从节点 2 的另一个 SAS 控制器端口连接至 MD3000 RAID 硬盘柜中 RAID 控制器 1 的 In-1 端口。

#### <span id="page-41-0"></span>图 4. 在直接连接的 SAS 群集中布线

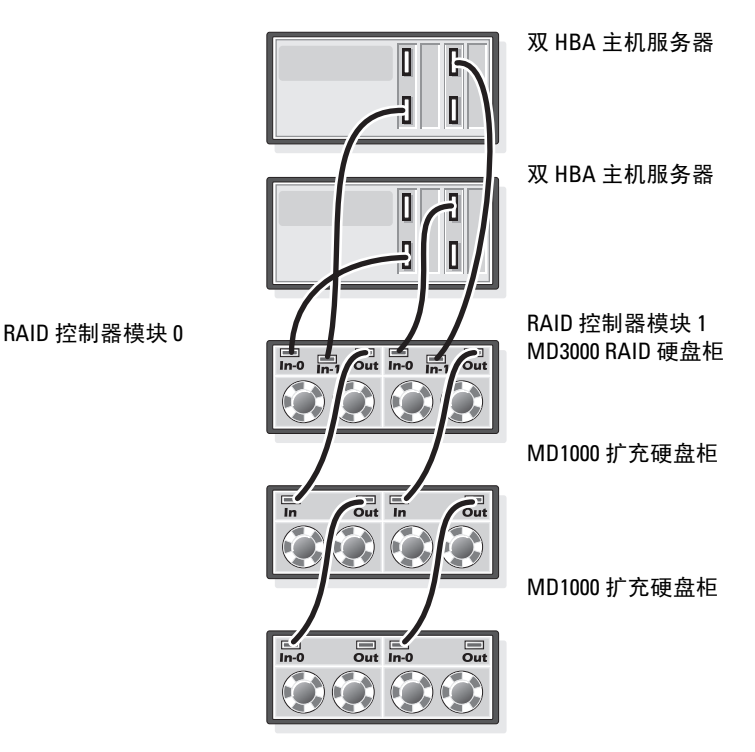

# 带有 PowerVault MD3000i 和 MD1000 扩充硬盘柜 的 iSCSI 群集设置

本节提供有关配置 PowerEdge 系统以及 PowerVault MD3000i 硬件和软件使其在 Oracle Real Application Cluster 环境中正常工作的信息和过程。

使用 Dell PowerVault MD3000i 支持值表中包含的 "支持的配置"图验证硬件连 接以及硬件和软件配置。可以从 support.dell.com 下载说明文件。

| 群集组件                                  | 连接                                                     |
|---------------------------------------|--------------------------------------------------------|
| 每个 PowerEdge<br>系统节点                  | 使用一根 CAT 5e/6 电缆从公用 NIC 连接至局域网 (LAN)                   |
|                                       | 使用一根 CAT 5e/6 电缆从专用千兆位 NIC 连接至千兆位以<br>太网交换机 (专用网络)     |
|                                       | 使用一根 CAT 5e/6 电缆从冗余专用千兆位 NIC 连接至冗余<br>千兆位以太网交换机 (专用网络) |
|                                       | 有关 MD3000i 的其它信息,请参阅 PowerVault MD3000i<br>设置说明文件。     |
| 每个 Dell<br>PowerVault<br>MD3000i 存储系统 | 使用两根 CAT 5e/6 电缆连接至 LAN (每个存储处理器模块<br>一根)以便管理接口。       |
|                                       | 每个存储处理器使用两根 CAT 5e/6 电缆进行 iSCSI 互连。                    |
|                                       | 有关 MD3000i 的其它信息,请参阅 PowerVault MD3000i 设<br>置说明文件。    |
| 每个 Dell<br>PowerVault                 | MD1000 扩充硬盘柜需要的其它 SAS 电缆连接。                            |
| MD1000 存储设备<br>扩充硬盘柜<br>(可选)          |                                                        |

<span id="page-42-0"></span>表 3. iSCSI 硬件互连

## 设置带有 PowerVault MD3000i 存储系统和 PowerVault MD1000 扩充硬盘柜的 iSCSI 群集

#### 任务 1: 硬件设置

直接连接的 iSCSI 群集仅限于两个节点。

#### <span id="page-43-0"></span>图 5. iSCSI 直接连接群集布线

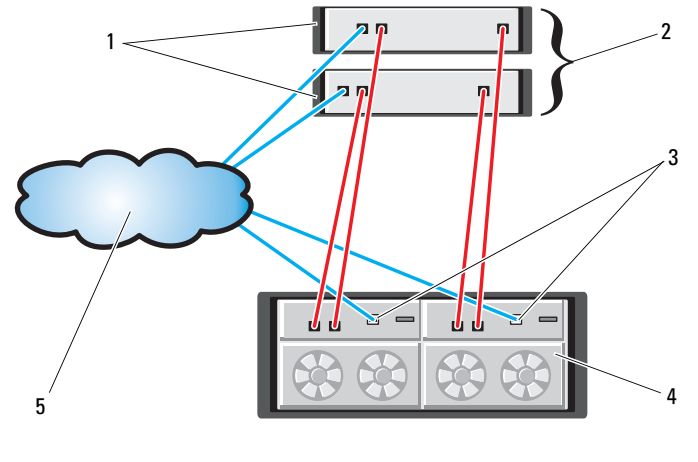

1 独立主机服务器 (一台或两台) 2 双节点群集

3 以太网管理端口 (两个) 4 MD3000i RAID 硬盘柜 (双控制器)

5 企业、公用或专用网络

要在直接连接的配置 (请参[阅图](#page-43-0) 5)中配置节点,请完成以下步骤:

- 1 使用一根 CAT 5e/6 电缆从节点 1 的一个端口 (iSCSI HBA 或 NIC) 连接至 MD3000i 存储设备硬盘柜中 RAID 控制器 0 的 In-0 端口。
- 2 使用一根 CAT 5e/6 电缆从节点 1 的另一个端口 (iSCSI HBA 或 NIC) 连接至 MD3000i 存储设备硬盘柜中 RAID 控制器 1 的 In-0 端口。
- 3 使用一根 CAT 5e/6 电缆从节点 2 的一个端口 (iSCSI HBA 或 NIC) 连接至 MD3000i 存储设备硬盘柜中 RAID 控制器 0 的 In-1 端口。
- 4 使用一根 CAT 5e/6 电缆从节点 2 的另一个端口 (iSCSI HBA 或 NIC) 连接至 MD3000i 存储设备硬盘柜中 RAID 控制器 1 的 In-1 端口。
- 5 (可选)使用两根 SAS 电缆从两个 MD3000 输出端口连接至第一个 MD1000 扩充硬盘柜的两个 In (输入)端口。
- 6 (可选)使用两根 SAS 电缆从两个 MD1000 输出端口连接至第二个 MD1000 扩充硬盘柜的两个 In-0 端口。
- $\mathbb{Z}$  注: 请参阅 MD3000i 存储系统的说明文件以了解有关配置 MD1000 扩充硬盘柜的 信息。

交换式 iSCSI 群集可以支持最多八个节点。

<span id="page-44-0"></span>图 6. iSCSI 交换式群集布线

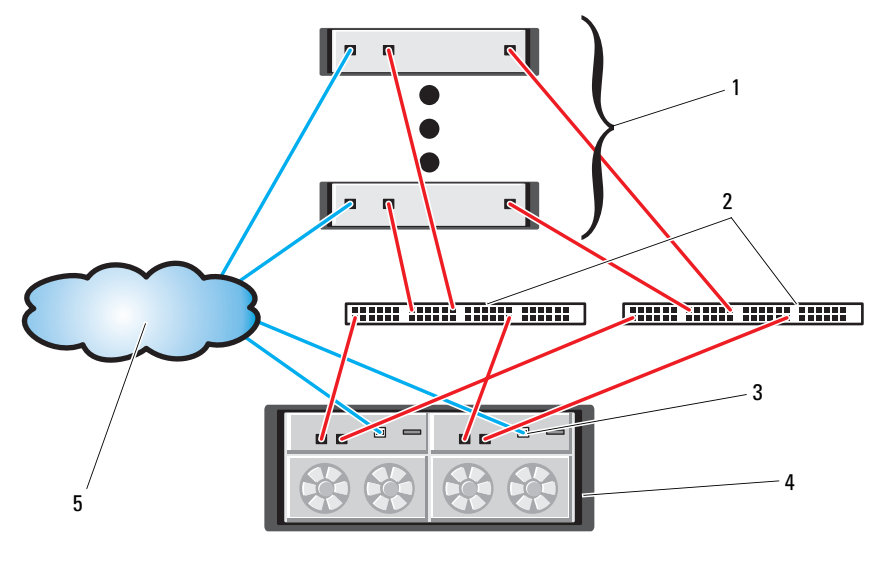

- 1 最多 16 台独立主机服务器 2 IP SAN (双千兆位以太网交换机)
- 3 以太网管理端口 (两个) 4 MD3000i RAID 硬盘柜 (双控制器)

5 企业、公用或专用网络

要在交换式配置 (请参阅[图](#page-44-0) 6)中配置节点,请完成以下步骤:

- 1 使用一根 CAT 5e/6 电缆从节点 1 的端口 (iSCSI HBA 或 NIC)连接至网 络交换机 1 的端口。
- 2 使用一根 CAT 5e/6 电缆从节点 1 的端口 (iSCSI HBA 或 NIC)连接至网 络交换机 2 的端口。
- 3 使用一根 CAT 5e/6 电缆从节点 2 的端口 (iSCSI HBA 或 NIC)连接至网 络交换机 1 的端口。
- 4 使用一根 CAT 5e/6 电缆从节点 2 的端口 (iSCSI HBA 或 NIC)连接至网 络交换机 2 的端口。
- 5 使用一根 CAT 5e/6 电缆从交换机 1 的一个端口连接至 MD3000i 存储设备 硬盘柜中 RAID 控制器 0 的 In-0 端口。
- 6 使用一根 CAT 5e/6 电缆从交换机 1 的另一个端口连接至 MD3000i 存储设 备硬盘柜中 RAID 控制器 1 的 In-0 端口。
- 7 使用一根 CAT 5e/6 电缆从交换机 2 的一个端口连接至 MD3000i 存储设备 硬盘柜中 RAID 控制器 0 的 In-1 端口。
- 8 使用一根 CAT 5e/6 电缆从交换机 2 的另一个端口连接至 MD3000i 存储设 备硬盘柜中 RAID 控制器 1 的 In-1 端口。
- 9 (可选)。使用两根 SAS 电缆从两个 MD3000i 输出端口连接至第一个 MD1000 扩充硬盘柜的两个 In (输入)端口。
- 10 (可选)。使用两根 SAS 电缆从两个 MD1000 输出端口连接至第二个 MD1000 扩充硬盘柜的两个 In-0 端口。
- 注:请参阅 MD3000i 存储系统的说明文件以了解有关配置 MD1000 扩充硬盘柜的 信息。

#### 任务 2: 安装存储设备所需的基于主机的软件

要安装用于 PowerVault MD3000i 存储系统的基于主机的必需存储软件,请使用 随 MD3000i 存储系统附带的 Dell PowerVault Resource CD 软件。请遵循随 PowerVault MD3000i 存储系统附带的 Dell 说明文件中的步骤进行操作, 在主节 点上安装 "Modular Disk Storage Manager 软件"并在其余节点上安装多路径 (MPIO) 软件。

MD3000i 存储子系统需要 Microsoft® iSCSI Software Initiator。Microsoft iSCSI Software Initiator 可从 www.microsoft.com 下载。

## 任务 3:验证和升级固件

- 使用安装在主机服务器上的 Modular Disk Storage Manager 软件搜索主机 服务器的直接连接存储设备。
- 验证以下存储组件的固件是否满足最低所需版本。请参阅 Solutions Deliverable List (可提供的解决方案列表, SDL)以了解固件版本要求。
	- MD3000i 存储系统固件
	- MD1000 扩充硬盘柜固件

# 安装后任务

安装驱动程序和软件后,请执行 MD3000i Installation Guide (MD3000i 安装指南)中列出的安装后任务,创建如第 43 [页上的表](#page-42-0) 3 中所示的环境。

# 用于 EqualLogic*®* PS 系列存储系统的 iSCSI 群集设置

# EqualLogic 术语

EqualLogic PS 系列存储阵列包括存储虚拟化技术。为了更好地了解这些阵列的 原理,熟悉一些用于描述这些阵列及其功能的术语将非常有用:

- 成员:一个单独的 PS 系列阵列即是一个成员
- 组:可以集中管理的一个多个成员的集合:主机服务器通过单一的组 IP 地址来访问数据
- 池:可由一个或多个成员的磁盘组成的 RAID
- 卷:代表池容量子集的 LUN 或虚拟磁盘

## EqualLogic iSCSI 存储系统布线

主机服务器可通过 IP 存储区域网络 (SAN) 行业标准千兆位以太网交换机连接 至 Dell EqualLogic PS5000XV iSCSI 阵列[。图](#page-47-0) 7 显示了双控制模块 PS5000XV 阵 列的建议网络配置。此配置包括两台 Dell PowerConnect 6200 千兆位以太网交 换机,用于提供最高的网络可用性和最大的网络带宽。 Dell 建议使用两台千兆 位以太网交换机,因为在只有一台以太网交换机的环境中,如果交换机出现故 障,则在实际更换交换机并恢复配置前,所有主机都将无法访问存储设备。 在这类配置中,应有多个带有链路聚合功能的端口提供交换机间 (或主干) 连接。此外, Dell 建议从每个控制模块将一个千兆位接口连接至一台以太网交 换机,而将另两个千兆位接口连接至其它以太网交换机。 .

#### <span id="page-47-0"></span>图 7. 推荐的网络配置

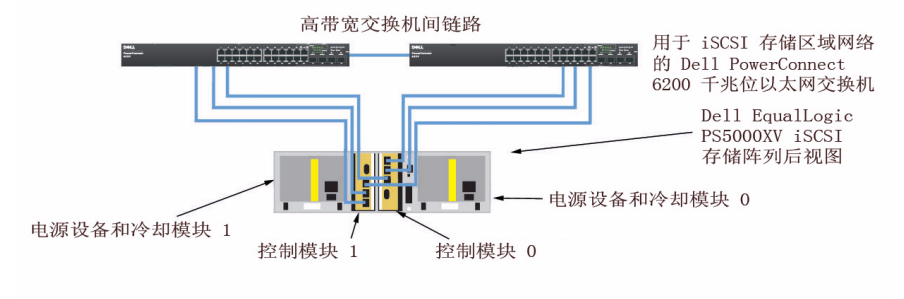

<sup>-</sup> iSCSI 存储区域网络

[图](#page-48-0) 8 是带三个 PS5000XV 阵列的 Oracle RAC 配置示例的体系结构概览。蓝色的 电缆表示 iSCSI SAN。灰色的电缆表示 Oracle RAC 专用互连网络。黑色的电缆 表示公用网络。 PS5000XV 存储阵列提供了用于 Oracle RAC 数据库的物理存储 容量。

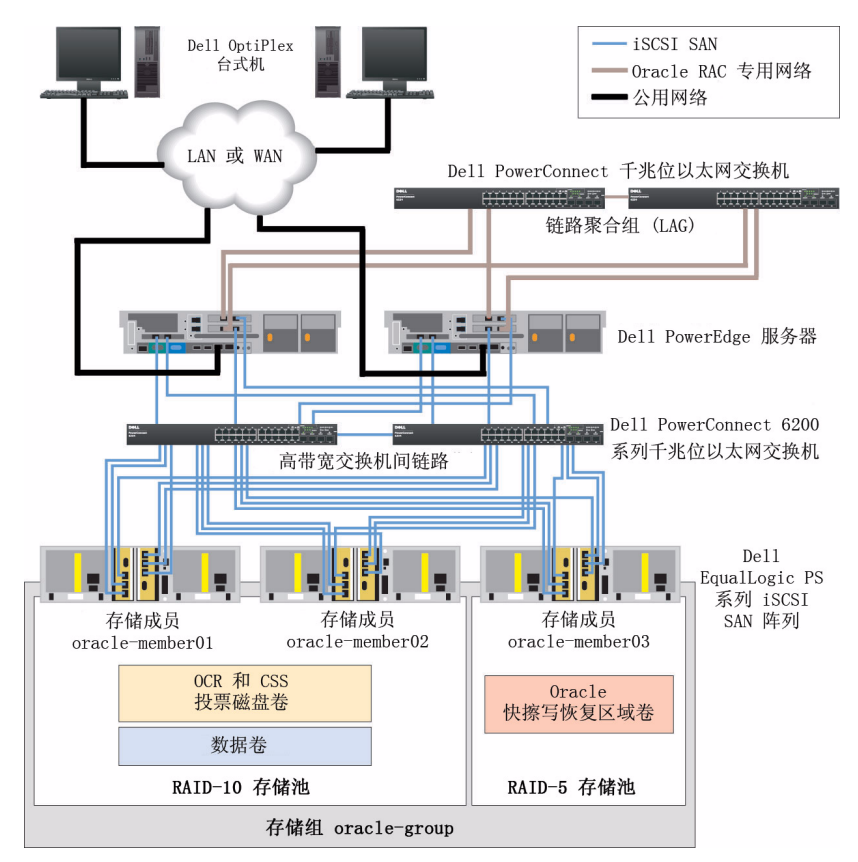

#### <span id="page-48-0"></span>图 8. 带有三个 PS5000XV 阵列的示例 Oracle RAC 配置

[如图](#page-48-0) 8 所示, 名为 oracle-group 的组包括三个 PS5000XV 成员: oraclemember01、 oracle-member02 和 oracle-member03。初始化其中某个成员后, 可以为其配置 RAID 10、RAID 5 或 RAID 50。有关如何初始化 EqualLogic 阵列 的详情, 请参阅 Dell EqualLogic User's Guide (Dell EqualLogic 用户指南)。

一个 PS 系列存储组可以分离到多个层或池中。层叠存储可使管理员更好地控 制磁盘资源的分配方式。每次可将一个成员仅分配到一个池。将成员分配到池 以及在不同池间移动成员很容易,而且不会影响数据的可用性。池可以根据不 同标准 (如磁盘类型或速度、 RAID 级别、应用类型)加以组织。在图 2 中, 池按照成员 RAID 级别进行组织 — 一个池名为 RAID-10, 由 RAID 10 成员 组成;一个池名为 RAID-5,由 RAID 5 成员组成。

#### 创建卷

存储数据之前, PS5000XV 物理磁盘必须配置为可使用的组件 (称为卷)。 卷表示存储池的一部分,具有特定大小、访问控制以及其它属性。卷可以跨越 多个磁盘和组成员,在网络上显示为 iSCSI 目标。卷将分配到池,并可以在各 池之间轻松移动而不会影响数据可用性。此外,池内还会自动存放数据, 以及根据池内存储硬件资源的总工作负载自动平衡负载。

<span id="page-49-0"></span>表 4. 用于 Oracle RAC 配置的卷

| 卷     | 最小容量                  | <b>RAID</b> | 分区数                                                           | 用途                              | 操作系统映射                                                   |
|-------|-----------------------|-------------|---------------------------------------------------------------|---------------------------------|----------------------------------------------------------|
| 第一区域卷 | 1024 MB               | 10          | 带有两个逻辑驱<br>动器的一个扩展<br>分区 - 50 MB 用于<br>投票磁盘而 120<br>MB 用于 OCR | 投票磁盘和<br>Oracle 群集注<br>册表 (OCR) | 带有两个逻辑驱<br>动器的一个扩展<br>分区:<br>1 x 投票磁盘,<br>$1 \times OCR$ |
| 第二区域卷 | 大于您数据<br>库的大小         | 10          | 一个                                                            | 数据                              | ASM 磁盘组<br><b>DATABASEDG</b>                             |
| 第三区域卷 | 至少为第二<br>区域卷容量<br>的两倍 | 5.          | 一个                                                            | 快擦写恢复<br>区域                     | ASM 磁盘组<br><b>FLASHBACKDG</b>                            |

[表](#page-49-0) 4 显示了卷配置示例。在 PS5000XV 阵列中创建卷, 然后创建访问列表, 以允许所有主机 iSCSI 网络接口访问这些卷。

#### 配置 iSCSI 网络

Dell 建议配置用于 iSCSI 通信量的主机网络接口,以使用流控制和超长帧获得 最佳性能。

要设置流控制和超长帧,请执行以下步骤:

- 1 选择 Start (开始) →Settings (设置) →Network Connections (网络连接)。
- 2 高亮度显示 iSCSI 网络接口, 然后右键单击 Properties (属性)。
- 3 单击 Configure (配置)。
- 4 单击 Advanced (高级)。
- 5 高亮度显示 Jumbo Packet (超长信息包), 然后将其值设置为 9014 Bytes (9014 字节)。
- 6 高亮度显示 Performance Options (性能选项), 然后单击 Properties (属性)。这将打开 Performance Options (性能选项)窗口。
- 7 在 Performance Options (性能选项)窗口中, 高亮度显示 Flow Control  $\mathcal{L}(\hat{\mathbb{R}}$ 控制), 然后将其值设置为  $\mathbf{R}x \, \& \mathbf{T}x$  Enabled  $\mathcal{L}(\mathbf{R}x \, \mathcal{H} \, \mathbf{T}x \, \Box \, \mathcal{H} \, \mathbf{R}x)$
- 8 对用于 iSCSI 通信量的所有其它网络接口重复执行步骤 2 -7。

## 配置主机对卷的访问

#### 安装并配置 Dell EqualLogic 主机集成工具 (HIT) 套件

- 1 将 HIT 工具套件版本 3 1 2 下载到数据库服务器上。
- 2 双击 Setup64.exe 以启动安装窗口。
- 3 在 Welcome to the Host Integration Tools 3.1.2 update program (欢迎使用 主机集成工具 3.1.2 更新程序) 窗口中, 单击 Next (下一步)。
- 4 在 License Agreements (许可协议)窗口中,选择 I accept the terms of all the license agreements (我接受所有许可协议的条款), 然后单击 Next (下一步)。
- 5 在 Installation Type (安装类型) 窗口中, 单击 Next (下一步)。
- 6 在 Ready to install the components (准备安装组件)窗口中, 单击 Install (安装)。
- 7 此时将显示 Installation Status (安装状态)窗口和 Software Update Installation Wizard (软件更新安装向导)窗口。
- 8 在 Installation Complete (安装完成)窗口中,单击 Finish (完成)。
- 9 在 System Restart Required (需要系统重新启动)窗口中,选择 Yes, I want to restart my computer now (是, 我要立即重新启动计算机), 然后单击 OK (确定)。
- 10 一旦服务器备份后,将显示 Remote Setup Wizard (远程设置向导) 窗口。
- 11 选择 Configure MPIO settings for this computer (为此计算机配置  $MPIO$  设置), 然后单击  $Next$  (下一步)。
- 12 将 iSCSI 网络子集移动到 Subnets included for MPIO (MPIO 包括的 子集)下。将所有其它网络子集移动到 Subnets excluded from MPIO (从 MPIO 排除的子集)下。选中 Load balance across paths (跨路径负载均衡)旁边的复选框。单击 Finish (完成)。
- 13 在群集中的所有其它主机上重复执行步骤 1-12。

#### 安装 Microsoft iSCSI 启动程序

- 1 启动 Add or Remove Programs (添加或删除程序)。
- 2 选择 Microsoft iSCSI Initiator (Microsoft iSCSI 启动程序), 单击 Remove (删除)。这将删除随当前 HIT 3.1.2 打包附带的启动程序 2.0.7。
- 3 在 Software Update Removal Wizard (软件更新删除向导)窗口中, 单击 Next (下一步)。
- 4 在 Software Update Removal Wizard (软件更新删除向导)窗口中, 单击 Finish (完成)。
- $5$  一旦服务器备份后, 即可将 Microsoft iSCSI 启动程序 2.0.8 下载到数据库 服务器上。
- 6 双击 Initiator-2.08-build3825-x64fre.exe 以启动安装窗口。
- 7 在 Software Update Removal Wizard (软件更新安装向导)中,单击 Next (下一步)。
- 8 在 Microsoft iSCSI Initiator Installation(Microsoft iSCSI 启动程序安装) 窗口中,选择 Initiator Service (启动程序服务)、Software Initiator (软件 启动程序)和 Microsoft MPIO Multipathing Support for iSCSI (用于 iSCSI 的 Microsoft MPIO 多路径支持)。单击 Next(下一步)。
- 9 在 License Agreement (许可协议)窗口中,单击 I Agree (我同意), 然后单击 Next (下一步)。
- 10 在 Completing the Microsoft iSCSI Initiator Installation Wizard (完成 Microsoft iSCSI 启动程序安装向导)窗口中,单击 Finish (完成)。这将重新启动服务器。
- 11 在群集中的所有其它主机上重复执行步骤 1-10。

#### 配置 Microsoft iSCSI 启动程序

- <span id="page-51-0"></span>1 双击桌面上的 Microsoft iSCSI Initiator (Microsoft iSCSI 启动程序) 图标。
- 2 在 iSCSI Initiator Properties (iSCSI 启动程序属性) 窗口的 Discovery (搜索)选项卡中, EqualLogic 组地址的 IP 地址应始终由 HIT 工具套件 填充。
- 3 在 iSCSI Initiator Properties (iSCSI 启动程序属性)窗口的 Targets (目标)选项卡中,单击为 Oracle 数据库创建的一个卷。单击  $\tilde{\text{Log On}}$ (登录)。
- 4 在 Log On to Target (登录到目标)窗口中,选中 Automatically restore this connection when the system boots (系统引导时自动恢复此连接) 和 Enable multi-path (启用多路径)两个框。单击 Advanced (高级)。
- 5 在 Advanced Settings (高级设置)窗口的 General (常规)选项卡中, 执行以下配置:
	- a 通过 Local adapter (本地适配器)下拉式菜单选择 Microsoft iSCSI Initiator (Microsoft iSCSI 启动程序)。
	- b 通过 Source IP (源 IP)下拉式菜单选择 iSCSI 启动程序 IP 地址。
	- c 通过 Target Portal (目标门户)下拉式菜单选择 EqualLogic group IP address (EqualLogic 组 IP 地址)。
	- d 选中 CHAP logon information (CHAP 登录信息)复选框。
	- e 通过 User name (用户名)框输入 EqualLogic 存储设备中定义的 CHAP 用户名。
	- f 通过 Target secret (目标机密)框输入 EqualLogic 存储设备中定义的 CHAP 密码。
	- g 单击 OK (确定)。
- 6 在 Log On to Target (登录到目标)窗口中,单击 OK (确定)。
- <span id="page-52-0"></span>7 在 iSCSI Initiator Properties (iSCSI 启动程序属性)窗口的 Targets (目标)选项卡中,已登录卷的状态应为 Connected (已连接)。
- <span id="page-52-1"></span>8 对所有其它 iSCSI 启动程序 IP 地址重复执行[步骤](#page-51-0) 1 到[步骤](#page-52-0) 7 以登录到相同 的卷。
- <span id="page-52-2"></span>9 重复执[行步骤](#page-51-0) 1 到[步骤](#page-52-1) 8 以登录到为数据库创建的所有其它卷。
- 10 对群集中的所有其它主机重复执行[步骤](#page-51-0) 1 到[步骤](#page-52-2) 9。

# 配置用于 Oracle 11g RAC 的存储设备和网络

本节提供了关于网络和存储配置的下列信息:

- 配置公用和专用网络
- 验证存储配置
- 为 Oracle 群集件和 Oracle 数据库配置共享的存储设备

 $\mathscr{U}$  注: Oracle RAC 11g R1 是一项复杂的数据库配置,要求按顺序执行以下一系列 过程。要想用最少的时间配置网络和存储,请按顺序执行以下过程。

#### 配置公用和专用网络

注:每个节点都需要一个唯一的公用和专用的网际协议 (IP) 地址,以及一个附 加公用 IP 地址,该附加公用 IP 地址作为客户端连接和连接故障转移的虚拟 IP 地 址。虚拟 IP 地址必须与公用 IP 地址属于同一个子网。所有公用 IP 地址,包括虚 拟 IP 地址, 都应该向域命名系统 (DNS) 注册。如果 DNS 服务器不可用,则必须 在所有群集节点上的主机文件中注册 IP 地址。

根据可用的 NIC 端口的数目,如[表](#page-53-0) 5 中所示配置公用和专用接口。

#### <span id="page-53-0"></span>表 5. NIC 端口分配

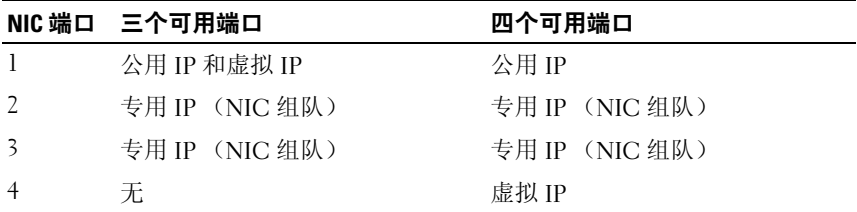

#### 配置专用网络并组队

在部署群集之前,为每个群集节点分配一个专用 IP 地址和主机名称。 此过程确保了节点之间可以通过专用接口相互通信。

[表](#page-54-0) 6 提供了双节点群集的网络配置示例。

**《 注: 本示例假定所有 IP 地址均已在所有群集节点的主机文件中注册。** 

 $\mathscr{L}$  注: 专用网络的两个绑定的 NIC 端口应位于独立的 PCI 总线上。例如, 一个绑定对可由一个板载 NIC 和一个添加式 NIC 卡组成。

| 主机名         | 类型 | IP 地址          | 注册位置                                    |
|-------------|----|----------------|-----------------------------------------|
| racl        | 公用 | 155.16.170.1   | %SystemRoot%\system32\drivers\etc\hosts |
| $rac{2}{2}$ | 公用 | 155.16.170.2   | %SystemRoot%\system32\drivers\etc\hosts |
| racl-vip    | 虚拟 | 155.16.170.201 | %SystemRoot%\system32\drivers\etc\hosts |
| rac2-vip    | 虚拟 | 155.16.170.202 | %SystemRoot%\system32\drivers\etc\hosts |
| racl-priv   | 专用 | 10.10.10.1     | %SystemRoot%\system32\drivers\etc\hosts |
| rac2-priv   | 专用 | 10.10.10.2     | %SystemRoot%\system32\drivers\etc\hosts |

<span id="page-54-0"></span>表 6. 双节点群集的网络配置示例

#### 为专用网络适配器配置 NIC 组队

 $\mathbb{Z}/\mathbb{Z}$  注: 本解决方案中不支持 NIC (支持 TOE) 的 TCP 减负引擎 (TOE) 功能。

- <span id="page-54-1"></span>1 在节点 1 上,确定两个要用于 NIC 组队的网络适配器。
- 2 使用一根以太网电缆从每个选定的网络适配器连接至专用网络交换机。
- 3 如果节点 1 配置为使用 Broadcom NIC, 请转至[步骤](#page-55-0) 4。如果节点 1 配置为 使用 Intel® NIC,请通过执行以下步骤配置 NIC 组队:
	- a 右键单击 My Computer (我的电脑), 然后选择 Manage (管理)。
	- b 在 Computer Management (计算机管理)窗口中,选择 Device Manager (设备管理器)。
	- c 展开 Network Adapters (网络适配器)选项卡。
	- d 右键单击 Intel NIC, 即确定用于 NIC 组队的网络适配器, 然后选择 Properties (属性)。
	- e 单击 Teaming (组队)选项卡。
	- f 选择 Team with other Adapters (与其它适配器组队), 然后选择 New Team (新建组队)。
	- q 指定 NIC 组队的名称, 然后单击 Next (下一步)。
	- h 在 Select the adapters to include in this team (选择要包括在此组队中 的适配器)框中,选择确定用于 NIC 组队的其余网络适配器, 然后单击 Next (下一步)。
	- i 在 Select a team mode (选择组队模式)列表框中,选择 Adaptive Load Balancing (自适应负载均衡)。
	- j 单击 Finish (完成)以完成组队。
- k 在 Team Properties (组队属性)窗口中,单击 OK (确定)。
- l 在 Intel NIC's Properties (Intel NIC 的属性)窗口中,单击 OK (确定)。
- m 关闭 Computer Management (计算机管理)窗口。
- <span id="page-55-0"></span>4 如果节点 1 配置为使用 Broadcom NIC, 请通过执行以下步骤配置 NIC 组队: 如果不是, 请转至[步骤](#page-56-0) 5。
	- a 单击 Start (开始) →Programs (程序) →Broadcom→Broadcom Advanced Control Suite 3 (Broadcom 高级控制套件 3)。 此时将显示 Broadcom Advanced Control Suite 3 (Broadcom 高级控 制套件 3)窗口。
	- b 高亮度显示 Team Management (组队管理),单击 Teams (组队), 然后选择 Create a Team (创建组队)。

此时会显示 Broadcom Teaming Wizard (Broadcom 组队向导)窗口。

- c 单击 Next (下一步)。
- d 在 Enter the name for the team (输入组队的名称)字段中, 键入 Private, 然后单击 Next (下一步)。
- e 在 Team Type (组队类型)字段中,选择 Smart Load Balancing (TM) (SLB) and Failover (智能负载均衡 [SLB] 和故障转移), 然后单击  $Next$  (下一步)。
- f 在 Assigning Team Members (分配组队成员)窗口的 Available Adapters (可用适配器)框中,选择确定用于 NIC 组队的网络适配 器, 然后将其添加到 Team Members (组队成员)框中。
- $\mathbb{Z}$  注: 将集成的 Broadcom NIC 配置为组队时, PowerEdge 6850 系统上将显示 以下警告信息:

Including this adapter in a team will disrupt the system management features.Click Yes to proceed. (将此适配器包括在组队中将中断系统管理功能。单击 "是" 以继续。)

- g 单击 Yes (是)。
- h 单击 Next (下一步)。
- i 在 Designating Standby Member (指定备用成员)窗口中,选择 Do not configure a Standby Member(请勿配置备用成员),然后单击 Next (下一步)。
- j 在 Configuring Live Link (配置活动链接)窗口中,选择 No (否), 然后单击 Next (下一步)。
- k 在 Creating/Modifying a VLAN (创建 / 修改 VLAN)窗口中, 选择 Skip Manage VLAN (跳过管理 VLAN), 然后单击 Next (下一步)。
- l 存最后一个窗口中,单击 Preview (预览)验证 NIC 组队和适配器。 验证后,请选择 Commit changes to system (向系统提交更改), 然后退出该向导。单击 Finish (完成)。
- m 在信息窗口中,单击 Yes (是)以继续。
- n 在 Broadcom Advanced Control Suite 3 (Broadcom 高级控制套件 3) 窗口中,单击 File (文件), 然后单击 Exit (退出)。
- <span id="page-56-0"></span>5 在其余的节点上重复执[行步骤](#page-54-1) 1 到[步骤](#page-55-0) 4。

#### 为公用网络适配器和专用网络适配器配置 IP 地址

- $\mathbb{Z}/2$  注: 本解决方案中不支持 NIC (支持 TOE) 的 TOE 功能。
- <span id="page-56-2"></span>1 更新适配器的网络接口名称 (如果需要)。否则,请转至[步骤](#page-57-0) 3。
	- a 在节点 1 上,单击 Start (开始),然后浏览至 Settings (设置) →Control Panel (控制面板) →Network Connections (网络连接)。
	- b 在 Network Connections (网络连接)窗口中,右键单击要重命名的 公用网络适配器,然后选择 Rename (重命名)。

■ 注: 在群集节点上配置网络适配器时, 请对所有群集节点上的公用适配器 和专用适配器使用完全相同的名称。否则, Oracle 数据库安装程序将生成 错误,从而无法完成安装过程。

- c 将公用适配器名称重命名为 Public,然后按 <Enter> 键。
- d 右键单击要重命名的专用 NIC 组队, 然后选择 Rename (重命名)。
- e 将专用 NIC 组队重命名为 Private, 然后按 <Enter> 键。

#### 2 配置 IP 地址。

- 注: 必须为公用接口设置默认网关,否则群集件安装可能会失败。
- <span id="page-56-1"></span>a 单击 Start (开始) →Settings (设置) →Control Panel (控制面板) →Network Connections (网络连接) →Public (公用) →Properties (属性)。
- b 双击 Internet Protocol (TCP/IP) (网际协议 [TCP/IP])。
- c 单击 Use the following IP address (使用以下 IP 地址), 输入所需的 IP 地址、默认网关地址和 DNS 服务器 IP 地址, 然后单击 OK (确定)。
- d 在 Public Properties (公用属性)窗口中,选择 Show icon in notification area when connected (连接时,在通知区域显示图标)。

执行了本节中的步骤后,将在系统托盘中显示网络适配器状态。

- $\epsilon$  单击  $\Omega$ K (确定)。
- <span id="page-57-1"></span>f 在 Properties (属性)窗口中, 单击 Close (关闭)。
- g 在专用 NIC 组队上重复执[行步骤](#page-56-1) a 到[步骤](#page-57-1) f。

△ 注: 专用 NIC 组队不需要默认网关地址和 DNS 服务器条目。

- <span id="page-57-0"></span>3 确保公用和专用网络适配器以适当的顺序显示,以便通过网络服务进行 访问。
	- a 在桌面上,单击 Start (开始) →Settings (设置) →Control Panel (控制面板) →Network Connections (网络连接)。
	- **b** 在 Network Connections (网络连接)窗口中, 单击 Advanced (高级),然后选择 Advanced Settings (高级设置)。
	- c 选择 Adapter and Bindings (适配器和绑定)选项卡。
	- d 确保网络适配器按以下所列顺序显示:
		- 公用
		- 专用

< 任何其它网络适配器 >

- △ 注: 单击上下箭头键以更改适配器顺序。
- e 单击 OK (确定)。
- f 关闭 Network Connections (网络连接)窗口。
- <span id="page-57-2"></span>4 在所有节点上, 将公用、专用及虚拟 IP 地址和主机名称添加到 %*SystemRoot*%\system32\drivers\etc\hosts 文件中。

 $\mathbb{Z}$  注: 仅当公用和虚拟 IP 地址没有向 DNS 服务器注册时, 将其添加到主机 文件。

例如,以下各项使用[表](#page-54-0) 6 中所示的适配器 IP 和主机名:

IP Address (IP 地址) Node Name (节点名称)

155.16.170.1rac1

155.16.170.2rac2

10.10.10.1rac1-priv

10.10.10.2rac2-priv

155.16.170.201rac1-vip

155.16.170.202rac2-vip

#### $\mathscr{L}$  注: 由于无法从公用网络访问专用网络 IP 地址, 因此不需要向 DNS 服务 器注册专用 IP 地址。

- 5 在其余的节点上重复执[行步骤](#page-56-2) 1 到[步骤](#page-57-2) 4。
- <span id="page-58-1"></span><span id="page-58-0"></span>6 确保群集节点可以与公用和专用网络进行通信。
	- a 在节点 1 上,打开命令提示符窗口。
	- b 在命令提示符下键入:

ping < 公用主机名 >

ping < 专用主机名 >

其中 < 公用主机名 > 和 < 专用主机名 > 是其余节点中公用和专用网 络适配器的主机名。

如果该节点的网络适配器没有响应 ping 命令,请检查网络配置, 然后 重复执行此步骤。

△ 注: 稍后将配置虚拟网际协议 (VIP), 因此此时无法使用 ping 命令。

c 在其余的节点上重复执[行步骤](#page-58-0) a 到[步骤](#page-58-1) b。

## <span id="page-59-5"></span>安装存储设备所需的基于主机的软件

要使用随 Dell|EMC 系统附带的 EMC 软件来安装 EMC Naviagent 软件, 请遵循 Dell|EMC 说明文件中的步骤进行操作。

要安装用于 PowerVault MD3000 存储系统的基于主机的必需存储软件,请使用 随 MD3000 存储系统附带的 Dell PowerVault Resource CD 软件。请遵循随 PowerVault MD3000 存储系统附带的 Dell 说明文件中的过程进行操作, 在主节 点上安装 "Modular Disk Storage Manager 软件"并在其余节点上安装多路径 (MPIO) 软件。

# 验证节点的存储分配

- <span id="page-59-4"></span>1 在桌面上, 右键单击 My Computer (我的电脑), 然后选择 Manage (管理)。
- 2 在 Computer Management (计算机管理)窗口中,单击 Device Manager (设备管理器)。
- 3 展开 Disk drives (磁盘驱动器)。
- 4 在 Disk drives (磁盘驱动器)下,确保对存储设备中分配的每个 LUN/ 虚拟 磁盘均显示四个小型计算机系统接口 (SCSI) 磁盘设备。
- <span id="page-59-0"></span>5 展开 Storage (存储设备), 然后单击 Disk Management (磁盘管理)。 如果屏幕上显示 Welcome to the Initialize and Convert Disk Wizard (欢迎使用初始化和转换磁盘向导),请执行[步骤](#page-59-0) a 到[步骤](#page-59-1) d。否则, 请转[至步骤](#page-59-2) 6。
	- a 在 Welcome to the Initialize and Convert Disk Wizard (欢迎使用初始 化和转换磁盘向导)窗口中,单击 Next (下一步)。
	- **b** 在 Disks (磁盘)窗口的 Select Disks to Initialize (选择要初始化的 磁盘)窗口中, 选择与存储设备 LUN/ 虚拟磁盘关联的磁盘, 然后单 击 Next (下一步)。
	- c 在 Select Disks to Convert (选择要转换的磁盘)窗口中,取消选择在 [步骤](#page-59-3) b 中选择的磁盘, 然后单击 Next (下一步)。

<span id="page-59-3"></span>么 注: 此过程可确保将磁盘配置为 Basic (基本)磁盘。

- d 单击 Finish (完成)。
- <span id="page-59-2"></span><span id="page-59-1"></span>6 在 Disk Management (磁盘管理)窗口中,验证是否显示四个磁盘。 磁盘的大小应彼此类似,分配给存储系统中各节点的 LUN/ 虚拟磁盘的大 小也应类似。
- 7 在其余的节点上重复执[行步骤](#page-59-4) 1 到[步骤](#page-59-2) 6。

#### 为存储设备安装多路径软件

请遵循随存储设备附带的说明文件进行操作来安装相应的多路径软件。

■ 注: 如果是 SAS 或 iSCSI (MD3000/MD3000i 存储系统) 群集, 多路径软件应已 按照第 60 [页上的"安装存储设备所需的基于主机的软件"](#page-59-5)一节中的说明安装到 主机上。

#### 为 Dell|EMC 系统安装 PowerPath

- <span id="page-60-0"></span>1 在节点 1 上, 安装 EMC® PowerPath®。
	- $\mathbb{Z}$  注: 有关详情, 请参阅随 Dell|EMC 存储系统附带的 EMC PowerPath 说明文件。
- <span id="page-60-1"></span>2 安装过程完成后,请重新启动系统。
- 3 在其余的节点上重复执[行步骤](#page-60-0) 1 和[步骤](#page-60-1) 2。

#### 为 MD3000/MD3000i 安装多路径驱动程序软件

- <span id="page-60-2"></span>1 在节点 1 上, 从 PowerVault MD3000 或 MD3000i Resource CD 安装多路径 驱动程序软件。
- <span id="page-60-3"></span>■ 注: 有关详情, 请参阅随 Dell MD3000 或 MD3000i 存储系统附带的说明文件。
	- 2 安装过程完成后,请重新启动系统。
	- 3 在其它节点上重复执[行步骤](#page-60-2) 1 [和步骤](#page-60-3) 2。

#### <span id="page-60-6"></span>验证多路径驱动程序功能

- <span id="page-60-4"></span>1 右键单击 My Computer (我的电脑), 然后选择 Manage (管理)。
- 2 展开 Storage (存储设备), 然后单击 Disk Management (磁盘管理)。 对于存储中分配的每个 LUN,都将显示一个磁盘。
- <span id="page-60-5"></span>3 确保每个 LIN 均配置为 Rasic (基本) 磁盘。
- 4 在其余的节点上重复执[行步骤](#page-60-4) 1 到[步骤](#page-60-5) 3。

## 为 Oracle 群集件准备磁盘

本节介绍有关为以下磁盘创建逻辑驱动器的信息:

- Oracle 群集件注册表磁盘 (OCR) 包含群集配置信息
- 投票磁盘 当专用网络或连接的存储设备无法用于一个或多个节点时, 投票磁盘提供群集节点间的仲裁
- 数据和备份磁盘 为创建数据库 (数据磁盘)及保存备份和日志数据 (备份磁盘)提供存储区域

在本说明文件中所述的群集配置过程中,您将会在共享存储设备上创建分区。 在创建分区时,确保群集节点可以检测到所连接存储系统中创建的 LUN 或逻 辑磁盘。

要为 Oracle 群集件准备磁盘,应确定 OCR、投票、数据和快擦写恢复区域磁 盘。确定适当的磁盘后,在节点 1 上执行以下步骤:

#### 为共享磁盘启用自动安装选项

- <span id="page-61-0"></span>1 在节点 1 上, 单击 Start (开始), 然后选择 Run (运行)。
- $2 \text{ }$  在 Run (运行)字段中, 键入 cmd, 然后单击 OK (确定)。
- 3 在命令提示符下,键入 diskpart, 然后按 <Enter>键。
- 4 在 DISKPART 命令提示符下, 键入 automount enable, 然后按 <Enter> 键。

系统将显示以下信息:

Automatic mounting of new volumes enabled. (已启用新卷自动安装。)

- 5 在 DISKPART 命令提示符下, 键入 exit, 然后按 < Enter > 键。
- <span id="page-61-1"></span>6 关闭命令提示符。
- 7 在其余每个节点上重复执行[步骤](#page-61-0) 1 到[步骤](#page-61-1) 6。

#### <span id="page-62-3"></span>为群集件准备 OCR 磁盘和投票磁盘

- 1 在桌面上, 右键单击 My Computer (我的电脑), 然后选择 Manage (管理)。
- 2 展开 Storage (存储设备), 然后单击 Disk Management (磁盘管理)。 在第 61 [页上的 "验证多路径驱动程序](#page-60-6)功能"中初始化的存储磁盘将显示 为 Unallocated (未分配)。
- <span id="page-62-0"></span>3 右键单击分配给群集节点的第一个共享磁盘的分区区域, 然后选择 New Partition (新建分区)。 此时将显示 Welcome to the New Partition Wizard (欢迎使用新建分 区向导)。
- 4 单击 Next (下一步)。
- 5 在 Select Partition Type (选择分区类型)窗口中,选择 Extended partition (扩展分区), 然后单击 Next (下一步)。
- 6 在 Specify Partition Size (指定分区大小)窗口中,接受默认分区大小, 然后单击 Next (下一步)。
- <span id="page-62-1"></span>7 单击 Finish (完成)。 在[步骤](#page-62-0) 3 中选定的磁盘分区区域将配置为扩展分区。
- 8 在分配给群集节点的所有共享磁盘上重复执[行步骤](#page-62-0) 3 到[步骤](#page-62-1) 7。
- <span id="page-62-2"></span>9 为 OCR 磁盘创建逻辑驱动器。
	- a 在确定用于 OCR 和投票磁盘 (2 GB LUN/ 虚拟磁盘) 的磁盘分区区 域上,右键单击可用空间,然后选择 New Logical Drive (新建逻辑驱 动器)。

此时将显示 Welcome to the New Partition Wizard (欢迎使用新建分区 向导)。

- $b$  单击 Next  $(F \#)$ 。
- c 在 Select Partition Type (选择分区类型)窗口中,选择 Logical drive (逻辑驱动器),然后单击 Next (下一步)。
- d 在 Specify Partition Size (指定分区大小)窗口的 Partition size in MB (以 MB 为单位的分区大小)字段中键入 120,然后单击 Next (下一步)。
- e 在 Assign Drive Letter or Path (分配驱动器号或路径)窗口中,选择 Do not assign a drive letter or drive path (不分配驱动器号或驱动器路 径), 然后单击 Next (下一步)。
- f 在 Format Partition (格式化分区)窗口中,选择 Do not format this partition (不格式化此分区), 然后单击 Next (下一步)。
- <span id="page-63-1"></span>g 单击 Finish (完成)。
- h 重复执行步骤 a 到 g 以创建其它 OCR 磁盘。
- <span id="page-63-2"></span><span id="page-63-0"></span>10 为投票磁盘创建逻辑驱动器。
	- a 在确定用于 OCR 和投票磁盘 (2 GB LUN/ 虚拟磁盘) 的磁盘分区区 域上,右键单击可用空间,然后选择 New Logical Drive (新建逻辑驱 动器)。

此时将显示 Welcome to the New Partition Wizard (欢迎使用新建分区向导)。

- b 单击 Next (下一步)。
- c 在 Select Partition Type (选择分区类型)窗口中,选择 Logical drive (逻辑驱动器),然后单击 Next (下一步)。
- d 在 Specify Partition Size (指定分区大小)窗口的 Partition size in MB (以 MB 为单位的分区大小)字段中,键入 50,然后单击 Next (下一步)。
- e 在 Assign Drive Letter or Path (分配驱动器号或路径)窗口中, 选择 Do not assign a drive letter or drive path (不分配驱动器号或驱动 器路径), 然后单击 Next  $(F - \#)$ 。
- f 在 Format Partition (格式化分区)窗口中,选择 Do not format this partition (不格式化此分区), 然后单击 Next (下一步)。
- g 单击 Finish (完成)。
- h 重复执[行步骤](#page-63-0) a 到[步骤](#page-63-1) g 两次以创建两个附加的投票磁盘分区。
- 注: 如果您使用冗余投票磁盘和 OCR, 请重复执行[步骤](#page-63-2) 9 和步骤 10 中列出的用 于冗余投票磁盘和 OCR 的步骤。

#### <span id="page-64-3"></span>为使用 OCFS 的数据库存储准备数据库磁盘和快擦写恢复区域

本节介绍如何创建逻辑驱动器的信息。这些驱动器将用于创建 Oracle 的群集文 件系统 (OCFS) 存储磁盘。

- $\mathcal{U}$  注: 当使用 ASM 存储管理时, ASM 数据磁盘组应大于数据库 (多个 LUN), 而 ASM 快擦写恢复区域磁盘组应至少为数据磁盘组大小的两倍。
- <span id="page-64-0"></span>■ 注: 如果您创建逻辑驱动器是为了创建自动存储管理 (ASM) 存储磁盘, 请忽略 以下步骤并参阅第 66 页上的"为使用 ASM 的数据库存储准[备数据库磁盘和快擦](#page-65-0) [写恢复区域"](#page-65-0)。
	- 1 在节点 1 上,为数据库创建一个逻辑驱动器。
		- a 找到分配用于 Oracle 数据库的磁盘。
		- b 在磁盘分区区域中,右键单击可用空间,然后选择 New Logical Drive (新建逻辑驱动器)。

<span id="page-64-1"></span>此时将显示 Welcome to the New Partition Wizard(欢迎使用新建分区 向导)。

- c 单击 Next (下一步)。
- d 在 Select Partition Type (选择分区类型)窗口中,选择 Logical drive (逻辑驱动器),然后单击 Next (下一步)。
- e 在 Specify Partition Size (指定分区大小)窗口的 Partition size in MB (以 MB 为单位的分区大小)字段中,键入相应的分区大小, 然后单击 Next (下一步)。
- f 在 Assign Drive Letter or Path (分配驱动器号或路径)窗口中, 选择 Do not assign a drive letter or drive path (不分配驱动器 号或驱动器路径),然后单击 Next (下一步)。
- g 在 Format Partition (格式化分区)窗口中,选择 Do not format this partition (不格式化此分区), 然后单击 Next (下一步)。
- h 单击 Finish (完成)。
- <span id="page-64-2"></span>2 在节点 1 上, 为快擦写恢复区域创建一个逻辑驱动器。
	- a 找到分配给快擦写恢复区域的磁盘。
	- b 执行[步骤](#page-64-0) 1 中的[步骤](#page-64-1) b 到[步骤](#page-64-2) h。
- 3 重新启动所有其它节点并作为管理员登录。

#### <span id="page-65-0"></span>为使用 ASM 的数据库存储准备数据库磁盘和快擦写恢复区域

本节介绍关于创建逻辑驱动器的信息,这些驱动器将用于创建 ASM 磁盘存储。 ASM 磁盘存储由一个或多个可以跨多个磁盘的磁盘组组成。

**△ 注**: 如果您创建逻辑驱动器是用于创建 OCFS 存储磁盘, 请忽略以下步骤并遵 循第 65 页上的"为使用 OCFS 的数据库存储准[备数据库磁盘和快擦写恢复区](#page-64-3) [域"](#page-64-3)中的步骤。

- <span id="page-65-1"></span>1 为数据库创建一个逻辑驱动器。
	- a 找到分配用于 Oracle 数据库的磁盘。
	- b 在磁盘分区区域中,右键单击可用空间,然后选择 New Logical Drive (新建逻辑驱动器)。

此时将显示 Welcome to the New Partition Wizard (欢迎使用新建分区 向导)。

- c 单击 Next (下一步)。
- d 在 Select Partition Type (选择分区类型)窗口中,选择 Logical drive (逻辑驱动器),然后单击 Next (下一步)。
- e 在 Specify Partition Size (指定分区大小) 窗口的 Partition size in MB (以 MB 为单位的分区大小)字段中,键入相应的大小,然后单击 Next (下一步)。
- f 在 Assign Drive Letter or Path (分配驱动器号或路径)窗口中, 选择 Do not assign a drive letter or drive path (不分配驱动器 号或驱动器路径),然后单击 Next (下一步)。
- g 在 Format Partition (格式化分区)窗口中,选择 Do not format this partition (不格式化此分区), 然后单击 Next (下一步)。
- h 单击 Finish (完成)。
- 2 为快擦写恢复区域创建一个逻辑驱动器。
	- a 找到分配给快擦写恢复区域的磁盘。
	- b 执行[步骤](#page-65-1) 1 中的[步骤](#page-64-1) b 到[步骤](#page-64-2) h。
- 3 重新启动所有其它节点并作为管理员登录。

## 删除分配的驱动器号

- 1 在每个节点的桌面上, 右键单击 My Computer (我的电脑), 然后选择 Manage (管理)。
- 2 在 Computer Management (计算机管理)窗口中,展开 Storage (存储设备), 然后单击 Disk Management (磁盘管理)。
- <span id="page-66-0"></span>3 如果找到任何分配给在第 63 [页上的 "为群集件准备](#page-62-3) OCR 磁盘和投票磁 [盘"中](#page-62-3)创建的驱动器的驱动器号,请执行以下步骤:
	- a 右键单击逻辑驱动器, 然后选择 Change Drive Letter and Paths (更改驱动器号和路径)。
	- **b** 在 Change Drive Letter and Paths (更改驱动器号和路径)窗口中, 选择驱动器号, 然后单击 Remove (删除)。
	- c 在 Confirm (确认)窗口中,单击 Yes (是)。
	- d 对存储分区上的其余逻辑驱动器重复执[行步骤](#page-66-0) a 到[步骤](#page-66-1) c。

# <span id="page-66-1"></span>获得帮助

## Dell 支持

有关使用系统的详情,请参阅随系统组件附带的说明文件。有关白皮书、 Dell 支持的配置和一般信息,请访问 dell.com/oracle。要获得硬件和操作 系统软件的 Dell 技术支持并下载最新的系统更新,请访问 Dell 支持网站 support.dell.com。与 Dell 联系的有关信息包含在系统的 《安装与故 障排除指南》中。

我们现在还提供 Dell 企业培训与认证服务,请访问 dell.com/training 了解详情。此培训服务可能并非在所有地区提供。

## Oracle 支持

有关 Oracle 软件和应用程序群集件培训及与 Oracle 联系的信息,请参阅 Oracle 网站 www.oracle.com 或 Oracle 说明文件。

Oracle MetaLink 网站 www.metalink.oracle.com 上提供技术支持、下载以及其它 技术信息。

有关安装和配置 Oracle 的信息,请参阅 《Oracle 数据库设置和安装指南》。

# **DØLL**

# Systèmes Dell™ PowerEdge™ Oracle Database 11g R1 sous Microsoft® Windows Server® 2003 Guide de mise en réseau et de stockage Version 1.0

# Présentation de la documentation d' Oracle Database 11G

La documentation définie pour Oracle Database 11g R1 sur Red Hat® Enterprise Linux 5 Advanced Server x86-64 —ou pour Oracle Database 11g R1 édition Entreprise ou Standard sous Microsoft® Windows Server® 2003 R2 avec SP2, édition Entreprise ou Standard 64 bits— a été réorganisée en série de modules. Ces modules traitent des sujets suivants :

- Guide d'installation du système d'exploitation et du matériel, Windows : décrit le matériel et les versions de logiciels requis. Elle permet également d'installer et de configurer le système d'exploitation, de vérifier les configurations matérielles et logicielles et d'obtenir des fichiers Open Source
- Guide de mise en réseau et de stockage : décrit l'installation et la configuration des solutions de mise en réseau et de stockage
- Guide d'installation et de configuration d'Oracle Database : décrit l'installation et la configuration d'Oracle Database 11g R1
- Guide de dépannage : propose des procédures de dépannage et des documents de référence

Tous les modules indiquent comment recevoir une assistance technique auprès de Dell.

# Remarques, précautions et avertissements

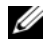

**EMARQUE** : Une REMARQUE indique des informations importantes qui peuvent vous aider à mieux utiliser votre ordinateur.

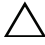

PRÉCAUTION : Une PRÉCAUTION indique un risque de dommage matériel ou de perte de données en cas de non-respect des instructions.

\_\_\_\_\_\_\_\_\_\_\_\_\_\_\_\_\_\_\_\_

Les informations contenues dans ce document sont sujettes à modification sans préavis. © 2009 Dell Inc. Tous droits réservés.

La reproduction de ce document de quelque manière que ce soit sans l'autorisation écrite de Dell Inc. est strictement interdite.

Les marques mentionnées dans ce document : Dell, le logo DELL, PowerEdge, et PowerVault sont des marques de Dell Inc. ; *EMC* et *PowerPath* sont des marques déposées d'EMC Corporation ; *Intel* est une marque déposée d'Intel Corporation ; Microsoft, Windows et Windows Server sont des marques ou des marques déposées de Microsoft Corporation aux Etats-Unis et/ou dans d'autres pays.

Tous les autres noms de marques et marques commerciales utilisés dans ce document se rapportent aux sociétés propriétaires des marques et noms ou de leurs produits. Dell Inc. décline tout intérêt dans l'utilisation des marques déposées et des noms de marques ne lui appartenant pas.

# Terminologie utilisée dans le présent document

Les termes LUN (numéro d'unité logique) et *disque virtuel* sont synonymes et interchangeables. Le terme LUN est généralement utilisé pour les environnements de système de stockage Dell|EMC Fibre-Channel, tandis que le terme disque virtuel est plutôt réservé aux environnements de stockage SAS à connexion directe (Dell MD3000/MD3000i et Dell MD3000/MD3000i avec châssis d'extension MD1000).

# Configuration du cluster Fibre Channel

Une fois l'installation de votre cluster Fibre Channel effectuée par votre prestataire de services Dell, vérifiez les connexions matérielles, ainsi que la configuration du cluster sur le plan matériel et logiciel. Pour ce faire, reportez-vous aux informations suivantes. La [figure 1,](#page-71-0) la [figure 2](#page-73-0) et le [tableau 1](#page-71-1) illustrent les connexions de cluster requises pour un cluster Fibre Channel connecté à un réseau de stockage SAN avec deux nœuds.

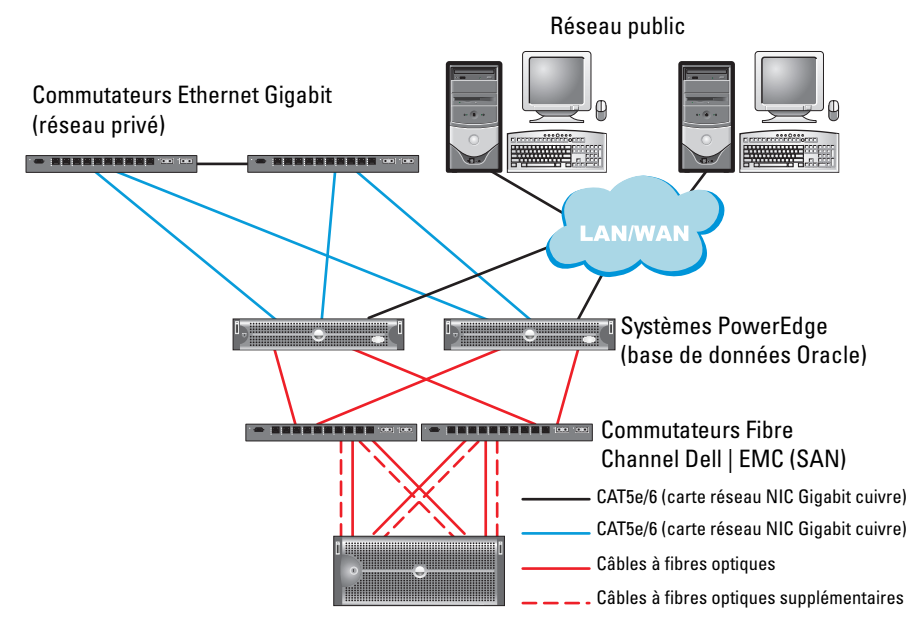

#### <span id="page-71-0"></span>Figure 1. Connexions matérielles pour un cluster Fibre Channel connecté à un SAN

Systèmes de stockage Fibre Channel Dell | EMC AX4-5F, CX3-10c, CX3-20, CX3-20F, CX3-40, CX3-40F, CX3-80, CX4-120, CX4-240, CX4-480, ou CX4-960

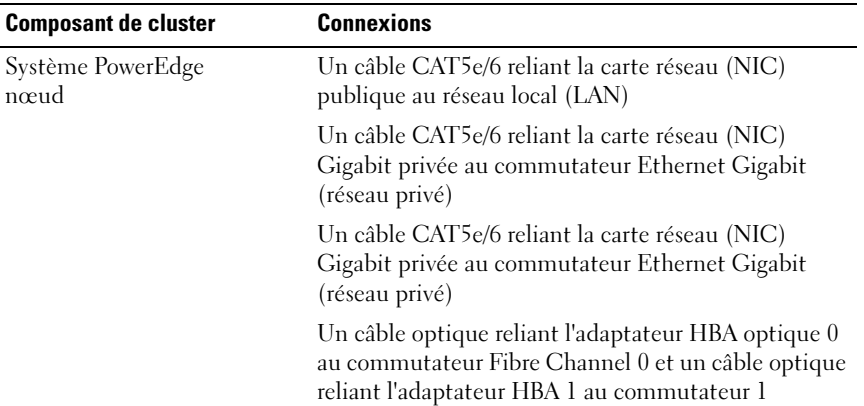

#### <span id="page-71-1"></span>Tableau 1. Interconnexions matérielles pour Fibre Channel
| <b>Composant de cluster</b>                     | <b>Connexions</b>                                                                                                    |  |  |
|-------------------------------------------------|----------------------------------------------------------------------------------------------------|--|--|
| Système de stockage Fibre<br>Channel Dell   EMC | Deux câbles CAT 5e/6 connectés au réseau local<br>(un à partir de chaque processeur de stockage)                                                     |  |  |
|                                                 | Une à quatre connexions optiques vers chaque<br>commutateur Fibre Channel, dans une configuration<br>avec connexion à un SAN                         |  |  |
|                                                 | Reportez-vous à la section "Câblage du système de<br>stockage Fibre Channel Dell   EMC", page 74<br>pour plus d'informations.                        |  |  |
| Commutateur Fibre<br>Channel Dell   EMC         | Une connexion optique vers l'adaptateur HBA de<br>chaque système PowerEdge et une connexion optique<br>vers un port de chaque processeur de stockage |  |  |
| Commutateur Ethernet<br>Gigabit                 | Une connexion CAT 5e/6 vers la carte réseau (NIC)<br>Gigabit privée de chaque système PowerEdge                                                      |  |  |
|                                                 | Une connexion CAT 5e/6 vers l'autre commutateur<br>Ethernet Gigabit                                                                                  |  |  |

Tableau 1. Interconnexions matérielles pour Fibre Channel (suite)

#### Avant de commencer

Vérifiez que les tâches suivantes ont bien été effectuées sur le cluster :

- Tout le matériel est installé dans le rack.
- Toutes les interconnexions matérielles sont configurées.
- Tous les disques virtuels/LUN, groupes RAID et groupes de stockage ont été créés sur le système de stockage.
- Les groupes de stockage sont affectés aux nœuds de cluster.

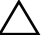

 $\triangle$  PRÉCAUTION : Avant d'effectuer les procédures décrites dans les sections suivantes, vérifiez que le matériel du système et les connexions des câbles sont correctement installés.

## <span id="page-73-0"></span>Câblage du système de stockage Fibre Channel Dell | EMC

Selon vos besoins, vous pouvez configurer le système de stockage du cluster Oracle dans une configuration avec connexion à un SAN (4 ports). Reportez-vous aux procédures suivantes pour les deux configurations.

La [figure 2](#page-73-1) montre les connexions matérielles utilisées pour configurer un cluster Fibre Channel connecté à un réseau SAN.

<span id="page-73-1"></span>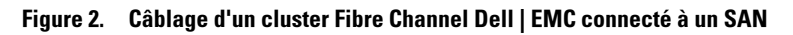

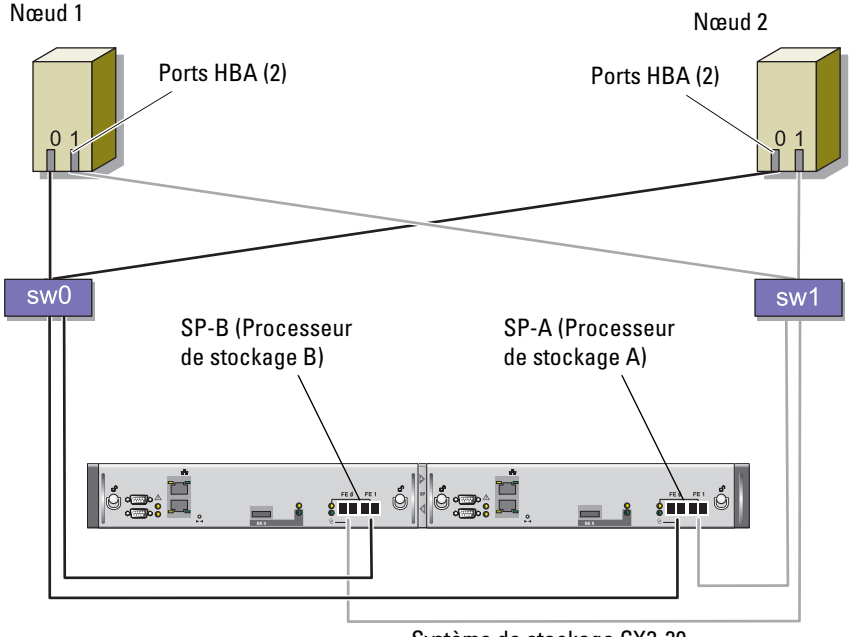

Système de stockage CX3-20

Pour configurer le système de stockage du cluster Oracle dans une configuration avec connexion à un SAN (4 ports), procédez comme suit :

- 1 Installez un câble optique entre le port 0 du processeur de stockage A et le commutateur Fibre Channel 0.
- 2 Installez un câble optique entre le port 1 du processeur de stockage A et le commutateur Fibre Channel 1.
- 3 Installez un câble optique entre le port 0 du processeur de stockage B et le commutateur Fibre Channel 1.
- 4 Installez un câble optique entre le port 1 du processeur de stockage B et le commutateur Fibre Channel 0.
- 5 Installez un câble optique entre la carte HBA 0 du nœud 1 et le commutateur Fibre Channel 0.
- 6 Installez un câble optique entre la carte HBA 1 du nœud 1 et le commutateur Fibre Channel 1.
- 7 Installez un câble optique entre la carte HBA 0 de chaque nœud supplémentaire et le commutateur Fibre Channel 0.
- 8 Installez un câble optique entre la carte HBA 1 de chaque nœud supplémentaire et le commutateur Fibre Channel 1.

# Configuration d'un cluster SAS comprenant un système PowerVault™ MD3000

Pour configurer le matériel et les logiciels des systèmes PowerEdge et PowerVault MD3000 de sorte qu'ils fonctionnent dans un environnement Oracle Real Application Cluster, vérifiez que les connexions matérielles et les configurations matérielles et logicielles suivantes sont conformes à leur description dans cette section. Pour cela, reportez-vous aux sections [figure 3](#page-75-0), [tableau 2](#page-75-1) et [figure 4](#page-77-0).

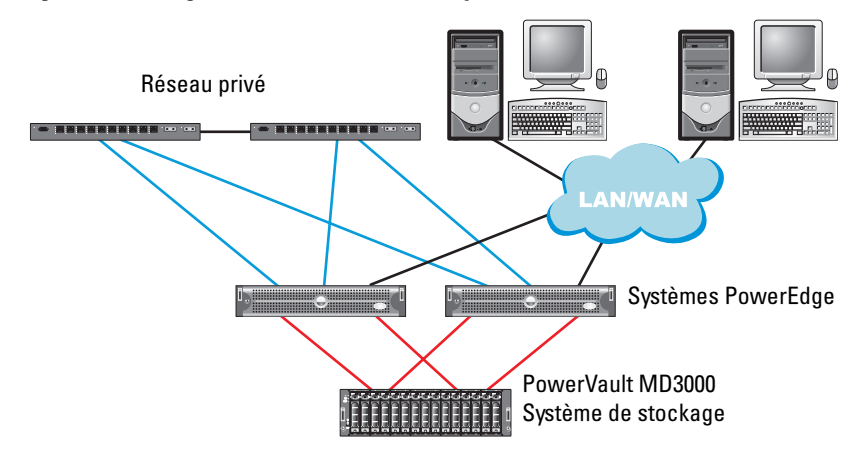

### <span id="page-75-0"></span>Figure 3. Câblage d'un cluster SAS et d'un système PowerVault MD3000

<span id="page-75-1"></span>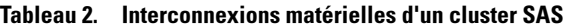

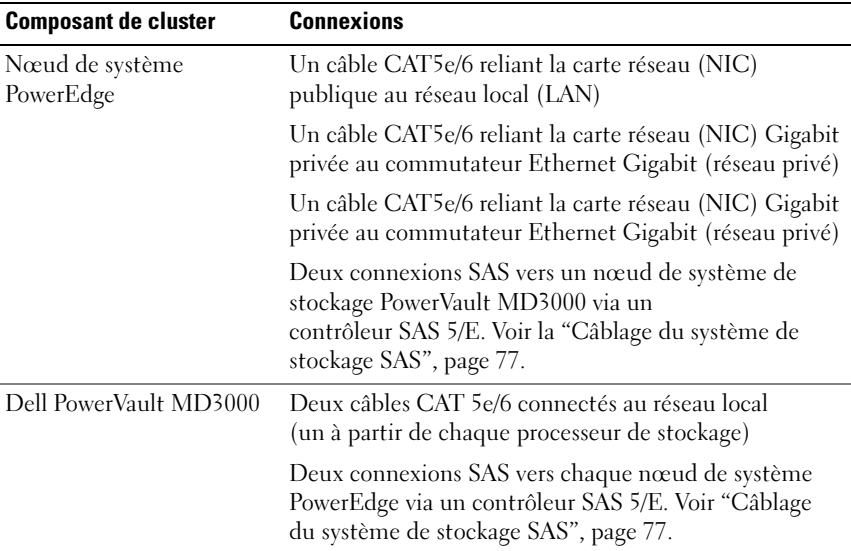

| <b>Composant de cluster</b>     | <b>Connexions</b>                                                                               |
|---------------------------------|-------------------------------------------------------------------------------------------------|
| Commutateur Ethernet<br>Gigabit | Une connexion CAT 5e/6 vers la carte réseau (NIC)<br>Gigabit privée de chaque système PowerEdge |
|                                 | Une connexion CAT 5e/6 vers l'autre commutateur<br>Ethernet Gigabit                             |

Tableau 2. Interconnexions matérielles d'un cluster SAS (suite)

#### Avant de commencer

Vérifiez que les tâches suivantes ont bien été effectuées sur le cluster :

- Tout le matériel est installé dans le rack.
- Toutes les interconnexions matérielles sont configurées.
- Tous les disques virtuels/LUN, groupes RAID et groupes de stockage ont été créés sur le système de stockage.
- Les groupes de stockage sont affectés aux nœuds de cluster.
- $\triangle$  PRÉCAUTION : Avant d'effectuer les procédures décrites dans les sections suivantes, vérifiez que le matériel du système et les connexions des câbles sont correctement installés.

## <span id="page-76-0"></span>Câblage du système de stockage SAS

Les clusters SAS ne peuvent être installés que dans un environnement à connexion directe ; ils sont donc limités à deux nœuds.

Pour créer une configuration à connexion directe pour les nœuds du cluster (voir la [figure 4\)](#page-77-0), procédez comme suit :

- 1 Connectez un câble SAS entre un port du contrôleur SAS situé sur le nœud 1 et le port d'entrée "In" 0 du contrôleur RAID 0 du châssis RAID MD3000.
- 2 Connectez un câble SAS entre un port du contrôleur SAS situé sur le nœud 1 et le port d'entrée "In" 1 du contrôleur RAID 0 du châssis RAID MD3000.
- 3 Connectez un câble SAS entre un port du contrôleur SAS situé sur le nœud 2 et le port d'entrée "In" 0 du contrôleur RAID 0 du châssis RAID MD3000.
- 4 Connectez un câble SAS entre un port du contrôleur SAS situé sur le nœud 2 et le port d'entrée "In" 1 du contrôleur RAID 0 du châssis RAID MD3000.

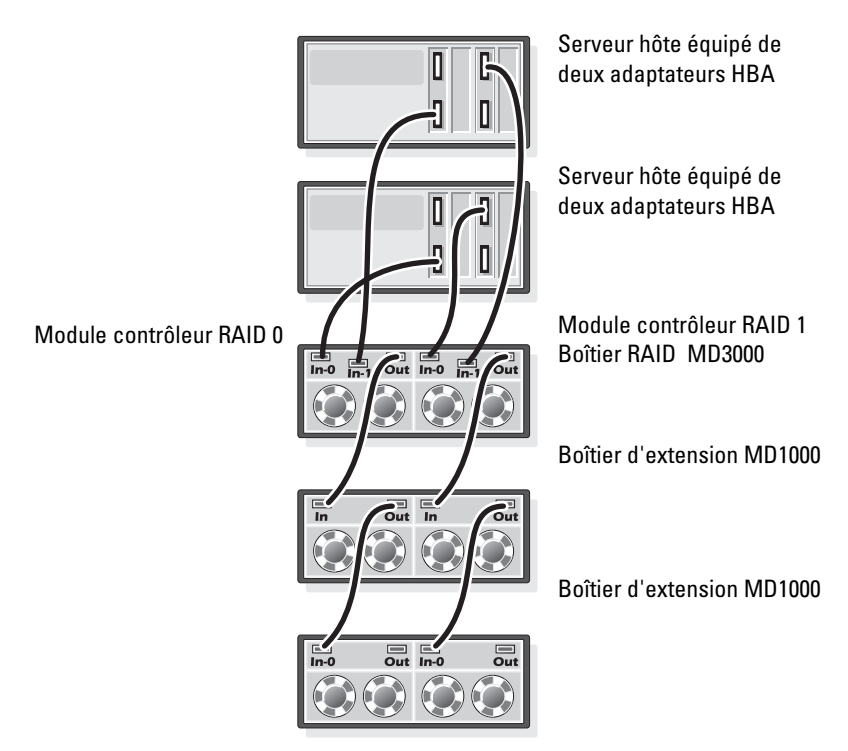

#### <span id="page-77-0"></span>Figure 4. Câblage d'un cluster SAS à connexion directe

# Configuration d'un cluster iSCSI comprenant un système PowerVault MD3000i et des châssis d'extension MD1000

Cette section contient des informations et des procédures pour configurer le matériel et les logiciels des systèmes PowerEdge et PowerVault MD3000i de sorte qu'ils fonctionnent dans un environnement Oracle Real Application Cluster.

Vérifiez les connexions matérielles et les configurations logicielle et matérielle à l'aide des figures "Configuration prise en charge" du document Dell PowerVault MD3000i Support Matrix (Matrice de support du système Dell PowerVault MD3000i). Cette documentation est téléchargeable à partir du site support.dell.com.

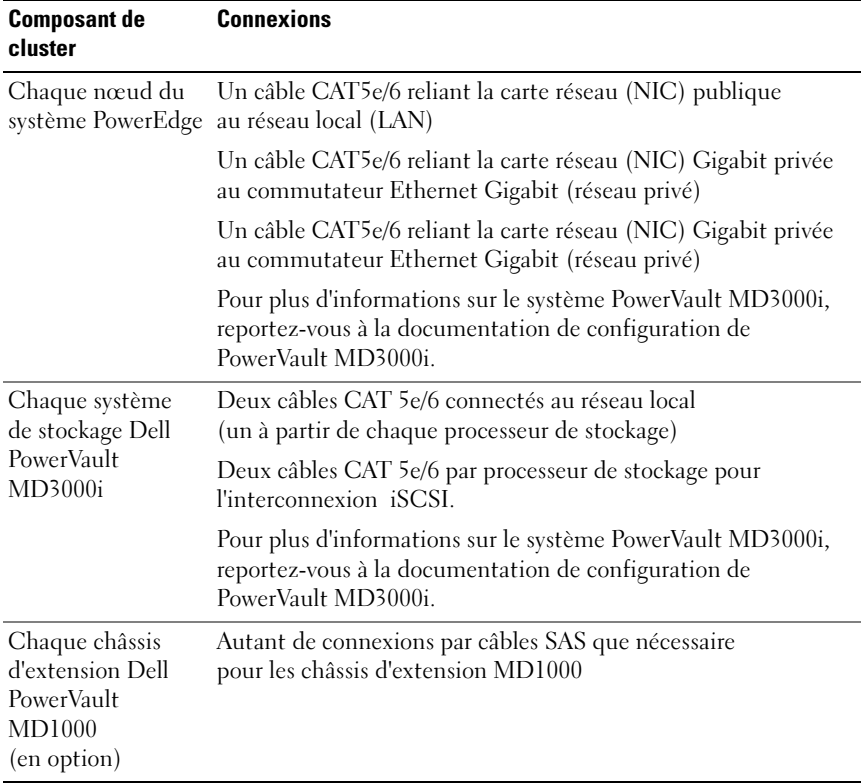

#### <span id="page-78-0"></span>Tableau 3. Interconnexions de matériels iSCSI

## Configuration d'un cluster iSCSI avec le système de stockage PowerVault MD3000i et les châssis d'extension PowerVault MD1000

#### Tâche 1: installation du matériel

Les clusters iSCSI à connexion directe sont limités à deux nœuds.

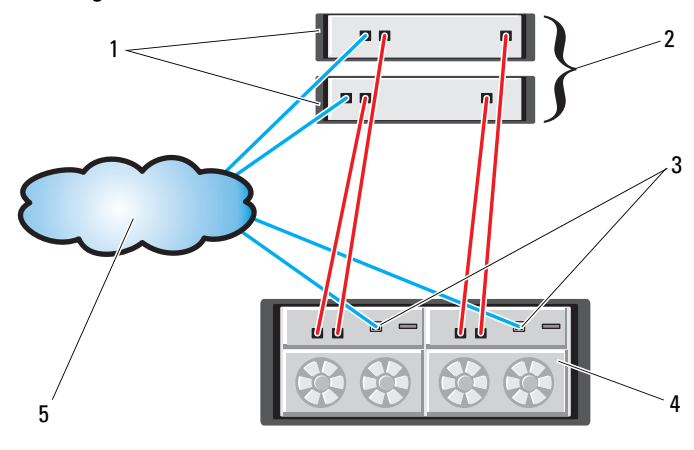

#### <span id="page-79-0"></span>Figure 5. Câblage de clusters iSCSI à connexion directe

- 1 serveur hôte autonome (un ou deux) 2 cluster de deux nœuds
- 
- 
- 3 Port de gestion Ethernet (2) 4 Châssis RAID MD3000i (deux contrôleurs)
- 5 réseau d'entreprise, public ou privé

Pour configurer des nœuds dans une configuration à connexion directe, reportez-vous à [figure 5](#page-79-0) et procédez comme suit :

- 1 Installez un câble CAT 5e/6 entre un port (iSCSI HBA ou NIC) situé sur le nœud 1 et le port In-0 du contrôleur RAID 0 (baie de stockage MD3000i).
- 2 Installez un câble CAT 5e/6 entre un port (iSCSI HBA ou NIC) situé sur le nœud 1 et le port In-0 du contrôleur RAID 1 (baie de stockage MD3000i).
- 3 Installez un câble CAT 5e/6 entre un port (iSCSI HBA ou NIC) situé sur le nœud 2 et le port In-1 du contrôleur RAID 0 (baie de stockage MD3000i).
- 4 Installez un câble CAT 5e/6 entre un port (iSCSI HBA ou NIC) situé sur le nœud 2 et le port In-1 du contrôleur RAID 1 (baie de stockage MD3000i).
- 5 (Facultatif) Connectez deux câbles SAS entre les deux ports de sortie du MD3000 et les ports d'entrée ("In") du premier châssis d'extension MD1000.
- 6 (Facultatif) Connectez deux câbles SAS entre les deux ports de sortie du MD3000 et les ports d'entrée ("In") du premier châssis d'extension MD1000.

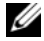

**EMARQUE** : Pour plus d'informations concernant la configuration des châssis d'extension MD1000, reportez-vous à la documentation du système de stockage MD3000i.

Les clusters iSCSI avec liaison par commutateur peuvent prendre en charge jusqu'à huit nœuds.

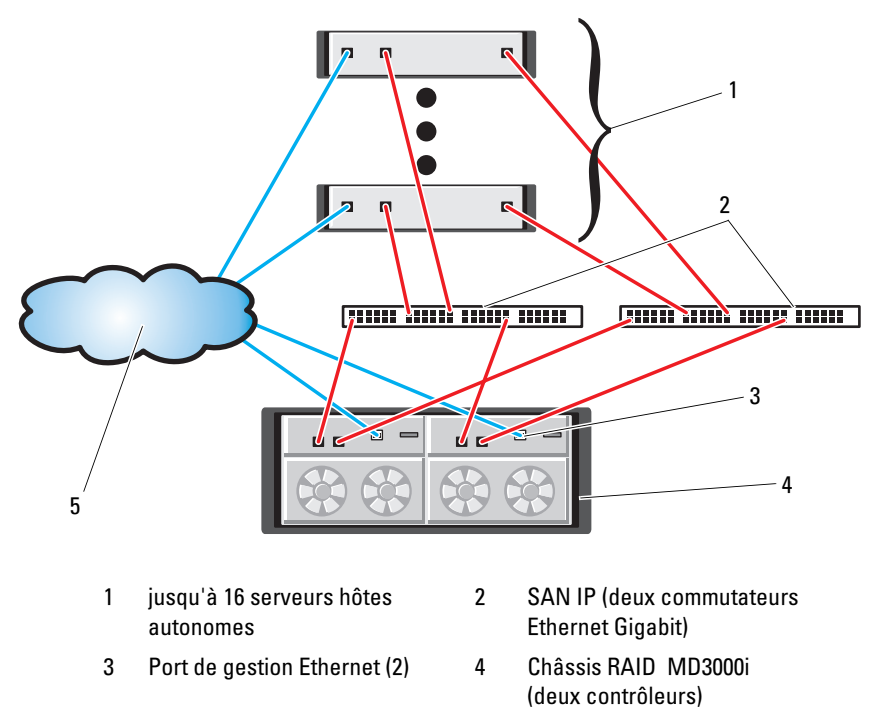

#### <span id="page-80-0"></span>Figure 6. Câblage des clusters iSCSI avec liaison par commutateur

5 réseau d'entreprise, public ou privé

Pour créer une configuration avec liaison par commutateur pour les nœuds du cluster (voir la [figure 6](#page-80-0)), procédez comme suit :

- 1 Installez un câble CAT 5e/6 entre un port (iSCSI HBA ou NIC) situé sur le nœud 1 et le port du commutateur réseau 1.
- 2 Installez un câble CAT 5e/6 entre un port (iSCSI HBA ou NIC) situé sur le nœud 2 et le port du commutateur réseau 1.
- 3 Installez un câble CAT 5e/6 entre un port (iSCSI HBA ou NIC) situé sur le nœud 2 et le port du commutateur réseau 1.
- 4 Installez un câble CAT 5e/6 entre un port (iSCSI HBA ou NIC) situé sur le nœud 2 et le port du commutateur réseau 2.
- 5 Installez un câble CAT 5e/6 entre un port (iSCSI HBA ou NIC) situé sur le nœud 1 et le port In-0 du contrôleur RAID 0 (baie de stockage MD3000i).
- 6 Installez un câble CAT 5e/6 entre un port (iSCSI HBA ou NIC) situé sur le nœud 1 et le port In-0 du contrôleur RAID 1 (baie de stockage MD3000i).
- 7 Installez un câble CAT 5e/6 entre un port (iSCSI HBA ou NIC) situé sur le nœud 2 et le port In-1 du contrôleur RAID 0 (baie de stockage MD3000i).
- 8 Installez un câble CAT 5e/6 entre un port (iSCSI HBA ou NIC) situé sur le nœud 2 et le port In-1 du contrôleur RAID 1 (baie de stockage MD3000i).
- 9 (Facultatif) (Facultatif) Connectez deux câbles SAS entre les deux ports de sortie du MD3000i et les ports d'entrée ("In") du premier châssis d'extension MD1000.
- 10 (Facultatif) (Facultatif) Connectez deux câbles SAS entre les deux ports de sortie du MD3000 et les ports d'entrée ("In") du premier châssis d'extension MD1000.
- **REMARQUE**: Pour plus d'informations concernant la configuration des châssis d'extension MD1000, reportez-vous à la documentation du système de stockage MD3000i.

#### Tâche 2 : installation des logiciels hôtes requis pour le stockage

Pour installer les logiciels hôtes requis pour le système de stockage PowerVault MD3000i, utilisez le disque "Dell PowerVault Resource CD" fourni avec ce système. Suivez les procédures de la documentation Dell fournie avec le PowerVault MD3000i pour installer le logiciel "Modular Disk Storage Manager" sur le nœud principal, ainsi que le logiciel multiacheminement (MPIO) sur les nœuds restants.

L'initiateur logiciel Microsoft*®* iSCSI est requis pour un sous-système de stockage MD3000i. L'initiateur logiciel Microsoft iSCSI est téléchargeable à partir du site www.microsoft.com.

#### Tâche 3 : vérification et mise à niveau du micrologiciel

- À l'aide du logiciel Modular Disk Storage Manager installé sur le serveur hôte, lancez la détection des unités de stockage directement connectées au serveur.
- Vérifiez que le micrologiciel utilisé par les composants de stockage répertoriés ci-après est bien à la version minimale requise. Reportez-vous au document "Solutions Deliverable List" (Liste des éléments pris en charge) pour identifier les versions de micrologiciel requises.
	- Micrologiciel des systèmes de stockage MD3000i
	- Micrologiciel des châssis d'extension MD1000

## Tâches de post-installation

Après avoir installé les pilotes et les logiciels, effectuez les tâches de post-installation décrites dans le document MD3000i Installation Guide (Système MD3000 - Guide d'installation) afin de créer l'environnement présenté dans le [tableau 3,](#page-78-0)  [page 79](#page-78-0).

# Configuration du cluster iSCSI pour les systèmes de stockage EqualLogic® série PS

## Terminologies EqualLogic

Les matrices de stockage EqualLogic série PS incluent la technologie de virtualisation de stockage. Pour mieux comprendre le fonctionnement de ces matrices, il est utile de vous familiariser avec certaines terminologies permettant de les indiquer et d'expliquer leurs fonctions.

- Membre : désigne une matrice série PS unique
- Groupe : désigne un ensemble composé d'un ou de plusieurs membres pouvant être géré centralement : les serveurs hôtes accèdent aux données via l'adresse IP unique d'un groupe
- Pool : désigne un module RAID pouvant être composé de disques à partir d'un ou plusieurs membres
- Volume : désigne un disque LUN ou virtuel représentant un sous-ensemble de l'espace d'un pool

## Câblage du système de stockage EqualLogic iSCSI

Les serveurs hôtes peuvent être connectés à la matrice Dell EqualLogic PS5000XV iSCSI via un réseau de stockage (SAN) IP et un commutateur Ethernet Gigabit standard. La [figure 7](#page-84-0) montre la configuration réseau recommandée pour une baie de stockage PS5000XV avec deux modules de contrôle. Cette configuration inclut deux commutateurs Ethernet Dell PowerConnect Gigabit 6200 permettant de fournir un réseau de très haute disponibilité et une bande passante maximale. Dell recommande l'utilisation de deux commutateurs Ethernet Gigabit parce si l'un tombe en panne dans un environnement avec un seul commutateur Ethernet, tous les hôtes perdront l'accès au stockage jusqu'à ce que le commutateur soit physiquement remplacé et que la configuration soit restaurée. Dans une configuration pareille, il devrait exister plusieurs ports avec une agrégation de liaisons permettant d'établir le lien intercommutateur ou de jonction, la connexion. En outre, à partir de chacun des modules de contrôle, Dell recommande la connexion d'une interface Gigabit à un commutateur Ethernet et les deux autres interfaces Gigabit à un autre commutateur Ethernet.

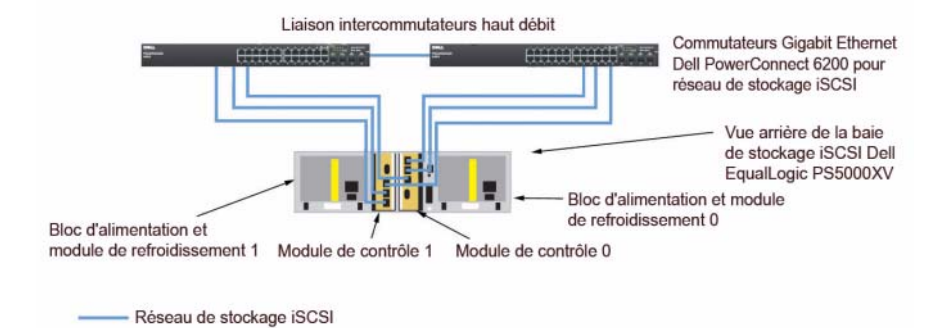

#### <span id="page-84-0"></span>Figure 7. Configuration réseau recommandée

La [figure 8](#page-85-0) présente l'architecture d'un exemple de configuration d'Oracle RAC avec trois matrices PS5000XV. Les câbles bleus indiquent le réseau iSCSI SAN. Les câbles gris indiquent le réseau d'interconnexion privé d'Oracle RAC. Les câbles noirs indiquent le réseau public. Les matrices de stockage PS5000XV fournissent l'espace de stockage physique alloué à la base de données Oracle RAC.

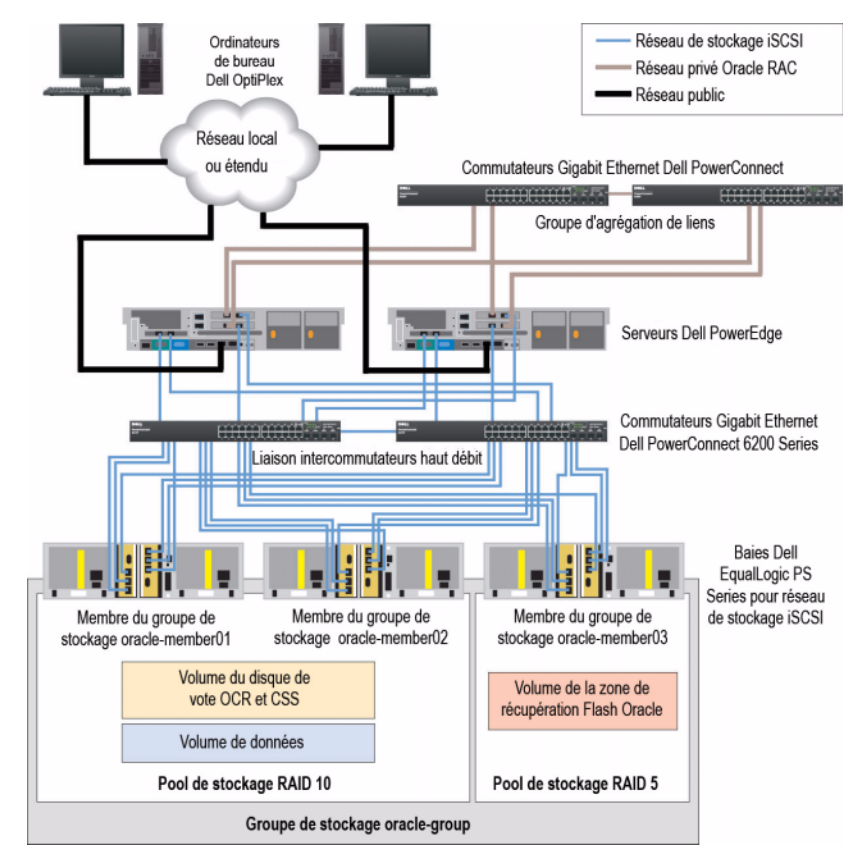

#### <span id="page-85-0"></span>Figure 8. Exemple de configuration d'Oracle RAC avec trois matrices PS5000XV

Comme l'indique la [figure 8](#page-85-0), le groupe appelé oracle-group (groupe d'oracles) est composé de trois membres PS5000XV : membre-oracle01, membre-oracle02 et membre-oracle03. Lorsqu'un membre est initialisé, sa configuration peut se faire avec RAID 10, RAID 5 ou RAID 50. Pour plus d'informations sur l'initialisation d'une matrice EqualLogic, consultez le Guide d'utilisation Dell EqualLogic.

Un groupe de stockage série PS peut être divisé en plusieurs niveaux ou pools. Le stockage à plusieurs niveaux offre aux administrateurs la possibilité de disposer de plus de contrôle sur l'allocation des ressources de disque. Un membre ne peut être attribué à la fois qu'à un seul pool. Il est facile d'attribuer un membre à un pool et également de le déplacer entre les pools sans que l'opération ait la moindre incidence sur la disponibilité des données. Les pools peuvent être regroupés selon différents critères (types ou vitesses de disque, niveaux RAID, types d'application). Dans la [figure 2,](#page-73-1) les pools sont regroupés en fonction des niveaux RAID des membres — un pool appelé RAID-10 est composé de membres RAID 10 ; un autre appelé RAID-5 est composé de membres RAID 5.

#### Création des volumes

Avant que les données ne soient stockées, les disques physiques PS5000XV doivent être configurés en composants utilisables connus sous le nom de volumes. Un volume représente une portion du pool de stockage avec une taille spécifique, un contrôle d'accès et autres attributs. Un volume peut être réparti sur plusieurs disques et membres de groupe. Il apparaît sur le réseau comme un cible iSCSI. Les volumes sont attribués à un pool et peuvent être facilement déplacés entre les pools sans que l'opération ait la moindre incidence sur la disponibilité des données. En outre, la répartition automatique des données et l'équilibrage de charge automatique se font au sein d'un pool selon la charge de travail globale des ressources du matériel de stockage.

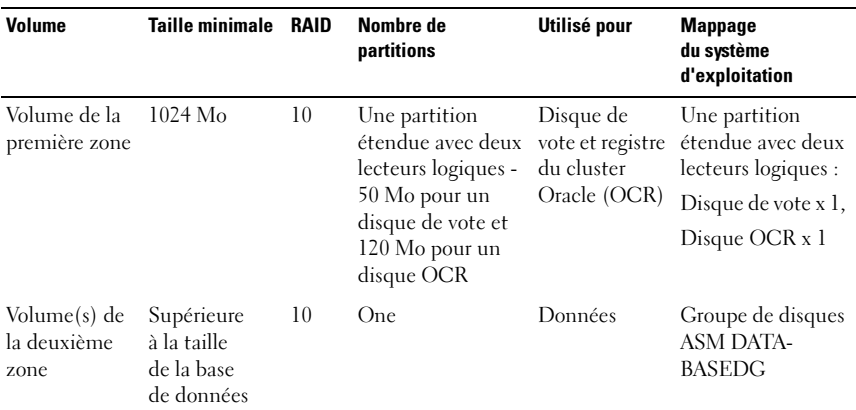

<span id="page-86-0"></span>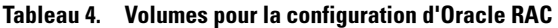

| <b>Volume</b>                        | <b>Taille minimale</b>                                                               | RAID | Nombre de<br>partitions | Utilisé pour                     | <b>Mappage</b><br>du système<br>d'exploitation          |
|--------------------------------------|--------------------------------------------------------------------------------------|------|-------------------------|----------------------------------|---------------------------------------------------------|
| Volume(s) de<br>la troisième<br>zone | Au moins<br>deux fois la<br>taille du ou<br>des volumes<br>de la<br>deuxième<br>zone | 5.   | <b>One</b>              | Zone de<br>récupération<br>flash | Groupe de disques<br><b>ASM FLASH-</b><br><b>BACKDG</b> |

Tableau 4. Volumes pour la configuration d'Oracle RAC (suite)

Le [tableau 4](#page-86-0) indique un exemple de configuration d'un volume. Créez des volumes dans la matrice PS5000XV et une liste d'accès permettant à toutes les interfaces réseau de l'hôte iSCS d'accéder aux volumes.

## Configuration des réseaux iSCSI

Dell recommande de configurer les interfaces réseau de l'hôte pour le trafic iSCSI afin d'utiliser le contrôle de flux et la trame Jumbo pour optimiser les performances.

Pour définir le contrôle de flux et la trame Jumbo, effectuez les opérations suivantes :

- 1 Sélectionnez Start→Settings→Network Connections (Démarrer - Paramètres - Connexions réseau).
- 2 Mettez en surbrillance l'interface réseau et cliquez avec le bouton droit sur Propriétés.
- 3 Cliquez sur Configurer.
- 4 Cliquez sur Advanced (Avancé).
- 5 Mettez en surbrillance Jumbo Packet (Paquet Jumbo) et définissez ses valeurs sur 9014 octets.
- 6 Mettez en surbrillance Performance Options (Options des performances), puis cliquez sur Propriétés. La fenêtre Options des performances s'affiche.
- 7 Dans la fenêtre Options des performances, mettez en surbrillance Flow Control (contrôle de flux) et définissez ses valeurs sur Rx & Tx Enabled (Rx & Tx Activé).
- 8 Reprenez les étapes 2 à 7 de toutes les autres interfaces réseau utilisées pour le trafic iSCSI.

## Définition des paramètres d'accès des systèmes hôtes aux volumes

#### Installation et configuration de la boîte à outils d'intégration des systèmes hôtes (HIT) Dell EqualLogic

- 1 Téléchargez la boîte à outils HIT, version 3.1.2 sur votre serveur de bases de données.
- 2 Double-cliquez sur Setup64.exe pour ouvrir la fenêtre d'installation.
- 3 Dans la fenêtre Welcome to the Host Integration Tools 3.1.2 update program (Bienvenue dans le programme de mise à jour 3.1.2 des outils d'intégration des systèmes hôtes), cliquez sur Suivant.
- 4 Dans la fenêtre License Agreements (Contrats de licence), sélectionnez I accept the terms of all the license agreements (J'accepte tout le contrat de licence) et cliquez sur Suivant.
- 5 Dans la fenêtre Installation Type (Type d'installation), cliquez sur Suivant.
- 6 Dans la fenêtre Ready to install the components (Prêt pour l'installation des composants), cliquez sur Install (Installer).
- 7 Les fenêtres Installation Status (État de l'installation) et Software Update Installation Wizard (Assistant d'installation de la mise à jour) s'affichent.
- 8 Dans la fenêtre Installation Complete (Installation terminée), cliquez sur Finish (Terminer).
- 9 Dans la fenêtre System Restart Required (Redémarrage du système nécessaire), sélectionnez Yes, I want to restart my computer now (Oui, je veux redémarrer le système maintenant) et cliquez sur OK.
- 10 Une fois le serveur sauvegardé, une fenêtre Remote Setup Wizard (Assistant Installation à distance) s'affiche.
- 11 Sélectionnez Configure MPIO settings for this computer (Configurer les paramètres MPIO pour cet ordinateur), puis cliquez sur Suivant.
- 12 Installez les sous-réseaux faisant partie du réseau iSCSI en bas de Subnets included for MPIO (Sous-réseaux inclus sous MPIO). Installez tous les autres sous-réseaux faisant partie du même réseau en bas de Subnets excluded from MPIO (Sous-réseaux exclus de MPIO). Cochez la case correspondant à Load balance across paths (Équilibrage de charge sur les chemins). Cliquez sur Terminer.
- 13 Reprenez les étapes 1 à 12 sur tous les autres hôtes du cluster.

#### Installation de l'initiateur Microsoft iSCSI

- 1 Cliquez sur Add or Remove Programs (Ajout/Suppression de programmes).
- 2 Sélectionnez Microsoft iSCSI Initiator (Initiateur Microsoft iSCSI), cliquez sur Remove (Supprimer). Cette opération permet de supprimer l'initiateur 2.0.7 fourni avec le HIT 3.1.2 en cours.
- 3 Dans la fenêtre Software Update Removal Wizard (Assistant Suppression de la mise à jour), cliquez sur Suivant.
- 4 Dans la fenêtre Software Update Removal Wizard (Assistant Suppression de la mise à jour), cliquez sur Terminer.
- 5 Une fois le serveur sauvegardé, téléchargez l'initiateur Microsoft iSCSI 2.0.8 sur votre serveur de bases de données.
- 6 Double-cliquez sur Initiator-2.08-build3825-x64fre.exe pour ouvrir la fenêtre d'installation.
- 7 Dans la fenêtre Software Update Installation Wizard (Assistant Installation de la mise à jour), cliquez sur Suivant.
- 8 Dans la fenêtre Microsoft iSCSI Initiator Installation (Installation de l'initiateur Microsoft iSCSI), sélectionnez Initiator Service, Software Initiator (Service Initiateur, Initiateur) et Microsoft MPIO Multipathing Support for iSCSI (Support du multiacheminement MPIO Microsoft pour iSCSI). Cliquez sur Suivant.
- 9 Dans la fenêtre License Agreement (Contrat de licence), cliquez sur I Agree (J'accepte), puis sur Suivant.
- 10 Dans la fenêtre Completing the Microsoft iSCSI Initiator Installation Wizard (Finalisation de l'assistant Initiateur Microsoft iSCSI), cliquez sur Terminer. Cette opération redémarre le serveur.
- 11 Reprenez les étapes 1 à 10 sur tous les autres hôtes du cluster.

#### Configuration de l'initiateur Microsoft iSCSI

- <span id="page-90-0"></span>1 Double-cliquez sur l'icône Microsoft iSCSI Initiator (Initiateur Microsoft iSCSI) sur le bureau.
- 2 Dans l'onglet Discovery (Découverte) de la fenêtre iSCSI Initiator Properties (Propriétés de l'initiateur iSCSI), l'adresse IP du groupe EqualLogic devrait normalement déjà être installée par la boîte à outils HIT.
- 3 Dans l'onglet Targets (Cibles) de la fenêtre iSCSI Initiator Properties (Propriétés de l'initiateur iSCSI), cliquez sur un volume qui a été créé pour la base de données Oracle. Cliquez sur Log On (Ouvrir une session).
- 4 Dans la fenêtre Log On to Target (Se connecter à la cible), cochez les deux cases Automatically restore this connection when the system boots (Restaurer automatiquement cette connexion au démarrage de l'ordinateur) et Enable multi-path (Activer la prise en charge de plusieurs chemins d'accès). Cliquez sur Advanced (Avancé).
- 5 Dans l'onglet General (Général) de la fenêtre Advanced Settings (Paramètres avancés), effectuez les configurations suivantes :
	- a Dans le menu déroulant Local Adapter (Adaptateur local), sélectionnez Microsoft iSCSI Initiator (Initiateur Microsoft iSCSI).
	- b Dans le menu déroulant Source IP (IP Source), sélectionnez une adresse IP pour l'initiateur iSCSI.
	- c Dans le menu déroulant Target Portal (Portail cible), sélectionnez EqualLogic group IP (IP du groupe EqualLogic).
	- d Cochez la case CHAP logon information (Informations d'ouverture de session CHAP).
	- e Dans la zone User name (Nom d'utilisateur), saisissez le nom d'utilisateur CHAP défini dans la matrice EqualLogic.
	- f Dans la zone Target secret (Secret de la cible), saisissez le mot de passe CHAP défini dans la matrice EqualLogic.
	- **g** Cliquez sur OK.
- 6 Dans la fenêtre Log On to Target (Se connecter à la cible), cliquez sur OK.
- <span id="page-90-1"></span>7 Dans l'onglet Targets (Cibles) de la fenêtre iSCSI Initiator Properties (Propriétés de l'initiateur iSCSI), l'état de la connexion sur le volume doit être Connected (Connecté).
- <span id="page-91-0"></span>8 Reprenez les étapes [étape 1](#page-90-0) à [étape 7](#page-90-1) afin de vous connecter au même volume pour toutes les autres adresses IP de l'initiateur.
- <span id="page-91-1"></span>9 Reprenez les étapes [étape 1](#page-90-0) à [étape 8](#page-91-0) afin de vous connecter à tous les autres volumes créés pour la base de données.
- 10 Reprenez les étapes [étape 1](#page-90-0) à [étape 9](#page-91-1) sur tous les autres hôtes du cluster.

# iConfiguration du réseau et du stockage pour Oracle 11g RAC

Cette section contient des informations sur la configuration du réseau et du stockage :

- Configuration des réseaux publics et privés
- Vérification de la configuration du stockage
- Configuration du stockage partagé pour Oracle Clusterware et Oracle Database
- 

**EMARQUE** : Oracle RAC 11g R1 nécessite une configuration de base de données complexe incluant une série ordonnée de procédures. Pour configurer la mise en réseau et le stockage en un minimum de temps, effectuez les procédures requises dans l'ordre.

## Configuration des réseaux publics et privés

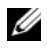

**EMARQUE :** Chaque nœud doit être associé à une adresse IP publique et privée unique. Une adresse IP publique supplémentaire doit être utilisée comme adresse IP virtuelle pour les connexions des clients et le basculement en cas de panne. L'adresse IP virtuelle doit appartenir au même sous-réseau que l'adresse IP publique. Toutes les adresses IP publiques, y compris l'adresse virtuelle, doivent être enregistrées sur le DNS (système de noms de domaine). Si un serveur DNS n'est pas disponible, les adresses IP doivent être enregistrées dans le fichier hôtes sur tous les nœuds du cluster.

Selon le nombre de ports de carte réseau (NIC) disponibles, configurez les interfaces publique et privée comme décrit dans le [tableau 5](#page-92-0).

| Port de carte<br>réseau (NIC) | <b>Trois ports disponibles</b> | <b>Quatre ports disponibles</b> |
|-------------------------------|--------------------------------|---------------------------------|
|                               | IP public et IP virtuel        | IP public                       |
|                               | IP privé (équipe NIC)          | IP privé (équipe $NIC$ )        |
|                               | IP privé (équipe NIC)          | IP privé (équipe NIC)           |
|                               | NA                             | IP virtuel                      |

<span id="page-92-0"></span>Tableau 5. Attributions des ports de carte réseau (NIC)

#### Configuration du réseau privé et du regroupement de cartes

Avant de déployer le cluster, affectez une adresse IP privée et un nom d'hôte à chaque nœud de cluster. Cela permet aux nœuds de communiquer les uns avec les autres par l'intermédiaire de l'interface privée.

Le [tableau 6](#page-92-1) présente un exemple de configuration réseau pour un cluster à deux nœuds.

REMARQUE : Cet exemple suppose que toutes les adresses IP ont été enregistrées dans le fichier hôtes de tous les nœuds.

REMARQUE : Les deux ports de la carte réseau (NIC) avec lien réseau pour un réseau privé doivent être sur des bus PCI séparés. Par exemple, une paire avec lien peut être composée d'une carte d'interface réseau (NIC) intégrée et d'une carte réseau (NIC) supplémentaire.

| Nom de<br>l'hôte | Tapez   | <b>Adresse IP</b> | Enregistré en                                             |
|------------------|---------|-------------------|-----------------------------------------------------------|
| racl             | Public. | 155.16.170.1      | %RacineSystème%\system32\drivers\etc\hôtes                |
| rac <sub>2</sub> | Public  | 155.16.170.2      | %RacineSystème%\system32\drivers\etc\hôtes                |
| racl-vip         | Virtuel | 155.16.170.201    | %RacineSystème%\system32\drivers\etc\hôtes                |
| rac2-vip         | Virtuel |                   | 155.16.170.202 %RacineSystème%\system32\drivers\etc\hôtes |
| rac1-priv        | Privé   | 10.10.10.1        | %RacineSystème%\system32\drivers\etc\hôtes                |
| rac2-priv        | Privé   | 10.10.10.2        | %RacineSystème%\system32\drivers\etc\hôtes                |

<span id="page-92-1"></span>Tableau 6. Exemple de configuration réseau pour un cluster à deux nœuds

#### Configuration du regroupement des NIC pour vos cartes réseau privées

- <span id="page-93-0"></span>**EMARQUE** : Cette solution ne prend pas en charge le moteur de décentralisation TCP/IP (TOE, TCP Offload Engine) pouvant être utilisé par les cartes réseau (NIC).
	- 1 Sur le nœud 1, identifiez deux cartes réseau devant être utilisées pour le regroupement.
	- 2 Installez un câble Ethernet entre chaque carte réseau sélectionnée et le commutateur du réseau privé.
	- 3 Si le nœud 1 est configuré avec des cartes réseau (NIC), passez à l'[étape 4](#page-94-0). S'il est configuré avec des cartes réseau (NIC Intel®), configurez le regroupement des cartes comme suit :
		- a Cliquez avec le bouton droit de la souris sur Poste de travail et sélectionnez Gérer.
		- b Dans la fenêtre Gestion de l'ordinateur, sélectionnez Gestionnaire de périphériques.
		- c Développez Cartes réseau.
		- d Cliquez avec le bouton droit de la souris sur la carte réseau (NIC) Intel qui est identifiée comme devant faire partie du regroupement des cartes réseau (NIC) et sélectionnez Propriétés.
		- e Cliquez sur l'onglet Teaming (Regroupement).
		- f Sélectionnez Team with other Adapters (Regrouper avec d'autres cartes), puis New Team (Nouveau regroupement).
		- g Spécifiez le nom du regroupement des cartes réseau (NIC) et cliquez sur Next (Suivant).
		- h Dans la zone Select the adapters to include in this team (Sélectionner les cartes à ajouter à ce regroupement), sélectionnez les cartes réseau restantes que vous avez identifiées en vue de leur regroupement et cliquez sur Next (Suivant).
		- i Dans la liste Select a team mode (Sélectionner un mode de regroupement) , sélectionnez Adaptive Load Balancing (Équilibrer la charge adaptive).
		- j Cliquez sur Finish (Terminer) pour terminer le regroupement.
		- k Dans la fenêtre Team Properties (Propriétés du regroupement), cliquez sur OK.
- l Dans la fenêtre Intel NIC's Properties (Propriétés de la carte réseau NIC Intel), cliquez sur OK.
- m Fermez la fenêtre Gestion de l'ordinateur.
- <span id="page-94-0"></span>4 Si le nœud 1 est configuré avec des cartes réseau (NIC) Broadcom, configurez le regroupement des cartes réseau (NIC) comme suit. Sinon, passez à l'[étape 5.](#page-95-0)
	- a Cliquez sur Démarrer→Programmes→Broadcom→Broadcom Advanced Control Suite 3.

La fenêtre Broadcom Advanced Control Suite 3 s'affiche.

b Mettez en surbrillance Team Management (Gestion des regroupements), cliquez sur Teams (Regroupements) et sélectionnez Create a Team (Créer un regroupement).

La fenêtre Broadcom Teaming Wizard (Assistant Regroupement Broadcom) s'affiche.

- c Cliquez sur Suivant.
- d Dans le champ Enter the name for the team (Entrer le nom du regroupement), tapez Privé et cliquez sur Next (Suivant).
- e Dans le champ Team Type (Type de regroupement), sélectionnez Smart Load Balancing (TM) (Équilibre de charge intelligent) et Failover (SLB) (Basculement), puis cliquez sur Next (Suivant).
- f La fenêtre Assigning Team Members (Affectation des membres du regroupement) s'affiche. Dans la zone Available Adapters (Cartes disponibles), sélectionnez les cartes réseau identifiées précédemment et ajoutez-les à la zone Team Members (Membres du regroupement).
- **EXAMPRANCIPE** : Lorsque vous regroupez des NIC Broadcom intégrés sur un système PowerEdge 6850, l'avertissement suivant s'affiche :

Including this adapter in a team will disrupt the system management features (L'ajout de cette carte à un regroupement va perturber les fonctions de gestion du système). Cliquez sur Yes (Oui) pour continuer.

- g Cliquez sur Yes (Oui) pour confirmer.
- h Cliquez sur Suivant.
- i Dans la fenêtre Designating Standby Member (Désigner un membre en attente), sélectionnez Do not configure a Standby Member (Ne configurer aucun membre en attente) et cliquez sur Next (Suivant).
- j Dans la fenêtre Configuring Live Link (Configurer une liaison active), sélectionnez No (Non) et cliquez sur Next (Suivant).
- k Dans la fenêtre Creating/Modifying a VLAN (Créer/Modifier un VLAN), sélectionnez Skip Manage VLAN (Ignorer la gestion du VLAN) et cliquez sur Next (Suivant).
- l Dans la dernière fenêtre, cliquez sur Preview (Aperçu) pour vérifier que les adaptateurs et le regroupement des cartes réseau (NIC) sont corrects. Une fois cela vérifié, sélectionnez Commit changes to system (Appliquer les modifications au système) et quittez l'Assistant. Cliquez sur Finish (Terminer).
- m Dans la fenêtre du message d'information, cliquez sur Yes (Oui) pour continuer.
- n Dans la fenêtre Broadcom Advanced Control Suite 3 , cliquez sur File (Fichier), puis sur Exit (Quitter).
- <span id="page-95-0"></span>5 Recommencez la procédure de l'[étape 1](#page-93-0) à l'[étape 4](#page-94-0) sur les nœuds restants.

#### Configuration des adresses IP pour les cartes des réseaux public et privé

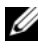

**EMARQUE** : Cette solution ne prend pas en charge la fonction TOE utilisée par certaines cartes réseau (NIC).

- <span id="page-95-1"></span>1 Mettez à jour le nom de l'interface réseau de la carte, si cela est nécessaire. Sinon, passez à l'[étape 3.](#page-96-0)
	- a Sur le nœud 1, cliquez sur Démarrer et pointez sur Paramètres→ Panneau de configuration→ Connexions réseau.
	- b Dans la fenêtre Connexions réseau, cliquez avec le bouton droit de la souris sur la carte du réseau public à renommer et sélectionnez Renommer.

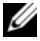

**EMARQUE** : Lorsque vous configurez les cartes réseau, utilisez des noms identiques pour les cartes publiques et privées de tous les nœuds du cluster. Sinon, le programme d'installation d'Oracle Database génèrera une erreur qui vous empêchera de terminer l'installation.

c Renommez Public la carte publique et appuyez sur <Entrée>.

- d Cliquez avec le bouton droit de la souris sur le regroupement de cartes réseau (NIC) privées à renommer et sélectionnez Renommer.
- e Renommez Private le regroupement de cartes réseau (NIC) privées et appuyez sur <Entrée>.
- <span id="page-96-1"></span>2 Configurez les adresses IP.
	- **EXAMARQUE :** Vous devez définir une passerelle par défaut pour l'interface publique. Sinon, l'installation de Clusterware risque d'échouer.
	- a Cliquez sur Démarrer→Paramètres→Panneau de configuration→ Connexions réseau→ Public→Propriétés.
	- b Double-cliquez sur Protocole Internet (TCP/IP).
	- c Cliquez sur Utiliser l'adresse IP suivante, entrez l'adresse IP requise, l'adresse de la passerelle par défaut et celle du serveur DNS, puis cliquez sur OK.
	- d Dans la fenêtre des propriétés publiques, sélectionnez Afficher une icône dans la zone de notification une fois la connexion établie.

L'état de la carte réseau s'affichera dans la zone de notification une fois les procédures de cette section terminées.

- e Cliquez sur OK.
- <span id="page-96-2"></span>f Dans la fenêtre Propriétés, cliquez sur Fermer.
- g Recommencez la procédure de l'[étape a](#page-96-1) à l'[étape f](#page-96-2) sur le regroupement de cartes NIC privées.

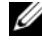

**EMARQUE :** Le regroupement de cartes réseau (NIC) privées ne requiert pas d'adresse de passerelle par défaut ni d'entrée sur le serveur DNS.

- <span id="page-96-0"></span>3 Vérifiez que les cartes des réseaux public et privé apparaissent dans l'ordre approprié pour que les services réseau puissent y accéder.
	- a Sur le Bureau Windows, cliquez sur Démarrer→ Paramètres→ Panneau de configuration→ Connexions réseau.
	- b Dans la fenêtre Connexions réseau, cliquez sur Avancé et sélectionnez Paramètres avancés.
	- c Sélectionnez l'onglet Cartes et liaisons.

d Assurez-vous que les cartes réseau apparaissent dans l'ordre suivant : Public

Privé

<Autres cartes réseau>

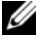

**EMARQUE** : Cliquez sur les flèches vers le haut et vers le bas si vous devez modifier l'ordre des cartes.

- e Cliquez sur OK.
- f Fermez la fenêtre Connexions réseau.
- <span id="page-97-0"></span>4 Sur chaque nœud, ajoutez les adresses IP privée, publique et virtuelle ainsi que le nom de l'hôte au fichier

%*RacineSystème*%\\system32\\drivers\\etc\\hôtes.

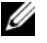

**EMARQUE** : N'ajoutez les adresses IP publique et virtuelle au fichier hôtes que si elles ne sont pas enregistrées sur le serveur DNS.

Par exemple, les entrées suivantes utilisent l'adresse IP et le nom de l'hôte de la carte comme il est indiqué dans le [tableau 6](#page-92-1) :

Adresse IPNom du nœud 155.16.170.1rac1 155.16.170.2rac2 10.10.10.1rac1-priv 10.10.10.2rac2-priv 155.16.170.201rac1 155.16.170.202rac1

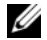

**EMARQUE** : Étant donné que les adresses IP du réseau privé ne sont pas accessibles à partir du réseau public, leur enregistrement sur le serveur DNS n'est pas nécessaire.

5 Recommencez la procédure de l'[étape 1](#page-95-1) à l'[étape 4](#page-97-0) sur les nœuds restants.

- <span id="page-98-0"></span>6 Vérifiez que les nœuds du cluster peuvent communiquer avec les réseaux public et privé.
	- a Sur le nœud 1, ouvrez une fenêtre d'invite de commande.
	- **b** A l'invite de commande, tapez :

<span id="page-98-1"></span>ping <*nom\_hôte\_public*>

ping <*nom\_hôte\_privé*>

où <nom\_hôte\_public> et <nom\_hôte\_privé> sont les noms des hôtes des cartes réseau publiques et privées de l'autre nœud.

Si les cartes réseau de ce nœud ne répondent pas aux commandes ping, vérifiez la configuration du réseau et recommencez cette étape.

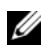

**EXEMARQUE** : Les adresses IP virtuelles (VIP) sont configurées ultérieurement et ne peuvent pas encore faire l'objet d'une commande ping.

c Recommencez la procédure de l'[étape a](#page-98-0) à l'[étape b](#page-98-1) sur les nœuds restants.

## <span id="page-98-3"></span>Installation des logiciels hôtes requis pour le stockage

Pour installer le logiciel EMC Naviagent à l'aide des logiciels EMC fournis avec le système Dell | EMC, suivez les procédures décrites dans la documentation Dell | EMC.

Pour installer les logiciels hôtes requis pour le système de stockage PowerVault MD3000, utilisez le disque "Dell PowerVault Resource" fourni avec ce système. Suivez les procédures de la documentation Dell fournie avec le PowerVault MD3000 pour installer le logiciel "Modular Disk Storage Manager" sur le nœud principal, ainsi que le logiciel multiacheminement (MPIO) sur les nœuds restants.

## Vérification de l'affectation des unités de stockage aux nœuds

- <span id="page-98-2"></span>1 Sur le Bureau Windows, cliquez avec le bouton droit de la souris sur Poste de travail et sélectionnez Gérer.
- 2 Dans la fenêtre Gestion de l'ordinateur, cliquez sur Gestionnaire de périphériques.
- 3 Développez Lecteurs de disque.
- 4 Sous Lecteurs de disque, vérifiez que quatre disques SCSI (Small Computer System Interface) apparaissent pour chaque disque LUN/virtuel affecté au stockage.

5 Développez Stockage et sélectionnez Gestion des disques.

Si la fenêtre Bienvenue dans l'Assistant Initialisation et conversion de disque s'affiche, effectuez la procédure de l'[étape a](#page-99-0) à l'[étape d](#page-99-1). Sinon, passez à l['étape 6.](#page-99-2)

- <span id="page-99-0"></span>a Dans la fenêtre Bienvenue dans l'Assistant Initialisation et conversion de disque, cliquez sur Suivant.
- <span id="page-99-3"></span>b Dans la fenêtre Sélectionnez les disques à initialiser de l'écran Disques, sélectionnez les disques associés aux disques LUN/virtuels et cliquez sur Suivant.
- c Dans la fenêtre Sélectionnez les disques à convertir, désélectionnez le ou les disques choisis à l'[étape b](#page-99-3) et cliquez sur Suivant.

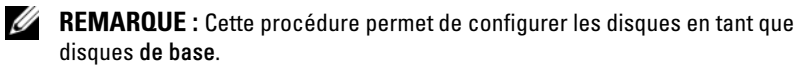

- d Cliquez sur Terminer.
- <span id="page-99-2"></span><span id="page-99-1"></span>6 Dans la fenêtre Gestion des disques, vérifiez que les quatre disques apparaissent. Ces disques et les LUN/disques virtuels affectés aux nœuds du système de stockage doivent tous être d'une taille similaire.
- 7 Recommencez la procédure de l'[étape 1](#page-98-2) à l'[étape 6](#page-99-2) sur les nœuds restants.

#### Installation du logiciel multiacheminement de stockage

Pour installer le logiciel multiacheminement approprié, consultez la documentation fournie avec le périphérique de stockage.

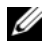

REMARQUE : Dans le cas d'un cluster SAS ou iSCSI (système de stockage MD3000/ MD3000i), le logiciel multiacheminement doit déjà être installé sur vos hôtes comme il est indiqué à la section ["Installation des logiciels hôtes requis pour le stockage",](#page-98-3)  [page 99](#page-98-3).

#### Installation de PowerPath pour les systèmes Dell | EMC

<span id="page-100-0"></span><sup>1</sup> Sur le nœud 1, installez EMC® PowerPath®.

REMARQUE : Pour plus d'informations, consultez la documentation d'EMC PowerPath fournie avec le système de stockage Dell | EMC.

- <span id="page-100-1"></span>2 Une fois l'installation terminée, redémarrez l'ordinateur.
- 3 Recommencez l'[étape 1](#page-100-0) et l'[étape 2](#page-100-1) sur les nœuds restants.

#### Installation du logiciel multiacheminement pour les systèmes MD3000/MD3000i

<span id="page-100-2"></span>1 Sur le nœud 1, installez le logiciel multiacheminement à partir du CD PowerVault MD3000 ou MD3000i Resource.

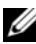

**REMARQUE** : Pour plus d'informations, reportez-vous à la documentation du système de stockage Dell MD3000 ou MD3000i.

- <span id="page-100-3"></span>2 Une fois l'installation terminée, redémarrez l'ordinateur.
- 3 Recommencez l'[étape 1](#page-100-2) et l'[étape 2](#page-100-3) sur l'autre nœud.

#### <span id="page-100-6"></span>Vérification de la fonctionnalité du logiciel de multiacheminement

- <span id="page-100-4"></span>1 Cliquez avec le bouton droit de la souris sur Poste de travail et sélectionnez Gérer.
- 2 Développez Stockage et sélectionnez Gestion des disques. Un disque apparaît pour chaque LUN affecté au stockage.
- <span id="page-100-5"></span>3 Vérifiez que chaque unité logique est configurée en tant que disque de base.
- 4 Recommencez la procédure de l'[étape 1](#page-100-4) à l'[étape 3](#page-100-5) sur les nœuds restants.

## Préparation des disques pour Oracle Clusterware

Cette section explique comment créer des lecteurs logiques pour les disques suivants :

- Disque OCR (registre du cluster Oracle) : contient les informations de configuration du cluster.
- Disque de vote : assure l'arbitrage entre les nœuds de cluster lorsque le réseau privé ou le stockage connecté n'est pas disponible pour un ou plusieurs nœuds.
- Disques de données et de sauvegarde : le disque de données fournit des zones de stockage pour la création de la base de données. Le disque de sauvegarde contient les données de sauvegarde et de consignation.

Au cours des opérations de configuration du cluster décrites dans ce document, vous allez créer des partitions sur le système de stockage partagé. Lorsque vous créez les partitions, vérifiez que les nœuds du cluster peuvent détecter les unités de stockage ou les disques logiques créés dans le système de stockage connecté.

Afin de préparer les disques pour Oracle Clusterware, identifiez le disque OCR (registre du cluster Oracle) ainsi que les disques de vote, de données et de la zone de récupération flash. Effectuez ensuite les opérations suivantes sur le nœud 1.

## Activation de l'option automount sur les disques partagés

- <span id="page-101-0"></span>1 Sur le nœud 1, cliquez sur Démarrer puis sur Exécuter.
- 2 Dans le champ Exécuter, tapez cmd et cliquez sur OK.
- **3** À l'invite de commande, tapez diskpart et appuyez sur  $\leq$  Entrée $\geq$ .
- 4 À l'invite de commande DISKPART, tapez automount enable et appuyez sur <Entrée>.

Le message suivant s'affiche :

Automatic mounting of new volumes enabled. (Montage automatique des nouveaux volumes activé)

- 5 À l'invite DISKPART, tapez exit et appuyez sur <Entrée>.
- <span id="page-101-1"></span>6 Fermez l'invite de commande.
- 7 Recommencez la procédure de l'[étape 1](#page-101-0) à l'[étape 6](#page-101-1) sur chacun des nœuds restants.

#### <span id="page-102-3"></span>Préparation du disque OCR et du disque de vote pour Clusterware

- 1 Sur le Bureau Windows, cliquez avec le bouton droit de la souris sur Poste de travail et sélectionnez Gérer.
- 2 Développez Stockage et cliquez sur Gestion des disques.

Le disque de stockage initialisé à la ["Vérification de la fonctionnalité du](#page-100-6)  [logiciel de multiacheminement", page 101](#page-100-6) apparaît comme étant Non alloué.

<span id="page-102-0"></span>3 Cliquez avec le bouton droit de la souris sur la zone de partition des premiers disques partagés qui sont affectés aux nœuds du cluster et sélectionnez Nouvelle partition.

La fenêtre Bienvenue dans l'Assistant Création d'une nouvelle partition s'affiche.

- 4 Cliquez sur Suivant.
- 5 Dans la fenêtre Sélection du type de partition, sélectionnez Partition étendue et cliquez sur Suivant.
- 6 Dans la fenêtre Spécifier la taille de la partition, acceptez la taille de partition par défaut et cliquez sur Suivant.
- <span id="page-102-1"></span>**7** Cliquez sur Terminer.

La zone de partition du disque sélectionnée à l'[étape 3](#page-102-0) est configurée en tant que partition étendue.

- 8 Recommencez la procédure de l'[étape 3](#page-102-0) à l'[étape 7](#page-102-1) sur tous les disques partagés qui sont affectés aux nœuds du cluster.
- <span id="page-102-2"></span>9 Créez un lecteur logique pour le disque de registre du cluster Oracle (OCR).
	- a Dans la zone de partition du disque identifié pour servir de disque OCR et de disque de vote (LUN/disque virtuel de 2 Go), cliquez avec le bouton droit de la souris sur l'espace disponible et sélectionnez Créer un nouveau lecteur logique.

La fenêtre Bienvenue dans l'Assistant Création d'une nouvelle partition s'affiche.

- **b** Cliquez sur Suivant.
- c Dans la fenêtre Sélection du type de partition, sélectionnez Lecteur logique et cliquez sur Suivant.
- d Dans la fenêtre Spécifier la taille de la partition, tapez 120 dans le champ Taille de la partition en Mo et cliquez sur Suivant.
- e Dans la fenêtre Attribuer une lettre de lecteur ou de chemin d'accès, sélectionnez Ne pas attribuer une lettre ou un chemin d'accès de lecteur et cliquez sur Suivant.
- f Dans la fenêtre Formater une partition, sélectionnez Ne pas formater cette partition et cliquez sur Suivant.
- <span id="page-103-1"></span>g Cliquez sur Terminer.
- h Recommencez les étapes a à g pour créer un disque OCR supplémentaire.
- <span id="page-103-2"></span><span id="page-103-0"></span>10 Créez un lecteur logique pour le disque de vote.
	- a Dans la zone de partition du disque identifié pour servir de disque OCR et de disque de vote (LUN/disque virtuel de 2 Go), cliquez avec le bouton droit de la souris sur l'espace disponible et sélectionnez Créer un nouveau lecteur logique.

La fenêtre Bienvenue dans l'Assistant Création d'une nouvelle partition s'affiche.

- **b** Cliquez sur Suivant.
- c Dans la fenêtre Sélection du type de partition, sélectionnez Lecteur logique et cliquez sur Suivant.
- d Dans la fenêtre Spécifier la taille de la partition, tapez 50 dans le champ Taille de la partition en Mo et cliquez sur Suivant.
- e Dans la fenêtre Attribuer une lettre de lecteur ou de chemin d'accès, sélectionnez Ne pas attribuer une lettre ou un chemin d'accès de lecteur et cliquez sur Suivant.
- f Dans la fenêtre Formater une partition, sélectionnez Ne pas formater cette partition et cliquez sur Suivant.
- **g** Cliquez sur Terminer.
- h Reprenez les étapes [étape a](#page-103-0) à [étape g](#page-103-1) deux fois pour créer deux partitions de disque de vote supplémentaires.

**EMARQUE** : Si vous utilisez un disque de vote et un disque OCR redondants, recommencez l'[étape 9](#page-102-2) et l'[étape 10](#page-103-2) pour ces derniers.

#### <span id="page-104-3"></span>Préparation du disque de la base de données et de la zone de récupération flash pour le stockage de la base de données avec OCFS

Cette section contient des informations sur la création de lecteurs logiques devant être utilisés pour créer le disque de stockage OCFS (Oracle's Clustered File System).

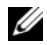

**REMARQUE**: Si vous utilisez la gestion de stockage ASM, le groupe de disques de données ASM doit être d'une taille supérieure à celle de la base de données (plusieurs LUN). Le groupe de disques de la zone de récupération flash d'ASM doit avoir une taille représentant au moins le double de celle du groupe de disques de données.

REMARQUE : Si vous créez les lecteurs logiques destinés au disque de stockage ASM (Automatic Storage Management), ne tenez pas compte de la procédure suivante et reportez-vous à la section ["Préparation du disque de la base de données et de la zone](#page-105-0)  [de récupération flash pour le stockage de la base de données avec ASM", page 106](#page-105-0).

- <span id="page-104-2"></span><span id="page-104-0"></span>1 Sur le nœud 1, créez un lecteur logique pour le disque de base de données.
	- a Repérez le disque affecté à la base de données Oracle.
	- b Dans la zone de partition du disque, cliquez avec le bouton droit de la souris sur l'espace disponible et sélectionnez Créer un nouveau lecteur logique.

La fenêtre Bienvenue dans l'Assistant Création d'une nouvelle partition s'affiche.

- c Cliquez sur Suivant.
- d Dans la fenêtre Sélection du type de partition, sélectionnez Lecteur logique et cliquez sur Suivant.
- e Dans la fenêtre Spécifier la taille de la partition, tapez la taille appropriée dans le champ Taille de la partition en Mo et cliquez sur Suivant.
- f Dans la fenêtre Attribuer une lettre de lecteur ou de chemin d'accès, sélectionnez Ne pas attribuer une lettre ou un chemin d'accès de lecteur et cliquez sur Suivant.
- g Dans la fenêtre Formater une partition, sélectionnez Ne pas formater cette partition et cliquez sur Suivant.
- h Cliquez sur Terminer.
- <span id="page-104-1"></span>2 Sur le nœud 1, créez un lecteur logique pour la zone de récupération flash.
	- a Repérez le disque affecté à la zone de récupération flash.
	- b Effectuez la procédure de l'[étape b](#page-104-0) à l'[étape h](#page-104-1) dans l'[étape 1](#page-104-2).
- 3 Redémarrez tous les autres nœuds et connectez-vous en tant qu'administrateur.

#### <span id="page-105-0"></span>Préparation du disque de la base de données et de la zone de récupération flash pour le stockage de la base de données avec ASM

Cette section contient des informations sur la création des lecteurs logiques devant être utilisés pour créer une configuration de stockage ASM (Automatic Storage Management). Une configuration de stockage ASM consiste en un ou groupements de disque qui peuvent réunir plusieurs disques.

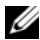

**EMARQUE :** Si vous créez les lecteurs logiques destinés au disque de stockage OCFS, ne tenez pas compte de la procédure suivante et suivez les instructions de la section ["Préparation du disque de la base de données et de la zone de récupération](#page-104-3)  [flash pour le stockage de la base de données avec OCFS", page 105](#page-104-3).

- <span id="page-105-1"></span>1 Créez un lecteur logique pour la base de données.
	- a Repérez le disque affecté à la base de données Oracle.
	- b Dans la zone de partition du disque, cliquez avec le bouton droit de la souris sur l'espace disponible et sélectionnez Créer un nouveau lecteur logique.

La fenêtre Bienvenue dans l'Assistant Création d'une nouvelle partition s'affiche.

- c Cliquez sur Suivant.
- d Dans la fenêtre Sélection du type de partition, sélectionnez Lecteur logique et cliquez sur Suivant.
- e Dans la fenêtre Spécifier la taille de la partition, tapez la taille appropriée dans le champ Taille de la partition en Mo et cliquez sur Suivant.
- f Dans la fenêtre Attribuer une lettre de lecteur ou de chemin d'accès, sélectionnez Ne pas attribuer une lettre ou un chemin d'accès de lecteur et cliquez sur Suivant.
- g Dans la fenêtre Formater une partition, sélectionnez Ne pas formater cette partition et cliquez sur Suivant.
- h Cliquez sur Terminer.
- 2 Créez un lecteur logique pour la zone de récupération flash.
	- a Repérez le disque affecté à la zone de récupération flash.
	- b Effectuez la procédure de l'[étape b](#page-104-0) à l'[étape h](#page-104-1) dans l'[étape 1](#page-105-1).
- 3 Redémarrez tous les autres nœuds et connectez-vous en tant qu'administrateur.

## Suppression des lettres affectées aux lecteurs

- 1 Sur le bureau Windows, pour chaque nœud, cliquez avec le bouton droit de la souris sur Poste de travail et sélectionnez Gérer.
- 2 Dans la fenêtre Gestion de l'ordinateur, développez l'élément Stockage et cliquez sur Gestion des disques.
- <span id="page-106-1"></span><span id="page-106-0"></span>3 Si vous trouvez des lettres affectées aux lecteurs que vous avez créés à la section ["Préparation du disque OCR et du disque de vote pour Clusterware",](#page-102-3)  [page 103](#page-102-3) procédez comme suit :
	- a Cliquez avec le bouton droit de la souris sur le lecteur logique et sélectionnez Modifier la lettre de lecteur et les chemins d'accès.
	- b Dans la fenêtre Modifier la lettre de lecteur et les chemins d'accès, sélectionnez la lettre appropriée et cliquez sur Supprimer.
	- c Dans la fenêtre de confirmation, cliquez sur Oui.
	- d Recommencez la procédure de l'[étape a](#page-106-0) à l'[étape c](#page-106-1) pour les lecteurs logiques restants sur la partition de stockage.

# Obtention d'aide

# Support Dell

Pour plus d'informations sur l'utilisation du système, reportez-vous à la documentation fournie avec ses composants. Pour consulter les livres blancs, vous informer sur les configurations Dell prises en charge ou obtenir des informations plus générales, rendez-vous à l'adresse dell.com/oracle. Pour obtenir une assistance technique sur votre matériel ou le système d'exploitation et télécharger les dernières mises à jour appropriées pour le système, visitez le site support.dell.com. Vous trouverez des informations indiquant comment contacter Dell dans le Guide d'installation et de dépannage du système.

Des formations et certifications Dell Enterprise sont disponibles. Pour plus d'informations, visitez le site dell.com/training. Ce service n'est disponible que dans certains pays.

## Oracle Support

Pour obtenir des informations sur les formations concernant le logiciel Oracle et les clusters, ou pour contacter Oracle, visitez le site Web d'Oracle www.oracle.com ou consultez votre documentation Oracle.

Le site Web www.metalink.oracle.com contient des informations de support technique, des fichiers téléchargeables et d'autres informations techniques.

Pour plus d'informations sur l'installation et la configuration d'Oracle, consultez le Guide d'installation et de configuration d'Oracle Database.
# **DØLL**

# Dell™ PowerEdge™-Systeme Oracle Database 11g R1 auf Microsoft® Windows Server® 2003 Speicher- und Netzwerkhandbuch Version 1 0

# Überblick zur Oracle Database 11g-Dokumentation

Die Dokumentation für Oracle Database 11g R1 auf Red Hat® Enterprise Linux 5 Advanced Server x86-64 – oder Oracle Database 11g R1 Enterprise oder Standard Edition auf Microsoft® Windows Server® 2003 R2 mit SP2, Standard oder Enterprise x64 Edition – ist in eine Reihe von Modulen gegliedert. Diese Module behandeln die folgenden Themen:

- Operating System and Hardware Installation, Windows Guide (Betriebssystemund Hardware-Installation, Windows-Anleitung) – beschreibt die Mindestversionen von Hardware und Software, die Installation und Konfiguration des Betriebssystems, die Überprüfung der Hardware- und Softwarekonfigurationen und das Anfordern von Open-Source-Dateien
- Storage and Networking Guide (Speicher- und Netzwerkhandbuch) beschreibt die Installation und Konfiguration der Netzwerkspeicherlösungen
- Oracle Database Setup and Installation Guide (Oracle Database Einrichtungsund Installationsanleitung) – beschreibt die Installation und Konfiguration von Oracle Database 11g R1
- Troubleshooting Guide (Fehlerbehebungshandbuch) enthält Vorgehensweisen zur Fehlerbehebung und Referenzmaterial

Alle Module enthalten Informationen darüber, wie Sie technische Unterstützung von Dell erhalten.

# Anmerkungen, Vorsichtshinweise und Warnungen

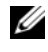

 $\mathscr{A}$  ANMERKUNG: Eine ANMERKUNG macht auf wichtige Informationen aufmerksam, mit denen Sie das System besser einsetzen können.

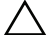

VORSICHTSHINWEIS: Ein VORSICHTSHINWEIST werden Sie auf potenzielle Gefahrenquellen hingewiesen, die Hardwareschäden oder Datenverlust zur Folge haben könnten, wenn die Anweisungen nicht befolgt werden.

\_\_\_\_\_\_\_\_\_\_\_\_\_\_\_\_\_\_\_\_

In diesem Text verwendete Marken: Dell, das DELL Logo, PowerEdge und PowerVault sind Marken von Dell Inc.; EMC und PowerPath sind eingetragene Marken von EMC Corporation; Intel ist eine eingetragene Marke von Intel Corporation; Microsoft, Windows und Windows Server sind entweder Marken oder eingetragene Marken von Microsoft Corporation in den USA und/oder anderen Ländern.

Alle anderen in dieser Dokumentation genannten Marken und Handelsbezeichnungen sind Eigentum der entsprechenden Hersteller und Firmen. Dell Inc. erhebt keinen Anspruch auf Marken und Handelsbezeichnungen mit Ausnahme der eigenen.

Irrtümer und technische Änderungen vorbehalten. © 2009 Dell Inc. Alle Rechte vorbehalten.

Nachdrucke jeglicher Art ohne die vorherige schriftliche Genehmigung von Dell Inc. sind strengstens untersagt.

# In diesem Dokument verwendete Terminologie

In diesem Dokument werden die Begriffe Logische Gerätenummer (LUN) und Virtueller Datenträger verwendet. Diese Begriffe sind synonym und untereinander ersetzbar. Der Begriff LUN wird üblicherweise im Zusammenhang mit Dell|EMC Fibre-Channel-Speichersystemumgebungen und virtueller Datenträger bei Direct-Attach-SAS-Speicherumgebungen gebraucht (Dell MD3000/MD3000i und Dell MD3000/MD3000i mit MD1000-Erweiterung).

# Einrichten des Fibre-Channel-Clusters

Überprüfen Sie nach der Einrichtung des Fibre-Channel-Clusters durch den Mitarbeiter von Dell Managed Services anhand des folgenden Abschnitts die Hardwareverbindungen und die Hardware- und Softwarekonfiguration.In [Abbildung 1,](#page-111-0) [Abbildung 2](#page-113-0) und [Tabelle 1](#page-111-1) sind die für einen Fibre-Channel-Cluster mit zwei Knoten und Anschluss an ein Speicherbereichsnetzwerk (SAN) erforderlichen Clusterverbindungen dargestellt bzw. beschrieben.

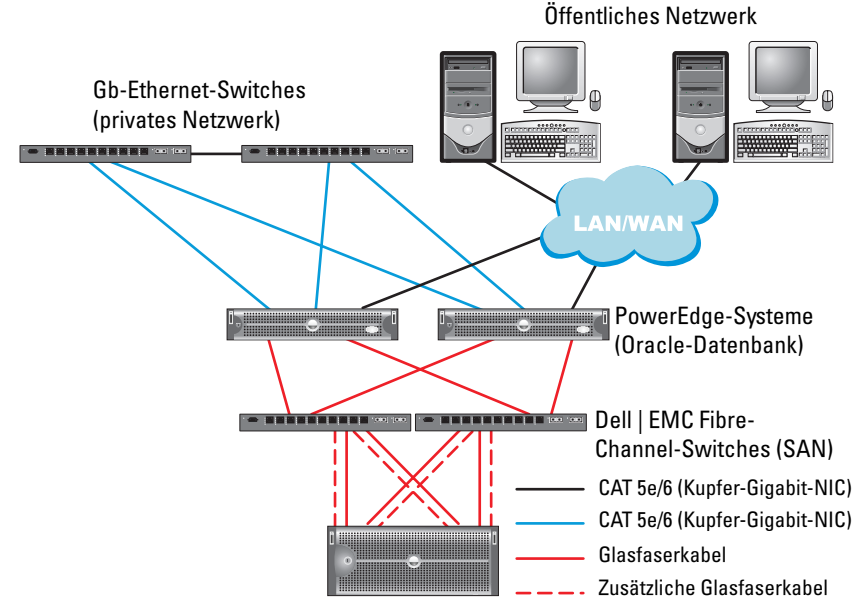

#### <span id="page-111-0"></span>Abbildung 1. Hardwareverbindungen für einen SAN-Attached Fibre-Channel-Cluster

Fibre-Channel-Speichersysteme Dell | EMC AX4-5F, CX3-10c, CX3-20, CX3-20F, CX3-40, CX3-40F, CX3-80, CX4-120, CX4-240, CX4-480 oder CX4-960

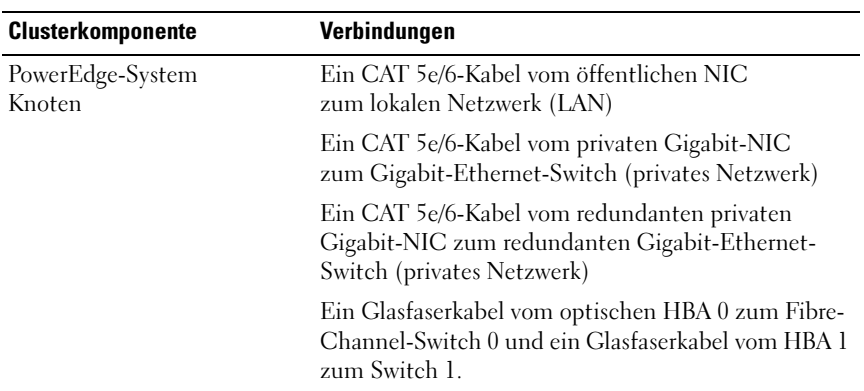

#### <span id="page-111-1"></span>Tabelle 1. Fibre-Channel-Hardwareverbindungen

| Verbindungen                                                                                                    |  |  |
|----------------------------------------------------------------------------------------------------|--|--|
| Zwei CAT 5e/6-Kabel zum LAN (eines von jedem<br>Speicherprozessor)                                                                   |  |  |
| Ein bis vier Glasfaserverbindungen zu jedem Fibre-<br>Channel-Switch in einer SAN-verbundenen<br>Konfiguration                       |  |  |
| Weitere Informationen finden Sie unter "Verkabelung<br>des Dell   EMC Fibre-Channel-Speichersystems"<br>auf Seite 114.               |  |  |
| Eine Glasfaserverbindung zum HBA jedes<br>PowerEdge-Systems und eine Glasfaserverbindung<br>zu einem Port an jedem Speicherprozessor |  |  |
| Jeweils eine CAT 5e/6-Verbindung zum privaten<br>Gigabit-NIC auf jedem PowerEdge-System                                              |  |  |
| Eine CAT 5e/6-Verbindung zum anderen Gigabit-<br>Ethernet-Switch                                                                     |  |  |
|                                                                                                    |  |  |

Tabelle 1. Fibre-Channel-Hardwareverbindungen (fortgesetzt)

### Bevor Sie beginnen

Überprüfen Sie, ob folgende Schritte für den Cluster ausgeführt wurden:

- Die Hardware ist vollständig im Rack installiert.
- Alle Hardwareverbindungen sind konfiguriert.
- Alle virtuellen Datenträger/LUNs, RAID-Gruppen und Speichergruppen wurden auf dem Speichersystem erstellt.
- Den Clusterknoten sind Speichergruppen zugewiesen.

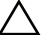

 $\triangle$  VORSICHTSHINWEIS: Bevor Sie mit den folgenden Abschnitten fortfahren, stellen Sie sicher, dass die System-Hardware und die Kabelverbindungen ordnungsgemäß installiert sind.

# <span id="page-113-1"></span>Verkabelung des Dell|EMC Fibre-Channel-Speichersystems

Sie können das Oracle-Cluster-Speichersystem nach Bedarf in einer SANverbundenen Konfiguration mit vier Ports einrichten. Nachstehend sind die Anleitungen für beide Konfigurationstypen aufgeführt.

[Abbildung 2](#page-113-0) zeigt die Hardwareverbindungen für die Einrichtung eines SANverbundenen Fibre-Channel-Clusters.

<span id="page-113-0"></span>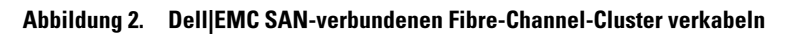

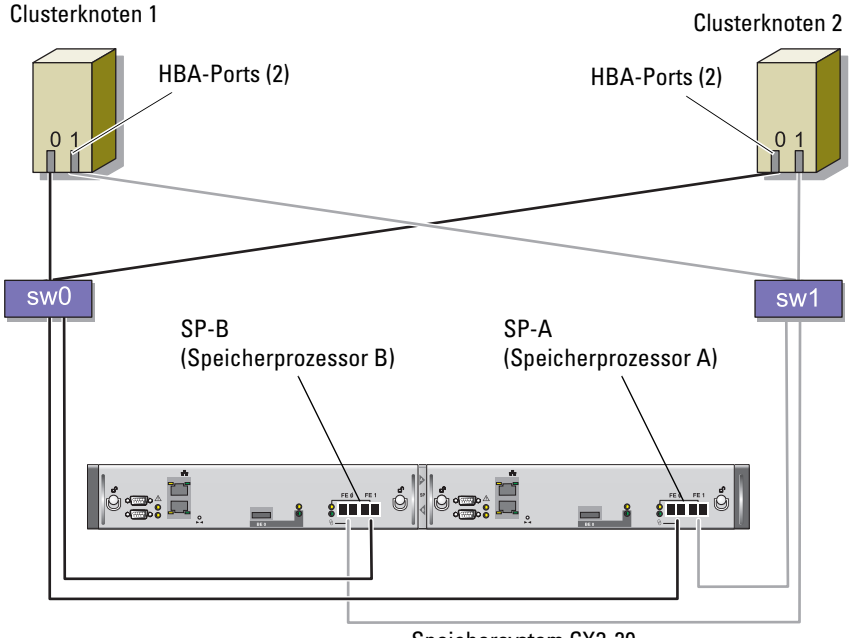

Speichersystem CX3-20

Gehen Sie wie folgt vor, um das Oracle Cluster-Speichersystem für eine SAN-Attach-Konfiguration mit vier Ports zu verkabeln:

- 1 Installieren Sie ein Glasfaserkabel zwischen Port 0 von SP-A und Fibre-Channel-Switch 0.
- 2 Installieren Sie ein Glasfaserkabel zwischen Port 1 von SP-A und Fibre-Channel-Switch 1.
- 3 Installieren Sie ein Glaserfaserkabel zwischen Port 0 von SP-B und Fibre-Channel-Switch 1.
- 4 Installieren Sie ein Glaserfaserkabel zwischen Port 1 von SP-B und Fibre-Channel-Switch 0.
- 5 Verbinden Sie HBA 0 von Knoten 1 durch ein Glaserfaserkabel mit Fibre-Channel-Switch 0.
- 6 Verbinden Sie HBA 1 von Knoten 1 durch ein Glaserfaserkabel mit Fibre-Channel-Switch 1.
- 7 Verbinden Sie HBA 0 von jedem weiteren Knoten durch ein Glaserfaserkabel mit Fibre-Channel-Switch 0.
- 8 Verbinden Sie HBA 1 von jedem weiteren Knoten durch ein Glaserfaserkabel mit Fibre-Channel-Switch 1.

# Einrichten des SAS-Clusters mit einem PowerVault™ MD3000

Um die Hardware und Software der PowerEdge-Systeme und des PowerVault MD3000 für eine Oracle Real Application Cluster-Umgebung zu konfigurieren, überprüfen Sie die folgenden Hardwareverbindungen und die Hardware- und Softwarekonfigurationen aus diesem Abschnitt anhand von [Abbildung 3](#page-115-0), [Tabelle 2](#page-115-1) und [Abbildung 4](#page-117-0).

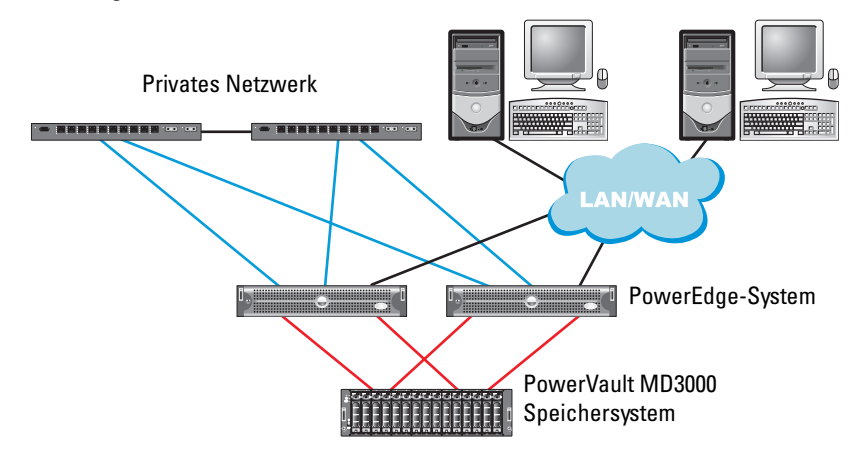

### <span id="page-115-0"></span>Abbildung 3. SAS-Cluster und PowerVault MD3000 verkabeln

#### <span id="page-115-1"></span>Tabelle 2. Verbindungen der SAS-Clusterhardware

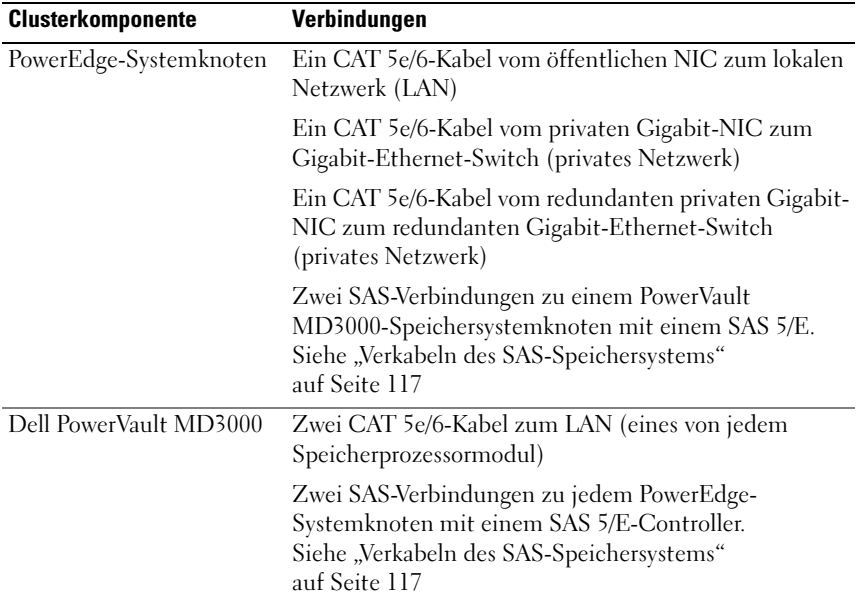

| <b>Clusterkomponente</b> | Verbindungen                                                                            |
|--------------------------|-----------------------------------------------------------------------------------------|
| Gigabit-Ethernet-Switch  | Jeweils eine CAT 5e/6-Verbindung zum privaten<br>Gigabit-NIC auf jedem PowerEdge-System |
|                          | Eine CAT 5e/6-Verbindung zum anderen Gigabit-<br>Ethernet-Switch                        |

Tabelle 2. Verbindungen der SAS-Clusterhardware (fortgesetzt)

### Bevor Sie beginnen

Überprüfen Sie, ob folgende Schritte für den Cluster ausgeführt wurden:

- Die Hardware ist vollständig im Rack installiert.
- Alle Hardwareverbindungen sind konfiguriert.
- Alle virtuellen Datenträger/LUNs, RAID-Gruppen und Speichergruppen wurden auf dem Speichersystem erstellt.
- Den Clusterknoten sind Speichergruppen zugewiesen.
- $\triangle$  VORSICHTSHINWEIS: Bevor Sie mit den folgenden Abschnitten fortfahren, stellen Sie sicher, dass die System-Hardware und die Kabelverbindungen ordnungsgemäß installiert sind.

# <span id="page-116-0"></span>Verkabeln des SAS-Speichersystems

SAS-Cluster lassen sich nur in einem Direct-Attach-Cluster installieren und sind deshalb auf zwei Knoten beschränkt.

So richten Sie eine direkt verbundene Konfiguration (siehe [Abbildung 4](#page-117-0)) für die Knoten ein:

- 1 Installieren Sie ein SAS-Kabel zwischen einem Port des SAS-Controllers von Knoten 1 mit dem Port In-0 von RAID-Controller 0 im MD3000 RAID-Gehäuse.
- 2 Installieren Sie ein SAS-Kabel zwischen einem Port des anderen SAS-Controllers von Knoten 1 mit dem Port In-0 von RAID-Controller 1 im MD3000 RAID-Gehäuse.
- 3 Installieren Sie ein SAS-Kabel zwischen einem Port des SAS-Controllers von Knoten 2 mit dem Port In-1 von RAID-Controller 0 im MD3000 RAID-Gehäuse.

4 Installieren Sie ein SAS-Kabel zwischen einem Port des anderen SAS-Controllers von Knoten 2 mit dem Port In-1 von RAID-Controller 1 im MD3000 RAID-Gehäuse.

#### <span id="page-117-0"></span>Abbildung 4. Direct-Attach SAS-Cluster verkabeln

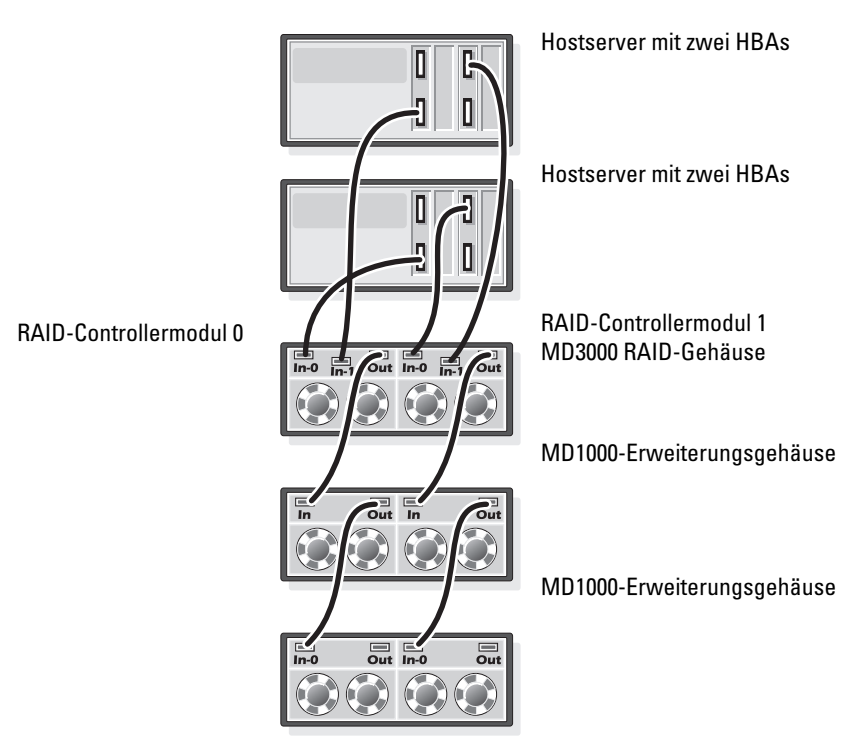

# iSCSI-Cluster-Setup mit PowerVault MD3000i-Gehäuse und MD1000-Erweiterung

Dieser Abschnitt enthält Informationen und Vorgehensweisen zur Konfiguration Ihrer PowerEdge-Systeme und der Hard- und Software des PowerVault MD3000i zum Einsatz in einer Oracle Real Application Cluster-Umgebung.

Überprüfen Sie die Hardwareverbindungen sowie die Hardware- und Softwarekonfigurationen mit den Angaben unter "Supported Configuration" in der Dell PowerVault MD3000i Support Matrix. Die Dokumentation kann von support.dell.com heruntergeladen werden.

| Clusterkomponente                                                                   | Verbindungen                                                                                                    |  |  |
|-------------------------------------------------------------------------------------|----------------------------------------------------------------------------------------------------|--|--|
| Jeder PowerEdge-<br>Systemknoten                                                    | Ein CAT 5e/6-Kabel vom öffentlichen NIC zum lokalen<br>Netzwerk (LAN)                                                  |  |  |
|                                                                                     | Ein CAT 5e/6-Kabel vom privaten Gigabit-NIC zum Gigabit-<br>Ethernet-Switch (privates Netzwerk)                        |  |  |
|                                                                                     | Ein CAT 5e/6-Kabel vom redundanten privaten Gigabit-NIC<br>zum redundanten Gigabit-Ethernet-Switch (privates Netzwerk) |  |  |
|                                                                                     | Weitere Informationen über das MD3000i-Gehäuse erhalten Sie<br>in der Setup-Anleitung zum PowerVault MD3000i.          |  |  |
| Jedes Dell<br>PowerVault<br>$MD3000i-$<br>Speichersystem                            | Zwei CAT 5e/6-Kabel zum LAN (eines von jedem<br>Speicherprozessormodul) für die Verwaltungsschnittstelle               |  |  |
|                                                                                     | Zwei CAT 5e/6-Kabel je Speicherprozessor als iSCSI-<br>Verbindung.                                                     |  |  |
|                                                                                     | Weitere Informationen über das MD3000i-Gehäuse erhalten Sie<br>in der Setup-Anleitung zum PowerVault MD3000i.          |  |  |
| Jedes Dell<br>PowerVault<br>MD1000-Speicher-<br>erweiterungs-<br>gehäuse (optional) | Zusätzliche SAS-Kabelverbindungen sind für die MD1000-<br>Erweiterungsgehäuse erforderlich.                            |  |  |

<span id="page-118-0"></span>Tabelle 3. iSCSI-Hardwareverbindungen

## Einrichten eines iSCSI-Clusters mit PowerVault MD3000i-Speichersystem und PowerVault MD1000-Erweiterungsgehäusen

#### Schritt 1: Hardware-Setup

Direkt verbundene iSCSI-Cluster sind auf zwei Knoten beschränkt.

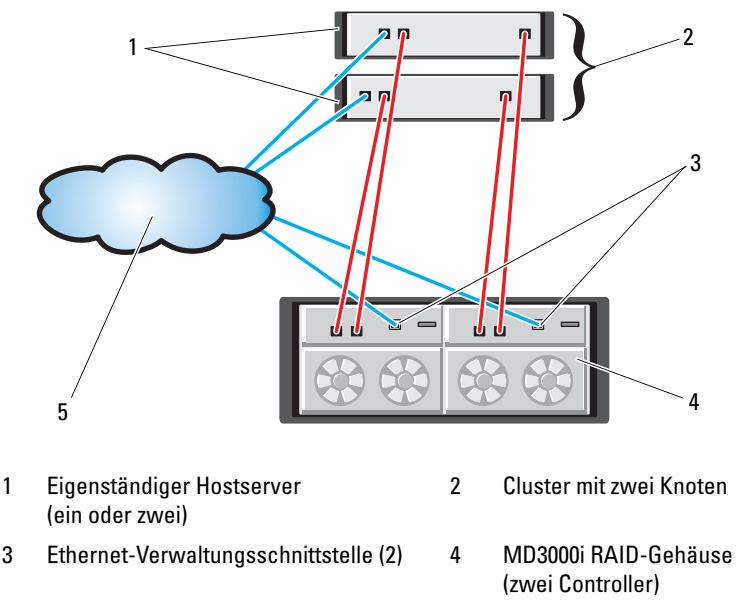

#### <span id="page-119-0"></span>Abbildung 5. Direkt verbundene iSCSI-Cluster verkabeln

5 Firmen-, öffentliches oder privates Netzwerk

So richten Sie eine direkt verbundene Konfiguration (siehe [Abbildung 5](#page-119-0)) für die Knoten ein:

- 1 Installieren Sie ein CAT 5e/6-Kabel zwischen einem Port (iSCSI-HBA oder NIC) von Knoten 1 und dem Port In-0 von RAID-Controller 0 im MD3000i-Speichergehäuse.
- 2 Installieren Sie ein CAT 5e/6-Kabel zwischen dem anderen Port (iSCSI-HBA oder NIC) von Knoten 1 und dem Port In-0 von RAID-Controller 1 im MD3000i-Speichergehäuse.
- 3 Installieren Sie ein CAT 5e/6-Kabel zwischen einem Port (iSCSI-HBA oder NIC) von Knoten 2 und dem Port In-1 von RAID-Controller 0 im MD3000i-Speichergehäuse.
- 4 Installieren Sie ein CAT 5e/6-Kabel zwischen dem anderen Port (iSCSI-HBA oder NIC) von Knoten 2 und dem Port In-1 von RAID-Controller 1 im MD3000i-Speichergehäuse.
- 5 (Optional) Verbinden Sie die beiden MD3000-Ausgänge durch zwei SAS-Kabel mit den beiden Eingängen des ersten MD1000-Erweiterungsgehäuses.
- 6 (Optional) Verbinden Sie die beiden MD1000-Ausgänge durch zwei SAS-Kabel mit den beiden In-0-Ports des zweiten MD1000-Erweiterungsgehäuses.
- ANMERKUNG: Informationen zur Konfiguration der MD1000-Erweiterungsgehäuse erhalten Sie in der Dokumentation zum MD3000i-Speichersystem.

Über Switches verbundene iSCSI-Cluster unterstützen bis zu acht Knoten.

#### <span id="page-120-0"></span>Abbildung 6. iSCSI-Cluster über Switches verkabeln

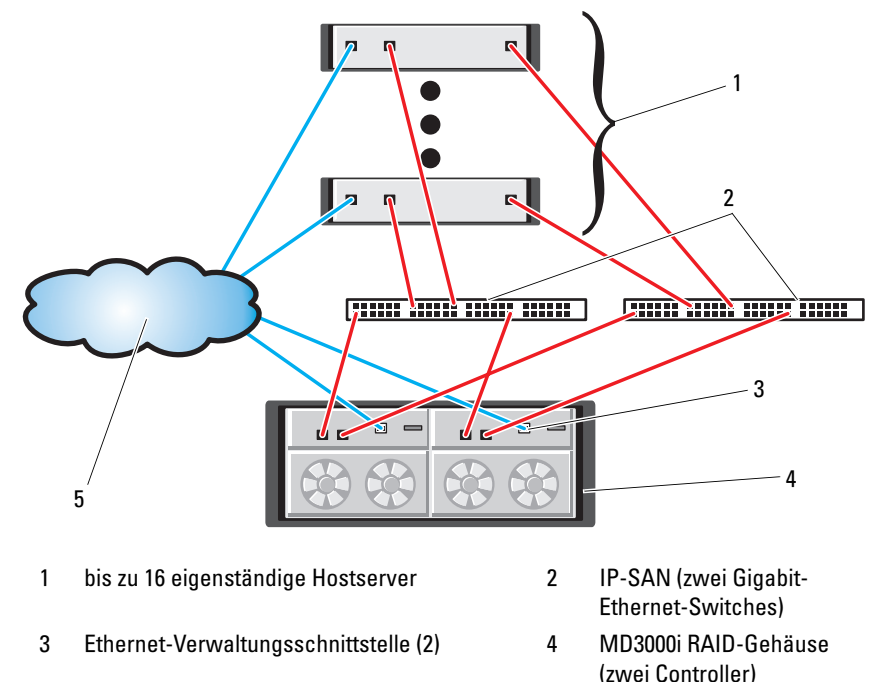

5 Firmen-, öffentliches oder privates Netzwerk

Um die Knoten über Switches zu konfigurieren (siehe [Abbildung 6\)](#page-120-0), gehen Sie wie folgt vor:

- 1 Installieren Sie ein CAT 5e/6-Kabel zwischen einem Port (iSCSI-HBA oder NIC) von Knoten 1 und dem Port von Netzwerkswitch 1.
- 2 Installieren Sie ein CAT 5e/6-Kabel zwischen einem Port (iSCSI-HBA oder NIC) von Knoten 1 und dem Port von Netzwerkswitch 2.
- 3 Installieren Sie ein CAT 5e/6-Kabel zwischen einem Port (iSCSI-HBA oder NIC) von Knoten 2 und dem Port von Netzwerkswitch 1.
- 4 Installieren Sie ein CAT 5e/6-Kabel zwischen einem Port (iSCSI-HBA oder NIC) von Knoten 2 und dem Port von Netzwerkswitch 2.
- 5 Installieren Sie ein CAT 5e/6-Kabel zwischen einem Port von Switch 1 und dem Port In-0 von RAID-Controller 0 am MD3000i-Speichergehäuse.
- 6 Installieren Sie ein CAT 5e/6-Kabel zwischen dem anderen Port von Switch 1 und dem Port In-0 von RAID-Controller 1 am MD3000i-Speichergehäuse.
- 7 Installieren Sie ein CAT 5e/6-Kabel zwischen einem Port von Switch 2 und dem Port In-1 von RAID-Controller 0 am MD3000i-Speichergehäuse.
- 8 Installieren Sie ein CAT 5e/6-Kabel zwischen dem anderen Port von Switch 2 und dem Port In-1 von RAID-Controller 1 am MD3000i-Speichergehäuse.
- 9 (Optional) Verbinden Sie die beiden MD3000i-Ausgänge durch zwei SAS-Kabel mit den beiden In-Ports des ersten MD1000-Erweiterungsgehäuses.
- 10 (Optional) Verbinden Sie die beiden MD1000-Ausgänge durch zwei SAS-Kabel mit den beiden In-0-Ports des zweiten MD1000-Erweiterungsgehäuses.
- **Z ANMERKUNG:** Informationen zur Konfiguration der MD1000-Erweiterungsgehäuse erhalten Sie in der Dokumentation zum MD3000i-Speichersystem.

#### Schritt 2: Installation der hostbasierten Software für das Speichersystem

Um die erforderliche hostbasierte Software für das PowerVault MD3000i-Speichersystem zu installieren, verwenden Sie die Dell PowerVault Resource-CD, die mit dem MD3000i-Speichersystem geliefert wurde. Folgen Sie den Anweisungen in der Dell Dokumentation zum PowerVault MD3000i-Speichersystem, um die "Modular Disk Storage Manager Software" auf dem Master-Knoten und die Multi-Path-Software (MPIO) auf den übrigen Knoten zu installieren.

Für ein MD3000i-Speichersubsystem ist der Microsoft® iSCSI Software-Initiator erforderlich. Der Microsoft iSCSI Software Initiator kann von www.microsoft.com heruntergeladen werden.

### Schritt 3: Überprüfung und Upgrade der Firmware

- Führen Sie mit der auf dem Hostserver installierten Software Modular Disk Storage Manager eine Erkennung des direkt verbundenen Speichers durch.
- Stellen Sie sicher, dass die Firmware-Mindestanforderungen der folgenden Speicherkomponenten erfüllt sind. Die Angaben für die Firmware-Mindestversionen finden Sie in der Solutions Deliverable List (SDL).
	- Firmware für das MD3000i-Speichersystem
	- Firmware für das MD1000-Erweiterungsgehäuse

# Maßnahmen nach der Installation

Führen Sie nach dem Installieren der Treiber und der Software die Maßnahmen nach erfolgter Installation aus dem MD3000i Installationshandbuch durch, um eine Umgebung wie in [Tabelle 3 auf Seite 119](#page-118-0) zu erhalten.

# Einrichtung des iSCSI-Clusters für EqualLogic*®* PS-Speichersysteme

# EqualLogic-Terminologie

PS-Speicherarrays von EqualLogic beinhalten Speichervirtualisierungstechnologie. Um die Funktion dieser Arrays besser zu verstehen, sollten Sie einige Begriffe kennen, die in diesem Zusammenhang verwendet werden:

- Mitglied: ein einzelnes PS-Array wird als Mitglied bezeichnet.
- Gruppe: ein Satz von einem oder mehreren Mitgliedern, der zentral verwaltet werden kann: Hostserver greifen auf die Daten über eine einzelne Gruppen-IP-Adresse zu.
- Pool: ein RAID, das Datenträgern von einem oder mehreren Mitgliedern enthalten kann.
- Volume: eine LUN bzw. ein virtueller Datenträger, der eine Teilmenge der Pool-Kapazität darstellt.

## Verkabeln eines EqualLogic iSCSI-Speichersystems

Hostserver lassen sich mit dem Dell EqualLogic PS5000XV iSCSI-Array über einen üblichen IP-SAN-Gigabit-Ethernet-Switch verbinden (SAN = Storage Area Network). [Abbildung 7](#page-124-0) zeigt die empfohlene Netzwerkkonfiguration für ein PS5000XV-Array mit zwei Steuermodulen. Diese Konfiguration umfasst zwei Dell PowerConnect 6200 Gigabit-Ethernet-Switches, um eine bestmögliche Netzwerkverfügbarkeit und die maximale Netzwerkbandbreite zu erreichen. Dell empfiehlt die Verwendung von zwei Gigabit-Ethernet-Switches, da in einer Umgebung mit einzelnem Ethernet-Switch bei einem Switchausfall alle Hosts den Zugang zum Speicher verlieren, bis der Switch physisch ausgetauscht und die Konfiguration wiederhergestellt ist. Bei einer solchen Konfiguration sollten mehrere Ports mit Link-Aggregation vorhanden sein, um die Verbindung zwischen den Switches herzustellen (Trunk). Außerdem empfiehlt Dell, von jedem der Steuermodule eine Gigabit-Schnittstelle mit einem Ethernet-Switch zu verbinden und die anderen zwei Gigabit-Schnittstellen mit dem anderen Ethernet-Switch zu verbinden.

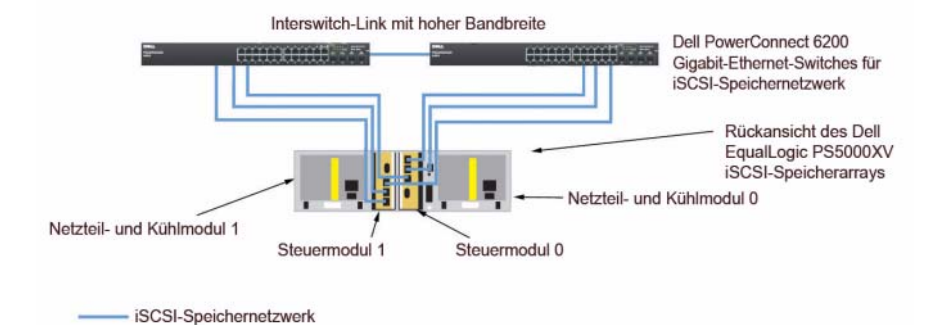

#### <span id="page-124-0"></span>Abbildung 7. Empfohlene Netzwerkkonfiguration

[Abbildung 8](#page-125-0) zeigt eine Oracle RAC-Beispielkonfiguration mit drei PS5000XV-Arrays. Die blauen Kabel stehen für das iSCSI-SAN. Die grauen Kabel stehen für das private Oracle RAC-Verbindungsnetzwerk. Die schwarzen Kabel stehen für das öffentliche Netzwerk. Die PS5000XV-Speicherarrays stellen die physische Speicherkapazität für die Oracle RAC-Datenbank bereit.

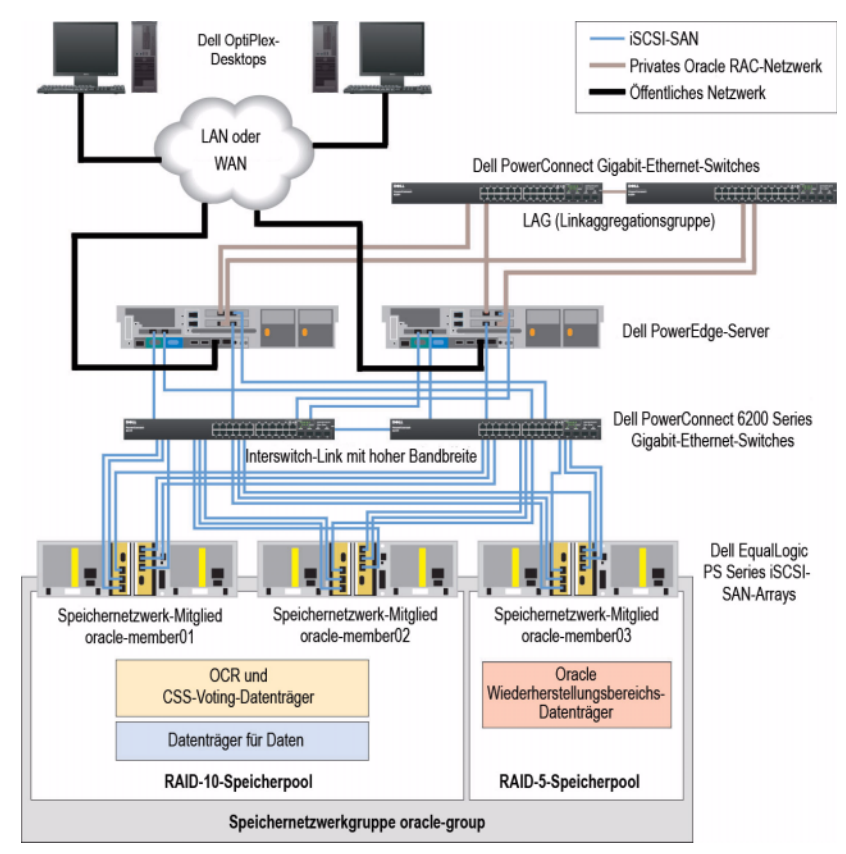

#### <span id="page-125-0"></span>Abbildung 8. Oracle RAC-Beispielkonfiguration mit drei PS5000XV-Arrays

Wie dargestellt in [Abbildung 8](#page-125-0), umfasst die Gruppe oracle-group drei PS5000XV-Mitglieder: oracle-member01, oracle-member02 und oracle-member03. Wenn ein Mitglied initialisiert wird, kann es mit RAID 10, RAID 5 oder RAID 50 konfiguriert werden. Weitere Informationen zum Initialisieren eines EqualLogic-Arrays erhalten Sie im Dell EqualLogic User's Guide (Dell EqualLogic Benutzerhandbuch).

Eine PS-Speichergruppe kann in mehrere Ebenen oder Pools unterteilt werden. Mit gestaffeltem Speicher haben Administratoren mehr Kontrolle über die Zuweisung von Datenträgerressourcen. Zu jedem Zeitpunkt kann ein Mitglied nur einem einzigen Pool zugewiesen werden. Ein Mitglied lässt sich einem Pool problemlos zuweisen und zwischen Pools verschieben, ohne dass dies die Datenverfügbarkeit beeinflusst. Pools können nach verschiedenen Kriterien organisiert werden, etwas nach Datenträgertypen oder -geschwindigkeiten, RAID-Levels oder Anwendungstypen. In Abbildung 2 sind die Pools nach den RAID-Levels der Mitglieder organisiert – ein Pool mit dem Namen RAID-10 besteht aus RAID-10- Mitgliedern, und ein Pool mit dem Namen RAID-5 besteht aus RAID-5- Mitgliedern.

### Erstellen von Volumes

Bevor Daten gespeichert werden können, müssen die physischen PS5000XV-Datenträger in nutzbare Komponenten konfiguriert werden, die als Volumes bezeichnet werden. Ein Volume stellt einen Teil des Speicherpools mit spezifischer Größe, Zugriffssteuerung und anderen Attributen dar. Ein Volume kann sich über mehrere Laufwerke und Gruppenmitglieder erstrecken und wird auf dem Netzwerk als iSCSI-Target angezeigt. Volumes werden einem Pool zugewiesen und lassen sich einfach zwischen Pools verschieben, ohne Einfluss auf die Datenverfügbarkeit. Zusätzlich finden in einem Pool automatische Datenplatzierung und automatischer Lastausgleich statt, basieren auf der Gesamtlast der Speicherhardwareressourcen im Pool.

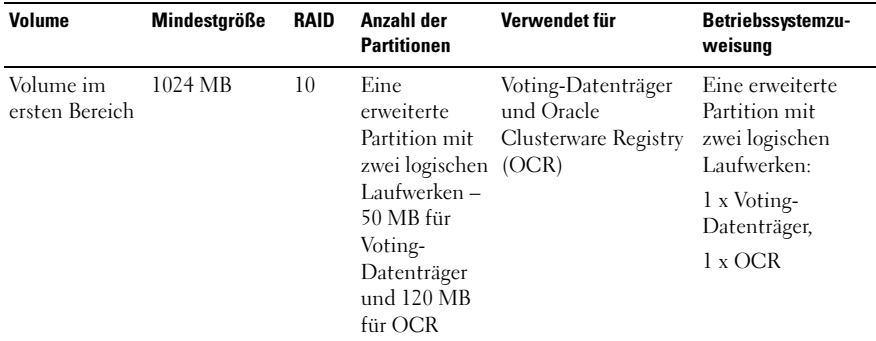

#### <span id="page-126-0"></span>Tabelle 4. Volumes für Oracle RAC-Konfiguration

| Volume                             | Mindestgröße                                                                 | <b>RAID</b> | Anzahl der<br><b>Partitionen</b> | Verwendet für                  | Betriebssystemzu-<br>weisung                       |
|------------------------------------|------------------------------------------------------------------------------|-------------|----------------------------------|--------------------------------|----------------------------------------------------|
| Volume(s)<br>im zweiten<br>Bereich | Größer als die<br>Datenbank                                                  | 10          | Einer                            | Daten                          | ASM-Datenträger-<br>gruppe DATA-<br><b>BASEDG</b>  |
| Volume(s) im<br>dritten<br>Bereich | Mindestens<br>doppelt so<br>groß wie die<br>Volumes<br>im zweiten<br>Bereich | 5.          | Einer                            | Wiederherstellungs-<br>bereich | ASM-Datenträger-<br>gruppe FLASH-<br><b>BACKDG</b> |

Tabelle 4. Volumes für Oracle RAC-Konfiguration (fortgesetzt)

[Tabelle 4](#page-126-0) zeigt eine Volume-Beispielkonfiguration. Erstellen Sie Volumes im PS5000XV-Array und erstellen Sie eine Zugriffsliste, die allen Host-iSCSI-Netzwerkschnittstellen den Zugriff auf die Datenträger ermöglicht.

### Konfiguration von iSCSI-Netzwerken

Dell empfiehlt das Konfigurieren der Host-Netzwerkschnittstellen für iSCSI-Datenverkehr mit Flusskontrolle und Jumbo-Frames zur bestmöglichen Leistung.

Um Flusskontrolle und Jumbo-Frames einzurichten, gehen Sie wie folgt vor:

- 1 Wählen Sie Start→Einstellungen→Netzwerkverbindungen.
- 2 Markieren Sie die iSCSI-Netzwerkschnittstelle und klicken Sie mit der rechten Maustaste auf Eigenschaften.
- 3 Klicken Sie auf Konfigurieren.
- 4 Klicken Sie auf Advanced (Erweitert).
- 5 Markieren Sie Jumbo Packet und setzen Sie den Wert auf 9014 Bytes.
- 6 Markieren Sie Performance Options (Leistungsoptionen) und klicken Sie dann auf Eigenschaften. Dadurch wird das Fenster Performance Options geöffnet.
- 7 Markieren Sie im Fenster Performance Options den Eintrag Flow Control (Flusskontrolle) und setzen Sie den Wert auf Rx & Tx Enabled (Rx und Tx aktiviert).
- 8 Wiederholen Sie die Schritte 2 -7 für alle anderen Netzwerkschnittstellen für iSCSI-Datenverkehr.

# Konfigurieren von Hostzugriff auf Volumes

### Installieren und Konfigurieren des Dell EqualLogic Host Integration Tool-Kits (HIT)

- 1 Laden Sie das HIT-Tool-Kit 3.1.2 auf Ihren Datenbankserver herunter.
- 2 Doppelklicken Sie auf Setup64.exe, um das Installationsfenster zu öffnen.
- 3 Klicken Sie im Begrüßungsfenster des Host Integration Tools 3.1.2 Update-Programms auf Weiter.
- 4 Wählen Sie im Fenster License Agreements (Lizenzvertrag) den Eintrag I accept the terms of all the license agreements (Ich bin mit den Bedingungen des Lizenzvertrags einverstanden) und klicken Sie auf Weiter.
- 5 Klicken Sie im Fenster Installation Type (Installationstyp) auf Weiter.
- 6 Klicken Sie im Fenster Ready to install the components (Bereit zu Installation der Komponenten) auf Install (Installieren).
- 7 Das Fenster Installation Status (Installationsstatus) und das Fenster Software Update Installation Wizard (Assistent für Software-Update-Installation) werden angezeigt.
- 8 Klicken Sie im Fenster Installation Complete (Installation abgeschlossen) auf Fertig stellen.
- 9 Wählen Sie im Fenster System Restart Required (Neustart des Systems erforderlich) die Option Yes, I want to restart my computer now (Ja, ich möchte den Computer jetzt neu starten) und klicken Sie auf OK.
- 10 Wenn der Server wieder hochgefahren ist, wird das Fenster Remote Setup Wizard (Remote-Setup-Assistent) angezeigt.
- 11 Wählen Sie Configure MPIO settings for this computer (MPIO-Einstellungen für diesen Computer konfigurieren) und klicken Sie dann auf **Weiter**
- 12 Verschieben Sie die iSCSI-Unternetzwerke nach Subnets included for MPIO (Unternetzwerke für MPIO). Verschieben Sie alle anderen Unternetzwerke nach Subnets excluded from MPIO (Unternetzwerke außerhalb MPIO). Aktivieren Sie das Kontrollkästchen neben Load balance across paths (Lastausgleich über Pfade). Klicken Sie auf Fertig stellen.
- 13 Wiederholen Sie die Schritte 1-12 auf allen anderen Hosts im Cluster.

#### Installation des Microsoft iSCSI-Initiators

- 1 Wählen Sie Software in der Systemsteuerung.
- 2 Wählen Sie Microsoft iSCSI Initiator und klicken Sie auf Entfernen. Damit wird der Initiator 2.0.7 entfernt, der im aktuellen HIT 3.1.2 enthalten ist.
- 3 Klicken Sie im Fenster Software Update Removal Wizard auf Weiter.
- 4 Klicken Sie im Fenster Software Update Removal Wizard auf Fertig stellen.
- 5 Wenn der Server wieder hochgefahren ist, laden Sie den Microsoft iSCSI-Initiator 2.0.8 auf den Datenbankserver herunter.
- 6 Doppelklicken Sie auf Initiator-2.08-build3825-x64fre.exe, um das Installationsfenster zu öffnen.
- 7 Klicken Sie im Software Update Installation Wizard auf Weiter.
- 8 Wählen Sie im Fenster Microsoft iSCSI Initiator Installation die Opitonen Initiator Service, Software Initiator und Microsoft MPIO Multipathing Support for iSCSI. Klicken Sie auf Next (Weiter).
- 9 Wählen Sie im Fenster License Agreement (Lizenzvertrag) auf I Agree (Ich bin einverstanden) und klicken Sie auf Weiter.
- 10 Klicken Sie im Fenster Completing the Microsoft iSCSI Initiator Installation Wizard (Abschließen des Microsoft iSCSI Initiator-Installationsassistenten) auf Fertig stellen. Danach wird der Server neu gestartet.
- 11 Wiederholen Sie die Schritte 1-10 auf allen anderen Hosts im Cluster.

#### Konfigurieren des Microsoft iSCSI-Initiators

- <span id="page-129-0"></span>1 Doppelklicken Sie auf das Symbol Microsoft iSCSI Initiator auf dem Desktop.
- 2 Im Fenster iSCSI Initiator Properties (Eigenschaften von iSCSI-Initiator) sollte auf der Registerkarte Discovery (Erkennung) die IP-Adresse der EqualLogic-Gruppenadresse bereits durch das HIT-Tool-Kit eingetragen sein.
- 3 Klicken Sie im Fenster iSCSI Initiator Properties auf der Registerkarte Targets (Ziele) auf ein Volume, das für die Oracle-Datenbank erstellt wurde. Klicken Sie auf Log On (Anmelden).
- 4 Aktivieren Sie im Fenster Log On to Target (An Target anmelden) die zwei Kontrollkästchen bei Automatically restore this connection when the system boots (Diese Verbindung beim Systemstart automatisch wiederherstellen) und Enable multi-path (Multipath aktivieren). Klicken Sie auf Advanced (Erweitert).
- 5 Konfigurieren Sie im Fenster Advanced Settings (Erweiterte Einstellungen) die Registerkarte General (Allgemein) wie folgt:
	- a Wählen Sie Microsoft iSCSI Initiator im Dropdown-Menü Local adapter (Lokaler Adapter).
	- b Wählen Sie eine IP-Adresse für den iSCSI-Initiator beim Dropdown-Menü Source IP (Quell-IP).
	- c Wählen Sie eine EqualLogic group IP (EqualLogic Gruppen-IP-Adresse) beim Dropdown-Menü Target Portal (Ziel-Portal).
	- d Aktivieren Sie das Kontrollkästchen CHAP logon information (CHAP-Anmeldeinformationen).
	- e Geben Sie den CHAP-Benutzernamen, der im EqualLogic-Speicher definiert wurde, im Feld User name (Benutzername) ein.
	- f Geben Sie das CHAP-Kennwort, das im EqualLogic-Speicher definiert wurde, im Feld Target secret (Ziel-Kennwort) ein.
	- g Klicken Sie auf OK.
- 6 Klicken Sie im Fenster Log On to Target (Anmeldung beim Target) auf OK.
- <span id="page-130-0"></span>7 Im Fenster iSCSI Initiator Properties sollte auf der Registerkarte Targets der Status des angemeldeten Volumes Connected (Verbunden) lauten.
- <span id="page-130-1"></span>8 Wiederholen Sie [Schritt 1](#page-129-0) bis [Schritt 7](#page-130-0), um sich für alle anderen iSCSI-Initiator-IP-Adressen am gleichen Volume anzumelden.
- <span id="page-130-2"></span>9 Wiederholen Sie [Schritt 1](#page-129-0) bis [Schritt 8](#page-130-1), um sich an allen anderen für die Datenbank erstellten Volumes anzumelden.
- 10 Wiederholen Sie [Schritt 1](#page-129-0) bis [Schritt 9](#page-130-2) auf allen anderen Hosts im Cluster.

# iKonfiguration von Speicher und Netzwerk für Oracle 11g RAC

Dieser Abschnitt enthält die folgenden Informationen zur Netzwerkund Speicherkonfiguration:

- Konfiguration des öffentlichen und privaten Netzwerks
- Überprüfen der Speicherkonfiguration
- Konfiguration des gemeinsamen Speichers für Oracle Clusterware und Oracle Database

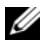

**24 ANMERKUNG:** Oracle RAC 10g R2 benötigt eine komplexe Datenbankkonfiguration mit einer festgelegten Reihenfolge von Vorgängen. Um die Netzwerk- und Speicherkonfiguration möglichst schnell abzuschließen, gehen Sie bei den nachfolgenden Schritten in der angegebenen Reihenfolge vor.

# Konfiguration des öffentlichen und privaten Netzwerks

 $\mathscr A$  **ANMERKUNG:** Jeder Knoten benötigt eine eindeutige öffentliche und private IP-Adresse und eine weitere öffentliche IP-Adresse als virtuelle IP-Adresse für die Clientverbindungen und als Failover-Verbindung. Die virtuelle IP-Adresse muss dem gleichen Subnetz wie die öffentliche IP-Adresse angehören. Alle öffentlichen IP-Adressen einschließlich der virtuellen IP-Adresse sollten über DNS (Domain Naming System) registriert werden. Wenn kein DNS-Server verfügbar ist, muss die Registrierung der IP-Adressen in der hosts-Datei auf den einzelnen Clusterknoten erfolgen.

Konfigurieren Sie die öffentlichen und privaten Schnittstellen je nach Anzahl der verfügbaren NIC-Ports wie in [Tabelle 5](#page-131-0) dargestellt.

| NIC-Port | Drei verfügbare Ports           | Vier verfügbare Ports |
|----------|---------------------------------|-----------------------|
|          | Öffentliche IP und virtuelle IP | Öffentliche IP        |
|          | Private IP (NIC-Team)           | Private IP (NIC-Team) |
|          | Private IP (NIC-Team)           | Private IP (NIC-Team) |
|          | NA                              | Virtuelle IP          |

<span id="page-131-0"></span>Tabelle 5. NIC-Port-Zuordnungen

### Konfiguration und Teaming des privaten Netzwerks

Bevor Sie den Cluster einrichten, weisen Sie jedem Clusterknoten eine private IP-Adresse und einen Hostnamen zu. So ist gewährleistet, dass die Knoten über die private Schnittstelle miteinander kommunizieren können.

[Tabelle 6](#page-132-0) enthält ein Beispiel für eine Netzwerkkonfiguration mit einem Zwei-Knoten-Cluster.

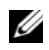

**ZANMERKUNG:** In diesem Beispiel wird davon ausgegangen, dass alle IP-Adressen in der hosts-Datei sämtlicher Clusterknoten registriert sind.

ANMERKUNG: Die beiden gebundenen NIC-Ports für ein privates Netzwerk sollten sich an getrennten PCI-Bussen befinden. Ein gebundenes Paar kann beispielsweise aus einem auf der Platine integrierten NIC und einer NIC-Erweiterungskarte bestehen.

| <b>Host-Name</b> | Typ        | <b>IP-Adresse</b> | <b>Registriert in</b>                                  |
|------------------|------------|-------------------|--------------------------------------------------------|
| racl             | Öffentlich | 155.16.170.1      | %SystemRoot%\system32\drivers\etc\hosts                |
| $rac{2}{2}$      | Öffentlich | 155.16.170.2      | %SystemRoot%\system32\drivers\etc\hosts                |
| racl-vip         | Virtuell   | 155.16.170.201    | %SystemRoot%\system32\drivers\etc\hosts                |
| rac2-vip         | Virtuell   |                   | 155.16.170.202 %SystemRoot%\system32\drivers\etc\hosts |
| racl-priv        | Privat     | 10.10.10.1        | %SystemRoot%\system32\drivers\etc\hosts                |
| rac2-priv        | Privat     | 10.10.10.2        | %SystemRoot%\system32\drivers\etc\hosts                |

<span id="page-132-0"></span>Tabelle 6. Beispiel für die Netzwerkkonfiguration eines Clusters mit zwei Knoten

#### Konfiguration von NIC-Teaming für die privaten Netzwerkadapter

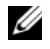

ANMERKUNG: Die TOE-Funktion (TCP Offload Engine) bei einem TOE-fähigen NIC wird bei dieser Lösung nicht unterstützt.

- <span id="page-132-1"></span>1 Wählen Sie zwei Netzwerkadapter an Knoten 1 aus, die für das NIC-Teaming verwendet werden.
- 2 Installieren Sie ein Ethernet-Kabel zwischen jedem der ausgewählten Netzwerkadapter und dem privaten Netzwerk-Switch.
- 3 Wenn Knoten 1 mit Broadcom-NICs ausgestattet ist, fahren Sie mit [Schritt 4](#page-134-0)  fort. Wenn Knoten 1 mit Intel®-NICs ausgestattet ist, konfigurieren Sie das NIC-Teaming, indem Sie folgende Schritte durchführen:
	- a Klicken Sie mit der rechten Maustaste auf Arbeitsplatz, und wählen Sie Verwalten.
	- b Wählen Sie im Fenster Computerverwaltung den Geräte-Manager.
	- c Erweitern Sie die Registerkarte Netzwerkadapter.
	- d Klicken Sie mit der rechten Maustaste auf den Intel NIC, der für das NIC-Teaming verwendet werden soll, und wählen Sie Eigenschaften.
	- e Klicken Sie auf die Registerkarte Teaming.
	- f Wählen Sie Team with other Adapters (Team mit anderen Adaptern bilden), und wählen Sie dann New Team (Neues Team).
	- g Geben Sie einen Namen für das NIC-Team ein, und klicken Sie auf **Weiter**
	- h Wählen Sie im Feld Select the adapters to include in this team (Adapter für dieses Team auswählen) die für das NIC-Teaming ausgewählten verbleibenden Netzwerkadapter, und klicken Sie auf Weiter.
	- i Wählen Sie im Listenfeld Select a team mode (Team-Betriebsart wählen) die Option Adaptive Load Balancing (Adaptiver Lastausgleich).
	- j Klicken Sie auf Finish (Fertig stellen), um das Teaming abzuschließen.
	- k Klicken Sie im Fenster Team Properties (Team-Eigenschaften) auf OK.
	- l Klicken Sie im Fenster Intel NIC's Properties (Eigenschaften von Intel-NIC) auf OK.
	- m Schließen Sie das Fenster Computerverwaltung.
- <span id="page-134-0"></span>4 Wenn Knoten 1 mit Broadcom-NICs ausgestattet ist, konfigurieren Sie das NIC-Teaming mit folgenden Schritten: Fahren Sie andernfalls mit [Schritt 5](#page-135-0) fort.
	- a Wählen Sie Start →Programme→Broadcom→Broadcom Advanced Control Suite 3.

Das Fenster Broadcom Advanced Control Suite 3 wird angezeigt.

b Markieren Sie Team Management (Team-Verwaltung), klicken Sie auf Teams, und wählen Sie Create a Team (Team erstellen).

Das Fenster Broadcom Teaming Wizard (Broadcom Teaming-Assistent) wird angezeigt.

- c Klicken Sie auf Next (Weiter).
- d Geben Sie im Feld Enter the name for the team (Name für Team eingeben) den Namen Private ein, und klicken Sie auf Weiter.
- e Wählen Sie im Feld Team Type (Team-Typ) die Optionen Smart Load Balancing (TM) und Failover (SLB), und klicken Sie auf Weiter.
- f Wählen Sie im Fenster Assigning Team Members (Zuweisung von Team-Mitgliedern) im Feld Available Adapters (Verfügbare Adapter) die für das NIC-Teaming bestimmten Netzwerkadapter aus, und übernehmen Sie sie in das Feld Team Members (Team-Mitglieder).

**ANMERKUNG:** Bei der Konfiguration der integrierten Broadcom-NICs für ein Team wird bei PowerEdge 6850-Systemen der folgende Warnhinweis angezeigt:

```
Including this adapter in a team will disrupt the 
system management features. Click Yes to proceed.
```
- g Klicken Sie auf Yes (Ja).
- h Klicken Sie auf Next (Weiter).
- i Wählen Sie im Fenster Designating Standby Member (Standby-Mitglied festlegen) die Option Do not configure a Standby Member (Kein Standby-Mitglied festlegen), und klicken Sie auf Weiter.
- j Wählen Sie im Fenster Configuring Live Link (Live-Link konfigurieren) die Option Nein, und klicken Sie auf Weiter.
- k Wählen Sie im Fenster Creating/Modifying a VLAN (VLAN erstellen/ändern) die Option Skip Manage VLAN (VLAN-Verwaltung überspringen), und klicken Sie auf Weiter.
- l Klicken Sie im letzten Fenster auf Preview (Voransicht), um das NIC-Team und die Adapter zu überprüfen. Wählen Sie dem Überprüfen Commit changes to system (Änderungen am System übernehmen), und beenden Sie den Assistenten. Klicken Sie auf Fertig stellen.
- m Klicken Sie im Meldungsfenster auf Ja, um den Vorgang fortzusetzen.
- n Klicken Sie im Fenster Broadcom Advanced Control Suite 3 auf Datei und danach auf Beenden.
- <span id="page-135-0"></span>5 Wiederholen Sie [Schritt 1](#page-132-1) bis [Schritt 4](#page-134-0) für die übrigen Knoten.

#### Konfiguration der IP-Adressen für die öffentlichen und privaten Netzwerkadapter

ANMERKUNG: Die TOE-Funktion eines TOE-fähigen NICs wird bei dieser Lösung nicht unterstützt.

- <span id="page-135-1"></span>1 Aktualisieren Sie den Netzwerkschnittstellennamen des Adapters, falls erforderlich. Ansonsten fahren Sie mit [Schritt 3](#page-136-0) fort.
	- a Klicken Sie auf Knoten 1 auf Start und wählen Sie Einstellungen→ Systemsteuerung→ Netzwerkverbindungen.
	- b Klicken Sie im Fenster Netzwerkverbindungen mit der rechten Maustaste auf den öffentlichen Netzwerkadapter, der umbenannt werden soll, und klicken Sie auf Umbenennen.
	-
	- **ANMERKUNG:** Wenn Sie die Netzwerkadapter auf den Clusterknoten konfigurieren, verwenden Sie auf allen Knoten identische Namen für die öffentlichen und die privaten Adapter. Andernfalls erzeugt das Oracle-Datenbankinstallationsprogramm einen Fehler, und Sie können die Installation nicht abschließen.
	- c Ändern Sie die Bezeichnung des öffentlichen Netzwerkadapters in Public und drücken Sie die <Eingabetaste>.
	- d Klicken Sie mit der rechten Maustaste auf das Private-NIC-Team, dessen Bezeichnung Sie ändern möchten, und wählen Sie den Befehl Umbenennen.
	- e Benennen Sie das Private-NIC-Team in Private um, und drücken Sie die <Eingabetaste>.
- <span id="page-136-1"></span>2 Konfigurieren Sie die IP-Adressen.
	- **ANMERKUNG:** Sie müssen für die öffentliche Schnittstelle ein Standard-Gateway festlegen, andernfalls schlägt die Clusterware-Installation möglicherweise fehl.
	- a Wählen Sie Start→Einstellungen→Systemsteuerung→ Netzwerkverbindungen→ Öffentlich→Eigenschaften.
	- b Doppelklicken Sie auf Internet Protocol (TCP/IP).
	- c Klicken Sie auf Folgende IP-Adresse verwenden, geben Sie die erforderliche IP-Adresse, die Adresse des Standard-Gateways und des DNS-Servers ein, und klicken Sie auf OK.
	- d Wählen Sie im Fenster Öffentliche Eigenschaften die Option Symbol bei Verbindung im Infobereich anzeigen.

Nachdem Sie die in diesem Abschnitt erläuterten Schritte durchgeführt haben, wird der Status des Netzwerkadapters im Windows-Systembereich angezeigt.

- e Klicken Sie auf OK.
- <span id="page-136-2"></span>f Klicken Sie im Fenster Eigenschaften auf Schließen.
- g Wiederholen Sie [Schritt a](#page-136-1) bis [Schritt f](#page-136-2) für das private NIC-Team.

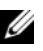

**ANMERKUNG:** Für das Privat-NIC-Team müssen Sie weder eine Standard-Gateway-Adresse noch einen DNS-Servereintrag festlegen.

- <span id="page-136-0"></span>3 Stellen Sie sicher, dass öffentliche und private Netzwerkadapter in der korrekten Reihenfolge aufgeführt sind, um den Zugriff durch Netzwerkdienste zu ermöglichen.
	- a Klicken Sie auf dem Desktop auf Start→ Einstellungen→ Systemsteuerung→ Netzwerkverbindungen.
	- b Klicken Sie im Fenster Netzwerkverbindungen auf Erweitert, und wählen Sie Erweiterte Einstellungen.
	- c Wählen Sie die Registerkarte Netzwerkkarten und Bindungen.

d Vergewissern Sie sich, dass die Netzwerkadapter in der nachstehenden Reihenfolge aufgeführt sind:

Öffentlich

Privat

<Weitere Netzwerkadapter>

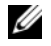

**ZANMERKUNG:** Um die Reihenfolge der Netzwerkadapter zu ändern, klicken Sie auf die Pfeilsymbole (Nach oben / Nach unten).

- e Klicken Sie auf OK.
- f Schließen Sie das Fenster Netzwerkverbindungen.
- <span id="page-137-0"></span>4 Tragen Sie auf allen Knoten in der Datei %*SystemRoot*%\system32\drivers\etc\hosts die private, öffentliche und virtuelle IP-Adresse ein.

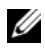

**ZANMERKUNG:** Tragen Sie die öffentlichen und virtuellen IP-Adressen nur dann in der hosts-Datei ein, wenn Sie nicht beim DNS-Server registriert sind.

So nutzen beispielsweise die folgenden Einträge die Netzwerkadapter-IP und den Hostnamen in [Tabelle 6](#page-132-0):

IP-AdresseKnotenname

155.16.170.1rac1

- 155.16.170.2rac2
- 10.10.10.1rac1-priv

10.10.10.2rac2-priv

155.16.170.201rac1-vip

155.16.170.202rac2-vip

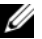

**ZANMERKUNG:** Die privaten IP-Adressen brauchen nicht beim DNS-Server registriert zu werden, da die privaten IP-Netzwerkadressen vom öffentlichen Netzwerk aus nicht zugänglich sind.

- 5 Wiederholen Sie [Schritt 1](#page-135-1) bis [Schritt 4](#page-137-0) für die verbleibenden Knoten.
- <span id="page-138-0"></span>6 Stellen Sie sicher, dass die Clusterknoten mit den öffentlichen und privaten Netzwerken kommunizieren können.
	- a Öffnen Sie ein Befehlszeilenfenster auf Knoten 1.
	- b Geben Sie in der Befehlszeile Folgendes ein:

```
ping <Öffentlicher_Hostname>
```
ping <*Privater\_Hostname*>

Ersetzen Sie dabei <Öffentlicher\_Hostname> und <Privater\_Hostname> durch die Hostnamen des öffentlichen bzw. des privaten Netzwerkadapters im verbleibenden Knoten.

Wenn der Netzwerkadapter des Knotens auf ping-Befehle nicht reagiert, überprüfen Sie die Netzwerkkonfiguration und führen Sie diesen Schritt danach erneut aus.

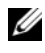

- ANMERKUNG: Virtual Internet Protocol (VIP) wird später konfiguriert und lässt sich zu diesem Zeitpunkt nicht über ping abfragen.
- c Wiederholen Sie [Schritt a](#page-138-0) bis [Schritt b](#page-138-1) für die verbleibenden Knoten.

# <span id="page-138-2"></span>Installation der hostbasierten Software für das Speichersystem

Installieren Sie die Software EMC Naviagent mithilfe der EMC-Software, die mit dem Dell|EMC-System geliefert wurde, und befolgen Sie dabei die Anweisungen in der Dell|EMC-Dokumentation.

Um die erforderliche hostbasierte Software für das PowerVault MD3000-Speichersystem zu installieren, verwenden Sie die Dell PowerVault Resource-CD, die mit dem MD3000-Speichersystem geliefert wurde. Folgen Sie den Anweisungen in der Dell Dokumentation zum PowerVault MD3000-Speichersystem, um die "Modular Disk Storage Manager Software" auf dem Master-Knoten und die Multi-Path-Software (MPIO) auf den verbleibenden Knoten zu installieren.

# Überprüfen der Zuordnung zwischen dem Speichersystem und den Knoten

- <span id="page-139-4"></span>1 Klicken Sie auf dem Desktop mit der rechten Maustaste auf Arbeitsplatz, und wählen Sie Verwalten.
- 2 Klicken Sie im Fenster Computerverwaltung auf Geräte-Manager.
- 3 Erweitern Sie den Zweig Laufwerke.
- 4 Vergewissern Sie sich, dass unter Laufwerke für jeden virtuellen Datenträger/ LUN im Speichersystem vier SCSI-Laufwerke (Small Computer System Interface) aufgeführt sind.
- 5 Erweitern Sie den Zweig Datenspeicher, und klicken Sie dann auf Datenträgerverwaltung.

Wenn das Fenster Welcome to the Initialize and Convert Disk Wizard (Assistent zum Initialisieren und Konvertieren von Datenträgern) angezeigt wird, führen Sie die Schritte [Schritt a](#page-139-0) bis [Schritt d](#page-139-1) durch. Ansonsten fahren Sie mit [Schritt 6](#page-139-2) fort.

- <span id="page-139-0"></span>a Klicken Sie im Fenster Welcome to Initialize and Convert Disk Wizard auf Weiter.
- <span id="page-139-3"></span>b Klicken Sie im Bereich Select Disks to Initialize (Datenträger für Initialisierung auswählen) des Fensters Disks (Datenträger) die zu den LUNs des Speichersystems gehörigen Datenträger aus, und klicken Sie auf Weiter.
- c Heben Sie im Bereich Select Disks to Convert (Datenträger für Konvertierung auswählen) die Auswahl für die in Schritt [Schritt b](#page-139-3) ausgewählten Datenträger auf und klicken Sie auf Weiter.

**ANMERKUNG:** Auf diese Weise stellen Sie sicher, dass die Datenträger als Basis-Datenträger (Basic) konfiguriert werden.

- d Klicken Sie auf Fertig stellen.
- <span id="page-139-2"></span><span id="page-139-1"></span>6 Vergewissern Sie sich, dass im Fenster Disk Management vier Datenträger angezeigt werden. Die Datenträger sollten im Vergleich untereinander und mit den LUNs, die den Knoten im Speichersystem zugeordnet sind, ähnlich groß sein.
- 7 Wiederholen Sie [Schritt 1](#page-139-4) bis [Schritt 6](#page-139-2) für die verbleibenden Knoten.

#### Installation des Multipath-Treibers für Speichersysteme

Um den passenden Multipath-Treiber zu installieren, befolgen Sie die Anleitung in der mit dem Speichersystem ausgelieferten Dokumentation.

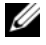

ANMERKUNG: Bei einem SAS- oder iSCSI-Cluster (MD3000/MD300i-Speichersystem) sollte die Multi-Path-Software gemäß den Anweisungen von Abschnitt "Installation der [hostbasierten Software für das Speichersystem" auf Seite 139](#page-138-2) bereits auf den Hosts installiert sein.

### Installation von PowerPath für Dell|EMC-Systeme

<span id="page-140-0"></span><sup>1</sup> Installieren Sie EMC® PowerPath® auf Knoten 1.

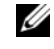

ANMERKUNG: Nähere Informationen finden Sie in der Dokumentation zu EMC PowerPath, die mit dem Dell|EMC-Speichersystem geliefert wurde.

- <span id="page-140-1"></span>2 Starten Sie das System nach der Installation neu.
- 3 Wiederholen Sie [Schritt 1](#page-140-0) und [Schritt 2](#page-140-1) auf den verbleibenden Knoten.

#### Installation der Multipath-Treibersoftware für MD3000/MD3000i

- <span id="page-140-2"></span>1 Installieren Sie auf Knoten 1 die Multipath-Treibersoftware von der PowerVault MD3000 oder MD3000i Resource-CD.
- <span id="page-140-3"></span>**ANMERKUNG:** Weitere Informationen finden Sie in der mit dem Dell MD3000/MD3000i-Speichersystem ausgelieferten Dokumentation.
	- 2 Starten Sie das System nach der Installation neu.
	- 3 Wiederholen Sie [Schritt 1](#page-140-2) und [Schritt 2](#page-140-3) für den anderen Knoten.

#### <span id="page-140-6"></span>Überprüfen der Funktionalität des Multipath-Treibers

- <span id="page-140-4"></span>1 Klicken Sie mit der rechten Maustaste auf Arbeitsplatz, und wählen Sie Verwalten.
- 2 Erweitern Sie den Zweig Datenspeicher, und klicken Sie dann auf Datenträgerverwaltung.

Für jede im Speichersystem zugewiesene LUN wird ein Datenträger angezeigt.

- <span id="page-140-5"></span>3 Stellen Sie sicher, dass jede LUN als Basis-Datenträger konfiguriert ist.
- 4 Wiederholen Sie [Schritt 1](#page-140-4) bis [Schritt 3](#page-140-5) für die verbleibenden Knoten.

# Vorbereiten der Datenträger für Oracle Clusterware

Dieser Abschnitt enthält Informationen zum Erstellen der logischen Laufwerke für die folgenden Datenträger:

- OCR-Datenträger (Oracle Cluster Registry) Enthält die Clusterkonfigurationsinformationen
- Voting-Datenträger Sorgt für Ausgleich zwischen den Clusterknoten, wenn das private Netzwerk oder das verbundene Speichersystem für einen oder mehrere Knoten nicht zugänglich ist
- Daten- und Sicherungsdatenträger Stellen Speicherbereiche zum Erstellen der Datenbank (Datenlaufwerk) und zum Speichern der Datensicherungsund Protokolldaten (Datensicherungslaufwerk) bereit

Bei der in diesem Dokument beschriebenen Clusterkonfiguration werden Partitionen auf dem gemeinsamen Speicher erstellt. Achten Sie beim Erstellen der Partitionen darauf, dass die Clusterknoten die im angeschlossenen Speichersystem erstellten LUNs oder logischen Laufwerke erkennen.

Um die Laufwerke für Oracle Clusterware vorzubereiten, identifizieren Sie die Datenträger für OCR, Voting, Daten und Wiederherstellung. Führen Sie nach der Identifizierung der jeweiligen Datenträger die folgenden Schritte auf Knoten 1 durch.

# Aktivieren der Automount-Option für freigegebene Datenträger

- <span id="page-141-0"></span>1 Klicken Sie auf Knoten 1 auf Start, und wählen Sie Ausführen.
- 2 Geben Sie im Feld Ausführen den Befehl cmd ein und klicken Sie auf OK.
- 3 Geben Sie an der Eingabeaufforderung den Befehl diskpart ein und drücken Sie die <Eingabetaste>.
- 4 Geben Sie an der Eingabeaufforderung DISKPART den Befehl automount enable ein und drücken Sie die <Eingabetaste>.

Die folgende Meldung wird eingeblendet:

Automatic mounting of new volumes enabled.

- 5 Geben Sie an der DISKPART-Eingabeaufforderung den Befehl exit ein und drücken Sie die <Eingabetaste>.
- <span id="page-141-1"></span>6 Schließen Sie die Eingabeaufforderung.
- 7 Wiederholen Sie [Schritt 1](#page-141-0) bis [Schritt 6](#page-141-1) auf jedem der verbleibenden Knoten.

#### Vorbereiten des OCR- und Voting-Datenträgers für Clusterware

- 1 Klicken Sie auf dem Desktop mit der rechten Maustaste auf Arbeitsplatz, und wählen Sie Verwalten.
- 2 Erweitern Sie den Zweig Datenspeicher, und klicken Sie dann auf Datenträgerverwaltung.

Das Speicherlaufwerk, das Sie in ["Überprüfen der Funktionalität des Multi](#page-140-6)[path-Treibers" auf Seite 141](#page-140-6) initialisiert haben, wird als Nicht zugeordnet angezeigt.

<span id="page-142-0"></span>3 Klicken Sie mit der rechten Maustaste auf den Partitionsbereich der ersten gemeinsamen Datenträger, die den Clusterknoten zugewiesen sind, und wählen Sie Neue Partition.

Das Begrüßungsfenster des Assistenten zum Erstellen von Partitionen wird angezeigt.

- 4 Klicken Sie auf Next (Weiter).
- 5 Wählen Sie im Fenster Partitionstyp festlegen die Option Erweiterte Partition, und klicken Sie auf Weiter.
- 6 Akzeptieren Sie im Fenster Partitionsgröße festlegen die vorgegebene Partitionsgröße, und klicken Sie auf Weiter.
- <span id="page-142-1"></span>7 Klicken Sie auf Fertig stellen.

Der in [Schritt 3](#page-142-0) ausgewählte Partitionsbereich wird als erweiterte Partition konfiguriert.

- 8 Wiederholen Sie [Schritt 3](#page-142-0) bis [Schritt 7](#page-142-1) für alle freigegebenen Datenträger, die den Clusterknoten zugeordnet sind.
- 9 Erstellen Sie ein logisches Laufwerk für den OCR-Datenträger.
	- a Klicken Sie im Partitionsbereich des Datenträgers für OCR und Voting (2 GB LUN/virtueller Datenträger) mit der rechten Maustaste auf den freien Platz und wählen Sie New Logical Drive (Neues logisches Laufwerk).

Das Begrüßungsfenster des Assistenten zum Erstellen von Partitionen wird angezeigt.

- **b** Klicken Sie auf **Next** (Weiter).
- c Wählen Sie im Fenster Select Partition Type (Partitionstyp festlegen) die Option Logical drive (Logisches Laufwerk), und klicken Sie auf Weiter.
- d Geben Sie im Fenster Specify Partition Size (Partitionsgröße festlegen) im Feld Partition size in MB (Partitionsgröße in MB) den Wert 120 ein, und klicken Sie auf Weiter.
- e Wählen Sie im Fenster Assign Drive Letter or Path (Laufwerkbuchstabe oder Pfand zuweisen) die Option Do not assign a drive letter or drive path (Keinen Laufwerkbuchstaben/Pfad zuweisen) und klicken Sie auf Weiter.
- f Wählen Sie im Fenster Format Partition (Partition formatieren) die Option Do not format this partition (Diese Partition nicht formatieren), und klicken Sie auf Weiter.
- g Klicken Sie auf Fertig stellen.
- h Wiederholen Sie die Schritte a bis g, um einen weiteren OCR-Datenträger zu erstellen.
- 10 Erstellen Sie ein logisches Laufwerk für den Voting-Datenträger.
	- a Klicken Sie im Partitionsbereich des Datenträgers für OCR und Voting (2 GB LUN/virtueller Datenträger) mit der rechten Maustaste auf den freien Platz und wählen Sie New Logical Drive.

Das Begrüßungsfenster des Assistenten zum Erstellen von Partitionen wird angezeigt.

- **b** Klicken Sie auf Next (Weiter).
- c Wählen Sie im Fenster Select Partition Type (Partitionstyp festlegen) die Option Logical drive (Logisches Laufwerk), und klicken Sie auf Weiter.
- d Geben Sie im Fenster Specify Partition Size (Partitionsgröße festlegen) im Feld Partition size in MB (Partitionsgröße in MB) den Wert 50 ein, und klicken Sie auf Weiter.
- e Wählen Sie im Fenster Assign Drive Letter or Path (Laufwerkbuchstabe oder Pfand zuweisen) die Option Do not assign a drive letter or drive path (Keinen Laufwerkbuchstaben/Pfad zuweisen) und klicken Sie auf Weiter.
- f Wählen Sie im Fenster Format Partition (Partition formatieren) die Option Do not format this partition (Diese Partition nicht formatieren), und klicken Sie auf Weiter.
- g Klicken Sie auf Fertig stellen.
h Wiederholen Sie die Schritte [Schritt a](#page-143-0) bi[sSchritt g](#page-143-1) zweimal, um zwei weitere Voting-Datenträgerpartitionen zu erstellen.

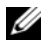

ANMERKUNG: Wenn Sie einen redundanten Voting- und OCR-Datenträger verwenden, wiederholen Sie die Schritte [Schritt 9](#page-142-0) und [Schritt 10](#page-143-2) für den redundanten Voting- und OCR-Datenträger.

#### <span id="page-144-2"></span>Vorbereiten des Datenbankdatenträgers und des Wiederherstellungsbereichs für OCFS-Datenspeicherung

In diesem Abschnitt ist beschrieben, wie logische Laufwerke für den OCFS-Speicherdatenträger (Oracle Clustered File System) erstellt werden.

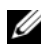

 $\mathscr A$  ANMERKUNG: Wenn ASM-Speichermanagement verwendet wird, sollte die ASM-Datenträgergruppe größer als die Datenbank sein (mehrere LUNs), und die Größe des Flash-Wiederherstellungsbereichs sollte mindestens das Doppelte der Datenträgergruppe betragen.

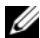

ANMERKUNG: Wenn Sie die logischen Laufwerke für den ASM-Speicherdatenträger erstellen (Automatic Storage Management), übergehen Sie die folgenden Schritte und lesen Sie ["Vorbereiten des Datenbankdatenträgers und des Wiederherstellungs](#page-145-0)[bereichs für ASM-Datenspeicherung" auf Seite 146](#page-145-0).

- <span id="page-144-1"></span><span id="page-144-0"></span>1 Erstellen Sie auf Knoten 1 ein logisches Laufwerk für die Datenbank.
	- a Identifizieren Sie den für die Oracle-Datenbank zugewiesenen Datenträger.
	- b Klicken Sie mit der rechten Maustaste in den Laufwerkpartitionsbereich, und wählen Sie New Logical Drive (Neues logisches Laufwerk).

Das Begrüßungsfenster des Assistenten zum Erstellen von Partitionen wird angezeigt.

- c Klicken Sie auf Next (Weiter).
- d Wählen Sie im Fenster Select Partition Type (Partitionstyp festlegen) die Option Logical drive (Logisches Laufwerk), und klicken Sie auf Weiter.
- e Geben Sie im Fenster Specify Partition Size (Partitionsgröße festlegen) im Feld Partition size in MB (Partitionsgröße in MB) einen geeigneten Wert ein, und klicken Sie auf Weiter.
- f Wählen Sie im Fenster Assign Drive Letter or Path (Laufwerkbuchstabe oder Pfand zuweisen) die Option Do not assign a drive letter or drive path (Keinen Laufwerkbuchstaben/Pfad zuweisen) und klicken Sie auf Weiter.
- g Wählen Sie im Fenster Format Partition (Partition formatieren) die Option Do not format this partition (Diese Partition nicht formatieren), und klicken Sie auf Weiter.
- h Klicken Sie auf Fertig stellen.
- <span id="page-145-1"></span>2 Erstellen Sie auf Knoten 1 ein logisches Laufwerk für den Wiederherstellungsbereich.
	- a Identifizieren Sie den Datenträger, der für den Wiederherstellungsbereich vorgesehen ist.
	- b Führen Sie [Schritt b](#page-144-0) bis [Schritt h](#page-145-1) von [Schritt 1](#page-144-1) durch.
- 3 Starten Sie alle anderen Knoten neu, und melden Sie sich als Administrator an.

#### <span id="page-145-0"></span>Vorbereiten des Datenbankdatenträgers und des Wiederherstellungsbereichs für ASM-Datenspeicherung

Dieser Abschnitt enthält Informationen zum Erstellen von logischen Laufwerken zum Einrichten eines ASM-Speichersystems (Automatic Storage Management). Ein ASM-Speichersystem besteht aus einer oder mehreren Laufwerkgruppen, die jeweils mehrere Laufwerke umfassen können.

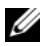

**ANMERKUNG:** Wenn Sie die logischen Laufwerke für OCFS-Datenspeicherung erstellen, übergehen Sie die folgenden Schritte und befolgen Sie die Anweisungen in "Vorbereiten des Datenbankdatenträgers und des Wiederherstellungsbereichs [für OCFS-Datenspeicherung" auf Seite 145](#page-144-2).

- <span id="page-145-2"></span>1 Erstellen Sie ein logisches Laufwerk für die Datenbank.
	- a Identifizieren Sie den für die Oracle-Datenbank zugewiesenen Datenträger.
	- b Klicken Sie mit der rechten Maustaste in den Laufwerkpartitionsbereich, und wählen Sie New Logical Drive (Neues logisches Laufwerk).

Das Begrüßungsfenster des Assistenten zum Erstellen von Partitionen wird angezeigt.

- c Klicken Sie auf Next (Weiter).
- d Wählen Sie im Fenster Select Partition Type (Partitionstyp festlegen) die Option Logical drive (Logisches Laufwerk), und klicken Sie auf Weiter.
- e Geben Sie im Fenster Specify Partition Size (Partitionsgröße festlegen) den entsprechenden Wert im Feld Partition size in MB (Partitionsgröße in MB) ein, und klicken Sie auf Weiter.
- f Wählen Sie im Fenster Assign Drive Letter or Path (Laufwerkbuchstabe oder Pfand zuweisen) die Option Do not assign a drive letter or drive path (Keinen Laufwerkbuchstaben/Pfad zuweisen) und klicken Sie auf Weiter.
- g Wählen Sie im Fenster Format Partition (Partition formatieren) die Option Do not format this partition (Diese Partition nicht formatieren), und klicken Sie auf Weiter.
- h Klicken Sie auf Fertig stellen.
- 2 Erstellen Sie ein logisches Laufwerk für den Wiederherstellungsbereich.
	- a Identifizieren Sie den Datenträger, der für den Wiederherstellungsbereich vorgesehen ist.
	- b Führen Sie [Schritt b](#page-144-0) bis [Schritt h](#page-145-1) von [Schritt 1](#page-145-2) durch.
- 3 Starten Sie alle anderen Knoten neu, und melden Sie sich als Administrator an.

### Entfernen der zugewiesenen Laufwerkbuchstaben

- 1 Klicken Sie an jedem Knoten auf dem Desktop mit der rechten Maustaste auf Arbeitsplatz, und wählen Sie Verwalten.
- 2 Erweitern Sie im Fenster Computerverwaltung den Eintrag Datenspeicher und klicken Sie auf Datenträgerverwaltung.
- <span id="page-146-1"></span><span id="page-146-0"></span>3 Wenn den Laufwerken, die Sie in ["Vorbereiten des OCR- und Voting-](#page-142-1)[Datenträgers für Clusterware" auf Seite 143](#page-142-1) erstellt haben, bereits Laufwerkbuchstaben zugeordnet sind, führen Sie die folgenden Schritte durch:
	- a Klicken Sie mit der rechten Maustaste auf das logische Laufwerk, und wählen Sie die Option Change Drive Letter and Paths (Laufwerkbuchstaben und -pfade ändern).
	- b Wählen Sie im Fenster Change Drive Letter and Paths window den Laufwerkbuchstaben aus, und klicken Sie auf Entfernen.
	- c Klicken Sie im Fenster Confirm (Bestätigen) auf Ja.
	- d Wiederholen Sie [Schritt a](#page-146-0) bis [Schritt c](#page-146-1) für die verbleibenden logischen Laufwerke der Speicherpartition.

# Wie Sie Hilfe bekommen

## Dell Support

Ausführliche Informationen zur Verwendung des Systems finden Sie in der zusammen mit den Systemkomponenten gelieferten Dokumentation. Verschiedene Whitepaper, von Dell unterstützte Konfigurationen und allgemeine Informationen finden Sie unter dell.com/oracle. Technischen Support von Dell für die Hardware und die Betriebssystemsoftware sowie aktuelle Updates für das System finden Sie auf der Dell Support-Webseite unter support.dell.com. Dell-Kontaktadressen finden Sie im Installations- und Fehlerbehebungshandbuch zum System.

Unternehmensschulungen und Zertifizierungen sind verfügbar (Dell Enterprise Training and Certification). Nähere Informationen finden Sie unter dell.com/training. Diese Schulungen werden eventuell nicht an allen Standorten angeboten.

## Oracle Support

Informationen zu Schulungen für Oracle Software und Application Clusterware und Kontaktinformationen von Oracle finden Sie auf der Oracle-Website unter www.oracle.com oder in Ihrer Oracle-Dokumentation.

Technischen Support, Downloads und weitere technische Informationen finden Sie auf der Oracle MetaLink-Website unter www.metalink.oracle.com.

Informationen über das Installieren und Konfigurieren von Oracle erhalten Sie im Oracle Database Setup and Installation Guide (Oracle Database Einrichtungsund Installationsanleitung).

# **DØLL**

# Dell™ PowerEdge™ システム Microsoft® Windows Server® 2003 上で使用する Oracle Database 11g R1 ストレージ & ネットワ ークガイドバージョン 1.0

# Oracle Database 11G のマニュアルの概要

『Red Hat® Enterprise Linux 5 Advanced Server x86-64 上で使用する Oracle Database 11g R1』または『Microsoft<sup>®</sup> Windows Server<sup>®</sup> 2003 R2 with SP2 Standard/Enterprise x64 Edition 上で使用する Oracle Database 11g R1 Enterprise/Standard Edition』のマニュアルセットは、構成が変わって分冊 になりました。各分冊の内容は次のとおりです。 •

- 『OS のインストールとハードウェアの取り付けガイド Windows 版』で は、最低限必要なソフトウェアとハードウェアのバージョン、OS のイ ンストールと設定の方法、ハードウェアとソフトウェアの構成を確認す る方法、オープンソースファイルの入手方法について説明しています。
- 『ストレージ & ネットワークガイド』では、ネットワークストレージソ リューションの設置と構成について説明しています。
- 『Oracle データベースセットアップ & インストールガイド』では、 Oracle Database 11g R1 のインストールと設定について説明してい ます。
- 『トラブルシューティングガイド』には、トラブルシューティングの手 順と参考資料が記されています。

各分冊のいずれにも、デルのテクニカルサポートを利用する方法が記されて います。

# メモ、注意、警告

■■ メモ:コンピュータを使いやすくするための重要な情報を説明しています。

注意 : 手順に従わない場合は、ハードウェアの損傷やデータの損失の可能 性があることを示しています。

\_\_\_\_\_\_\_\_\_\_\_\_\_\_\_\_\_\_\_\_

Dell Inc. の書面による許可のない複製は、いかなる形態においても厳重に禁じられています。

本書に使用されている商標:Dell、DELL ロゴ、PowerEdge および PowerVault は Dell Inc. の商標です。EMC および PowerPath は EMC Corporation の登録商標です。Intel は Intel Corporation の登録商標です。Microsoft、Windows および Windows Server は米国その他 の国における Microsoft Corporation の商標または登録商標です。

商標または製品の権利を主張する事業体を表すためにその他の商標および社名が使用されて いることがあります。Dell Inc. はデル以外の商標や社名に対する所有権を一切否認します。

150

本書の内容は予告なく変更されることがあります。 **© 2009** すべての著作権は **Dell Inc.** にあります。

# 本書で使用されている用語

本書では、「論理ユニット番号」(LUN) および「仮想ディスク」という語が 使われています。これらの用語は同義語であり、どちらを使用しても構いま せん。「LUN」は Dell|EMC ファイバーチャネルストレージシステムの環境 で、「仮想ディスク」は 直接接続 SAS(Dell MD3000/MD3000i および Dell MD3000/MD3000i + MD1000 拡張)ストレージの環境で、通常使われる用 語です。

# ファイバーチャネルクラスタのセットアップ

デルマネージドサービスの技術者がファイバーチャネルクラスタのセット アップを終えたら、本項の説明に従ってハードウェアの接続およびハード ウェアとソフトウェアの構成を確認してください。ストレージエリアネット ワーク (SAN) 接続のファイバーチャネルクラスタ (ノード2つ)に必要な クラスタ接続を [図](#page-151-0) 1[、図](#page-153-0) 2、および [表](#page-151-1) 1 に示します。

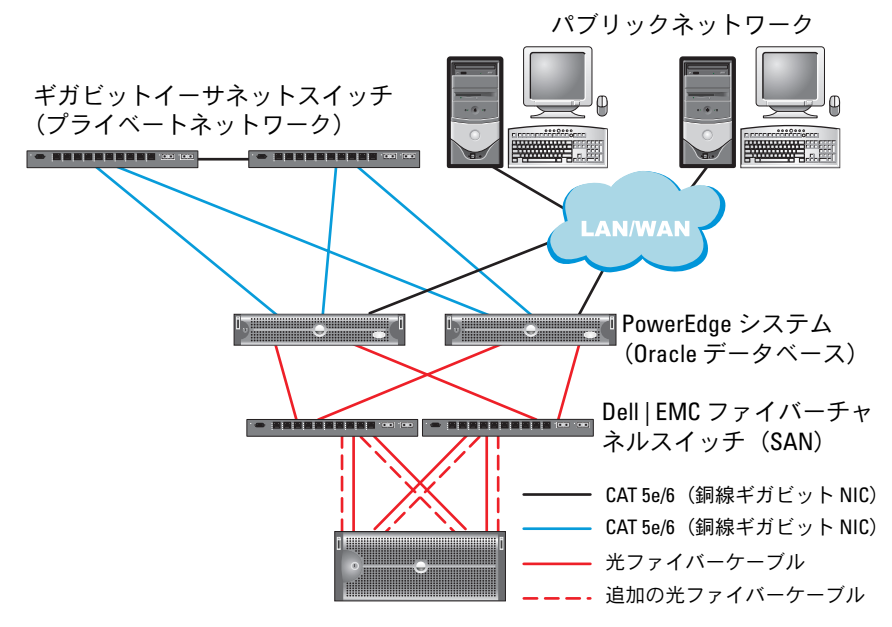

#### <span id="page-151-0"></span>図 1. SAN 接続のファイバーチャネルクラスタ用のハードウェア接続

Dell | EMC AX4-5F、CX3-10c、CX3-20、CX3-20F、CX3-40、CX3-40F、 CX3-80、 CX4-120、CX4-240、CX4-480、または CX4-960 ファイバーチャネルストレ ージシステム

#### <span id="page-151-1"></span>表 1. ファイバーチャネルハードウェアの相互接続

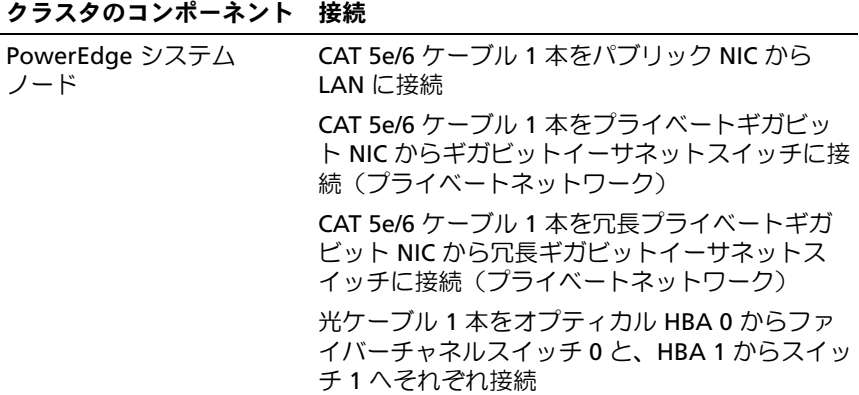

表 1. ファイバーチャネルハードウェアの相互接続 (続き)

クラスタのコンポーネント 接続

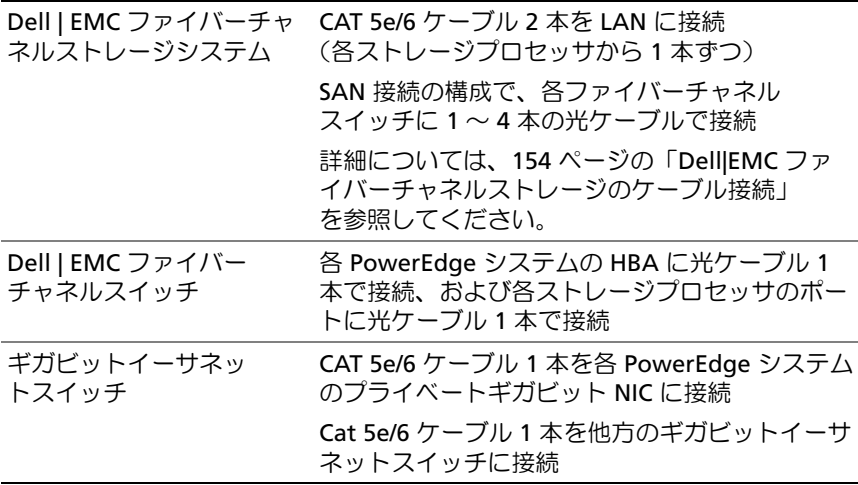

### 作業を開始する前に

クラスタについて、次の各タスクが完了していることを確認します。 •

- すべてのハードウェアがラックに取り付けてある。
- すべてのハードウェアの相互接続が設定済みである。
- ストレージシステム上で、すべての仮想ディスク /LUN、 RAID グループ、およびストレージグループが作成済みである。
- 各クラスタノードにストレージグループが割り当ててある。

注意 : 以下の項で説明する手順を実行する前に、システムのハードウェアと ケーブルが正しく接続されていることを確認してください。

#### <span id="page-153-1"></span>Dell|EMC ファイバーチャネルストレージのケーブル接続

Oracle クラスタのストレージシステムは、必要に応じて 4 ポートの SAN 接 続構成が可能です。各構成について、以下の手順を参照してください。

SAN 接続のファイバーチャネルクラスタのセットアップに使うハードウェア 接続を [図](#page-153-0) 2 に示します。

#### <span id="page-153-0"></span>図 2. Dell|EMC SAN 接続のファイバーチャネルクラスタのケーブル接続

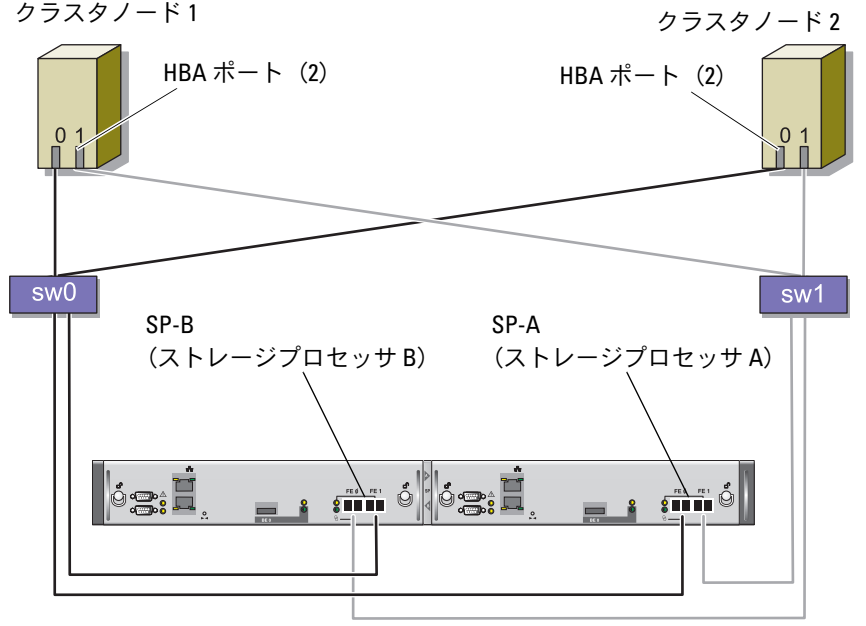

CX3-20 ストレージシステム

Oracle クラスタのストレージシステムを 4 ポートの SAN 接続で構成するに は、以下の手順を実行します。

- 1 1 本の光ケーブルを SP-A ポート 0 からファイバーチャネルスイッ チ 0 に接続します。
- 2 1 本の光ケーブルを SP-A ポート 1 からファイバーチャネルスイッ チ 1 に接続します。
- 3 1 本の光ケーブルを SP-B ポート 0 からファイバーチャネルスイッ チ 1 に接続します。
- 4 1 本の光ケーブルを SP-B ポート 1 からファイバーチャネルスイッチ 0 に接続します。
- 5 1 本の光ケーブルをノード 1 の HBA 0 からファイバーチャネルス イッチ 0 に接続します。
- 6 1 本の光ケーブルをノード 1 の HBA 1 からファイバーチャネルス イッチ1に接続します。
- 7 1 本の光ケーブルを各追加ノードの HBA 0 からファイバーチャネル スイッチ 0 に接続します。
- 8 1 本の光ケーブルを各追加ノードの HBA 1 からファイバーチャネル スイッチ 1 に接続します。

# PowerVault™ MD3000 を使用した SAS クラスタ のセットアップ

PowerEdge システムと PowerVault MD3000 のハードウェアとソフトウェ アが Oracle Real Application Cluster の環境で機能するように設定するには、 [図](#page-154-0) 3[、表](#page-155-0) 2、および [図](#page-157-0) 4 を参照し、本項の説明に従って、次のハードウェア 接続、およびハードウェアとソフトウェアの構成を確認してください。

#### <span id="page-154-0"></span>図 3. SAS クラスタと PowerVault MD3000 のケーブル接続

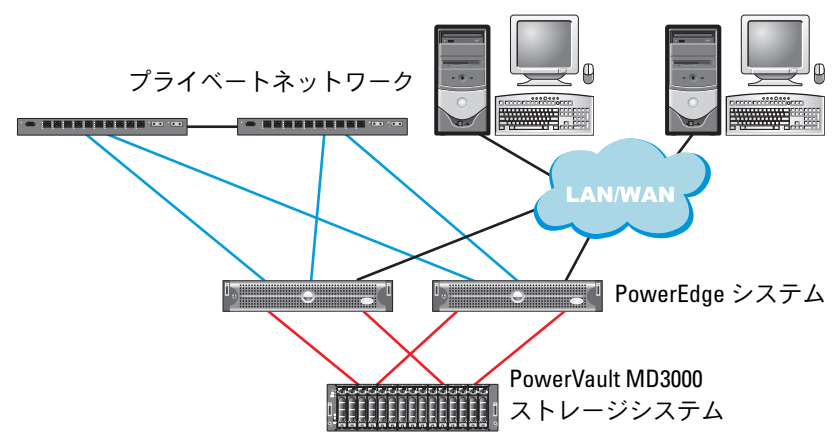

#### <span id="page-155-0"></span>表 2. SAS クラスタハードウェアの相互接続

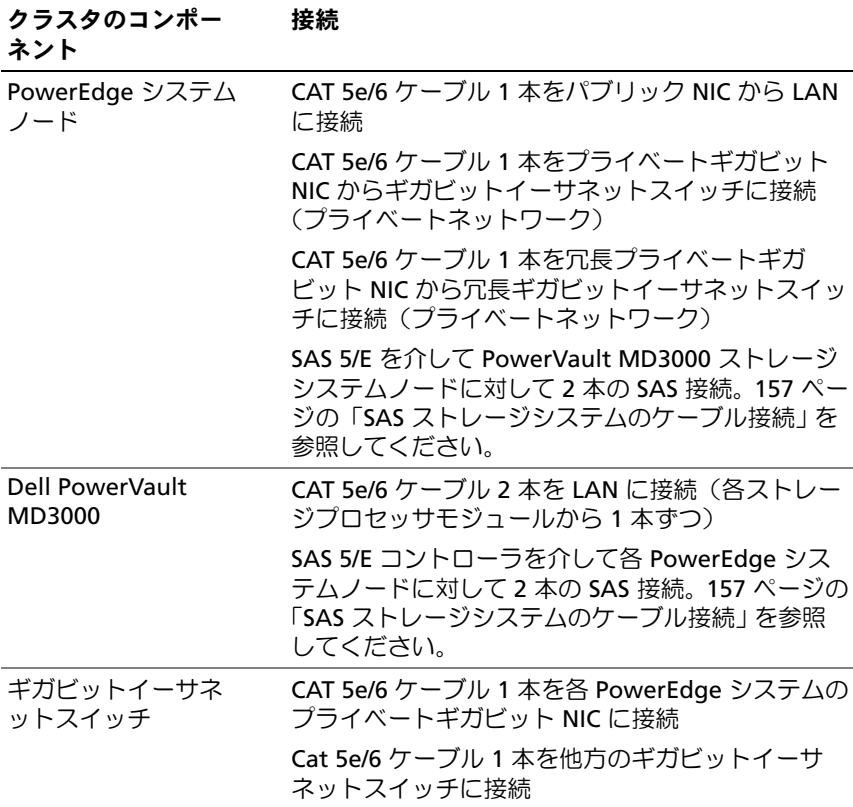

### 作業を開始する前に

クラスタについて、次の各タスクが完了していることを確認します。 •

- すべてのハードウェアがラックに取り付けてある。
- すべてのハードウェアの相互接続が設定済みである。
- ストレージシステム上で、すべての仮想ディスク /LUN、 RAID グループ、およびストレージグループが作成済みである。
- 各クラスタノードにストレージグループが割り当ててある。
- 注意 : 以下の項で説明する手順を実行する前に、システムのハードウ ェアとケーブルが正しく接続されていることを確認してください。

#### <span id="page-156-0"></span>SAS ストレージシステムのケーブル接続

SAS クラスタは直接接続クラスタ内にのみ取り付け可能であるため、 2 ノードまでに限定されます。

ノードを直接接続[\(図](#page-157-0) 4 を参照)で構成するには、以下の手順を実行し ます。

- 1 ノード 1 の SAS コントローラのポートと MD3000 RAID エンクロージャ 内の RAID コントローラ 0 の In-0 ポートを 1 本の SAS ケーブルで接続 します。
- 2 ノード 1 のもう一方の SAS コントローラのポートと MD3000 RAID エン クロージャ内の RAID コントローラ 1 の In-0 ポートを 1 本の SAS ケー ブルで接続します。
- 3 ノード 2 の SAS コントローラのポートと MD3000 RAID エンクロージャ 内の RAID コントローラ 0 の In-1 ポートを 1 本の SAS ケーブルで接続 します。
- 4 ノード 2 のもう一方の SAS コントローラのポートと MD3000 RAID エン クロージャ内の RAID コントローラ 1 の In-1 ポートを 1 本の SAS ケー ブルで接続します。

#### <span id="page-157-0"></span>図 4. 直接接続 SAS クラスタのケーブル接続

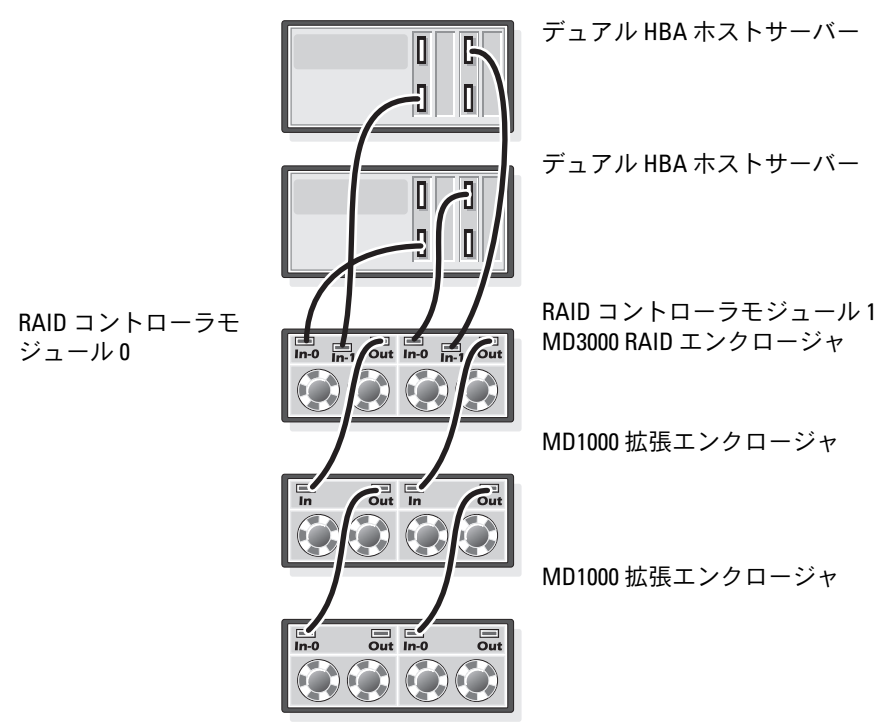

# PowerVault MD3000i と MD1000 拡張エンクロー ジャを使用した iSCSI クラスタのセットアップ

本項では、PowerEdge システムと PowerVault MD3000i ハードウェアとソ フトウェアが Oracle Real Application Cluster 環境で機能するように設定す るための情報と手順を示します。

Dell PowerVault MD3000i の『サポートマトリクス』に記されている 「Supported Configuration」(サポートされている構成)の図を参照して、 ハードウェア接続およびハードウェアとソフトウェアの構成を確認してくだ さい。マニュアルは **support.dell.com** からダウンロードしてください。

#### <span id="page-158-0"></span>表 3. iSCSI ハードウェアの相互接続

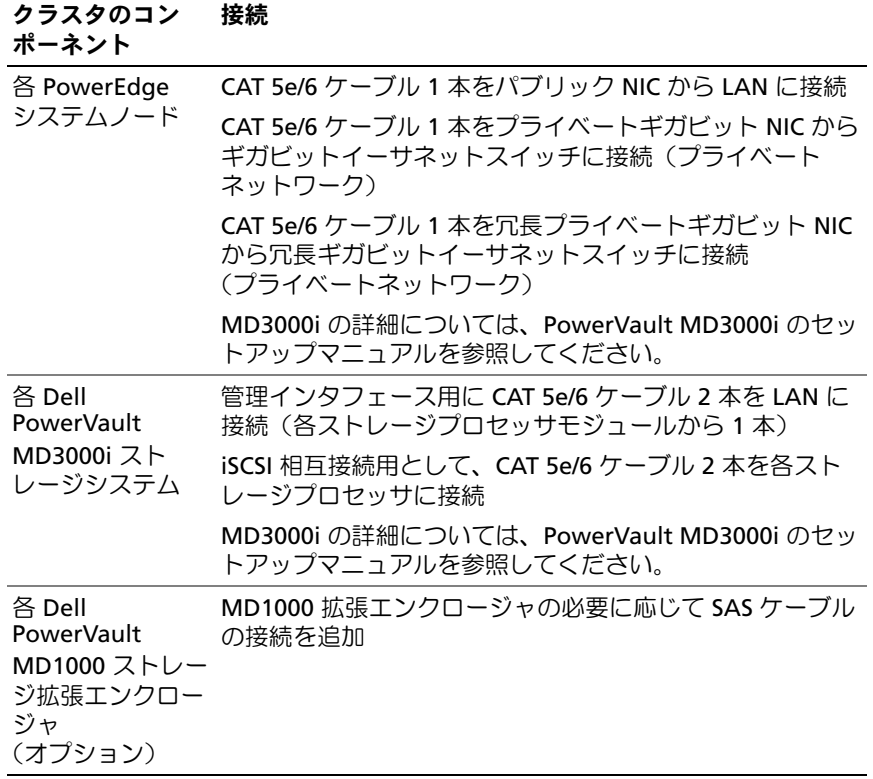

PowerVault MD3000i ストレージシステムと PowerVault MD1000 拡張エ ンクロージャを使用して iSCSI クラスタをセットアップする方法

タスク 1: ハードウェアのセットアップ

直接接続の iSCSI クラスタは 2 ノードまでに限定されています。

#### <span id="page-159-0"></span>図 5. iSCSI 直接接続クラスタのケーブル接続

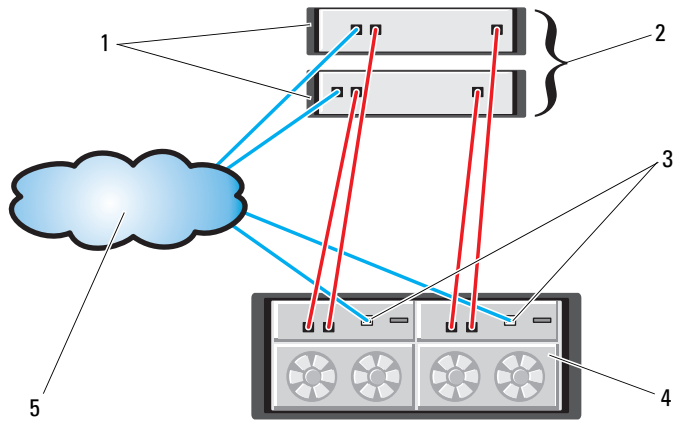

- 1 スタンドアロンのホスト サーバー (1 台または 2 台)
- 
- 5 企業、パブリック、または プライベートネットワーク
- 2 2 ノードクラスタ
- 3 イーサネット管理ポート(2) 4 MD3000i RAID エンクロージャ (デュアルコントローラ)
- ノードを直接接続で構成するには [図](#page-159-0) 5 を参照し、以下の手順を実行します。
	- 1 ノード 1 のポート(iSCSI HBA または NIC)と MD3000i ストレージエ ンクロージャ内の RAID コントローラ 0 の In-0 ポートを 1 本の CAT 5e/6 ケーブルで接続します。
	- 2 ノード 1 のもう一方のポート (iSCSI HBA または NIC) と MD3000i ス トレージエンクロージャ内の RAID コントローラ 1 の In-0 ポートを 1 本 の CAT 5e/6 ケーブルで接続します。
	- 3 ノード 2 のポート (iSCSI HBA または NIC) と MD3000i ストレージエ ンクロージャ内の RAID コントローラ 0 の In-1 ポートを 1 本の CAT 5e/6 ケーブルで接続します。
- 4 ノード 2 のもう一方のポート(iSCSI HBA または NIC)と MD3000i ス トレージエンクロージャ内の RAID コントローラ 1 の In-1 ポートを 1 本 の CAT 5e/6 ケーブルで接続します。
- 5 (オプション) MD3000 の 2 個の出力ポートと 1 台目の MD1000 拡張工 ンクロージャの 2 個の入力ポートを 2 本の SAS ケーブルで接続します。
- **6 (オプション)MD1000の2個の出力ポートと2台目のMD1000拡張工** ンクロージャの In-0 ポートを 2 本の SAS ケーブルで接続します。
- **/ メモ: MD1000 拡張エンクロージャの設定については、MD3000i ストレージシ** ステムのマニュアルを参照してください。
- スイッチ式 iSCSI クラスタは、最大 8 ノードをサポートします。
- <span id="page-160-0"></span>図 6. iSCSI スイッチ式クラスタのケーブル接続

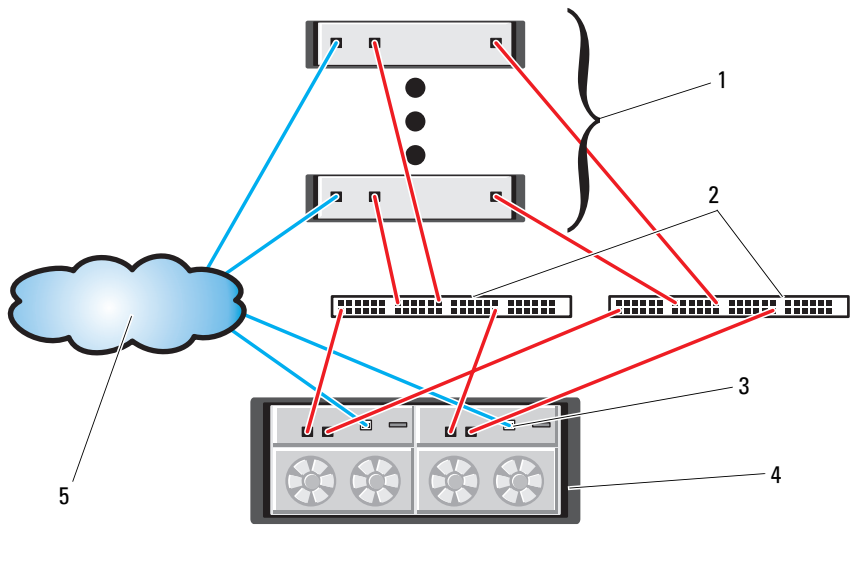

- 1 最大 16 台のスタンドアロンホ ストサーバー
- 
- 5 企業、パブリック、またはプ ライベートネットワーク
- 2 IP SAN(デュアルギガビット イーサネットスイッチ)
- 3 イーサネット管理ポート (2) 4 MD3000i RAID エンクロージャ (デュアルコントローラ)

ノードをスイッチ式で構成するには[、図](#page-160-0) 6 を参照し、以下の手順を実行し ます。

- 1 ノード 1のポート (iSCSI HBA または NIC) とネットワークスイッ チ 1 のポートを 1 本の CAT 5e/6 ケーブルで接続します。
- 2 ノード 1 のポート (iSCSI HBA または NIC) とネットワークスイッ チ 2 のポートを 1 本の CAT 5e/6 ケーブルで接続します。
- 3 ノード 2 のポート (iSCSI HBA または NIC) とネットワークスイッ チ 1 のポートを 1 本の CAT 5e/6 ケーブルで接続します。
- 4 ノード 2 のポート (iSCSI HBA または NIC) とネットワークスイッ チ 2 のポートを 1 本の CAT 5e/6 ケーブルで接続します。
- 5 スイッチ 1 のポートと MD3000i ストレージエンクロージャ内の RAID コントローラ 0 の In-0 ポートを 1 本の CAT 5e/6 ケーブルで 接続します。
- 6 スイッチ 1 のもう一方のポートと MD3000i ストレージエンクロージャ 内の RAID コントローラ 1 の In-0 ポートを 1 本の CAT 5e/6 ケーブルで 接続します。
- 7 スイッチ 2 のポートと MD3000i ストレージエンクロージャ内の RAID コントローラ 0 の In-1 ポートを 1 本の CAT 5e/6 ケーブルで接続し ます。
- 8 スイッチ 2 のもう一方のポートと MD3000i ストレージエンクロージャ 内の RAID コントローラ 1 の In-1 ポートを 1 本の CAT 5e/6 ケーブルで 接続します。
- 9 (オプション) MD3000i の 2 個の出力ポートと 1 台目の MD1000 拡張エ ンクロージャの 2 個の入力ポートを 2 本の SAS ケーブルで接続します。
- 10 (オプション) MD1000 の 2 個の出力ポートと 2 台目の MD1000 拡張エ ンクロージャの In-0 ポートを 2 本の SAS ケーブルで接続します。
- **/ メモ: MD1000 拡張エンクロージャの設定については、MD3000i ストレージシ** ステムのマニュアルを参照してください。

#### タスク 2: ストレージに必要なホストベースソフトウェアのインストール

PowerVault MD3000i ストレージシステムに必要なホストベースのストレー ジソフトウェアをインストールするには、MD3000i ストレージシステムに付 属の Dell PowerVault の『Resource CD』ソフトウェアを使用します。 PowerVault MD3000i ストレージシステムに付属のマニュアルに記載されて いる手順に従って、Modular Disk Storage Manager ソフトウェアをマス ターノードに、マルチパス(MPIO)ソフトウェアを残りのノードにインス トールします。

MD3000i ストレージサブシステムには Microsoft® iSCSI Software Initiator が必要です。Microsoft iSCSI Software Initiator は **www.microsoft.com** からダウンロードしてください。

# タスク 3: ファームウェアの確認とアップグレード •

- ホストサーバーにインストールされている Modular Disk Storage Manager ソフトウェアを使用してホストサーバーの直接接続ストレー ジを検出します。
- 次のストレージコンポーネント用のファームウェアが最低必要なバー ジョンであることを確認します。ファームウェアのバージョン要件につ いては、Solutions Deliverable List(SDL)(ソリューションリスト) を参照してください。 •
	- MD3000i ストレージシステムファームウェア
	- MD1000 拡張エンクロージャファームウェア

### インストール後のタスク

ドライバとソフトウェアをインストールした後で、『MD3000i 取り付け ガイド』に示されているインストール後のタスクを実行して、159 [ページの](#page-158-0) [表](#page-158-0) 3 に示す環境を構築します。

# EqualLogic*®* PS シリーズのストレージシステム 用の iSCSI クラスタのセットアップ

### EqualLogic の用語

EqualLogic PS シリーズのストレージアレイには、ストレージ仮想化テクノ ロジが搭載されています。これらのアレイの仕組みをよりよく理解するに は、アレイとその機能の説明に使用される用語を知っていると役に立ち ます。 •

- **メンバー:PS** シリーズの単一のアレイはメンバーと呼ばれます。
- グループ:集中管理が可能な 1 つまたは複数のメンバーのセット。ホス トサーバーは 1 つのグループ IP アドレスによってデータにアクセスし ます。
- プール:1 つまたは複数のメンバーからのディスクで構成できる RAID。 •
- **ボリューム:**プールの容量の一部を表す LUN または仮想ディスク。

### EqualLogic iSCSI ストレージシステムのケーブル接続

ホストサーバーは、IP SAN 業界標準ギガビットイーサネットスイッチを経由 して Dell EqualLogic PS5000XV iSCSI アレイに接続できます[。図](#page-164-0) 7 は、デュ アルコントロールモジュール PS5000XV アレイに推奨されるネットワーク構 成を示しています。Dell PowerConnect 6200 ギガビットイーサネットス イッチ 2 台による構成で、ネットワークの可用性と帯域幅が共に最大となり ます。イーサネットスイッチが 1 台のみの環境でスイッチに障害が発生する と、スイッチを物理的に交換して設定を復元するまで、どのホストもスト レージにアクセスできなくなります。そのため、デルではギガビットイーサ ネットスイッチを 2 台使用する構成を推奨しています。スイッチ 1 台の構成 では、スイッチ間またはトランク間の接続を提供するために、リンクアグリ ゲーションを使用する複数のポートが必要です。さらに、各コントロールモ ジュールから、1 つのギガビットインタフェースを 1 台のイーサネットス イッチに、残りの 2 つのギガビットインタフェースをもう 1 台のイーサネッ トスイッチに接続する構成をお勧めします。

#### <span id="page-164-0"></span>図 7. 推奨ネットワーク構成

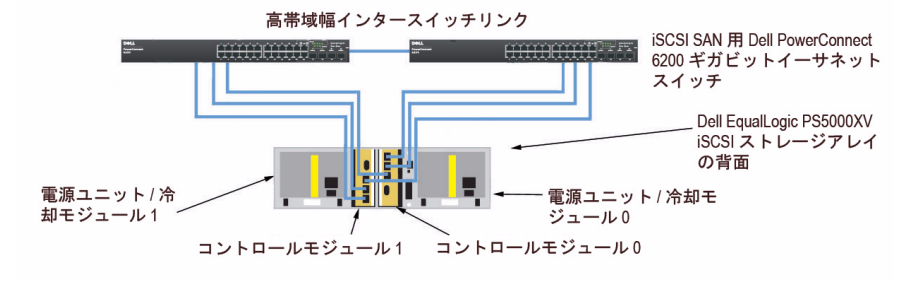

<sup>-</sup> ISCSI SAN

[図](#page-165-0) 8 は、PS5000XV アレイ 3 つを使用した Oracle RAC 構成例の概略図です。 青色のケーブルは iSCSI SAN を示します。灰色のケーブルは Oracle RAC プ ライベート相互接続ネットワークを示します。黒色のケーブルはパブリック ネットワークを示します。PS5000XV ストレージアレイは、Oracle RAC デー タベース用の物理的なストレージ容量を提供します。

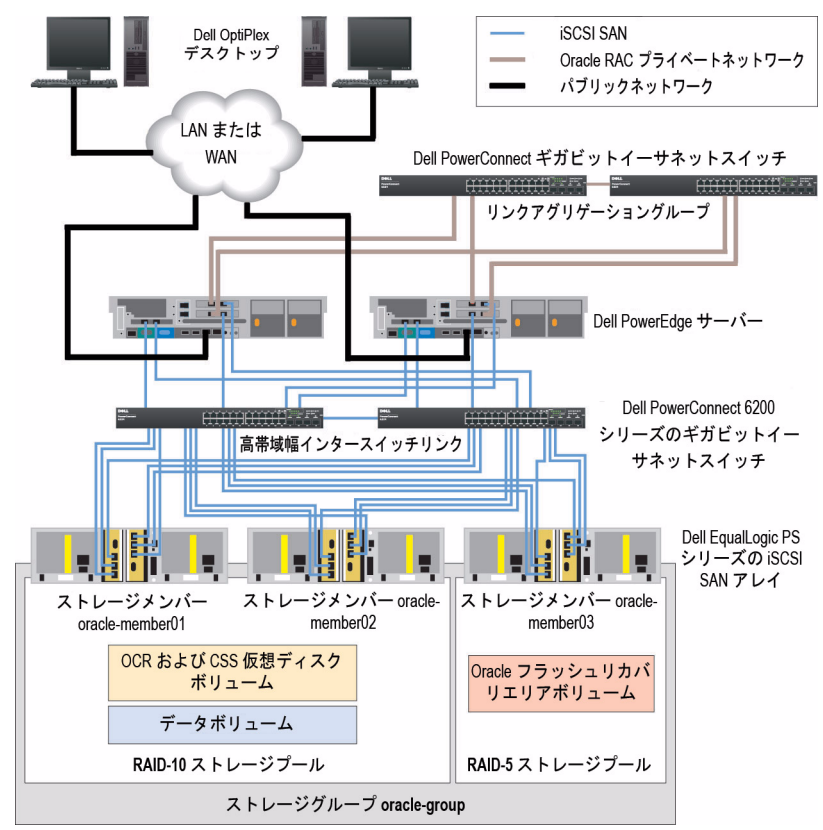

<span id="page-165-0"></span>図 8. PS5000XV アレイ 3 つを使用した Oracle RAC 構成例

[図](#page-165-0) 8 に示すように、**oracle-group** という名前のグループには PS5000XV のメンバー 3 つ(**oracle-member01**、**oracle-member02**、**oraclemember03**)が含まれています。初期化済みのメンバーは、RAID 10、 RAID 5、または RAID 50 のいずれかに構成できます。EqualLogic アレイの 初期化の詳細については、Dell EqualLogic の『ユーザーズガイド』を参照し てください。

PS シリーズのストレージグループは、複数の階層またはプールに分割できま す。ストレージを階層化すると、ディスクリソースをより自在に割り当てる ことができるようになります。メンバーを同時に複数のプールに割り当てる ことはできません。メンバーをプールに割り当てたり、別のプールに移動す る操作は簡単に行うことができ、データの可用性に何ら影響はありません。

プールは、ディスクのタイプ、速度、RAID レベル、アプリケーションのタ イプなど、さまざまな基準に従って組むことができます。図 2 では、プール はメンバーの RAID レベルに従って組まれています。すなわち、RAID-10 と いう名前のプールは RAID 10 のメンバーで構成され、RAID-5 という名前の プールは RAID 5 のメンバーで構成されています。

#### ボリュームの作成

データを保存する前に、PS5000XV の物理ディスクを設定して、ボリューム と呼ばれる使用可能なコンポーネントにする必要があります。ボリュームは ストレージプールを構成する一部であり、特定のサイズ、アクセスコント ロール、その他の属性を持っています。ボリュームは複数のディスクとグ ループメンバー間に分散させることができ、ネットワーク上では iSCSI ター ゲットとして認識されます。ボリュームはプールに割り当てられます。別の プールに移動することも容易で、データの可用性に何ら影響はありません。 また、プール内のストレージハードウェアリソースの総合的な負荷に基づい て、プール内で自動データ配置と自動負荷バランシングが行われます。

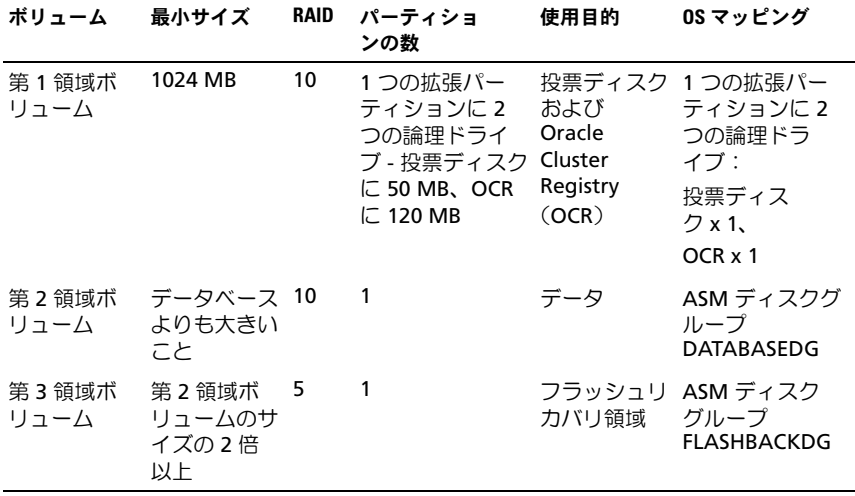

#### <span id="page-166-0"></span>表 4. Oracle RAC 構成用のボリューム

[表](#page-166-0) 4 はボリューム構成の一例を示したものです。PS5000XV アレイ内にボ リュームを作成し、すべてのホスト iSCSI ネットワークインタフェースがボ リュームにアクセスできるようにアクセスリストを作成します。

### iSCSI ネットワークの設定

デルでは、最適なパフォーマンスを得るために、ホストネットワークインタ フェースを iSCSI トラフィック用に設定して、フロー制御とジャンボフレー ムを使用することをお勧めします。

フロー制御とジャンボフレームを設定するには、以下の手順を実行します。

- 1 スタート → 設定 → ネットワーク接続 の順に選択します。
- 2 iSCSI ネットワークインタフェースをハイライト表示し、**Properties** (プロパティ)を右クリックします。
- **3 Configure** (設定) をクリックします。
- 4 Advanced (詳細) をクリックします。
- 5 **Jumbo Packet**(ジャンボパケット)をハイライト表示し、 値を **9014 Bytes** に設定します。
- 6 **Performance Options**(パフォーマンスオプション)をハイライト表 示し、**Properties**(プロパティ)をクリックします。この操作で、 **Performance Options** (パフォーマンスオプション) ウィンドウが開 きます。
- 7 **Performance Options**(パフォーマンスオプション)ウィンドウで、 **Flow Control**(フロー制御)をハイライト表示し、値を **Rx & Tx Enabled** (Rx & Tx 有効)に設定します。
- 8 iSCSI トラフィックに使用されるその他すべてのネットワークインタ フェースについて、手順 2~7を繰り返します。

### ホストからボリュームへのアクセスの設定

#### Dell EqualLogic Host Integration Tool (HIT) キットのインストールと設定

- 1 HIT ツールキットバージョン 3.1.2 をデータベースサーバーにダウン ロードします。
- 2 **Setup64.exe** をダブルクリックしてインストールウィンドウを起動し ます。
- 3 **Welcome to the Host Integration Tools 3.1.2 update program** (Host Integration Tools 3.1.2 アップデートプログラムへようこそ) ウィンドウで、**Next**(次へ)をクリックします。
- 4 **License Agreements**(ライセンス契約)ウィンドウで、**I accept the terms of all the license agreements**(ライセンス契約に同 意します)を選択し、**Next**(次へ)をクリックします。
- 5 **Installation Type**(インストールの種類)ウィンドウで、 **Next** (次へ) をクリックします。
- 6 **Ready to install the components**(インストールの準備完了) ウィンドウで、**Install**(インストール)をクリックします。
- 7 **Installation Status**(インストール状況)ウィンドウと **Software Update Installation Wizard**(ソフトウェアの更新のインストール ウィザード)ウィンドウが表示されます。
- 8 **Installation Complete** (インストールの完了) ウィンドウで、 **Finish** (完了) をクリックします。
- **9 System Restart Required** (システムの再起動が必要) ウィンドウで、 **Yes, I want to restart my computer now**(はい、今すぐコン ピュータを再起動します)を選択し、**OK** をクリックします。
- 10 サーバーが再起動すると、**Remote Setup Wizard**(リモートセット アップウィザード)ウィンドウが表示されます。
- 11 **Configure MPIO settings for this computer**(このコンピュータの MPIO 設定を行う)を選択し、**Next**(次へ)をクリックします。
- 12 iSCSI ネットワークのサブネットを **Subnets included for MPIO** (MPIO 用に含まれているサブネット)の下に移動します。その他すべ てのネットワークのサブネットを **Subnets excluded from MPIO** (MPIO から除外されたサブネット)の下に移動します。**Load balance across paths**(パス間の負荷バランス)の横にあるボックスにチェッ クを入れます。**Finish**(完了)をクリックします。
- 13 クラスタ内の残りのすべてのホストで手順 1 ~ 12 を繰り返します。

Microsoft iSCSI Initiator のインストール

- 1 プログラムの追加と削除 をクリックします。
- 2 **Microsoft iSCSI Initiator** を選択し、**Remove**(削除)をクリックし ます。これは、現在の HIT 3.1.2 にパッケージされている イニシエータ 2.0.7 を削除するための処理です。
- 3 **Software Update Removal Wizard**(ソフトウェアアップデートの 削除ウィザード)ウィンドウで、**Next**(次へ)をクリックします。
- **4 Software Update Removal Wizard** (ソフトウェアの更新の削除 ウィザード)ウィンドウで、**Finish**(完了)をクリックします。
- 5 サーバーが再起動したら、Microsoft iSCSI Initiator 2.0.8 をデータベー スサーバーにダウンロードします。
- 6 **Initiator-2.08-build3825-x64fre.exe** をダブルクリックしてインス トールウィンドウを開きます。
- 7 **Software Update Installation Wizard**(ソフトウェアの更新のイン ストールウィザード)で、**Next**(次へ)をクリックします。
- 8 **Microsoft iSCSI Initiator Installation**(Microsoft iSCSI Initiator の インストール)ウィンドウで、**Initiator Service**(イニシエータサー ビス)、**Software Initiator**(ソフトウェアイニシエータ)、および **Microsoft MPIO Multipathing Support for iSCSI** を選択します。 **Next** (次へ) をクリックします。
- **9 License Agreement** (ライセンス契約)ウィンドウで、I Agree (同意します)をクリックし、**Next**(次へ)をクリックします。
- 10 **Completing the Microsoft iSCSI Initiator Installation Wizard** (Microsoft iSCSI Initiator インストールウィザードの完了)ウィンドウ で、**Finish**(完了)をクリックします。これでサーバーが再起動し ます.
- 11 クラスタ内の残りのすべてのホストで手順 1 ~ 10 を繰り返します。

#### Microsoft iSCSI Initiator の設定

- <span id="page-170-0"></span>1 デスクトップで **Microsoft iSCSI Initiator** アイコンをダブルクリック します。
- 2 **iSCSI Initiator Properties** (iSCSI イニシエータのプロパティ) ウィン ドウの **Discovery**(検出)タブにある EqualLogic グループアドレスの IP アドレスは、HIT ツールキットによってすでに入力されています。
- 3 **iSCSI Initiator Properties** (iSCSI イニシエータのプロパティ) ウィン ドウの **Targets**(ターゲット)タブで、Oracle データベース用に作成さ れた 1 つのボリュームをクリックします。**Log On**(ログオン)をク リックします。
- 4 Log On to Target (ターゲットへのログオン)ウィンドウで、 **Automatically restore this connection when the system boots** (システムの起動時にこの接続を自動的に回復する)と **Enable multipath** (マルチパスの有効化)の構のボックス2つにチェックを入れ <sub>·</sub><br>ます。Advanced (詳細) をクリックします。
- 5 **Advanced Settings**(詳細設定)ウィンドウの **General**(全般) タブで、以下の設定を行います。
	- a **Local adapter**(ローカルアダプタ)ドロップダウンメニューで **Microsoft iSCSI Initiator** (Microsoft iSCSI イニシエータ) を選択 します。
	- b **Source IP**(送信元 IP)ドロップダウンメニューで iSCSI イニシエー タの IP アドレスを選択します。
	- c **Target Portal**(ターゲットポータル)ドロップダウンメニューで **EqualLogic group IP** (EqualLogic グループ IP) アドレスを選択 します。
	- d **CHAP logon information** (CHAP ログオン情報) チェックボック スにチェックを入れます。
	- e User name (ユーザー名) ボックスに EqualLogic ストレージで定 義した CHAP ユーザー名を入力します。
	- f **Target secret** (ターゲットシークレット) ボックスに EqualLogic ストレージで定義した CHAP パスワードを入力します。
	- g **OK** をクリックします。
- 6 **Log On to Target**(ターゲットへログオン)ウィンドウで、**OK** をク リックします。
- <span id="page-171-0"></span>7 **iSCSI Initiator Properties**(iSCSI イニシエータのプロパティ)ウィン ドウの **Targets**(ターゲット)タブで、ログオンされているボリューム のステータスは **Connected**(接続済み)になっています。
- <span id="page-171-1"></span>8 その他の各 iSCSI イニシエータ IP の IP アドレスについて [手順](#page-170-0) 1 ~ [手](#page-171-0) [順](#page-171-0) 7 を繰り返して、同じボリュームにログオンします。
- <span id="page-171-2"></span>9 [手順](#page-171-1) 1~手順 8 を繰り返して、データベース用に作成されたその他す べてのボリュームにログオンします。
- 10 クラスタ内の残りのすべてのホストで [手順](#page-170-0) 1 ~ [手順](#page-171-2) 9 を繰り返します。

# Oracle 11g RAC 用のストレージ(記憶域) およびネットワークの設定

本項では、ネットワークとストレージの設定について以下の内容を説明し ます。 •

- パブリックおよびプライベートネットワークの設定
- ストレージ構成の確認
- Oracle Clusterware および Oracle データベース用の共有ストレージの 構成
- メモ: Oracle RAC 11g R1 は、順序化された一連の手順を必要とする複雑な データベース設定です。ネットワークとストレージを最小限の時間で設定す るには、以下の手順を順番に実行してください。

### パブリックおよびプライベートネットワークの設定

■ メモ:クライアント接続および接続のフェイルオーバーのために、固有のパ ブリックおよびプライベート IP アドレスを 1 つと、仮想 IP アドレスとしての 機能を果たす追加のパブリック IP アドレスを 1 つ、各ノードに設定する必要 があります。仮想 IP アドレスはパブリック IP アドレスと同じサブネットに属 していなければなりません。仮想 IP アドレスを含むすべてのパブリック IP ア ドレスは、ドメインネームシステム(DNS)に登録する必要があります。DNS サーバーが利用できない場合は、IP アドレスをすべてのクラスタノード上の ホストファイルに登録する必要があります。

利用可能な NIC ポートの数に応じて[、表](#page-172-0) 5 に示すとおりにパブリックおよび プライベートインタフェースを設定します。

<span id="page-172-0"></span>表 5. NIC のポート割り当て

|    | NIC ポート   利用可能なポート3個 | 利用可能なポート4個          |
|----|----------------------|---------------------|
|    | パブリック IP および仮想 IP    | パブリック IP            |
| 2  | プライベート IP(NIC チーム)   | プライベート IP(NIC チーム)  |
| 3  | プライベート IP (NIC チーム)  | プライベート IP (NIC チーム) |
| -4 |                      | 仮想 IP               |

#### プライベートネットワークの設定とチーム化

クラスタを展開する前に、各クラスタノードにプライベート IP アドレスとホ スト名を割り当てます。この手順により、ノードがプライベートインタ フェースを通じて確実に通信できるようになります。

- 2 ノードクラスタのネットワーク設定の例を [表](#page-172-1) 6 に示します。
- **タメモ:この例では、すべてのクラスタノードのホストファイルにすべての IP** アドレスが登録されています。
- ■■ メモ: プライベートネットワーク用の 2 個の接続済み NIC ポートは、別々の PCI バス上に置かれている必要があります。たとえば、接続されたペアは、 1 枚のオンボード NIC カードと 1 枚のアドオン NIC カードで構成される場合が あります。
- <span id="page-172-1"></span>表 6. 2 ノードクラスタのネットワーク設定の例

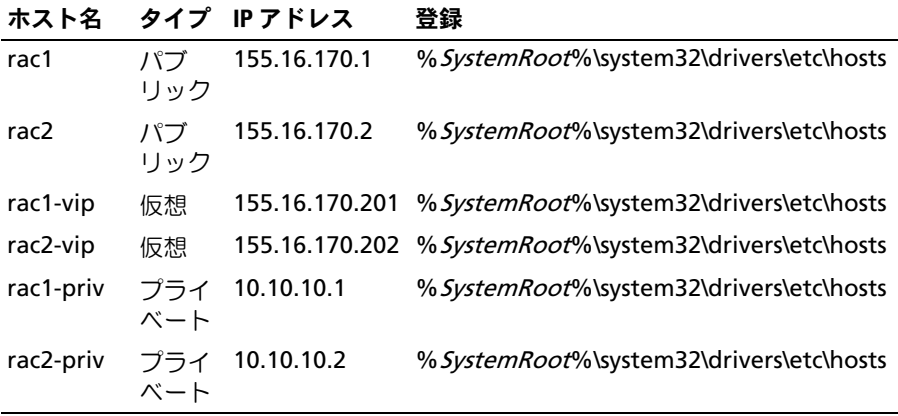

#### プライベートネットワークアダプタ用の NIC のチーム化の設定

- <span id="page-173-0"></span>■ メモ:このソリューションでは、TIE 対応 NIC の TOE (TCP オフロー ドエンジン)機能はサポートされません。
	- 1 ノード 1 で、NIC チーム化に使用される 2 つのネットワークアダプタを 確認します。
	- 2 選択した各ネットワークアダプタとプライベートネットワークスイッチ をイーサネットケーブルで接続します。
	- 3 ノード 1 が Broadcom NIC で構成されている場合は[、手順](#page-174-0) 4 を参照して ください。ノード 1 が Intel® NIC で構成されている場合は、次の手順で NIC のチーム化を設定します。
		- a マイコンピュータ を右クリックし、管理 を選択します。
		- **b コンピュータの管理** ウィンドウで、**デバイスマネージャ** を選択し ます。
		- c ネットワークアダプタ タブを展開します。
		- d NIC のチーム化用として識別された **Intel NIC** を右クリックし、 プロパティ を選択します。
		- e チーム化 タブをクリックします。
		- f その他のアダプタとチーム化する を選択し、新規チーム を選択し ます。
		- g NIC チームの名前を指定し、次へ をクリックします。
		- h このチームに含めるアダプタを選択します のボックスで、NIC チー ム化用として識別された残りのネットワークアダプタを選択し、 次へ をクリックします。
		- i チームモードの選択 リストボックスで、アダプティブロードバラン シングを選択します。
		- i 完了 をクリックしてチーム化を完了します。
		- k チームのプロパティ ウィンドウで **OK** をクリックします。
		- l **Intel NIC** のプロパティ ウィンドウで、**OK** をクリックします。
		- **m コンピュータの管理** ウィンドウを閉じます。
- <span id="page-174-0"></span>4 ノード 1 が Broadcom NIC で構成されている場合は、次の手順で NIC の チーム化を設定します。それ以外の場合は [手順](#page-175-0) 5 に進みます。
	- a スタート → プログラム → **Broadcom**→ **Broadcom Advanced Control Suite 3** の順にクリックします。

**Broadcom Advanced Control Suite 3** ウィンドウが表示され ます。

b チームの管理 をハイライト表示し、チーム をクリックし、 チームの作成 を選択します。

**Broadcom Teaming Wizard** (Broadcom チーム化ウィザード) ウィンドウが表示されます。

- c **Next**(次へ)をクリックします。
- d **Enter the name for the team**(チームの名前を入力します) フィールドで、Private と入力し、**Next**(次へ)をクリックし ます。
- e チームタイプを選択するフィールドで、**Smart Load Balancing (TM)** and **Failover (SLB)**(Smart Load Balancing (TM) とフェイル オーバー(SLB))を選択し、**Next**(次へ)をクリックします。
- f **Assigning Team Members**(チームメンバーの割り当て)ウィン ドウの Available Adapters (利用可能なアダプタ) ボックスで、 NIC チーム化用として識別されたネットワークアダプタを選択し、 **Team Members** (チームメンバー) ボックスに追加します。
- メモ:複数の内蔵 Broadcom NIC を1つのチームに設定する際に、 PowerEdge 6850 システムに次の警告メッセージが表示されます。 Including this adapter in a team will disrupt the system management features. Click Yes to proceed. (このアダプタをチームに含めると、システム管理機能に障害が発 生します。続行する場合は はい をクリックします。)
- g **Yes**(はい)をクリックします。
- h **Next**(次へ)をクリックします。
- i **Designating Standby Member** (スタンバイメンバーの指定) ウィンドウで、**Do not configure a Standby Member**(スタン バイメンバーは設定しない)を選択し、**Next**(次へ)をクリックし ます。
- j **Configuring Live Link**(Live Link の設定)ウィンドウで、 **No**(いいえ)を選択し、**Next**(次へ)をクリックします。
- k **Creating/Modifving a VLAN** (VLAN の作成 / 修正) ウィンドウ で、**Skip Manage VLAN**(管理 VLAN を省略する)を選択し、 **Next** (次へ) をクリックします。
- l 最後のウィンドウで **Preview**(プレビュー)をクリックし、NIC チームとアダプタを確認します。確認を終えたら、**Commit changes to system**(変更をシステムに適用する)を選択し、 ウィザードを終了します。**Finish**(完了)をクリックします。
- m 情報メッセージウィンドウで **Yes**(はい)をクリックして続行し ます。
- n **Broadcom Advanced Control Suite 3** ウィンドウで、**File** (ファイル)をクリックし、**Exit**(終了)をクリックします。
- <span id="page-175-0"></span>5 [手順](#page-173-0) 1 ~ [手順](#page-174-0) 4 を残りのクラスタノードで繰り返します。

#### パブリックおよびプライベートネットワークアダプタ用の IP アドレスの設定

- <span id="page-175-1"></span>■ メモ:このソリューションでは、TOE 対応 NIC の TOE 機能はサポートされま せん。
	- 1 必要に応じて、アダプタのネットワークインタフェース名をアップデー トします。それ以外の場合は[、手順](#page-176-0) 3 に進んでください。
		- a ノード 1 で スタート をクリックし、設定 → コントロールパネル → ネットワーク接続 の順に選択します。
		- b ネットワーク接続 ウィンドウで、名前を変更するパブリックネット ワークアダプタを右クリックし、名前の変更 を選択します。
		- メモ:クラスタノードでネットワークアダプタを設定する場合は、すべ てのクラスタノードでパブリックアダプタとプライベートアダプタに同 一の名前を使用します。そうしないと、Oracle データベースのインス トーラがエラーを生成し、インストール手順を完了することができま せん。
		- c パブリックアダプタ名を **Public** に変更し、<**Enter**> を押します。
		- d 名前を変更するプライベート NIC チームを右クリックし、名前の変 更 を選択します。
		- e プライベート NIC チームの名前を **Private** に変更し、<**Enter**> を押します。
- <span id="page-176-1"></span>2 IP アドレスを設定します。
	- メモ:パブリックインタフェースにデフォルトゲートウェイを設定する 必要があります。そうしないと、Clusterware のインストールが失敗する 場合があります。
	- a スタート → 設定 → コントロールパネル → ネットワーク接続 → パブリック → プロパティ の順にクリックします。
	- b インターネットプロトコル(TCP/IP)をダブルクリックします。
	- c 次の IP アドレスを使う をクリックし、必要な IP アドレス、デフォ ルトゲートウェイアドレス、および DNS サーバーの IP アドレスを 入力し、**OK** をクリックします。
	- d パブリックプロパティ ウィンドウで、接続時に通知領域にアイコン を表示する を選択します。

本項の手順を実行すると、システムトレイにネットワークアダプタのス テータスが表示されます。

- e **OK** をクリックします。
- <span id="page-176-2"></span>f プロパティ ウィンドウで、閉じる をクリックします。
- g プライベート NIC チームで [手順](#page-176-1) a ~ [手順](#page-176-2) f を繰り返します。
- **メモ:**プライベート NIC チームでは、デフォルトゲートウェイアドレス と DNS サーバー項目は不要です。
- <span id="page-176-0"></span>3 パブリックおよびプライベートネットワークアダプタが、ネットワーク サービスによってアクセスできる適切な順序で表示されていることを確 認します。
	- a デスクトップで、スタート → 設定 → コントロールパネル → ネット ワーク接続 の順にクリックします。
	- b ネットワーク接続 ウィンドウで 詳細 をクリックし、詳細設定 を選 択します。
	- c アダプタとバインド タブを選択します。

d ネットワークアダプタが次の順序で表示されていることを確認し ます。

## パブリック プライベート

#### < その他のネットワークアダプタ >

- メモ:アダプタの順序を変更するには、上下の矢印をクリックしてくだ さい。
- e **OK** をクリックします。
- f ネットワーク接続 ウィンドウを閉じます。
- <span id="page-177-0"></span>4 すべてのノードで、

%*SystemRoot*%\system32\drivers\etc\hosts ファイルにパブ リック、プライベート、および仮想 IP アドレスとホスト名を追加し ます。

■ メモ:パブリック IP アドレスと仮想 IP アドレスが DNS サーバーに登録 されていない場合に限り、これらのアドレスをホストファイルに追加し てください。

たとえば、以下の項目ではアダプタ IP とホスト名を [表](#page-172-1) 6 に示すように 使用しています。

IP アドレスノード名

155.16.170.1rac1

155.16.170.2rac2

10.10.10.1rac1-priv

10.10.10.2rac2-priv

155.16.170.201rac1-vip

155.16.170.202rac2-vip

- メモ:プライベートネットワークの IP アドレスにはパブリックネット ワークからアクセスできないため、DNS サーバーにプライベート IP アド レスを登録する必要はありません。
- 5 [手順](#page-177-0) 1 ~ 手順 4 を残りのクラスタノードで繰り返します。
- <span id="page-178-0"></span>6 クラスタノードがパブリックおよびプライベートネットワークと通信で きることを確認します。
	- a ノード 1 で、コマンドプロンプトウィンドウを開きます。
	- b コマンドプロンプトで、次のコマンドを入力します。

<span id="page-178-1"></span>ping < パブリックホスト名 >

ping < プライベートホスト名 >

< パブリックホスト名 > と < プライベートホスト名 > は、もう 1 つ のノードにおけるパブリックおよびプライベートネットワークアダ プタのホスト名です。

ノードのネットワークアダプタが ping コマンドに反応しない場合 は、ネットワーク設定を確認し、この手順を繰り返します。

- ■■ メモ:仮想インターネットプロトコル (VIP) の設定は後で行われます。 この時点では ping コマンドによる確認ができません。
- c [手順](#page-178-0) a ~ [手順](#page-178-1) b を残りのクラスタノードで繰り返します。

#### <span id="page-178-3"></span>ストレージに必要なホストベースソフトウェアのインストール

Dell|EMC システムに付属の EMC ソフトウェアを使用して EMC Naviagent ソフトウェアをインストールする手順については、Dell|EMC のマニュアルを 参照してください。

PowerVault MD3000 ストレージシステムに必要なホストベースのストレー ジソフトウェアをインストールするには、MD3000 ストレージシステムに付 属の Dell PowerVault の『Resource CD』ソフトウェアを使用します。 PowerVault MD3000 ストレージシステムに付属のマニュアルに記載されて いる手順に従って、Modular Disk Storage Manager ソフトウェアをマス ターノードに、マルチパス(MPIO)ソフトウェアを残りのノードにインス トールします。

#### ノードに対するストレージの割り当ての確認

- <span id="page-178-2"></span>1 デスクトップの マイコンピュータ を右クリックし 管理 を選択します。
- 2 コンピュータの管理 ウィンドウで、デバイスマネージャ をクリックし ます。
- 3 ディスクドライブ を展開します。
- 4 ディスクドライブ の下で、ストレージに割り当てられている各 LUN/ 仮 想ディスクについて、4 台の SCSI ディスクデバイスが表示されているこ とを確認します。
- <span id="page-179-3"></span><span id="page-179-0"></span>5 記憶域 を展開し、ディスクの管理 をクリックします。 ディスクの初期化と変換ウィザードの開始 の画面が表示されたら、 [手順](#page-179-0) a ~ [手順](#page-179-1) d を実行します。それ以外の場合は[、手順](#page-179-2) 6 に進んでく ださい。
	- a ディスクの初期化と変換ウィザードへようこそ ウィンドウで、次へ をクリックします。
	- b ディスク ウィンドウの 初期化するディスクの選択 ウィンドウで、 お使いのストレージ LUN/ 仮想ディスクと関連するディスクを選択 し、次へ をクリックします。
	- c 変換するディスクの選択 ウィンドウで[、手順](#page-179-3) b で選択したディスク の選択を解除し、次へ をクリックします。
	- メモ:この手順により、ディスクは確実に ベーシック ディスクとして設 定されます。
	- d 完了 をクリックします。
- <span id="page-179-2"></span><span id="page-179-1"></span>6 ディスクの管理 ウィンドウで、4 台のディスクが表示されていることを 確認します。ディスクのサイズは互いに、また、ストレージシステム内 のノードに割り当てられている LUN/ 仮想ディスクともほぼ同一である はずです。
- 7 [手順](#page-178-2) 1 ~ [手順](#page-179-2) 6 を残りのクラスタノードで繰り返します。

#### ストレージ用のマルチパスソフトウェアのインストール

ストレージデバイスに付属のマニュアルに従って、適切なマルチパスソフト ウェアをインストールします。

**■ メモ:SAS または iSCSI (MD3000/MD3000i ストレージシステム)クラスタの** 場合、マルチパスソフトウェアは 179 [ページの「ストレージに必要なホスト](#page-178-3) [ベースソフトウェアのインストール」](#page-178-3)の説明に従ってホストにインストール 済みのはずです。
#### Dell|EMC システム用の PowerPath のインストール

- <span id="page-180-0"></span>1 ノード1で、EMC® PowerPath® をインストールします。 **システムに同梱の EMC** または、Dell|EMC ストレージシステムに同梱の EMC PowerPath のマニュアルを参照してください。
- <span id="page-180-1"></span>2 インストール手順が完了したら、システムを再起動します。
- 3 残りのノードで [手順](#page-180-0) 1 と [手順](#page-180-1) 2 を繰り返します。

#### MD3000/MD3000i 用のマルチパスドライバソフトウェアのインストール

- <span id="page-180-2"></span>1 ノード 1 で、PowerVault MD3000 または MD3000i の『Resource CD』 からマルチパスドライバソフトウェアをインストールします。
- <span id="page-180-3"></span>**シスモ:詳細については、Dell MD3000 または MD3000i ストレージシステムに付** 属のマニュアルを参照してください。
	- 2 インストール手順が完了したら、システムを再起動します。
	- 3 もう 1 つのノードで [手順](#page-180-2) 1 と [手順](#page-180-3) 2 を繰り返します。

#### <span id="page-180-6"></span>マルチパスドライバの機能の確認

- <span id="page-180-4"></span>1 マイコンピュータ を右クリックし、管理 を選択します。
- 2 記憶域 を展開し、ディスクの管理 をクリックします。 ストレージ内に割り当てられた LUN ごとに 1 台のディスクが表示され ます。
- <span id="page-180-5"></span>3 各 LUN が ベーシック ディスクとして設定されていることを確認し ます。
- 4 [手順](#page-180-4) 1 ~ [手順](#page-180-5) 3 を残りのクラスタノードで繰り返します。

### Oracle Clusterware 用のディスクの準備

本項では、以下のディスク用に論理ドライブを作成するための情報を提供し ます。 •

- Oracle Cluster Registry (OCR) ディスク クラスタ設定情報が格納さ れています。
- 投票ディスク(Voting Disk)— 1 つまたは複数のノードでプライベー トネットワークまたは接続ストレージが使用できない場合に、クラスタ ノード間にアービトレーションを提供します。
- データディスクとバックアップディスク データベースを作成し (データディスク)、バックアップとログデータを保存する(バックアッ プディスク)ためのストレージ領域を提供します。

本書で説明されているクラスタ設定を行う際に、共有ストレージ上にパー ティションを作成します。パーティションの作成時には、接続されているス トレージシステム内に作成された LUN または論理ディスクをクラスタノード が検出できることを確認します。

Oracle Clusterware 用のディスクを準備するには、OCR ディスク、投票ディ スク、データディスク、およびフラッシュリカバリ領域ディスクを確認し ます。適切なディスクが確認できたら、ノード 1 で以下の手順を実行します。

#### 共有ディスクの自動マウントオプションの有効化

- <span id="page-181-0"></span>1 ノード 1 で スタート をクリックし、ファイル名を指定して実行 を選択 します。
- 2 ファイル名を指定して実行 フィールドに **cmd** と入力し、**OK** をクリッ クします。
- 3 コマンドプロンプトで、**diskpart** と入力し、<**Enter**> を押します。
- 4 **DISKPART** コマンドプロンプトで **automount enable** と入力し、 <Enter> を押します。

次のメッセージが表示されます。

Automatic mounting of new volumes enabled. (新しいボリュームの自動マウントが有効になりました。)

- 5 **DISKPART** コマンドプロンプトで、exit と入力し、<**Enter**> を押します。
- <span id="page-181-1"></span>6 コマンドプロンプトを閉じます。
- 7 [手順](#page-181-0) 1 ~ [手順](#page-181-1) 6 を残りの各クラスタノードで繰り返します。

#### <span id="page-182-3"></span>Clusterware 用の OCR と投票ディスクの準備

- 1 デスクトップの マイコンピュータ を右クリックし 管理 を選択します。
- 2 記憶域 を展開し、ディスクの管理 をクリックします。 181 [ページの「マルチパスドライバの機能の確認」で](#page-180-6)初期化したスト レージディスクが 未割り当て として表示されます。
- <span id="page-182-0"></span>3 クラスタノードに割り当てられた最初の共有ディスクのパーティション 領域を右クリックし、新しいパーティション を選択します。 新しいパーティションウィザードの開始 が表示されます。
- 4 次へ をクリックします。
- 5 パーティションの種類を選択 ウィンドウで、拡張パーティション を選 択し、次へ をクリックします。
- 6 パーティションサイズの指定 ウィンドウで、デフォルトのパーティショ ンサイズをそのまま使用し、次へ をクリックします。
- <span id="page-182-1"></span>7 完了 をクリックします。 [手順](#page-182-0) 3 で選択したディスクパーティション領域が、拡張パーティション として設定されます。
- 8 クラスタノードに割り当てられているすべての共有ディスクで、 [手順](#page-182-0) 3 ~ [手順](#page-182-1) 7 を繰り返します。
- <span id="page-182-2"></span>9 OCR ディスク用に論理ドライブを作成します。
	- a OCR と投票ディスク (2 GB LUN/ 仮想ディスク) 用として識別され たディスクのパーティション領域で空き領域を右クリックし、 新しい論理ドライブ を選択します。 新しいパーティションウィザードの開始 が表示されます。
	- b 次へ をクリックします。
	- c パーティションの種類を選択 ウィンドウで 論理ドライブ を選択し、 次へ をクリックします。
	- d パーティションサイズの指定 ウィンドウの パーティションサイズ (**MB**)フィールドに 120 と入力し、次へ をクリックします。
	- e ドライブ文字またはパスの割り当て ウィンドウで、ドライブ文字ま たはドライブパスを割り当てない を選択し、次へ をクリックし ます。
- f パーティションのフォーマット ウィンドウで、このパーティション をフォーマットしない を選択し、次へ をクリックします。
- <span id="page-183-1"></span>g 完了 をクリックします。
- h 手順 a ~ g を繰り返して追加の OCR ディスクを作成します。
- <span id="page-183-2"></span><span id="page-183-0"></span>10 投票ディスク用の論理ドライブを作成します。
	- a OCR と投票ディスク(2 GB LUN/ 仮想ディスク)用として識別され たディスクのパーティション領域で空き領域を右クリックし、 新しい論理ドライブ を選択します。 新しいパーティションウィザードの開始 が表示されます。
	- **b** 次へ をクリックします。
	- c パーティションの種類を選択 ウィンドウで 論理ドライブ を選択し、 次へ をクリックします。
	- d パーティションサイズの指定 ウィンドウの パーティションサイズ (**MB**)フィールドに 50 と入力し、次へ をクリックします。
	- e ドライブ文字またはパスの割り当て ウィンドウで、ドライブ文字ま たはドライブパスを割り当てない を選択し、次へ をクリックし ます。
	- f パーティションのフォーマット ウィンドウで、このパーティション をフォーマットしない を選択し、次へ をクリックします。
	- g 完了 をクリックします。
	- h [手順](#page-183-0) a ~ [手順](#page-183-1) g を 2 回繰り返して、追加の投票ディスクパーティ ションを2つ作成します。
- メモ:冗長投票ディスクと OCR を使用している場合は、冗長投票ディスクと OCR について [手順](#page-182-2) 9 および [手順](#page-183-2) 10 の手順を繰り返します。

#### <span id="page-184-3"></span>OCFS を使用したデータベースストレージ用のデータベースディスクとフラッ シュリカバリ領域の準備

本項では、OCFS(Oracle Clustered File System)ストレージディスクの作成 に使用する論理ドライブの作成方法について説明します。

- メモ: ASM ストレージ管理を使用する場合、ASM データディスクグループの サイズはデータベース (複数の LUN) を上回っている必要があり、ASM フ ラッシュリカバリ領域のディスクグループのサイズは、データディスクグ ループの 2 倍以上である必要があります。
- <span id="page-184-2"></span><span id="page-184-1"></span><span id="page-184-0"></span>■ メモ:自動ストレージ管理 (ASM) ストレージディスクの作成に使用する論 理ドライブを作成する場合は、次の手順を省略して、186 [ページの「](#page-185-0)ASM を使 [用したデータベースストレージ用のデータベースディスクとフラッシュリカ](#page-185-0) [バリ領域の準備」](#page-185-0)を参照してください。
	- 1 ノード 1 で、データベース用に 1 つの論理ドライブを作成します。
		- a Oracle データベースに割り当てられたディスクを確認します。
		- b ディスクパーティション領域で空き領域を右クリックし、新しい論 理ドライブ を選択します。 新しいパーティションウィザードの開始 が表示されます。
		- c 次へ をクリックします。
		- d パーティションの種類を選択 ウィンドウで 論理ドライブ を選択し、 次へ をクリックします。
		- e パーティションサイズの指定 ウィンドウで パーティションサイズ (**MB**)フィールドに適切なサイズを入力し、次へ をクリックし ます。
		- f ドライブ文字またはパスの割り当て ウィンドウで、ドライブ文字ま たはドライブパスを割り当てない を選択し、次へ をクリックし ます。
		- g パーティションのフォーマット ウィンドウで、このパーティション をフォーマットしない を選択し、次へ をクリックします。
		- h 完了 をクリックします。
- 2 ノード 1 で、フラッシュリカバリ領域用に 1 つの論理ドライブを作成し ます。
	- a フラッシュリカバリ領域に割り当てられたディスクを確認します。
	- b [手順](#page-184-0) 1 の [手順](#page-184-1) b ~ [手順](#page-184-2) h を実行します。
- 3 他のすべてのノードを再起動し、Administrator としてログインします。

#### <span id="page-185-0"></span>ASM を使用したデータベースストレージ用のデータベースディスクとフラッ シュリカバリ領域の準備

本項では、ASM ディスクストレージの作成に使用する論理ドライブの作成方 法について説明します。ASM ディスクストレージは、複数のディスクへのス パニングが可能な 1 つまたは複数のディスクグループで構成されています。

■ メモ: OCFS ストレージディスクの作成に使用する論理ドライブを作成する場 合は、次の手順を省略して、185 ページの「OCFS [を使用したデータベースス](#page-184-3) [トレージ用のデータベースディスクとフラッシュリカバリ領域の準備」](#page-184-3) の手順に従ってください。

- <span id="page-185-1"></span>1 データベース用に 1 つの論理ドライブを作成します。
	- a Oracle データベースに割り当てられたディスクを確認します。
	- b ディスクパーティション領域で空き領域を右クリックし、 新しい論理ドライブ を選択します。 新しいパーティションウィザードの開始 が表示されます。
	- c 次へ をクリックします。
	- d パーティションの種類を選択 ウィンドウで 論理ドライブ を選択し、 次へ をクリックします。
	- e パーティションサイズの指定 ウィンドウで パーティションサイズ (MB)フィールドに適切なサイズを入力し、次へ をクリックし ます。
	- f ドライブ文字またはパスの割り当て ウィンドウで、ドライブ文字ま たはドライブパスを割り当てない を選択し、次へ をクリックし ます。
	- g パーティションのフォーマット ウィンドウで、このパーティション をフォーマットしない を選択し、次へ をクリックします。
	- h 完了 をクリックします。
- 2 フラッシュリカバリ領域用に 1 つの論理ドライブを作成します。
	- a フラッシュリカバリ領域に割り当てられたディスクを確認します。
	- b [手順](#page-185-1) 1 の [手順](#page-184-1) b ~ [手順](#page-184-2) h を実行します。
- 3 他のすべてのノードを再起動し、Administrator としてログインします。

#### 割り当て済みのドライブ文字の削除

- 1 各ノードのデスクトップで、マイコンピュータ を右クリックし、 管理 を選択します。
- 2 コンピュータの管理ウィンドウで、記憶域を展開し、ディスクの管理 をクリックします。
- <span id="page-186-1"></span><span id="page-186-0"></span>3 183 ページの「Clusterware 用の OCR と投票[ディスクの準](#page-182-3)備」で作成し たドライブにドライブ文字が割り当てられている場合は、次の手順を実 行します。
	- a 論理ドライブを右クリックし、ドライブ文字とパスの変更 を選択し ます。
	- b ドライブ文字とパスの変更 ウィンドウで、ドライブ文字を選択し、 削除 をクリックします。
	- c 確認 ウィンドウで、はい をクリックします。
	- d ストレージパーティション上の残りの論理ドライブに対して、 [手順](#page-186-0) a ~ [手順](#page-186-1) c を繰り返します。

# 困ったときは

### デルサポート

システムの使い方の詳細については、システムコンポーネントに付属のマ ニュアルを参照してください。各種の白書、デルがサポートする設定、一般 情報については、**dell.com/oracle** を参照してください。ハードウェアおよ び OS ソフトウェアに対するデルのテクニカルサポート、アップデートのダ ウンロードについては、デルサポートサイト **support.dell.com** を参照して ください。デルへのお問い合わせ先については、システムに付属の『インス トール & トラブルシューティング』に記載されています。

デルでは、企業向けのトレーニングと資格認証を実施しております。詳細に ついては、**dell.com/training** を参照してください。なお、トレーニング サービスを提供していない地域がありますのでご了承ください。

#### Oracle のサポート

Oracle ソフトウェアおよびアプリケーションクラスタウェアのトレーニング と Oracle へのお問い合わせの方法については、Oracle のウェブサイト **www.oracle.com** または Oracle のマニュアルを参照してください。

テクニカルサポート、ダウンロード、その他の技術情報については、Oracle MetaLink ウェブサイト **www.metalink.oracle.com** を参照してください。

**Oracle** のインストールと設定については、『**Oracle** データベースセット アップ **&** インストールガイド』を参照してください。

# **DØLL**

# Sistemas Dell™ PowerEdge™ Base de datos Oracle 11g R1 en Microsoft® Windows Server® 2003 Guía de almacenamiento y redes versión 1.0

# Información general sobre la documentación de la base de datos Oracle 11G

El conjunto de documentos sobre la base de datos Oracle 11g R1 en Red Hat® Enterprise Linux 5 Advanced Server x86-64 (o la base de datos Oracle 11g R1 Enterprise o Standard Edition en Microsoft® Windows Server® 2003 R2 con SP2 Standard o Enterprise x64 Edition) se ha reorganizado en una serie de módulos. Estos módulos cubren los temas siguientes:

- Guía de instalación del sistema operativo y el hardware para Windows: en ella se describen las versiones mínimas de software y hardware necesarias y se explica cómo instalar y configurar el sistema operativo, cómo verificar las configuraciones de hardware y software y cómo obtener archivos de código fuente abierto.
- Guía de almacenamiento y redes: en ella se describen la instalación y la configuración de las soluciones de almacenamiento de red.
- Guía de configuración e instalación de la base de datos Oracle: en ella se describen la instalación y la configuración de la base de datos Oracle 11g R1.
- Guía de solución de problemas: en ella se proporcionan procedimientos de solución de problemas y material de referencia.

En todos los módulos se proporciona información sobre cómo obtener asistencia técnica de Dell.

Febrero de 2009

# Notas, precauciones y avisos

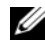

 $\mathscr{U}$  NOTA: Una NOTA proporciona información importante que le ayudará a utilizar mejor el ordenador.

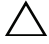

PRECAUCIÓN: Un mensaje de PRECAUCIÓN indica la posibilidad de daños en el hardware o la pérdida de datos si no se siguen las instrucciones.

La información contenida en este documento puede modificarse sin previo aviso. © 2009 Dell Inc. Todos los derechos reservados.

Queda estrictamente prohibida la reproducción de este documento en cualquier forma sin la autorización por escrito de Dell Inc.

Marcas comerciales utilizadas en este texto: Dell, el logotipo de DELL, PowerEdge y PowerVault son marcas comerciales de Dell Inc.; EMC y PowerPath son marcas comerciales registradas de EMC Corporation; Intel es una marca comercial registrada de Intel Corporation; Microsoft, Windows y Windows Server son marcas comerciales o marcas comerciales registradas de Microsoft Corporation en los Estados Unidos o en otros países.

Otras marcas y otros nombres comerciales pueden utilizarse en este documento para hacer referencia a las entidades que los poseen o a sus productos. Dell Inc. renuncia a cualquier interés sobre la propiedad de marcas y nombres comerciales que no sean los suyos.

# Terminología utilizada en este documento

En este documento se utilizan los términos número de unidad lógica (LUN) y disco virtual. Dichos términos son sinónimos y pueden utilizarse indistintamente. El término LUN suele utilizarse en un entorno de sistema de almacenamiento Dell|EMC Fibre Channel, mientras que disco virtual suele emplearse en un entorno de almacenamiento SAS de conexión directa (Dell MD3000/MD3000i y Dell MD3000/MD3000i con alojamiento de expansión MD1000).

# Configuración del clúster Fibre Channel

Cuando el representante de los servicios administrados de Dell haya finalizado la configuración del clúster Fibre Channel, compruebe las conexiones de hardware y las configuraciones del hardware y el software como se describe en esta sección. En la [ilustración 1,](#page-191-0) la [ilustración 2](#page-193-0) y la [tabla 1](#page-191-1) se muestran las conexiones de clúster necesarias para un clúster Fibre Channel de conexión mediante SAN (red de área de almacenamiento) con dos nodos.

#### <span id="page-191-0"></span>Ilustración 1. Conexiones de hardware para un clúster Fibre Channel de conexión mediante SAN

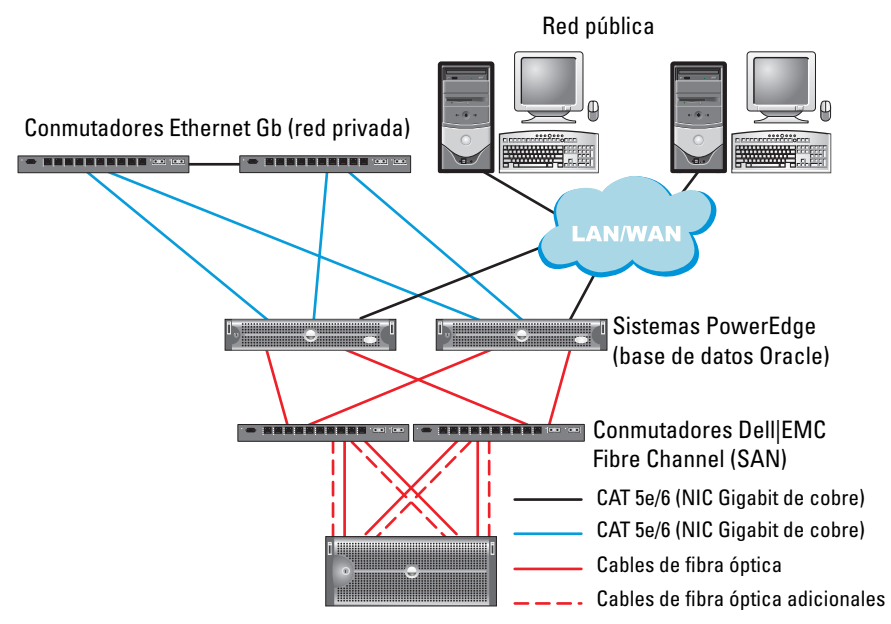

Sistemas de almacenamiento Dell|EMC AX4-5F, CX3-10c, CX3-20, CX3-20F, CX3-40, CX3-40F, CX3-80, CX4-120, CX4-240, CX4-480 o CX4-960 Fibre Channel

| <b>Componente del clúster</b> | <b>Conexiones</b>                                                                                                    |  |  |
|-------------------------------|----------------------------------------------------------------------------------------------------|--|--|
| Nodo del sistema<br>PowerEdge | Un cable CAT 5e/6 de la NIC pública a la red de área<br>local (LAN)                                                  |  |  |
|                               | Un cable CAT 5e/6 de la NIC Gigabit privada<br>al conmutador Ethernet Gigabit (red privada)                          |  |  |
|                               | Un cable CAT 5e/6 de la NIC Gigabit privada<br>redundante al conmutador Ethernet Gigabit<br>redundante (red privada) |  |  |
|                               | Un cable óptico del HBA 0 óptico al conmutador 0<br>Fibre Channel y un cable óptico del HBA 1 al<br>conmutador 1     |  |  |

<span id="page-191-1"></span>Tabla 1. Interconexiones de hardware Fibre Channel

| <b>Componente del clúster</b>                         | Conexiones                                                                                                    |  |  |
|-------------------------------------------------------|----------------------------------------------------------------------------------------------------|--|--|
| Sistema de almacenamiento<br>Dell   EMC Fibre Channel | Dos cables CAT 5e/6 conectados a la LAN<br>(uno desde cada procesador de almacenamiento)                                              |  |  |
|                                                       | De una a cuatro conexiones ópticas a cada<br>conmutador Fibre Channel en una configuración<br>de conexión mediante SAN                |  |  |
|                                                       | Para obtener más información, consulte "Cableado"<br>del sistema de almacenamiento Dell EMC Fibre<br>Channel" en la página 194.       |  |  |
| Conmutador Dell   EMC<br>Fibre Channel                | Una conexión óptica a cada HBA de los sistemas<br>PowerEdge y una conexión óptica a un puerto<br>de cada procesador de almacenamiento |  |  |
| Conmutador Ethernet<br>Gigabit                        | Una conexión CAT 5e/6 a la NIC Gigabit privada<br>de cada sistema PowerEdge                                                           |  |  |
|                                                       | Una conexión CAT 5e/6 al otro conmutador Ethernet<br>Gigabit                                                                          |  |  |
|                                                       |                                                                                                    |  |  |

Tabla 1. Interconexiones de hardware Fibre Channel (continuación)

#### Antes de comenzar

Compruebe que se hayan realizado las tareas siguientes en el clúster:

- Se ha instalado todo el hardware en el rack.
- Se han configurado todas las interconexiones de hardware.
- Se han creado todos los discos virtuales/LUN, grupos de RAID y grupos de almacenamiento en el sistema de almacenamiento.
- Se han asignado grupos de almacenamiento a los nodos del clúster.

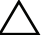

 $\triangle$  PRECAUCIÓN: Antes de llevar a cabo los procedimientos descritos en las secciones siguientes, asegúrese de que el hardware del sistema y las conexiones de los cables están correctamente instalados.

## <span id="page-193-1"></span>Cableado del sistema de almacenamiento Dell|EMC Fibre Channel

Puede configurar el sistema de almacenamiento del clúster Oracle con una configuración de conexión mediante SAN de cuatro puertos, según sus necesidades. A continuación se describen los procedimientos relativos a ambas configuraciones.

En la [ilustración 2](#page-193-0) se muestran las conexiones de hardware utilizadas al configurar un clúster Fibre Channel de conexión mediante SAN.

#### <span id="page-193-0"></span>Ilustración 2. Cableado de un clúster Dell|EMC Fibre Channel de conexión mediante SAN

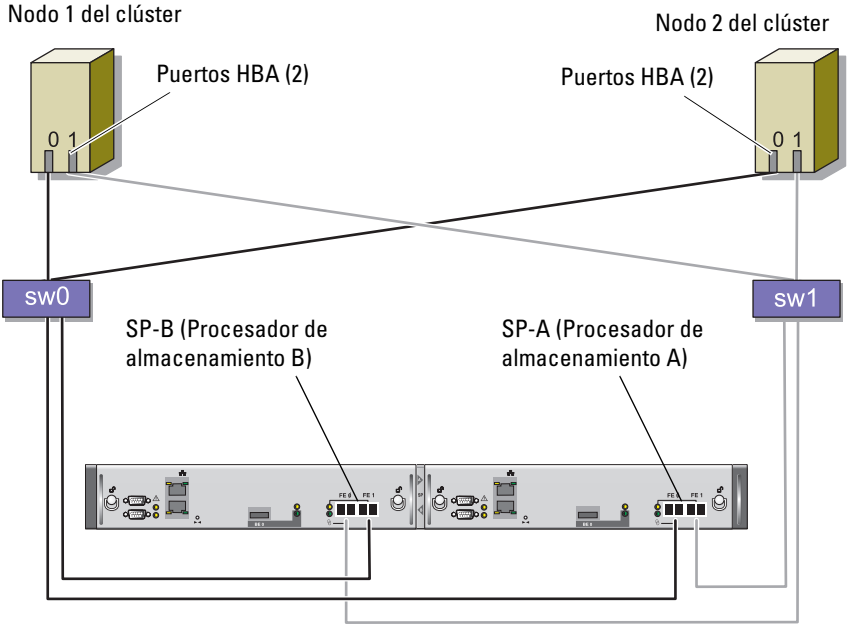

Sistema de almacenamiento CX3-20

Utilice el procedimiento siguiente para configurar el sistema de almacenamiento del clúster Oracle en una configuración de conexión mediante SAN de cuatro puertos.

- 1 Conecte un cable óptico del puerto 0 de SP-A al conmutador 0 Fibre Channel.
- 2 Conecte un cable óptico del puerto 1 de SP-A al conmutador 1 Fibre Channel.
- 3 Conecte un cable óptico del puerto 0 de SP-B al conmutador 1 Fibre Channel.
- 4 Conecte un cable óptico del puerto 1 de SP-B al conmutador 0 Fibre Channel.
- 5 Conecte un cable óptico del HBA 0 del nodo 1 al conmutador 0 Fibre Channel.
- 6 Conecte un cable óptico del HBA 1 del nodo 1 al conmutador 1 Fibre Channel.
- 7 Conecte un cable óptico del HBA 0 de cada nodo adicional al conmutador 0 Fibre Channel.
- 8 Conecte un cable óptico del HBA 1 de cada nodo adicional al conmutador 1 Fibre Channel.

# Configuración del clúster SAS con PowerVault™ MD3000

Para configurar el hardware y el software de los sistemas PowerEdge y PowerVault MD3000 de modo que funcionen en un entorno Oracle Real Application Cluster, compruebe las siguientes conexiones de hardware y configuraciones de hardware y software como se describe en la [ilustración 3](#page-194-0), la [tabla 2](#page-195-0) y la [ilustración 4](#page-197-0) de esta sección.

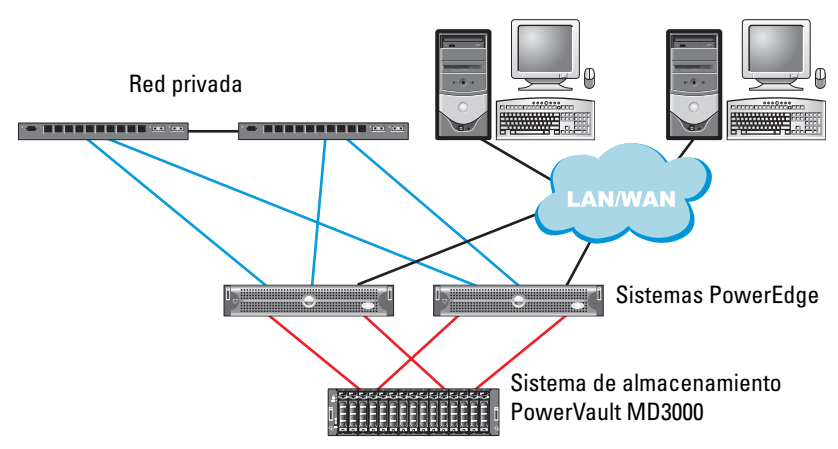

#### <span id="page-194-0"></span>Ilustración 3. Cableado del clúster SAS y PowerVault MD3000

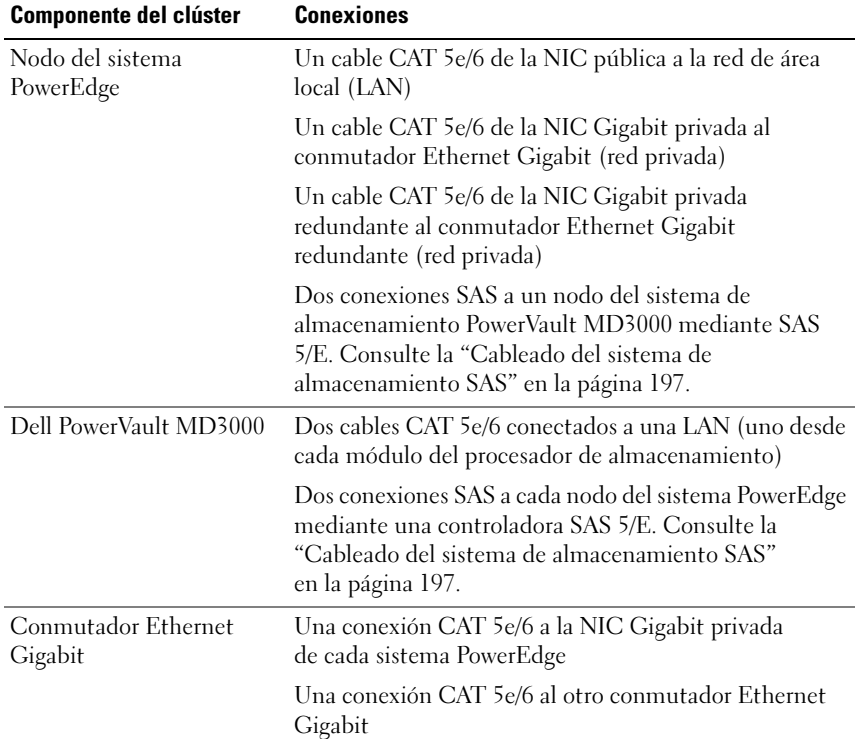

#### <span id="page-195-0"></span>Tabla 2. Interconexiones de hardware del clúster SAS

#### Antes de comenzar

Compruebe que se hayan realizado las tareas siguientes en el clúster:

- Se ha instalado todo el hardware en el rack.
- Se han configurado todas las interconexiones de hardware.
- Se han creado todos los discos virtuales/LUN, grupos de RAID y grupos de almacenamiento en el sistema de almacenamiento.
- Se han asignado grupos de almacenamiento a los nodos del clúster.

 $\bigwedge$  PRECAUCIÓN: Antes de llevar a cabo los procedimientos descritos en las secciones siguientes, asegúrese de que el hardware del sistema y las conexiones de los cables están correctamente instalados.

### <span id="page-196-0"></span>Cableado del sistema de almacenamiento SAS

Dado que los clústeres SAS sólo se pueden instalar en un clúster de conexión directa, están limitados a dos nodos únicamente.

Para configurar los nodos en una conexión directa (vea la [ilustración 4](#page-197-0)), realice los pasos siguientes:

- 1 Conecte un cable SAS de un puerto de la controladora SAS del nodo 1 al puerto In-0 de la controladora RAID 0 en el alojamiento RAID de MD3000.
- 2 Conecte un cable SAS de un puerto de la otra controladora SAS del nodo 1 al puerto In-0 de la controladora RAID 1 en el alojamiento RAID de MD3000.
- 3 Conecte un cable SAS de un puerto de la controladora SAS del nodo 2 al puerto In-1 de la controladora RAID 0 en el alojamiento RAID de MD3000.
- 4 Conecte un cable SAS de un puerto de la otra controladora SAS del nodo 2 al puerto In-1 de la controladora RAID 1 en el alojamiento RAID de MD3000.

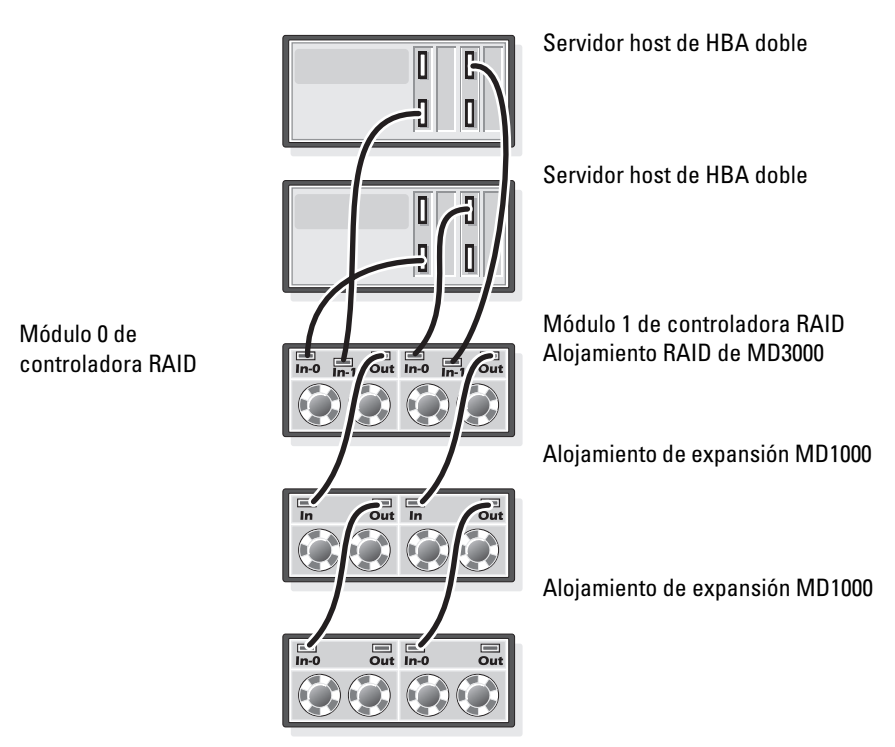

#### <span id="page-197-0"></span>Ilustración 4. Cableado de un clúster SAS de conexión directa

# Configuración del clúster iSCSI con PowerVault MD3000i y alojamientos de expansión MD1000

En esta sección se proporcionan la información y los procedimientos necesarios para configurar el hardware y el software de los sistemas PowerEdge y PowerVault MD3000i de modo que funcionen en un entorno Oracle Real Application Cluster.

Verifique las conexiones de hardware y las configuraciones de hardware y software mediante las ilustraciones relativas a la configuración que se incluyen en el documento Dell PowerVault MD3000i Support Matrix (Tabla de compatibilidades de Dell PowerVault MD3000i). La documentación puede descargarse desde support.dell.com.

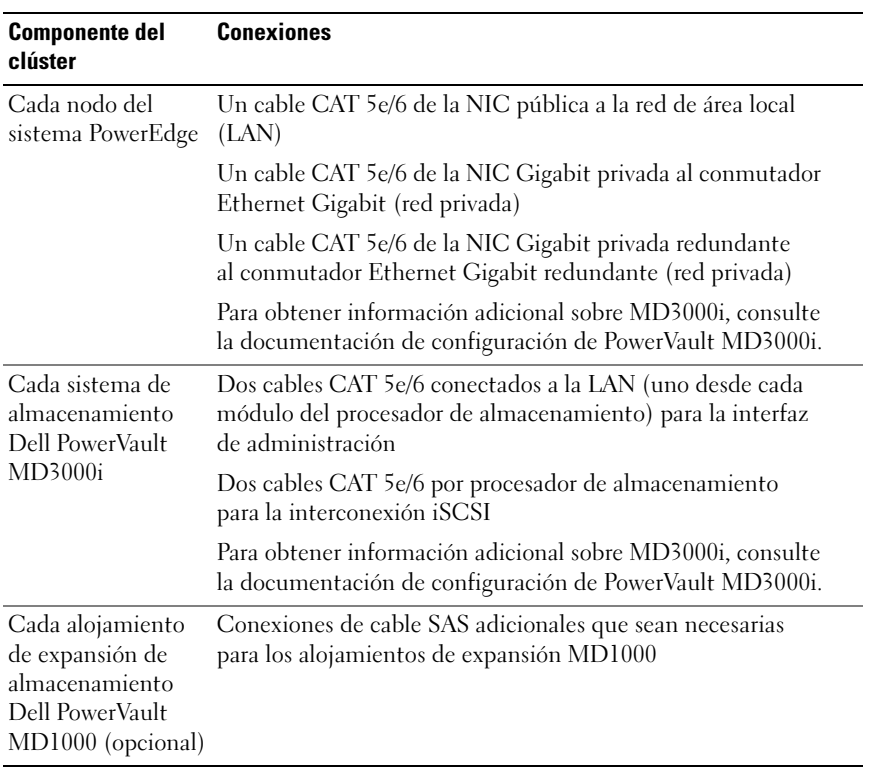

#### <span id="page-198-0"></span>Tabla 3. Interconexiones de hardware iSCSI

### Configuración del clúster iSCSI con un sistema de almacenamiento PowerVault MD3000i y alojamientos de expansión PowerVault MD1000

#### Tarea 1: Configuración del hardware

Los clústeres iSCSI de conexión directa están limitados a dos nodos únicamente.

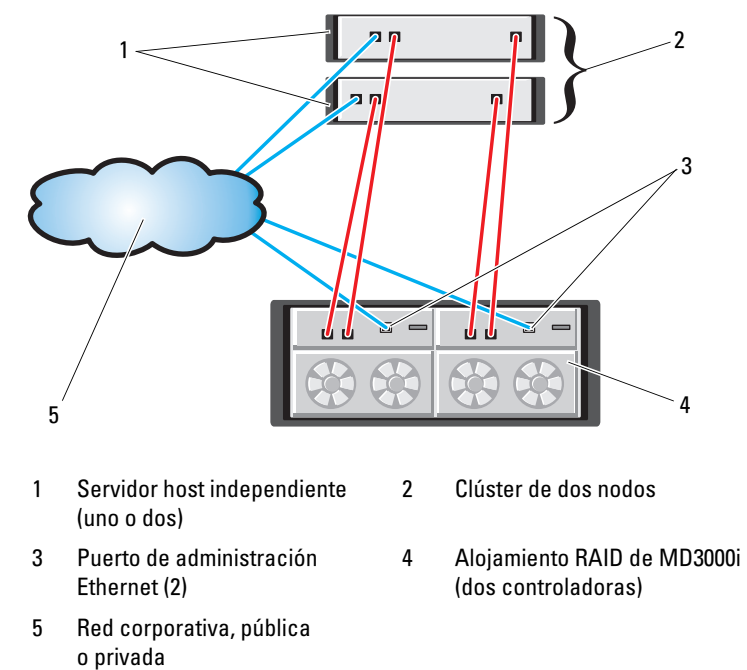

#### <span id="page-199-0"></span>Ilustración 5. Cableado de los clústeres iSCSI de conexión directa

Para configurar los nodos en una conexión directa, vea la [ilustración 5](#page-199-0) y realice los pasos siguientes:

- 1 Conecte un cable CAT 5e/6 de un puerto (NIC o HBA iSCSI) del nodo 1 al puerto In-0 de la controladora RAID 0 en el alojamiento para almacenamiento MD3000i.
- 2 Conecte un cable CAT 5e/6 del otro puerto (NIC o HBA iSCSI) del nodo 1 al puerto In-0 de la controladora RAID 1 en el alojamiento para almacenamiento MD3000i.
- 3 Conecte un cable CAT 5e/6 de un puerto (NIC o HBA iSCSI) del nodo 2 al puerto In-1 de la controladora RAID 0 en el alojamiento para almacenamiento MD3000i.
- 4 Conecte un cable CAT 5e/6 del otro puerto (NIC o HBA iSCSI) del nodo 2 al puerto In-1 de la controladora RAID 1 en el alojamiento para almacenamiento MD3000i.
- 5 (Opcional) Conecte dos cables SAS de los dos puertos de salida de MD3000 a los dos puertos de entrada del primer alojamiento de expansión MD1000.
- 6 (Opcional) Conecte dos cables SAS de los dos puertos de salida de MD1000 a los puertos In-0 del segundo alojamiento de expansión MD1000.
- $\mathbb Z$  NOTA: Para obtener información sobre cómo configurar los alojamientos de expansión MD1000, consulte la documentación del sistema de almacenamiento MD3000i.

Los clústeres iSCSI conmutados pueden admitir hasta ocho nodos.

#### <span id="page-200-0"></span>Ilustración 6. Cableado de los clústeres iSCSI conmutados

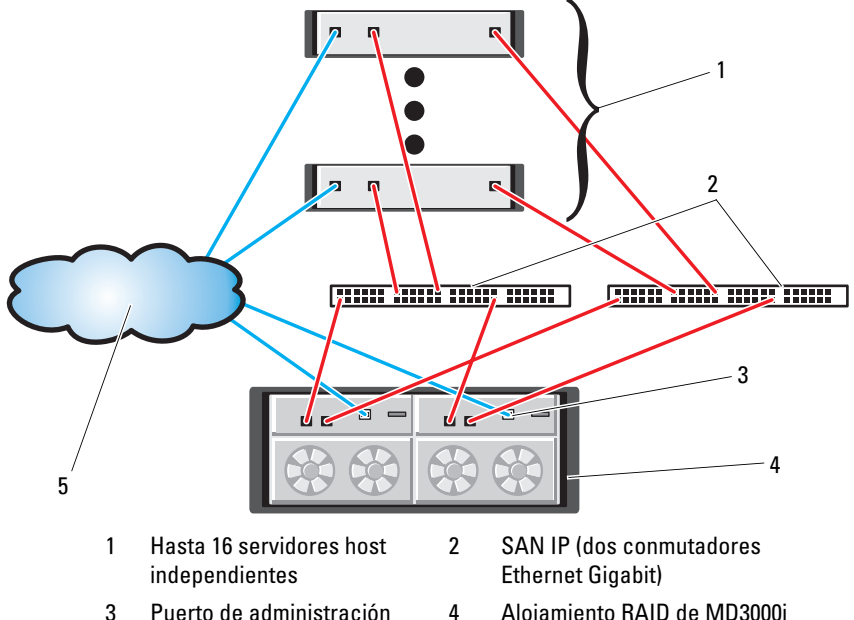

(dos controladoras)

- Ethernet (2)
- 5 Red corporativa, pública o privada

Para configurar los nodos en una conexión conmutada, vea la [ilustración 6](#page-200-0) y realice los pasos siguientes:

- 1 Conecte un cable CAT 5e/6 de un puerto (NIC o HBA iSCSI) del nodo 1 al puerto del conmutador de red 1.
- 2 Conecte un cable CAT 5e/6 de un puerto (NIC o HBA iSCSI) del nodo 1 al puerto del conmutador de red 2.
- 3 Conecte un cable CAT 5e/6 de un puerto (NIC o HBA iSCSI) del nodo 2 al puerto del conmutador de red 1.
- 4 Conecte un cable CAT 5e/6 de un puerto (NIC o HBA iSCSI) del nodo 2 al puerto del conmutador de red 2.
- 5 Conecte un cable CAT 5e/6 de un puerto del conmutador 1 al puerto In-0 de la controladora RAID 0 en el alojamiento para almacenamiento MD3000i.
- 6 Conecte un cable CAT 5e/6 del otro puerto del conmutador 1 al puerto In-0 de la controladora RAID 1 en el alojamiento para almacenamiento MD3000i.
- 7 Conecte un cable CAT 5e/6 de un puerto del conmutador 2 al puerto In-1 de la controladora RAID 0 en el alojamiento para almacenamiento MD3000i.
- 8 Conecte un cable CAT 5e/6 del otro puerto del conmutador 2 al puerto In-1 de la controladora RAID 1 en el alojamiento para almacenamiento MD3000i.
- 9 (Opcional) Conecte dos cables SAS de los dos puertos de salida de MD3000i a los dos puertos de entrada del primer alojamiento de expansión MD1000.
- 10 (Opcional) Conecte dos cables SAS de los dos puertos de salida de MD1000 a los puertos In-0 del segundo alojamiento de expansión MD1000.
- NOTA: Para obtener información sobre cómo configurar los alojamientos de expansión MD1000, consulte la documentación del sistema de almacenamiento MD3000i.

#### Tarea 2: Instalación del software basado en host necesario para el almacenamiento

Para instalar el software de almacenamiento basado en host necesario para el sistema de almacenamiento PowerVault MD3000i, utilice el software del CD de recursos de Dell PowerVault entregado con el sistema de almacenamiento MD3000i. Siga los procedimientos descritos en la documentación de Dell incluida con el sistema de almacenamiento PowerVault MD3000i para instalar el software Modular Disk Storage Manager en el nodo maestro y el software multirruta (MPIO) en los demás nodos.

Para un subsistema de almacenamiento MD3000i se requiere Microsoft® iSCSI Software Initiator (Iniciador de software iSCSI de Microsoft). Puede descargar Microsoft iSCSI Software Initiator desde www.microsoft.com.

#### Tarea 3: Verificación y actualización del firmware

- Detecte el almacenamiento de conexión directa del servidor host mediante el software Modular Disk Storage Manager instalado en el servidor host.
- Compruebe que la versión del firmware de los componentes de almacenamiento siguientes es la mínima necesaria. Consulte la lista de soluciones disponibles (SDL) para conocer los requisitos de la versión del firmware.
	- Firmware del sistema de almacenamiento MD3000i
	- Firmware del alojamiento de expansión MD1000

### Tareas posteriores a la instalación

Una vez instalados los controladores y el software, realice las tareas posteriores a la instalación indicadas en la Guía de instalación de MD3000i para crear el entorno que se muestra en la [tabla 3 en la página 199.](#page-198-0)

# Configuración del clúster iSCSI para los sistemas de almacenamiento EqualLogic® serie PS

## Terminología de EqualLogic

Las matrices de almacenamiento EqualLogic serie PS incluyen tecnología de virtualización de almacenamiento. Para comprender mejor cómo funcionan estas matrices, es aconsejable familiarizarse con parte de la terminología utilizada para describir estas matrices y sus funciones:

- Miembro: una sola matriz de la serie PS se denomina miembro.
- Grupo: conjunto formado por uno o varios miembros que se puede administrar de forma centralizada; los servidores host acceden a los datos a través de una única dirección IP del grupo.
- Bloque: matriz redundante de discos independientes (RAID) que puede consistir en discos de uno o varios miembros.
- Volumen: número de unidad lógica o disco virtual que representa un subconjunto de la capacidad de un bloque.

### Cableado del sistema de almacenamiento iSCSI EqualLogic

Los servidores host se pueden conectar a la matriz iSCSI Dell EqualLogic PS5000XV a través de un conmutador Ethernet Gigabit estándar de red de área de almacenamiento (SAN) IP. En la [ilustración 7](#page-204-0) se muestra la configuración de red recomendada para una matriz PS5000XV de módulo de control dual. Esta configuración incluye dos conmutadores Ethernet Gigabit Dell PowerConnect 6200, que ofrecen la mayor disponibilidad de red y la máxima amplitud de red. Dell recomienda utilizar dos conmutadores Ethernet Gigabit, ya que en caso de producirse un error en el conmutador en un entorno con un único conmutador Ethernet, todos los hosts perderán el acceso al almacenamiento hasta que el conmutador se sustituya físicamente y se restaure la configuración. En una configuración de este tipo, debe haber varios puertos con agregación de enlaces que proporcionen la conexión interconmutada o de combinación de puertos. Además, desde cada uno de los módulos de control, Dell recomienda conectar una interfaz Gigabit a un conmutador Ethernet y las otras dos interfaces Gigabit al otro conmutador Ethernet.

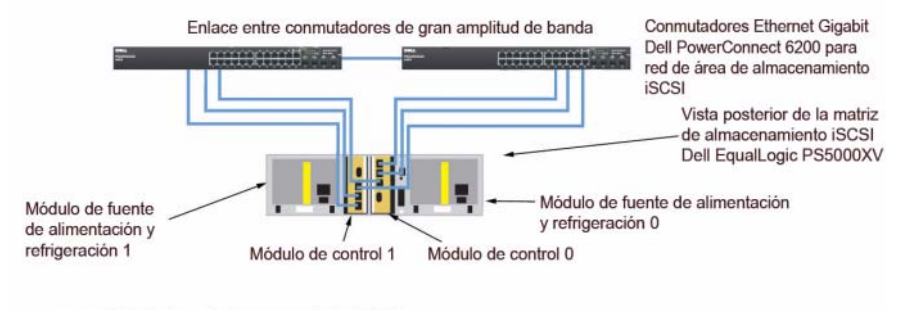

#### <span id="page-204-0"></span>Ilustración 7. Configuración de red recomendada

- Red de área de almacenamiento iSCSI

En la [ilustración 8](#page-205-0) se ofrece una visión general de una configuración de Oracle RAC de muestra con tres matrices PS5000XV. Los cables azules identifican la SAN iSCSI. Los cables grises identifican la red de interconexión privada Oracle RAC. Los cables negros identifican la red pública. Las matrices de almacenamiento PS5000XV ofrecen la capacidad de almacenamiento físico para la base de datos Oracle RAC.

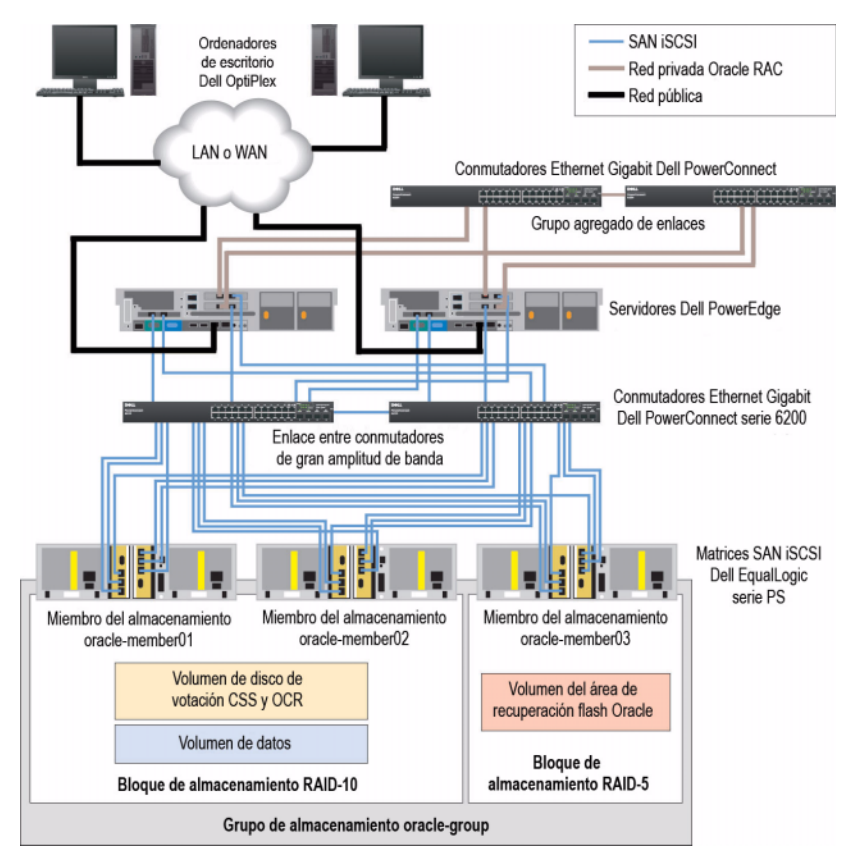

#### <span id="page-205-0"></span>Ilustración 8. Configuración de Oracle RAC de muestra con tres matrices PS5000XV

Tal como se muestra en la [ilustración 8,](#page-205-0) el grupo denominado oracle-group incluye tres miembros PS5000XV: oracle-member01, oracle-member02 y oracle-member03. Al inicializar un miembro, se puede configurar con RAID 10, RAID 5 o RAID 50. Para obtener más información sobre cómo inicializar una matriz EqualLogic, consulte la guía del usuario de Dell EqualLogic.

Un grupo de almacenamiento de la serie PS se puede segregar en varios niveles en cascada o bloques. El almacenamiento en cascada proporciona a los administradores un mayor control sobre la asignación de recursos de disco. Un miembro sólo puede estar asignado a un bloque a la vez. Es fácil asignar un miembro a un bloque y también mover un miembro entre bloques sin influir en la disponibilidad de los datos. Los bloques se pueden organizar según distintos criterios, como el tipo o la velocidad del disco, el nivel de RAID o el tipo de aplicación. En la ilustración 2, los bloques se organizan por el nivel de RAID de los miembros: un bloque denominado RAID-10 está formado por miembros RAID 10 y un bloque denominado RAID-5 está formado por miembros RAID 5.

#### Creación de volúmenes

Antes de poder almacenar datos, los discos físicos PS5000XV se deben configurar como componentes utilizables, denominados volúmenes. Un volumen representa una parte del bloque de almacenamiento, con un tamaño específico, así como controles de acceso y otros atributos. Un volumen puede abarcar varios discos y miembros de grupos; en la red se reconoce como destino iSCSI. Los volúmenes se asignan a un bloque y se pueden mover fácilmente entre bloques, sin influir en la disponibilidad de los datos. Además, se lleva a cabo la colocación automática de los datos y el equilibrio de carga automático dentro de un bloque según la carga de trabajo global de los recursos de hardware de almacenamiento del bloque.

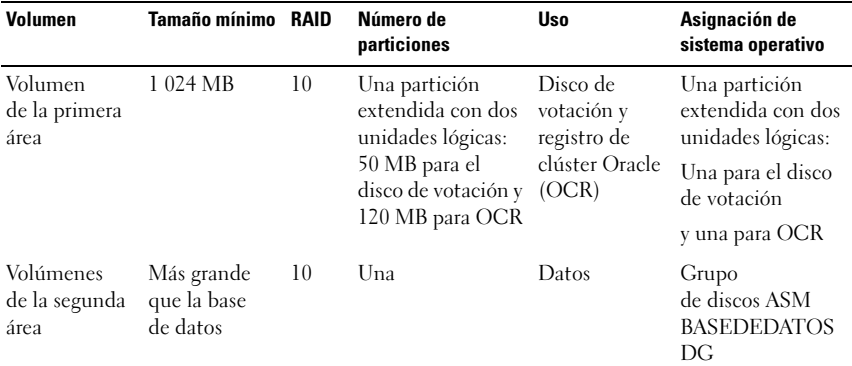

<span id="page-206-0"></span>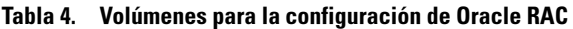

| Volumen                      | Tamaño mínimo RAID                                                                | Número de<br>particiones | <b>Uso</b>                        | Asignación de<br>sistema operativo                  |
|------------------------------|-----------------------------------------------------------------------------------|--------------------------|-----------------------------------|-----------------------------------------------------|
| la tercera área dos veces el | Volúmenes de Como mínimo 5<br>tamaño de los<br>volúmenes de<br>la segunda<br>área | Una                      | Area de<br>recuperación<br>flash. | Grupo de discos<br><b>ASM</b><br><b>FLASHBACKDG</b> |

Tabla 4. Volúmenes para la configuración de Oracle RAC *(continuación)* 

En la [tabla 4](#page-206-0) se presenta una configuración de volúmenes de muestra. Cree volúmenes en la matriz PS5000XV y cree una lista de acceso para que todas las interfaces de red iSCSI del host puedan acceder a los volúmenes.

### Configuración de redes iSCSI

Dell recomienda configurar las interfaces de red del host para el tráfico iSCSI de modo que utilicen el control de flujo y la trama gigante para obtener un rendimiento óptimo.

Para definir el control de flujo y la trama gigante, realice los pasos siguientes:

- 1 Seleccione Start (Inicio)→ Settings (Configuración)→ Network Connections (Conexiones de red).
- 2 Resalte la interfaz de red iSCSI y haga clic con el botón derecho del ratón en Properties (Propiedades).
- 3 Haga clic en Configure (Configurar).
- 4 Haga clic en Advanced (Opciones avanzadas).
- 5 Resalte Jumbo Packet (Paquete gigante) y establezca el valor en 9014 Bytes.
- 6 Resalte Performance Options (Opciones de rendimiento) y haga clic en Properties (Propiedades). Se abre la ventana Performance Options (Opciones de rendimiento).
- **7** En la ventana Performance Options (Opciones de rendimiento), resalte Flow Control (Control de flujo) y establezca el valor en Rx & Tx Enabled (Recepción y transmisión habilitadas).
- 8 Repita los pasos del 2 al 7 para el resto de las interfaces de red utilizadas para el tráfico iSCSI.

### Configuración del acceso de host a volúmenes

#### Instalación y configuración del kit de herramientas de integración de host (HIT) Dell EqualLogic

- 1 Descargue la versión 3.1.2 del kit de herramientas HIT en el servidor de base de datos.
- 2 Haga doble clic en Setup64.exe para abrir la ventana de instalación.
- 3 En la ventana Welcome to the Host Integration Tools 3.1.2 update program (Bienvenido al programa de actualización de las herramientas de integración de host 3.1.2), haga clic en Next (Siguiente).
- 4 En la ventana License Agreements (Contratos de licencia), seleccione I accept the terms of all the license agreements (Acepto los términos de todos los contratos de licencia) y haga clic en Next (Siguiente).
- 5 En la ventana Installation Type (Tipo de instalación), haga clic en Next (Siguiente).
- 6 En la ventana Ready to install the components (Preparado para instalar los componentes), haga clic en Install (Instalar).
- 7 Aparecen las ventanas Installation Status (Estado de la instalación) y Software Update Installation Wizard (Asistente para la instalación de la actualización de software).
- 8 En la ventana Installation Complete (Instalación finalizada), haga clic en Finish (Finalizar).
- 9 En la ventana System Restart Required (Es necesario reiniciar el sistema), seleccione Yes, I want to restart my computer now (Sí, deseo reiniciar el equipo ahora) y haga clic en  $OK$  (Aceptar).
- 10 Una vez realizada la copia de seguridad del servidor, aparece la ventana Remote Setup Wizard (Asistente para configuración remota).
- 11 Seleccione Configure MPIO settings for this computer (Configurar valores de MPIO para este equipo) y haga clic en Next (Siguiente).
- 12 Mueva las subredes de la red iSCSI debajo de Subnets included for MPIO (Subredes incluidas para MPIO). Mueva las demás subredes de red debajo de Subnets excluded from MPIO (Subredes excluidas de MPIO). Marque la casilla situada junto a Load balance across paths (Equilibrio de carga entre rutas). Haga clic en Finish (Finalizar).
- 13 Repita los pasos del 1 al 13 en los demás hosts del clúster.

#### Instalación del iniciador iSCSI de Microsoft

- 1 Seleccione Add or Remove Programs (Agregar o quitar programas).
- 2 Seleccione Microsoft iSCSI Initiator (Iniciador iSCSI de Microsoft) y haga clic en Remove (Quitar). De este modo se elimina el iniciador 2.0.7 incluido con el kit HIT 3.1.2 actual.
- 3 En la ventana Software Update Removal Wizard (Asistente para la eliminación de la actualización de software), haga clic en Next (Siguiente).
- 4 En la ventana Software Update Removal Wizard (Asistente para la eliminación de la actualización de software), haga clic en Finish (Finalizar).
- 5 Una vez realizada la copia de seguridad del servidor, descargue la versión 2.0.8 del iniciador iSCSI de Microsoft en el servidor de base de datos.
- 6 Haga doble clic en Initiator-2.08-build3825-x64fre.exe para abrir la ventana de instalación.
- 7 En Software Update Installation Wizard (Asistente para la instalación de la actualización de software), haga clic en Next (Siguiente).
- 8 En la ventana Microsoft iSCSI Initiator Installation (Instalación del iniciador iSCSI de Microsoft), seleccione Initiator Service (Servicio del iniciador), Software Initiator (Iniciador de software) y Microsoft MPIO Multipathing Support for iSCSI (Compatibilidad con MPIO de Microsoft para iSCSI). Haga clic en Next (Siguiente).
- 9 En la ventana License Agreement (Contrato de licencia), haga clic en I Agree (Acepto) y seleccione Next (Siguiente).
- 10 En la ventana Completing the Microsoft iSCSI Initiator Installation Wizard (Finalización del asistente para la instalación del iniciador iSCSI de Microsoft), haga clic en Finish (Finalizar). Esto reiniciará el servidor.
- 11 Repita los pasos del 1 al 10 en los demás hosts del clúster.

#### Configuración del iniciador iSCSI de Microsoft

- <span id="page-210-0"></span>1 Haga doble clic en el icono Microsoft iSCSI Initiator (Iniciador iSCSI de Microsoft) que se encuentra en el escritorio.
- 2 En la ficha Discovery (Detección) de la ventana iSCSI Initiator Properties (Propiedades del iniciador iSCSI), el kit de herramientas HIT ya debería haber rellenado la dirección IP de la dirección del grupo EqualLogic.
- 3 En la ficha Targets (Destinos) de la ventana iSCSI Initiator Properties (Propiedades del iniciador iSCSI), haga clic en un volumen creado para la base de datos Oracle. Haga clic en Log On (Iniciar sesión).
- 4 En la ventana Log On to Target (Iniciar sesión en destino), marque las dos casillas que aparecen junto a las opciones Automatically restore this connection when the system boots (Restaurar esta conexión automáticamente cuando se inicie el equipo) y Enable multi-path (Habilitar múltiples rutas). Haga clic en Advanced (Opciones avanzadas).
- 5 En la ficha General de la ventana Advanced Settings (Configuración avanzada), realice las configuraciones siguientes:
	- a Seleccione Microsoft iSCSI Initiator (Iniciador iSCSI de Microsoft) en el menú desplegable Local adapter (Adaptador local).
	- b Seleccione una dirección IP del iniciador iSCSI en el menú desplegable Source IP (IP de origen).
	- c Elija la dirección IP del grupo EqualLogic en el menú desplegable Target Portal (Portal de destino).
	- d Marque la casilla de verificación CHAP logon information (Información de inicio de sesión CHAP).
	- e En la casilla User name (Nombre de usuario), introduzca el nombre de usuario de CHAP definido en el almacenamiento EqualLogic.
	- f En la casilla Target secret (Secreto de destino), introduzca la contraseña de CHAP definida en el almacenamiento EqualLogic.
	- Haga clic en OK (Aceptar).
- 6 En la ventana Log On to Target (Iniciar sesión en destino), haga clic en OK (Aceptar).
- <span id="page-210-1"></span>7 En la ficha Targets (Destinos) de la ventana iSCSI Initiator Properties (Propiedades del iniciador iSCSI), el estado del volumen en el que se ha iniciado sesión debe ser Connected (Conectado).
- <span id="page-211-0"></span>8 Repita del [paso 1](#page-210-0) al [paso 7](#page-210-1) para iniciar sesión en el mismo volumen para el resto de las direcciones IP del iniciador iSCSI.
- <span id="page-211-1"></span>9 Repita del [paso 1](#page-210-0) al [paso 8](#page-211-0) para iniciar sesión en el resto de los volúmenes creados para la base de datos.
- 10 Repita del [paso 1](#page-210-0) al [paso 9](#page-211-1) en el resto de los hosts del clúster.

# Configuración del almacenamiento y las redes para Oracle 11g RAC

En esta sección se proporciona la información siguiente sobre la configuración de la red y el almacenamiento:

- Configuración de las redes pública y privada
- Verificación de la configuración de almacenamiento
- Configuración del almacenamiento compartido para el software de clúster Oracle y la base de datos Oracle
- **NOTA:** Oracle RAC 11g R1 es una configuración de base de datos compleja que requiere una lista ordenada de procedimientos. Para configurar las redes y el almacenamiento en el menor tiempo posible, lleve a cabo los procedimientos siguientes en el orden en el que aparecen.

## Configuración de las redes pública y privada

**NOTA:** Cada nodo requiere una dirección IP pública y una dirección IP privada exclusivas, así como otra dirección IP pública que se utilizará como dirección IP virtual en las conexiones de cliente y en caso de sustitución tras error de las conexiones. La dirección IP virtual debe pertenecer a la misma subred que la dirección IP pública. Todas las direcciones IP públicas, incluida la dirección IP virtual, deben estar registradas con el sistema de nombres de dominio (DNS). Si no hay ningún servidor DNS disponible, las direcciones IP deben registrarse en el archivo hosts de todos los nodos del clúster.

Según el número de puertos NIC disponibles, configure las interfaces pública y privada como se muestra en la [tabla 5](#page-212-0).

<span id="page-212-0"></span>Tabla 5. Asignaciones de puertos NIC

| <b>Puerto NIC</b> | <b>Tres puertos disponibles</b> | <b>Cuatro puertos disponibles</b> |
|-------------------|---------------------------------|-----------------------------------|
|                   | IP pública e IP virtual         | IP pública                        |
|                   | IP privada (grupo de NIC)       | IP privada (grupo de NIC)         |
|                   | IP privada (grupo de NIC)       | IP privada (grupo de NIC)         |
|                   | ND                              | IP virtual                        |

#### Configuración y agrupación de la red privada

Antes de implantar el clúster, asigne una dirección IP y un nombre de host privados a cada nodo del clúster. Este procedimiento garantiza que los nodos puedan comunicarse entre sí a través de la interfaz privada.

En la [tabla 6](#page-212-1) se muestra un ejemplo de una configuración de red para un clúster de dos nodos.

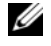

 $\mathscr U$  NOTA: Para este ejemplo se presupone que todas las direcciones IP están registradas en el archivo hosts de todos los nodos del clúster.

**NOTA:** Los dos puertos NIC de bonding de una red privada deben estar en buses PCI distintos. Por ejemplo, un par de bonding puede constar de una NIC integrada y una tarieta NIC adicional.

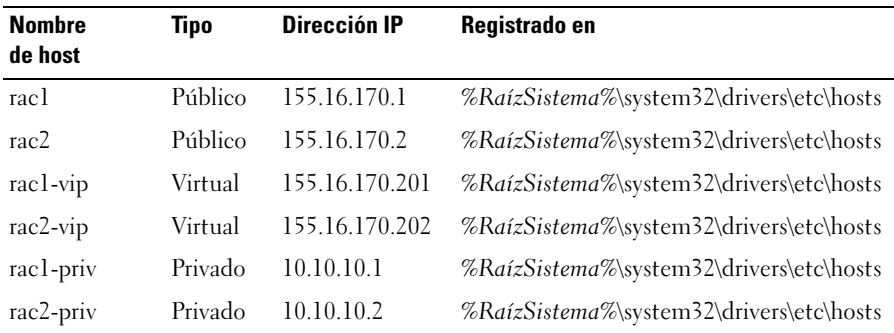

<span id="page-212-1"></span>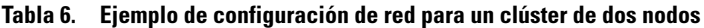

#### Configuración de la agrupación de NIC para los adaptadores de red privada

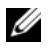

**NOTA:** En esta solución no se admite la función de motor de descarga TPC (TOE) de una NIC compatible con TOE.

- <span id="page-213-0"></span>1 Identifique en el nodo 1 los dos adaptadores de red que se utilizarán para la agrupación de NIC.
- 2 Conecte un cable Ethernet de cada adaptador de red seleccionado al conmutador de la red privada.
- 3 Si el nodo 1 está configurado con NIC Broadcom, vaya al [paso 4.](#page-214-0) Si el nodo 1 está configurado con NIC Intel®, realice los pasos siguientes para configurar la agrupación de NIC:
	- a Haga clic con el botón derecho del ratón en My Computer (Mi PC) y seleccione Manage (Administrar).
	- b En la ventana Computer Management (Administración de equipos), seleccione Device Manager (Administrador de dispositivos).
	- c Expanda la ficha Network Adapters (Adaptadores de red).
	- d Haga clic con el botón derecho del ratón en la NIC Intel identificada para la agrupación de NIC y seleccione Properties (Propiedades).
	- e Haga clic en la ficha Teaming (Agrupación).
	- f Seleccione Team with other Adapters (Agrupar con otros adaptadores) y, a continuación, seleccione New Team (Grupo nuevo).
	- g Especifique un nombre para el grupo de NIC y haga clic en Next (Siguiente).
	- h En la casilla Select the adapters for this team (Seleccionar los adaptadores para este grupo), seleccione los demás adaptadores de red que ha identificado para la agrupación de NIC y haga clic en Next (Siguiente).
	- i En el cuadro de lista Select a team mode (Seleccionar un modo de grupo), seleccione Adaptive Load Balancing (Equilibrio de carga adaptable).
	- j Haga clic en Finish (Finalizar) para completar el proceso de agrupación.
	- k En la ventana Team Properties (Propiedades del grupo), haga clic en OK (Aceptar).
	- l En la ventana Intel NIC's Properties (Propiedades de NIC Intel), haga clic en OK (Aceptar).
	- m Cierre la ventana Computer Management (Administración de equipos).
- <span id="page-214-0"></span>4 Si el nodo 1 está configurado con NIC Broadcom, realice los pasos siguientes para configurar la agrupación de NIC. En caso contrario, vaya al [paso 5.](#page-215-0)
	- a Haga clic en Start (Inicio)  $\rightarrow$  Programs (Programas) $\rightarrow$  Broadcom $\rightarrow$ Broadcom Advanced Control Suite 3.

Aparece la ventana Broadcom Advanced Control Suite 3.

b Resalte Team Management (Administración de grupos), haga clic en Teams (Grupos) y seleccione Create a Team (Crear un grupo).

Aparece la ventana Broadcom Teaming Wizard (Asistente para la agrupación de Broadcom).

- c Haga clic en Next (Siguiente).
- d En el campo Enter the name for the team (Introducir un nombre para el grupo), escriba Privado y haga clic en Next (Siguiente).
- e En el campo Team Type (Tipo de grupo), seleccione Smart Load Balancing (TM) and Failover (SLB) (Equilibrio de carga y sustitución tras error inteligentes) y haga clic en Next (Siguiente).
- f En la casilla Available Adapters (Adaptadores disponibles) de la ventana Assigning Team Members (Asignación de miembros del grupo), seleccione los adaptadores de red que ha identificado para la agrupación de NIC y añádalos a la casilla Team Members (Miembros del grupo).

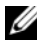

**NOTA:** Al configurar NIC Broadcom integradas en un grupo, se mostrará el mensaje de aviso siguiente en los sistemas PowerEdge 6850:

Including this adapter in a team will disrupt the system management features. Click Yes to proceed. (Si incluye este adaptador en un grupo, se interrumpirán las funciones de administración del sistema. Haga clic en Sí para continuar.)

- **g** Haga clic en **Yes** (Sí).
- h Haga clic en Next (Siguiente).
- i En la ventana Designating Standby Member (Designación de miembro en espera), seleccione Do not configure a Standby Member (No configurar un miembro en espera) y haga clic en Next (Siguiente).
- j En la ventana Configuring Live Link (Configuración de enlace activo), seleccione No y haga clic en Next (Siguiente).
- k En la ventana Creating/Modifying a VLAN (Creación/modificación de una VLAN), seleccione Skip Manage VLAN (Omitir administrar VLAN) y haga clic en Next (Siguiente).
- l En la última ventana, haga clic en Preview (Vista previa) para verificar el grupo de NIC y los adaptadores. Cuando haya terminado, seleccione Commit changes to system (Guardar cambios en el sistema) y salga del asistente. Haga clic en Finish (Finalizar).
- m En la ventana de mensaje de información, haga clic en Yes (Sí) para continuar.
- n En la ventana Broadcom Advanced Control Suite 3, haga clic en File (Archivo) y, a continuación, en Exit (Salir).
- <span id="page-215-0"></span>5 Repita del [paso 1](#page-213-0) al [paso 4](#page-214-0) en los nodos restantes.

#### Configuración de las direcciones IP para los adaptadores de red pública y privada

**NOTA:** Esta solución no admite la función TOE de una NIC compatible con TOE.

- 1 Actualice el nombre de interfaz de red del adaptador, si es necesario. De lo contrario, vaya al [paso 3](#page-216-0).
	- a En el nodo 1, haga clic en Start (Inicio) y vaya a Settings (Configuración)→ Control Panel (Panel de control)→ Network Connections (Conexiones de red).
	- b En la ventana Network Connections (Conexiones de red), haga clic con el botón derecho del ratón en el adaptador de red pública cuyo nombre desea cambiar y seleccione Rename (Cambiar nombre).
	- **NOTA:** Cuando configure los adaptadores de red en los nodos del clúster, utilice nombres idénticos para los adaptadores públicos y los adaptadores privados en todos los nodos del clúster. De lo contrario, el programa de instalación de la base de datos Oracle generará un error y no será posible completar el procedimiento de instalación.
	- c Cambie el nombre del adaptador público a Público y pulse <Intro>.
	- d Haga clic con el botón derecho del ratón en el grupo de NIC privado cuyo nombre desea cambiar y seleccione Rename (Cambiar nombre).
	- e Cambie el nombre del grupo de NIC privado a Privado y pulse <Intro>.
2 Configure las direcciones IP.

 $\mathbb Z$  NOTA: Debe establecer una puerta de enlace predeterminada para su interfaz pública; de lo contrario, la instalación del software de clúster puede fallar.

- <span id="page-216-0"></span>a Haga clic en Start (Inicio)→ Settings (Configuración)→ Control Panel (Panel de control)→ Network Connections (Conexiones de red)→ Público→ Properties (Propiedades).
- b Haga doble clic en Internet Protocol (TCP/IP) (Protocolo Internet  $[TCP/IP]$ ).
- **c** Haga clic en Use the following IP address (Usar la siguiente dirección IP), especifique la dirección IP necesaria, la dirección de puerta de enlace predeterminada y la dirección IP del servidor DNS, y haga clic en OK (Aceptar).
- d En la ventana de propiedades de Público, seleccione Show icon in notification area when connected (Mostrar icono en el área de notificación al conectar).

Una vez realizados los procedimientos descritos en esta sección, se mostrará el estado del adaptador de red en la bandeja del sistema.

- e Haga clic en OK (Aceptar).
- <span id="page-216-1"></span>f En la ventana Properties (Propiedades), haga clic en Close (Cerrar).
- g Repita del [paso a](#page-216-0) al [paso f](#page-216-1) en el grupo de NIC privado.

**NOTA:** El grupo de NIC privado no necesita una dirección de puerta de enlace predeterminada ni una entrada de servidor DNS.

- 3 Asegúrese de que los adaptadores de red pública y privada aparecen en el orden adecuado para el acceso mediante los servicios de red.
	- a En el escritorio, haga clic en Start (Inicio)→ Settings (Configuración)→ Control Panel (Panel de control)→ Network Connections (Conexiones de red).
	- b En la ventana Network Connections (Conexiones de red), haga clic en Advanced (Opciones avanzadas) y seleccione Advanced Settings (Configuración avanzada).
	- c Seleccione la ficha Adapters and Bindings (Adaptadores y enlaces).

d Asegúrese de que los adaptadores de red aparecen listados en el orden siguiente:

Público

Privado

<Cualquier otro adaptador de red>

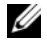

 $\mathscr U$  NOTA: Haga clic en las teclas de flecha hacia arriba y hacia abajo para cambiar el orden de los adaptadores.

- e Haga clic en OK (Aceptar).
- f Cierre la ventana Network Connections (Conexiones de red).
- <span id="page-217-0"></span>4 En todos los nodos, añada las direcciones IP pública, privada y virtual y el nombre de host al archivo

%*RaízSistema*%\system32\drivers\etc\hosts.

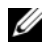

 $\mathscr{A}$  NOTA: Sólo debe añadir las direcciones IP pública y virtual al archivo hosts si no están registradas en el servidor DNS.

Por ejemplo, las entradas siguientes utilizan el nombre de host y la dirección IP del adaptador que se muestran en la [tabla 6](#page-212-0):

Dirección IP Nombre del nodo 155.16.170.1 rac1 155.16.170.2 rac2 10.10.10.1 rac1-priv 10.10.10.2 rac2-priv 155.16.170.201 rac1-vip 155.16.170.202 rac2-vip  $\mathscr U$  NOTA: No es necesario registrar las direcciones IP privadas con el servidor DNS, ya que no se puede acceder a las direcciones IP de la red privada desde la red

pública.

5 Repita del [paso 1](#page-215-0) al [paso 4](#page-217-0) en los nodos restantes.

- <span id="page-218-0"></span>6 Asegúrese de que los nodos del clúster pueden comunicarse con las redes pública y privada.
	- a En el nodo 1, abra una ventana de indicador de comandos.
	- b En el indicador de comandos, escriba:

```
ping <nombre_host_público>
```

```
ping <nombre_host_privado>
```
donde  $\leq$ nombre host público $\geq$  y  $\leq$ nombre host privado $\geq$  son los nombres de host de los adaptadores de red pública y privada del nodo restante.

Si los adaptadores de red del nodo no responden a los comandos ping, revise la configuración de la red y luego repita este paso.

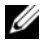

 $\mathbb Z$  NOTA: El protocolo virtual de Internet (VIP) se configura más adelante, y no es posible ejecutar el comando ping en este momento.

c Repita del [paso a](#page-218-0) al [paso b](#page-218-1) en los nodos restantes.

#### <span id="page-218-2"></span>Instalación del software basado en host necesario para el almacenamiento

Para instalar el software EMC Naviagent utilizando el software de EMC incorporado en el sistema Dell|EMC, siga los procedimientos indicados en la documentación de Dell|EMC.

Para instalar el software de almacenamiento basado en host necesario para el sistema de almacenamiento PowerVault MD3000, utilice el software del CD de recursos de Dell PowerVault entregado con el sistema de almacenamiento MD3000. Siga los procedimientos descritos en la documentación de Dell incluida con el sistema de almacenamiento PowerVault MD3000 para instalar el software Modular Disk Storage Manager en el nodo maestro y el software multirruta (MPIO) en los demás nodos.

## Verificación de la asignación de almacenamiento a los nodos

- <span id="page-219-4"></span>1 En el escritorio, haga clic con el botón derecho del ratón en My Computer (Mi PC) y seleccione Manage (Administrar).
- 2 En la ventana Computer Management (Administración de equipos), haga clic en Device Manager (Administrador de dispositivos).
- 3 Expanda Disk drives (Unidades de disco).
- 4 En Disk drives (Unidades de disco), asegúrese de que aparecen cuatro dispositivos de disco SCSI (interfaz de ordenador pequeño) para cada disco virtual/LUN asignado en el almacenamiento.
- 5 Expanda Storage (Almacenamiento) y haga clic en Disk Management (Administración de discos).

Si aparece la ventana Welcome to the Initialize and Convert Disk Wizard (Éste es el Asistente para inicializar y convertir discos), realice del [paso a](#page-219-0) al [paso d](#page-219-1). De lo contrario, vaya al [paso 6.](#page-219-2)

- <span id="page-219-0"></span>a En la ventana Welcome to the Initialize and Convert Disk Wizard (Éste es el asistente para inicializar y convertir discos), haga clic en Next (Siguiente).
- <span id="page-219-3"></span>b En la ventana Select Disks to Initialize (Seleccione los discos que desee inicializar) de la ventana Disks (Discos), seleccione los discos que están asociados a los discos virtuales/LUN de almacenamiento y haga clic en Next (Siguiente).
- c En la ventana Select Disks to Convert (Seleccione los discos que desea convertir), deseleccione los discos que ha seleccionado en el [paso b](#page-219-3) y haga clic en Next (Siguiente).

**ZA NOTA:** Este procedimiento garantiza que los discos se configuren como básicos.

- d Haga clic en Finish (Finalizar).
- <span id="page-219-2"></span><span id="page-219-1"></span>6 En la ventana Disk Management (Administración de discos), compruebe si aparecen cuatro discos. Los discos deben ser de tamaño similar entre ellos y respecto a los discos virtuales/LUN que están asignados a los nodos en el sistema de almacenamiento.
- 7 Repita del [paso 1](#page-219-4) al [paso 6](#page-219-2) en los nodos restantes.

#### Instalación del software multirruta para el almacenamiento

Siga las instrucciones que se indican en la documentación incluida con el dispositivo de almacenamiento para instalar el software multirruta adecuado.

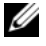

 $\mathscr U$  NOTA: En el caso de un clúster SAS o iSCSI (sistema de almacenamiento MD3000/ MD3000i), el software multirruta ya debería estar instalado en los hosts según se indica en la sección ["Instalación del software basado en host necesario para el](#page-218-2)  [almacenamiento" en la página 219](#page-218-2).

#### Instalación de PowerPath en sistemas Dell|EMC

<span id="page-220-0"></span>1 En el nodo 1, instale  $EMC^{\mathfrak{G}}$  PowerPath $^{\mathfrak{G}}$ .

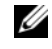

NOTA: Para obtener más información, consulte la documentación de EMC PowerPath incluida con el sistema de almacenamiento Dell|EMC.

- <span id="page-220-1"></span>2 Cuando el procedimiento de instalación haya finalizado, reinicie el sistema.
- 3 Repita el [paso 1](#page-220-0) y el [paso](#page-220-1) 2 en los nodos restantes.

#### Instalación del software de controlador multirruta para MD3000/MD3000i

<span id="page-220-2"></span>1 En el nodo 1, instale el software de controlador multirruta desde el CD de recursos de PowerVault MD3000 o MD3000i.

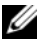

**NOTA:** Para obtener más información, consulte la documentación incluida con el sistema de almacenamiento Dell MD3000 o MD3000i.

- <span id="page-220-3"></span>2 Cuando el procedimiento de instalación haya finalizado, reinicie el sistema.
- 3 Repita el [paso 1](#page-220-2) y el [paso 2](#page-220-3) en el otro nodo.

#### <span id="page-220-6"></span>Verificación de las funciones del controlador multirruta

- <span id="page-220-4"></span>1 Haga clic con el botón derecho del ratón en My Computer (Mi PC) y seleccione Manage (Administrar).
- 2 Expanda Storage (Almacenamiento) y haga clic en Disk Management (Administración de discos).

Aparece un disco por cada LUN asignado en el almacenamiento.

- <span id="page-220-5"></span>3 Asegúrese de que todos los LUN están configurados como disco básico.
- 4 Repita del [paso 1](#page-220-4) al [paso 3](#page-220-5) en los nodos restantes.

## Preparación de los discos para el software de clúster Oracle

En esta sección se proporciona información para crear unidades lógicas para los discos siguientes:

- Disco de registro del clúster Oracle (OCR): contiene información de configuración del clúster.
- Disco de votación: ofrece arbitraje entre los nodos del clúster cuando la red privada o el almacenamiento conectado no están disponibles para uno o más nodos.
- Discos de datos y de copia de seguridad: ofrecen áreas de almacenamiento para crear la base de datos (disco de datos) y para guardar los datos de copia de seguridad y de registro (disco de copia de seguridad).

Durante la configuración del clúster que se describe en este documento, creará particiones en el almacenamiento compartido. Cuando cree las particiones, asegúrese de que los nodos del clúster pueden detectar los LUN o discos lógicos creados en el sistema de almacenamiento conectado.

Para preparar los discos para el software de clúster Oracle, identifique los discos OCR, de votación, de datos y de área de recuperación flash. Una vez que haya identificado los discos apropiados, realice los pasos siguientes en el nodo 1.

#### Habilitación de la opción de montaje automático para los discos compartidos

- <span id="page-221-0"></span>1 En el nodo 1, haga clic en Start (Inicio) y seleccione Run (Ejecutar).
- 2 En el campo Run (Ejecutar), escriba cmd y haga clic en OK (Aceptar).
- 3 En el indicador de comandos, escriba diskpart y pulse <Intro>.
- 4 En el indicador de comandos de DISKPART, escriba automount enable y pulse <Intro>.

Aparece el mensaje siguiente:

Automatic mounting of new volumes enabled (Montaje automático de nuevos volúmenes habilitado)

- 5 En el indicador de comandos de DISKPART, escriba exit y pulse <Intro>.
- <span id="page-221-1"></span>**6** Cierre el indicador de comandos.
- 7 Repita del [paso 1](#page-221-0) al [paso 6](#page-221-1) en cada uno de los nodos restantes.

#### <span id="page-222-3"></span>Preparación de los discos OCR y de votación para el software de clúster

- 1 En el escritorio, haga clic con el botón derecho del ratón en My Computer (Mi PC) y seleccione Manage (Administrar).
- 2 Expanda Storage (Almacenamiento) y haga clic en Disk Management (Administración de discos).

El disco de almacenamiento que ha inicializado en ["Verificación de las](#page-220-6)  [funciones del controlador multirruta" en la página 221](#page-220-6) aparece como Unallocated (No asignado).

<span id="page-222-0"></span>3 Haga clic con el botón derecho del ratón en el área de partición de los primeros discos compartidos asignados a los nodos del clúster y seleccione New Partition (Partición nueva).

Aparece la ventana Welcome to the New Partition Wizard (Éste es el Asistente para partición nueva).

- 4 Haga clic en Next (Siguiente).
- 5 En la ventana Select Partition Type (Seleccionar el tipo de partición), seleccione Extended partition (Partición extendida) y haga clic en Next (Siguiente).
- 6 En la ventana Specify Partition Size (Especificar el tamaño de la partición), acepte el tamaño predeterminado y haga clic en Next (Siguiente).
- <span id="page-222-1"></span>7 Haga clic en Finish (Finalizar).

El área de partición de disco que ha seleccionado en el [paso 3](#page-222-0) se configura como partición extendida.

- 8 Repita del [paso 3](#page-222-0) al [paso 7](#page-222-1) en todos los discos compartidos que están asignados a los nodos del clúster.
- <span id="page-222-2"></span>9 Cree una unidad lógica para el disco OCR.
	- a En el área de partición del disco identificada para los discos OCR y de votación (disco virtual/LUN de 2 GB), haga clic con el botón derecho del ratón en el espacio libre y seleccione New Logical Drive (Unidad lógica nueva).

Aparece la ventana Welcome to the New Partition Wizard (Éste es el Asistente para partición nueva).

**b** Haga clic en **Next** (Siguiente).

- c En la ventana Select Partition Type (Seleccionar el tipo de partición), seleccione Logical drive (Unidad lógica) y haga clic en Next (Siguiente).
- d En la ventana Specify Partition Size (Especificar el tamaño de la partición), escriba 120 en el campo Partition size in MB (Tamaño de partición en MB) y haga clic en Next (Siguiente).
- e En la ventana Assign Drive Letter or Path (Asignar letra de unidad o ruta de acceso), seleccione Do not assign a drive letter or drive path (No asignar una letra o ruta de acceso de unidad) y haga clic en Next (Siguiente).
- f En la ventana Format Partition (Formatear la partición), seleccione Do not format this partition (No formatear esta partición) y haga clic en Next (Siguiente).
- <span id="page-223-1"></span>g Haga clic en Finish (Finalizar).
- h Repita los pasos del a al g para crear un disco OCR adicional.
- <span id="page-223-2"></span><span id="page-223-0"></span>10 Cree una unidad lógica para el disco de votación.
	- a En el área de partición del disco identificada para los discos OCR y de votación (disco virtual/LUN de 2 GB), haga clic con el botón derecho del ratón en el espacio libre y seleccione New Logical Drive (Unidad lógica nueva).

Aparece la ventana Welcome to the New Partition Wizard (Éste es el Asistente para partición nueva).

- **b** Haga clic en **Next** (Siguiente).
- c En la ventana Select Partition Type (Seleccionar el tipo de partición), seleccione Logical drive (Unidad lógica) y haga clic en Next (Siguiente).
- d En el campo Partition size in MB (Tamaño de partición en MB) de la ventana Specify Partition Size (Especificar el tamaño de la partición), escriba 50 y haga clic en Next (Siguiente).
- e En la ventana Assign Drive Letter or Path (Asignar letra de unidad o ruta de acceso), seleccione Do not assign a drive letter or drive path (No asignar una letra o ruta de acceso de unidad) y haga clic en Next (Siguiente).
- f En la ventana Format Partition (Formatear la partición), seleccione Do not format this partition (No formatear esta partición) y haga clic en Next (Siguiente).
- g Haga clic en Finish (Finalizar).
- h Repita del [paso a](#page-223-0) al [paso g](#page-223-1) dos veces para crear dos particiones adicionales del disco de votación.

**NOTA:** Si utiliza el disco de votación redundante y OCR, repita los pasos descritos en el [paso 9](#page-222-2) y el [paso 10](#page-223-2) para el disco de votación redundante y OCR.

#### <span id="page-224-2"></span>Preparación del disco de base de datos y el área de recuperación flash para el almacenamiento de base de datos con OCFS

En esta sección se proporciona información para crear las unidades lógicas que se utilizarán para la creación del disco de almacenamiento OCFS (Sistema de archivos de clúster de Oracle).

NOTA: Cuando se utiliza la administración de almacenamiento ASM, el grupo de discos de datos ASM debería ser más grande que la base de datos (varios LUN) y el grupo de discos de área de recuperación flash ASM debería tener como mínimo dos veces el tamaño del grupo de discos de datos.

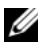

**NOTA:** Si va a crear las unidades lógicas que se utilizarán para la creación del disco de almacenamiento ASM (Automatic Storage Management, Administración automática del almacenamiento), omita los pasos siguientes y consulte ["Preparación del disco de](#page-225-0)  [base de datos y el área de recuperación flash para el almacenamiento de base de](#page-225-0)  [datos con ASM" en la página 226.](#page-225-0)

- <span id="page-224-1"></span><span id="page-224-0"></span>1 En el nodo 1, cree una unidad lógica para la base de datos.
	- a Localice el disco asignado para la base de datos Oracle.
	- b En el área de partición de disco, haga clic con el botón derecho del ratón en el espacio libre y seleccione New Logical Drive (Unidad lógica nueva).

Aparece la ventana Welcome to the New Partition Wizard (Éste es el Asistente para partición nueva).

c Haga clic en Next (Siguiente).

- d En la ventana Select Partition Type (Seleccionar el tipo de partición), seleccione Logical drive (Unidad lógica) y haga clic en Next (Siguiente).
- e En el campo Partition size in MB (Tamaño de partición en MB) de la ventana Specify Partition Size (Especificar el tamaño de la partición), especifique el tamaño adecuado y haga clic en Next (Siguiente).
- f En la ventana Assign Drive Letter or Path (Asignar letra de unidad o ruta de acceso), seleccione Do not assign a drive letter or drive path (No asignar una letra o ruta de acceso de unidad) y haga clic en Next (Siguiente).
- g En la ventana Format Partition (Formatear la partición), seleccione Do not format this partition (No formatear esta partición) y haga clic en Next (Siguiente).
- h Haga clic en Finish (Finalizar).
- <span id="page-225-1"></span>2 En el nodo 1, cree una unidad lógica para el área de recuperación flash.
	- a Localice el disco asignado para el área de recuperación flash.
	- b Realice del [paso b](#page-224-0) al [paso h](#page-225-1) del [paso 1](#page-224-1).
- 3 Reinicie los demás nodos e inicie sesión como administrador.

#### <span id="page-225-0"></span>Preparación del disco de base de datos y el área de recuperación flash para el almacenamiento de base de datos con ASM

En esta sección se proporciona información para crear las unidades lógicas que se utilizarán para la creación del almacenamiento en disco ASM. El almacenamiento en disco ASM se compone de uno o más grupos de discos que pueden abarcar varios discos.

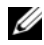

**NOTA:** Si va a crear las unidades lógicas que se utilizarán para la creación del disco de almacenamiento OCFS, omita los pasos siguientes y siga los procedimientos que se describen en ["Preparación del disco de base de datos y el área de recuperación flash](#page-224-2)  [para el almacenamiento de base de datos con OCFS" en la página 225](#page-224-2).

- <span id="page-225-2"></span>1 Cree una unidad lógica para la base de datos.
	- a Localice el disco asignado para la base de datos Oracle.
	- b En el área de partición de disco, haga clic con el botón derecho del ratón en el espacio libre y seleccione New Logical Drive (Unidad lógica nueva).

Aparece la ventana Welcome to the New Partition Wizard (Éste es el Asistente para partición nueva).

- c Haga clic en Next (Siguiente).
- d En la ventana Select Partition Type (Seleccionar el tipo de partición), seleccione Logical drive (Unidad lógica) y haga clic en Next (Siguiente).
- e En la ventana Specify Partition Size (Especificar el tamaño de la partición), especifique el tamaño adecuado en el campo Partition size in MB (Tamaño de partición en MB) y haga clic en Next (Siguiente).
- f En la ventana Assign Drive Letter or Path (Asignar letra de unidad o ruta de acceso), seleccione Do not assign a drive letter or drive path (No asignar una letra o ruta de acceso de unidad) y haga clic en Next (Siguiente).
- g En la ventana Format Partition (Formatear la partición), seleccione Do not format this partition (No formatear esta partición) y haga clic en Next (Siguiente).
- h Haga clic en Finish (Finalizar).
- 2 Cree una unidad lógica para el área de recuperación flash.
	- a Localice el disco asignado para el área de recuperación flash.
	- **b** Realice del [paso b](#page-224-0) al [paso h](#page-225-1) del [paso 1](#page-225-2).
- 3 Reinicie los demás nodos e inicie sesión como administrador.

## Eliminación de las letras de unidad asignadas

- 1 En el escritorio de cada nodo, haga clic con el botón derecho del ratón en My Computer (Mi PC) y seleccione Manage (Administrar).
- 2 En la ventana Computer Management (Administración de equipos), expanda Storage (Almacenamiento) y haga clic en Disk Management (Administración de discos).
- <span id="page-227-0"></span>3 Si encuentra letras de unidad asignadas a las unidades que ha creado en ["Preparación de los discos OCR y de votación para el software de clúster"](#page-222-3)  [en la página 223](#page-222-3), realice los pasos siguientes:
	- a Haga clic con el botón derecho del ratón en la unidad lógica y seleccione Change Drive Letter and Paths (Cambiar la letra y rutas de acceso de unidad).
	- b En la ventana Change Drive Letter and Paths (Cambiar la letra y rutas de acceso de unidad), seleccione la letra de la unidad y haga clic en Remove (Quitar).
	- c En la ventana Confirm (Confirmar), haga clic en Yes (Sí).
	- d Repita del [paso a](#page-227-0) al [paso c](#page-227-1) para las demás unidades lógicas de la partición de almacenamiento.

# <span id="page-227-1"></span>Obtención de ayuda

# Asistencia de Dell

Para obtener información detallada sobre el uso del sistema, consulte la documentación incluida con los componentes del sistema. En dell.com/oracle encontrará documentos técnicos, información sobre las configuraciones admitidas por Dell e información general. Para obtener asistencia técnica de Dell para el hardware y el software del sistema operativo, y para descargar las últimas actualizaciones del sistema, visite la página web de asistencia de Dell (support.dell.com). La información sobre la forma de contactar con Dell se proporciona en la Guía de instalación y solución de problemas del sistema.

Ahora tiene a su disposición el servicio de formación y certificación Dell para empresas. Para obtener más información, visite dell.com/training. Es posible que este servicio de formación no se ofrezca en todas las regiones.

# Asistencia de Oracle

Para obtener información de formación sobre el software Oracle y el software de clúster de aplicaciones, y para saber cómo ponerse en contacto con Oracle, visite la página web de Oracle (www.oracle.com) o consulte la documentación de Oracle.

En la página web de Oracle MetaLink (www.metalink.oracle.com) encontrará información sobre asistencia técnica, descargas y otras cuestiones técnicas.

Para obtener información sobre cómo instalar y configurar Oracle, consulte la Guía de configuración e instalación de la base de datos Oracle.